# **Performance Analytics**

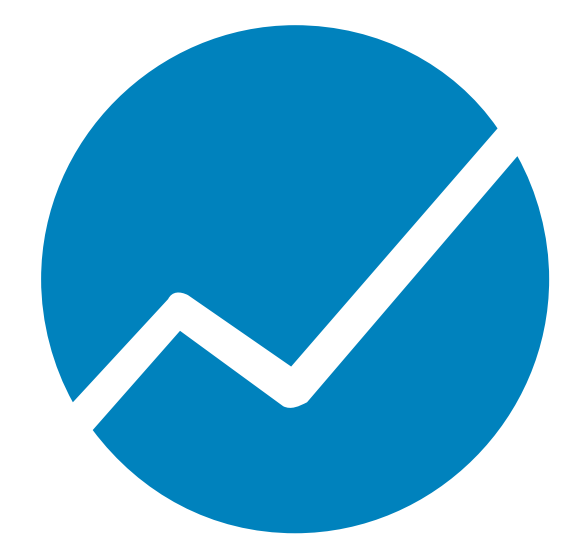

**Benutzerhandbuch**

**VERSION 9.4.0 (0)**

**DATE 12/2022**

© 2014, 2022 cubus AG Copyrighted material. All rights reserved. Restricted use only.

Microsoft, Excel, Windows und Windows Serversind Marken oder eingetragene Marken der Microsoft Corporation. Alle weiteren Produkt- oder Servicenamen sind Marken der entsprechenden Eigentümer. Essbase ist eine eingetragene Marke von Oracle. IBM, TM1, and Cognos sind Marken oder eingetragene Marken der International Business Machines Corp.

Dieses Dokument ist gültig für cubus outperform EV Analytics Version 8.2 und ist möglicherweise auch für nachfolgende Versionen gültig.

Inhaltliche Änderungen vorbehalten.

Alle Rechte an dieser Dokumentation, insbesondere das Recht der Vervielfältigung und Verbreitung sowie der Übersetzung, bleiben vorbehalten.

Kein Teil der Dokumentation darf in irgendeiner Form (durch Fotokopie, Mikrofilm oder ein sonstiges Verfahren) ohne vorherige schriftliche Zustimmung der cubus AG reproduziert oder unter Verwendung elektronischer Systeme verarbeitet, vervielfältigt oder verbreitet werden. Ausgenommen sind die Verwendung der Dokumentation für die persönliche Nutzung des Käufers.

Trotz sorgfältiger Bearbeitung können technische Ungenauigkeiten oder Druckfehler in dieser Dokumentation nicht ausgeschlossen werden. Die Angaben in diesem Handbuch werden in regelmäßigen Zeitabständen aktualisiert. cubus kann jederzeit Verbesserungen und/oder Änderungen an den in diesem Dokument beschriebenen Produkten und/oder Programmen vornehmen.

# Inhaltsverzeichnis

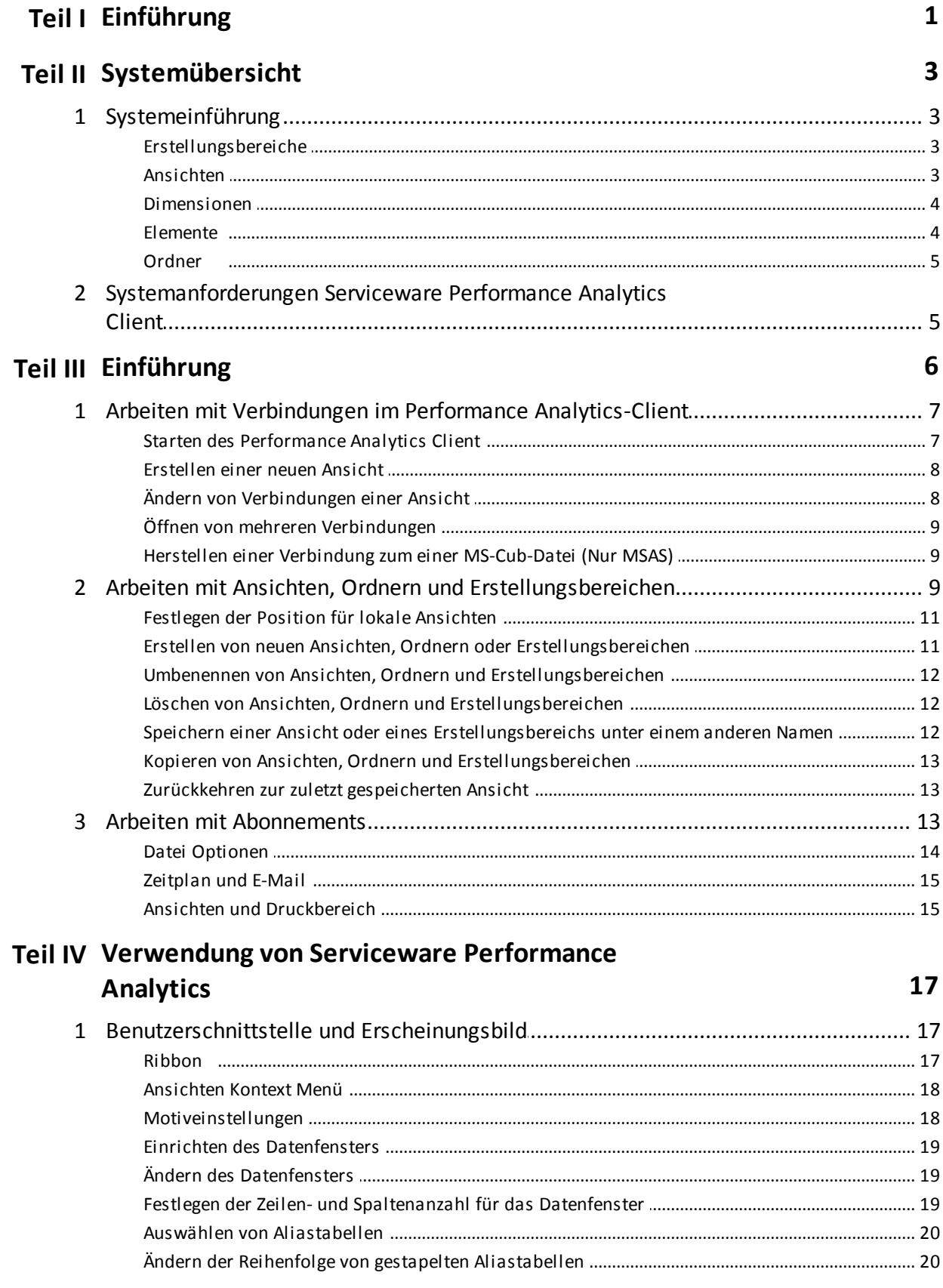

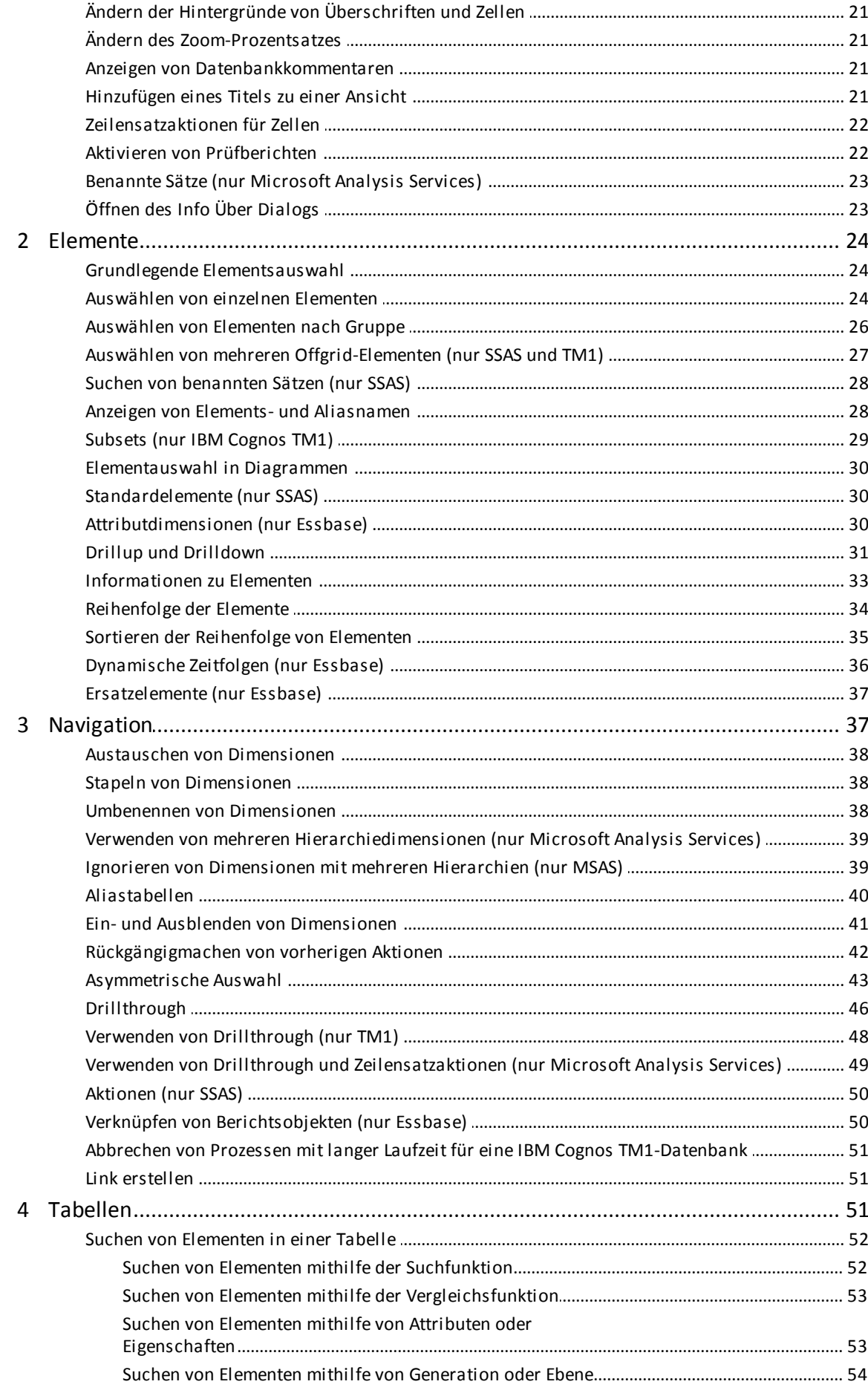

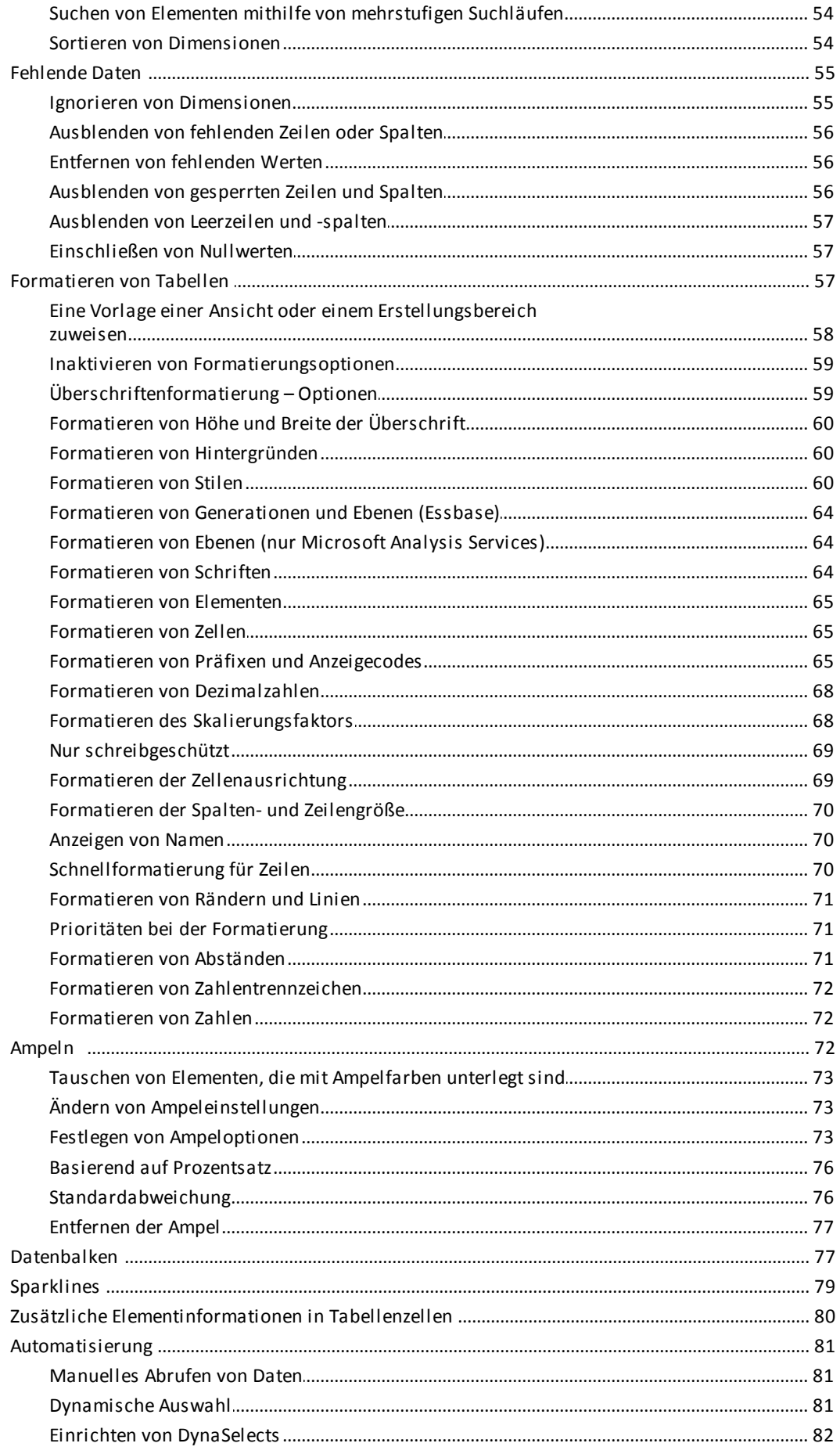

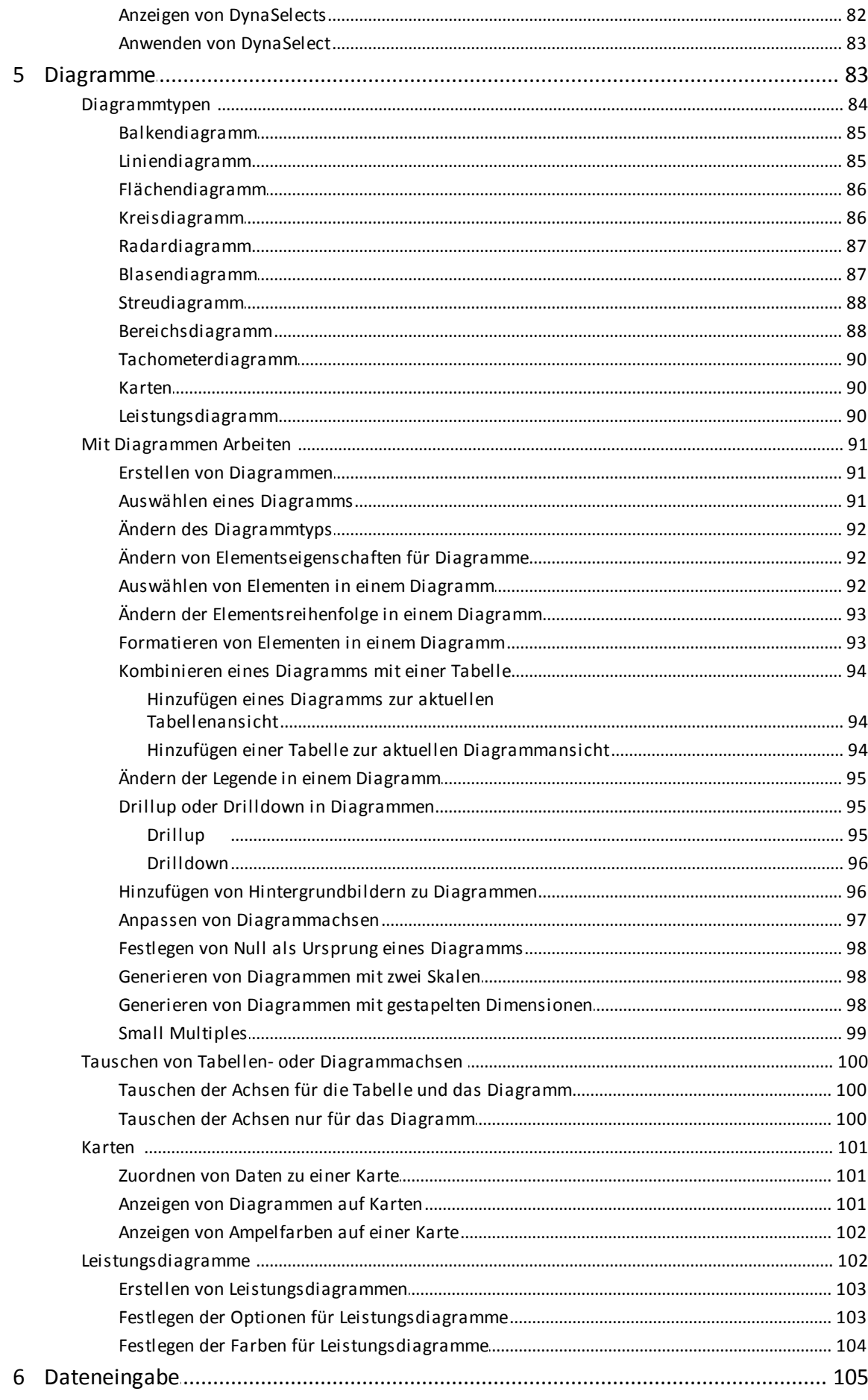

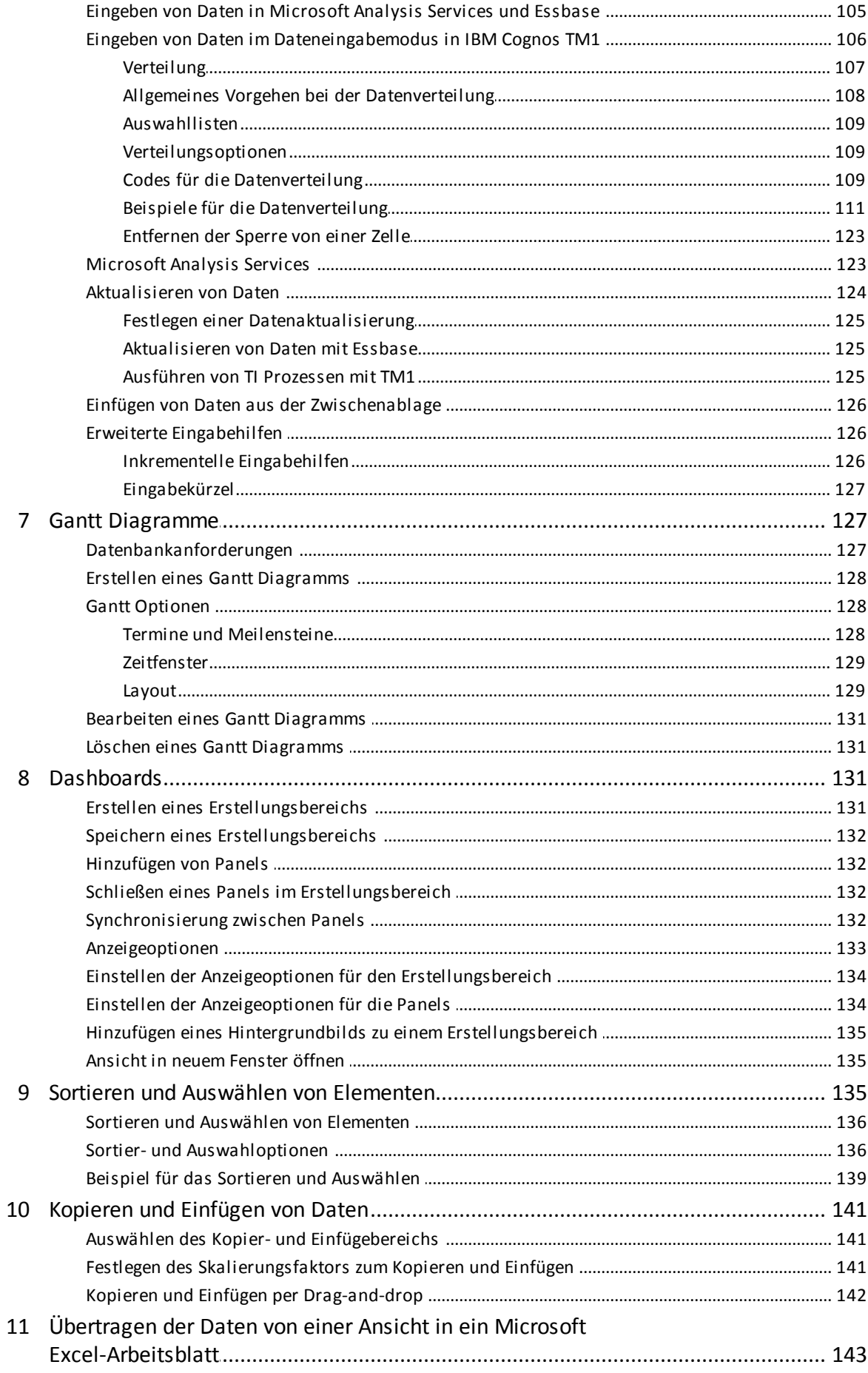

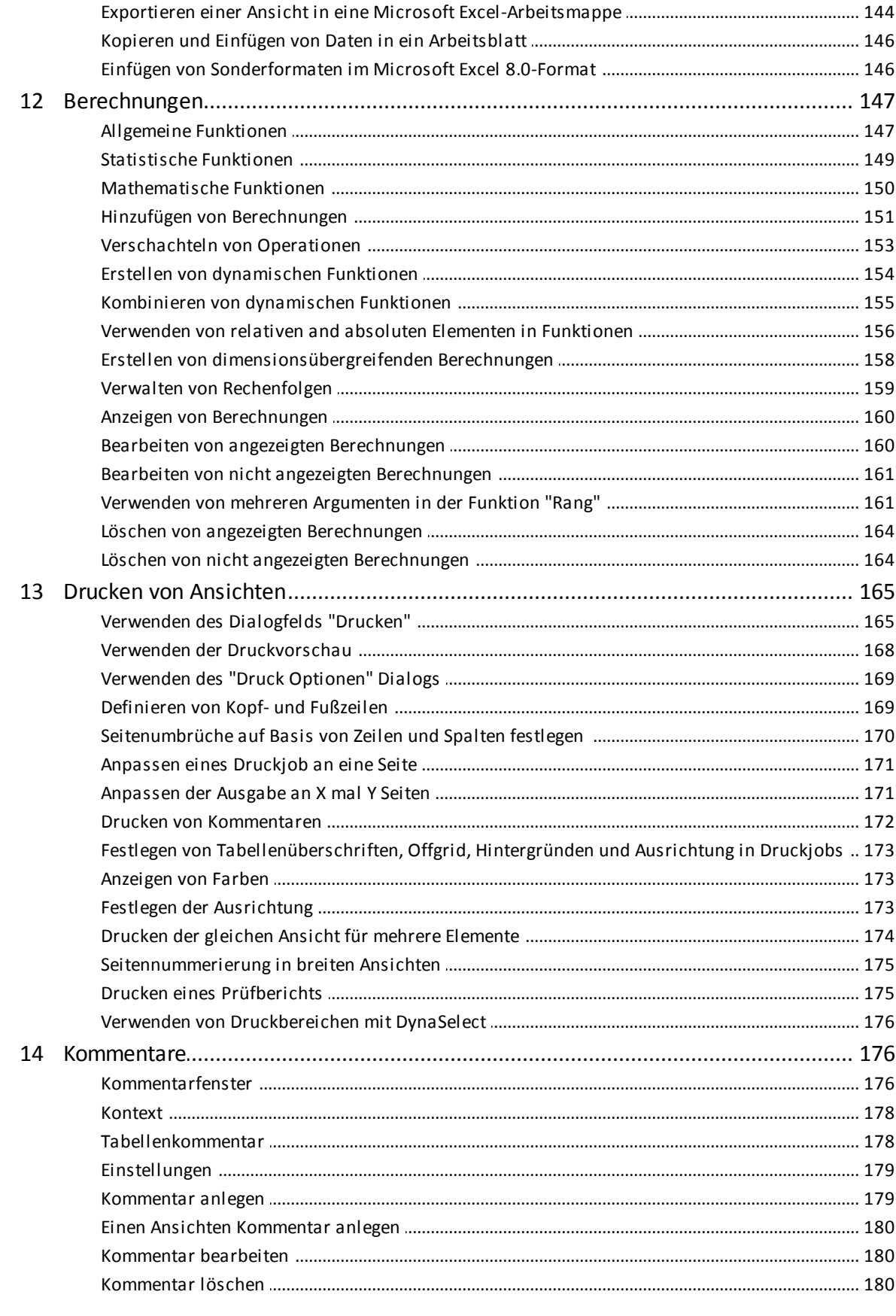

# Teil V Verwendung von Performance Analytics Anywhere

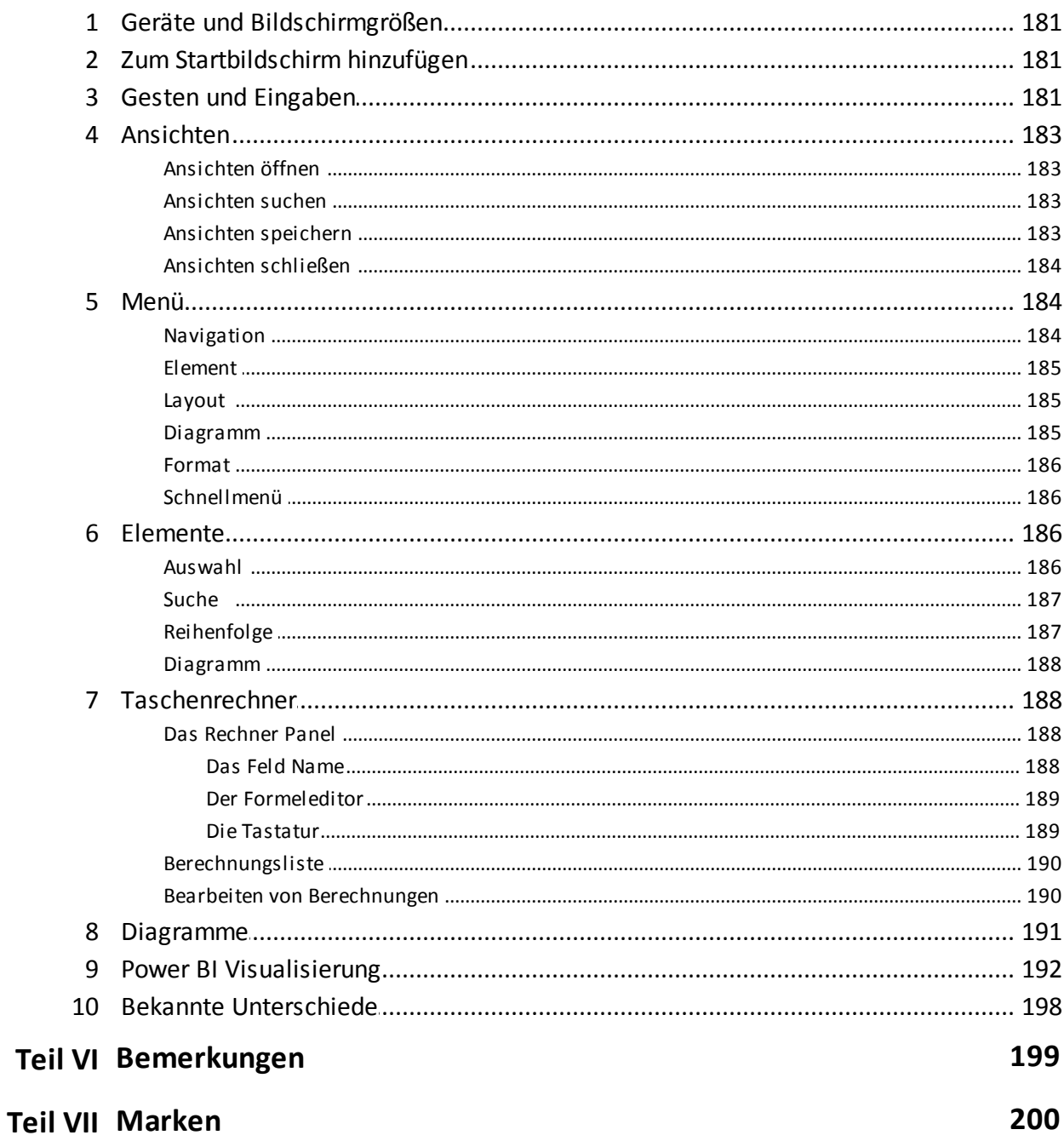

# <span id="page-9-0"></span>**1. Einführung**

Diese Software ist ein leistungsfähiges Tool für den Zugriff auf Informationen und die Analyse von Daten. Mit der Installation von Serviceware Performance Analytics (Performance Analytics) auf Ihrem Computer werden Sie Ihre Daten auf vollkommen neue Art und Weise anzeigen und analysieren können. Sie können die neuesten Informationen beliebig oft aus den unterschiedlichsten Perspektiven anzeigen. Dabei können Sie die Daten auf zahlreiche verschiedene Arten analysieren und auf von Ihnen ausgewählte Schlüsselbereiche hin detailliert untersuchen. Bei zunehmender Vertrautheit mit dem Produkt können Sie eigene Berichte definieren und mit Performance Analytics die Ergebnisse dynamisch für eine optimale Unterstützung bei der Entscheidungsfindung analysieren.

Die Daten werden in Ansichten, die wiederum in Ordnerstrukturen organisiert sind, angezeigt. Je nachdem, welche Zugriffsrechte Ihnen von Ihrem Systemadministrator erteilt wurden, können Sie neue Ordner und Ansichten erstellen. Dabei können Sie festlegen, ob nur Sie diese Ordner und Ansichten verwenden dürfen, oder ob sie auch für andere Benutzer verfügbarsind. Sie können Ausnahmeberichte erstellen und diese unter Verwendung von Farben anpassen, um bestimmte Bereiche hervorzuheben oder Aktionen auszulösen. Sie können einfach Berechnungen mit den neuesten Daten durchführen, Diagramme erstellen, unter Verwendung der Drillup- oder Drilldown-Funktionen Ihre Finanz- oder Geschäftsdaten detailliert untersuchen oder mit der Drillthrough-Funktion Ihre relationalen Daten anzeigen. Die Ergebnisse können Sie speichern oder direkt wieder verwerfen.

Performance Analytics ist als ActiveX-Edition und HTML Edition verfügbar und enthält den Performance Analytics Client zum Anzeigen von Ansichten. Ein Ansichtselement wird in Performance Analytics Client angezeigt. Es enthält die Daten, die in der OLAP-Datenbank gespeichert sind.

Dieses Dokument wurde für Performance Analytics konzipiert. Performance Analytics ist ein leistungsfähiges Tool zur Optimierung Ihrer Geschäftsergebnisse. Vom Systemadministrator oder -Supervisor erhalten Sie die Zugriffsdaten für die in der Datenbank Ihres Unternehmens verfügbaren Datenquellen.

# **Zielgruppe**

Performance Analytics richtet sich insbesondere an Benutzer, die mit der Microsoft Windows-Umgebung vertraut sind, jedoch für die Analyse ihrer Daten nicht erst Programme oder detaillierte Kalkulationen in Arbeitsblättern entwickeln möchten.

#### **Zukunftsgerichtete Aussagen**

In dieser Dokumentation wird die Funktionalität des Produkts zum gegenwärtigen Zeitpunkt beschrieben. Möglicherweise finden sich Verweise auf Funktionen, die derzeit nicht verfügbar sind. Dies bedeutet jedoch nicht, dass die betreffenden Funktionen in Zukunft zwangsläufig zur Verfügung stehen werden. Solche Verweise stellen keinerlei Verpflichtung, Zusage oder rechtliche Verbindlichkeit dar, Material, Code oder Funktionen bereitzustellen. Die Entwicklung und Bereitstellung von Features und Funktionen sowie der Zeitpunkt hierfür liegen ausschließlich im Ermessen von cubus.

# **Funktionen zur behindertengerechten Bedienung**

Funktionen zur behindertengerechten Bedienung (Eingabehilfefunktionen) unterstützen Benutzer mit körperlichen Behinderungen, wie z. B. eingeschränkter Bewegungsfähigkeit oder Sehkraft, beim Einsatz von Informationstechnologieprodukten. Dieses Produkt ist mit Funktionen zur behindertengerechten Bedienung ausgestattet. Weitere Informationen zu diesen Funktionen finden Sie im Abschnitt zur Eingabehilfefunktion im vorliegenden Dokument. Die HTML-Dokumentation ist mit Funktionen behindertengerechten Bedienung ausgestattet. PDF-Dokumente sind ergänzende Dokumente und enthalten demzufolge keine Funktionen zur behindertengerechten Bedienung.

# **Haftungsausschluss für Beispiele**

Das Unternehmen 'Abenteuer und Freizeit (AUF)', deren Vertriebsabteilung, alle Variationen des Namens 'Abenteuer und Freizeit' sowie das Planungsbeispiel stellen fiktive Geschäftsvorgänge mit Musterdaten dar, mit denen die Musteranwendungen für cubus und cubus Kunden erstellt wurden. Zu diesen fiktiven Datensätzen gehören Musterdaten für Verkaufstransaktionen, Produktvertrieb, Finanzwesen und Personalwesen. Ähnlichkeiten mit tatsächlichen Namen, Adressen, Kontaktdaten oder Transaktionswerten sind rein zufällig. Andere Musterdateien können Daten folgender Art enthalten: manuell oder vom System generierte fiktive Daten, aus wissenschaftlichen oder öffentlichen Quellen zusammengestellte Fakten sowie Daten, die mit Zustimmung der Copyrightinhaber als Musterdaten zur Entwicklung von Musteranwendungen genutzt werden dürfen. Referenzierte Produktnamen können Marken der jeweiligen Rechtsinhabersein. Nicht autorisiertes Kopieren dieser Daten ist unzulässig.

# <span id="page-11-0"></span>**2. Systemübersicht**

Performance Analytics ist ein intuitives und leistungsstarkes Werkzeug für den Zugriff auf Informationen aus analysierten Daten. Auf Basis der neuesten Unternehmensdaten ermöglicht es Ihnen Performance Analytics, Daten auf neue Weise zu erschließen und sie aus anderer Perspektive zu betrachten. Performance Analytics kann Informationen auf vielfältige Weise empfangen, um den Fokus auf die von Ihnen ausgewählten ergebnisrelevanten Bereiche zu lenken. Sie können Berichte anpassen oder mit Performance Analytics dynamische Analysen der Ergebnisse durchführen, die für den Entscheidungsfindungsprozess relevant sind.

# <span id="page-11-1"></span>**Systemeinführung**

Performance Analytics verfügt über die folgenden Komponenten oder Elemente zur Anzeige von Informationen im Grafik- oder Tabellenformat:

- In den Ansichten werden die angeforderten Daten angezeigt, die in der OLAP-Datenbank gespeichert sind.
- Erstellungsbereiche enthalten Panels. Die Panels enthalten Ansichten, die miteinander kommunizieren können. So haben Sie die Möglichkeit, Dashboard-Anwendungen zu erstellen.
- In den Dimensionen werden verwandte Daten in einer Ansicht gruppiert.
- Bei den Elementen handelt es sich um einzelne Datentypen. Elemente werden zusammen in einer Dimension gruppiert.

# <span id="page-11-2"></span>**Erstellungsbereiche**

Erstellungsbereiche enthalten Panels. Die Panels enthalten Ansichten, die miteinander kommunizieren können. So haben Sie die Möglichkeit, Dashboard-Anwendungen zu erstellen.

# <span id="page-11-3"></span>**Ansichten**

Bei der Ansicht handelt es sich um den vom Benutzer definierten Arbeitsbereich. Die Ansicht ist der erste Bereich, in dem Daten zur Verfügung gestellt und in sinnvollen Informationseinheiten dargestellt werden. Eine Ansicht beinhaltet eine Zusammenstellung von Dimensionen. Zahlreiche verwandte Ansichten verwenden gemeinsam allgemeine Dimensionen. Beispielsweise ist "Zeitintervalle" die einzige Dimension, die in der Ansicht relevant ist.

Die OLAP-Datenbank wird durch einen Cube dargestellt. Bei dem Cube handelt es sich um ein Subset der Daten in der OLAP-Datenbank.

Die Ansicht zeigt die Daten aus dem Cube an, die in der OLAP-Datenbank gespeichert sind. Eine Ansicht ist mit einer Datenbank verbunden. Eine Datenbank ist mit einer Datenquelle verbunden.

Ansichten können in Ordnern organisiert und entweder im selben Repository wie die Datenquell- und Datenbankelemente oder lokal in Ihrem eigenen System gespeichert werden. Darüber hinaus ist es möglich, Ansichten in die Microsoft ExcelTabellenkalkulationssoftware zu exportieren. Es stehen mehrere Druck- und Formatierungsoptionen für Ansichten zur Verfügung.

#### **Warnungen**

In einer Ansicht wird eine Warnung angezeigt, wenn Performance Analytics ein Problem erkennt oder wenn wichtige Elemente geändert wurden. Dazu gehört beispielsweise eine verlorene Verbindung zum Server oder das Hinzufügen oder Entfernen von Dimensionen zu/aus der Datenbank. Warnungen können gespeichert und später wieder angezeigt werden.

# **Kommentare**

Der OLAP-Administrator kann Datenbankkommentare zur OLAP-Datenbank hinzufügen. Wird eine Ansicht eingeblendet, können sämtliche für die Ansicht relevanten Informationen als Kommentar angezeigt werden. Ein Kommentar kann Informationen über den Status der Datenbank und ihren Inhalt enthalten.

Es stehen mehrere Druck- und Formatierungsoptionen für Kommentare zur Verfügung.

## <span id="page-12-0"></span>**Dimensionen**

Eine Dimension enthält die verwandten Elemente, die entweder den Kontext oder die Kennzahl eines Fakts beschreiben. Kontextdimensionen können Angaben zu Zeit, Produkt, Person und Gebiet beinhalten. Kennzahldimensionen können Angaben zu Menge und Wert enthalten. Dimensionen können als hierarchische Struktur angezeigt werden. Die Dimension "Gebiet" kann beispielsweise Angaben zu Land oder Region, Stadt, Gebäude und Etage aufweisen.

Die maximale Anzahl von Dimensionen und Hierarchien beträgt 512. Enthalten Dimensionen mehr als 8.000.000 Elemente, verringert sich die maximale Anzahl von Dimensionen für jede dieser Dimensionen um jeweils eine Dimension.

# **Attributdimensionen (nur Essbase)**

Bei Attributen handelt es sich um Merkmale wie beispielsweise die Datengröße, die als separate Dimensionen hinzugefügt werden. Mithilfe der Attribute können Sie die Einzelheiten eines Attributs aus der Perspektive der verbundenen Dimensionenanzeigen.

Die verfügbaren Attributdimensionen können Sie im Dialogfeld für die Elementsauswahl anzeigen.

#### <span id="page-12-1"></span>**Elemente**

Eine Dimension ist in Elemente unterteilt. Eine Auflistung von Elementen derselben Hierarchie bildet eine Dimension. Die Monate Januar, Februar und März sind beispielsweise Elemente, die zu dem Element "Quartal 1" gehören. Die Quartale 1, 2, 3 und 4 werden unter dem Element "Jahr" zusammengefasst. Alle Elemente sind Teil der Zeitdimension. Elemente werden in Ingrid- und Offgrid-Elemente unterteilt.

Die maximale Anzahl von Elementen beträgt 16.000.000.

# **Ingrid-Elemente**

Bei den Ingrid-Elementen handelt es sich um die Elemente, die direkt in der sichtbaren Tabelle angezeigt werden. Wenn beispielsweise die Elemente für "Zeit" und "Produkt" angezeigt werden, können die Ingrid-Elemente die Werte "Monat" in Bezug auf "Produkttyp" sein.

## **Offgrid-Elemente**

Bei den Offgrid-Elementen handelt es sich um die Elemente, die ausgewertet werden sollen. Wenn "Monat" und "Produkttyp" direkt in der Tabelle als Ingrid-Elemente angezeigt werden, kann das Offgrid-Element ein Ort sein. Wenn "Deutschland" beispielsweise das Offgrid-Element ist, zeigt die Tabelle die Werte für "Zeit" in Bezug auf "Produktumsatz" für das Element "Deutschland" an. Wird "Italien" als Offgrid-Element gewählt, zeigt die Tabelle die Werte für "Zeit" in Bezug auf "Produktumsätze" für "Italien" an.

## **Ersatzelemente (nur Essbase)**

Für Ersatzelemente kann eine Ersatzvariable eingestellt werden, die es ermöglicht, den Namen des Ersatzelemente direkt von der Datenbank aus zu ändern. So kann das Ersatzelement "Aktueller Monat" beispielsweise mit dem Namen "August" versehen werden. Ändert sich der Wert der Ersatzvariablen im nächsten Monat in Essbase, wird dasselbe Ersatzelement mit dem Namen "September" versehen.

## **Elementseigenschaften (nur MSAS)**

In Microsoft Analysis Services haben Sie die Möglichkeit, eine oder mehrere Eigenschaften für ein Element in einer Dimension festzulegen. Zu den Eigenschaften gehören Informationen wie Markttyp, geografische Region etc. Das Suchen nach Eigenschaften ist möglich.

#### **Aliastabellen**

Der Performance Analytics-Server kann eindeutige Elementsnamen für die Elemente einer OLAP-Datenbank verwenden. Die in Performance Analytics angezeigten Elementsnamen müssen nicht mit diesen eindeutigen Elementsnamen übereinstimmen. In einer Aliastabelle wird dem Performance Analytics-Server mitgeteilt, wie die Elementsnamen in der Datenbank den in Performance Analytics angezeigten Elementsnamen zugeordnet werden sollen.

#### <span id="page-13-0"></span>**Ordner**

Mithilfe von Ordnern werden Elemente in einer Struktur dargestellt, beispielsweise in Ansichten. Ordner können entweder im selben Repository wie die Datenquellund Datenbankelemente oder lokal in Ihrem eigenen System gespeichert werden. Ein Ordner kann untergeordnete Elemente aller definierten Elementtypen enthalten, um Ansichten und andere Elemente im Repository zu organisieren.

# <span id="page-13-1"></span>**Systemanforderungen Serviceware Performance Analytics Client**

Für die Installation des Performance Analytics Client sollte Ihr System bestimmte Anforderungen erfüllen.

Weitere Informationen finden Sie unter *"Performance Analytics Client-Anforderungen"* im *Serviceware Performance Analytics Server Installations- und Administrationshandbuch*.

# <span id="page-14-0"></span>**3. Einführung**

In diesem Abschnitt wird der Einstieg in Performance Analytics beschrieben. Performance Analytics wird zur Analyse von Daten in einer OLAP-Datenquelle verwendet.

Die Darstellungsart *Ribbon* ist im folgenden Bild dargestellt.

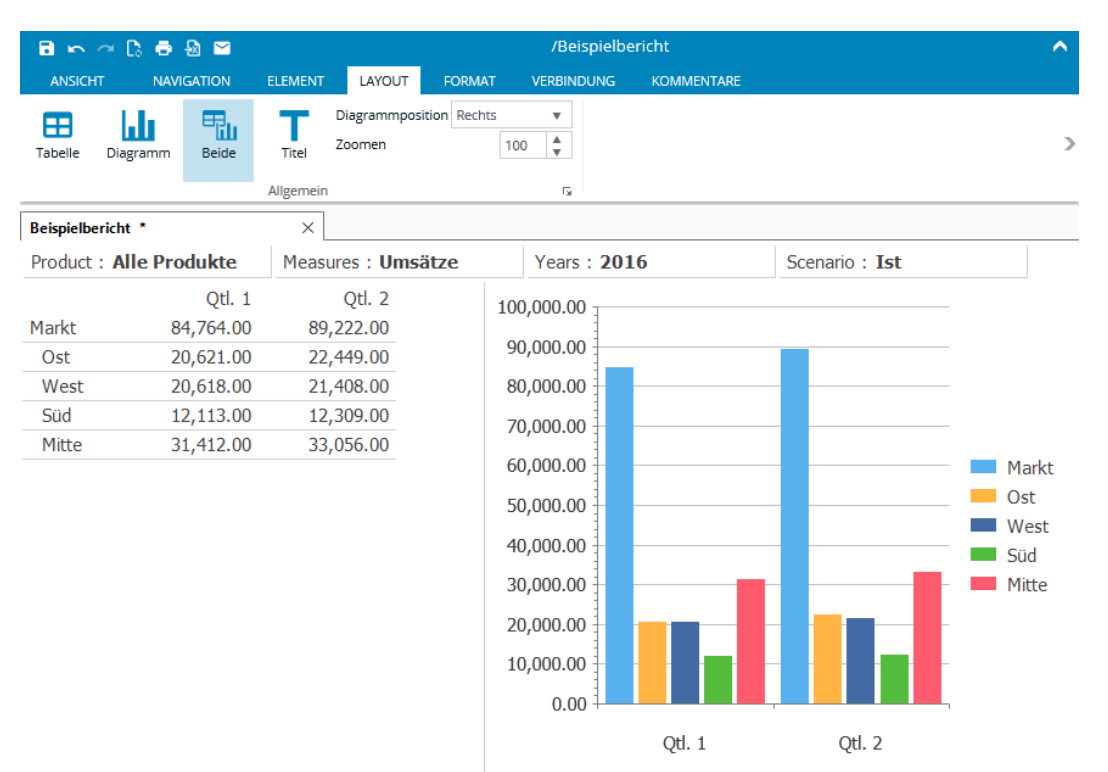

**Abbildung 1 : Ribbon-basierte Benutzeroberfläche**

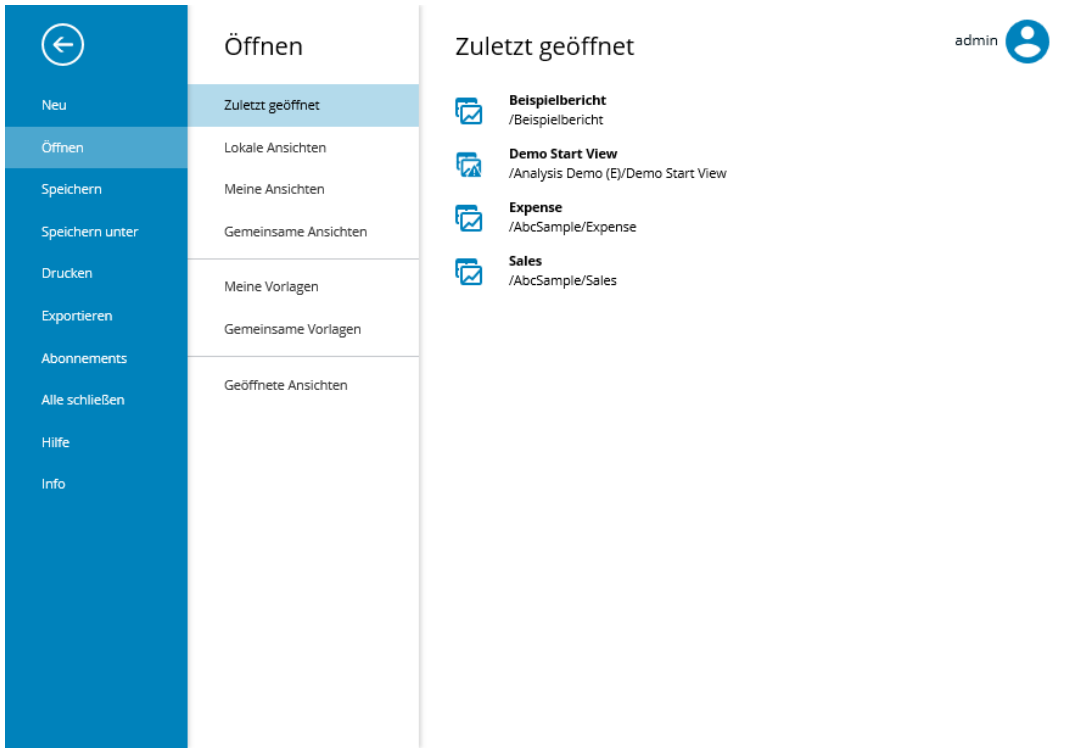

**Abbildung 2 : Backstage der Ribbon-basierten Benutzeroberfläche**

Die Ribbon-Darstellung beinhaltet alle Funktionen zur Bearbeitung **in** einer Ansicht oder einem Erstellungsbereich. Der Bereich Backstage umfasst alle Funktionen die man mit einer Ansicht oder einem Erstellungsbereich durchführt. Der Bereich Backstage dient der Verwaltung der Ansichten und Erstellungsbereiche - z.B. Erzeugen, Speichern, Exportieren, Drucken und mehr.

Die folgenden Kapitel beschreiben die Funktionen des Performance Analytics.

# <span id="page-15-0"></span>**Arbeiten mit Verbindungen im Performance Analytics-Client**

Jede Ansicht muss vor ihrer Verwendung mit einer Datenquelle verbunden werden.

#### <span id="page-15-1"></span>**Starten des Performance Analytics Client**

Der Performance Analytics-Client kann auf verschiedene Arten installiert werden.

Weitere Informationen finden Sie im *Serviceware Performance Analytics -Server Installations- und Administrationshandbuch*.

Nach der Schnellinstallation können Sie Performance Analytics über das Startmenü aufrufen.

**Anmerkung:** Wenn Sie Performance Analytics unter Microsoft Windows Server 2012 ausführen, wird möglicherweise die folgende Nachricht angezeigt:

*"Ein Add-On für diese Website konnte nicht ausgeführt werden. Überprüfen Sie die Sicherheitseinstellungen in den Internetoptionen auf mögliche Konflikte".*

Fügen Sie zur Umgehung dieses Problems in Ihrem Internetbrowser die URL von Performance Analytics Server zur Liste der vertrauenswürdigen Seiten hinzu.

## **Vorgehensweise für AL Client**

Klicken Sie auf **Start > Alle Programme > Serviceware Performance Analytics > AL Client**.

## **Vorgehensweise für AL Desktop**

Klicken Sie auf **Start > Alle Programme > Serviceware Performance Analytics > AL Desktop**.

## <span id="page-16-0"></span>**Erstellen einer neuen Ansicht**

Sie haben die Möglichkeit, eine neue Ansicht zu erstellen.

## **Vorgehensweise**

- 1. Klicken Sie in der Backstage auf die Funktion **Neu**.
- 2. Wählen Sie die Sektion **Gemeinsame Vorlagen**.
- 3. Wählen Sie den Eintrag **Ansicht** aus um eine neue Ansicht zu erstellen.
- 4. Wählen Sie im Dialogfeld **Verbindungsinformationen** einen **Server** aus.
- 5. Wählen Sie im Dialogfeld **Verbindungsinformationen** eine **Datenbank** aus. Wenn in dem Package mehrere Cubes enthalten sind, wählen Sie den gewünschten Cube aus.

Klicken Sie auf **OK**.

- 6. Geben Sie im Fenster **Berechtigungsnachweise** Ihre **Sicherheitsberechtigungsnachweise** für den Zugriff auf den Server ein und klicken Sie auf **OK.**
- 7. Speichern Sie die Ansicht indem Sie entweder die Funktion **Speichern** in der Backstage oder **Speichern** in der Mini-Werkzeugleiste im oberen linken Bereich des Bildschirmes auswählen.

# <span id="page-16-1"></span>**Ändern von Verbindungen einer Ansicht**

Nach dem Erstellen einer neuen Ansicht müssen Sie eine Verbindung zu einem gültigen Cube herstellen.

#### **Vorgehensweise**

- **1.** Klicken Sie in der Backstage auf die Funktion **Öffnen.**
- **2.** Wählen Sie eine Ansicht oder einen Ordner aus den Bereichen *Lokale Ansichten*, *Meine Ansichten* oder *Gemeinsame Ansichten.* Wenn Sie den Mauszeiger über einen Ordnereintrag bewegen und die Funktion **Alle Ansichten in diesem Ordner öffnen** anklicken oder einen Doppelklick auf das Ordnersymbol verwenden, werden alle Ansichten in diesem Ordner geöffnet.
- **3.** Wählen Sie die Registerkarte **VERBINDUNG** im Ribbon aus.
- **4.** Klicken Sie die Schaltfläche **Verbindung**.
- **5.** Wählen Sie im Fenster **Verbindungsinformationen** in der Liste **Datenbank** eine Datenbank aus und klicken Sie auf **OK.**
- **6.** Geben Sie im Fenster **Berechtigungsnachweise** Ihre Sicherheitsberechtigungsnachweise für den Zugriff auf den Server ein und klicken Sie auf **OK.**

# <span id="page-17-0"></span>**Öffnen von mehreren Verbindungen**

Über den Performance Analytics-Client können Sie auf einen anderen Cube zugreifen.

## **Vorgehensweise**

- 1. Wählen Sie die Registerkarte **VERBINDUNG** im Ribbon aus.
- 2. Klicken Sie die Schaltfläche **Verbindung**.
- 3. Wählen Sie im Fenster **Verbindungsinformationen** den Cube oder das Package, um die Verbindung zum Serverzu ändern.
- 4. Um die Berechtigungsnachweise einschließlich der Kennwörter für den Server zu löschen, klicken Sie auf **Anmeldeinfo löschen**.

## <span id="page-17-1"></span>**Herstellen einer Verbindung zum einer MS-Cub-Datei (Nur MSAS)**

Eine cub-Datei ist ein Auszug aus einer Microsoft Analysis Services-Datenbank im Format einer portablen, mehrdimensionalen Datenbank. Mit dieser Funktion können Sie Microsoft-Cubes verwenden, ohne dass Sie dazu eine vollständige Microsoft Analysis Services-Installation benötigen.

Wenn Sie eine Verbindung zu einer cub-Datei in einem anderen als dem Standardverzeichnis herstellen, geben Sie im Dialogfeld Verbindungsinformationen zusätzlich den Pfad der cub-Datei ein.

**Hinweis:** Zu einer Cub-Datei kann immer nur eine Verbindung gleichzeitig hergestellt sein. Dies ist eine Einschränkung bei der Verwendung von Cub-Dateien. Es können nur Verbindungen von lokalen Ansichten zu Cub-Dateien hergestellt werden.

# **Vorgehensweise**

- 1. Öffnen oder erstellen Sie eine neue Ansicht..
- 2. Wählen Sie die Registerkarte **VERBINDUNG** im Ribbon aus.
- 3. Klicken Sie die Schaltfläche **Verbindung**. Geben Sie im Fenster **Verbindungsinformationen** die Zeichenfolge <cub file name>.cub ein
- 4. Klicken Sie auf **Anmelden**. Die verfügbare Datenbank wird im Abschnitt Datenbank angezeigt.
- 5. Wählen Sie eine Datenbank aus und klicken Sie auf **OK**.

# <span id="page-17-2"></span>**Arbeiten mit Ansichten, Ordnern und Erstellungsbereichen**

Ansichten, Ordner und Erstellungsbereiche können entweder auf Ihrem Computer oder im Performance Analytics-Repository gespeichert werde.

Weitere Informationen zu Erstellungsbereichen finden Sie unter [Dashboards.](#page-139-2) Im Dialogfeld Ansichten können Sie Ansichten, Ordner und Erstellungsbereiche erstellen, umbenennen und löschen.

Der Bereich **Öffnen** in der **Backstage** enthält folgende Lokationen:

Zuletzt geöffnet

Zeigt eine Liste der zuletzt geöffneten Ansichten und Erstellungsbereichen sowie der Favoriten.

Lokale Ansichten

Zeigt eine Liste aller auf dem lokalen Rechner gespeicherten Ansichten und Erstellungsbereiche. Lokale Ansichten werden in zuletzt geöffneten Ansichten und Favoriten nicht unterstützt.

Meine Ansichten

Zeigt eine Liste aller persönlichen Ansichten Und Erstellungsbereiche, die im persönlichen Order im Server-repository gespeichert sind.

- Gemeinsame Ansichten Diese Ansichten und Erstellungsbereiche werden gemeinsam verwendet und sind im Server-Repository gespeichert.
- Meine Vorlagen Zeigt eine Liste alle persönlichen Vorlagen (Templates).
- Gemeinsame Vorlagen Zeigt eine Liste aller gemeinsamen Vorlagen.
- Geöffnete Ansichten Zeigt die Liste aller zur Zeit gerade offenen Ansichten und Erstellungsbereiche.

## **Note:**

Die Ordner "Zuletzt geöffnet", "Meine Ansichten" und "Meine Vorlagen" werden nur dann angezeigt, wenn die entsprechende Berechtigung für diese Benutzerrolle gesetzt wurde. Weitere Informationen finden Sie unter *"Available Permissions"* im *Serviceware Performance Analytics Server Installations- und Administrationshandbuch*.

Das Dialogfeld **Ansichten öffnen** enthält drei Registerkarten:

- Lokale Ansichten Diese Ansichten und Erstellungsbereiche sind lokal auf Ihrem Client-System gespeichert.
- Gemeinsame Ansichten Diese Ansichten und Erstellungsbereiche werden gemeinsam verwendet und sind im Server-Repository gespeichert.
- Geöffnete Ansichten Diese Ansichten und Erstellungsbereiche sind gegenwärtig geöffnet.

Das Dialogfeld **Ansichten** enthält die folgenden Symbole:

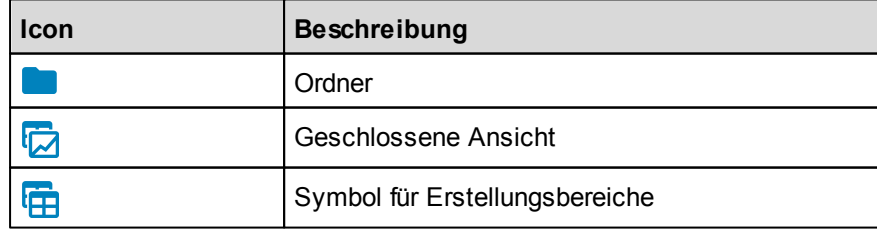

# <span id="page-19-0"></span>**Festlegen der Position für lokale Ansichten**

In diesem Abschnitt ist beschrieben, wie Sie die Adresse des Standardordners für Lokale Ansichten ändern.

## **Vorgehensweise**

- 1. Klicken Sie in der Backstage auf die Funktion **Öffnen**.
- 2. Wählen Sie die Sektion **Lokale Ansichten**.
- 3. Klicken Sie auf die Schaltfläche **Speicherort** die sich in der rechten oberen Ecke des Bildschirms befindet.
- 4. Die Position ist das Verzeichnis auf Ihrem PC oder auf einem Netzlaufwerk, in dem Ihre Ordner und Ansichten gespeichert sind.
- 5. Ändern Sie die Position wunschgemäß.
- 6. Klicken Sie auf **OK**.

## <span id="page-19-1"></span>**Erstellen von neuen Ansichten, Ordnern oder Erstellungsbereichen**

Sie haben die Möglichkeit, neue Ansichten, Ordner oder Erstellungsbereiche zu erstellen.

#### **Vorgehensweise**

Erstellen einer Ansicht oder eines Erstellungsbereiches

- 1. Klicken Sie in der Backstage auf die Funktion **Neu**.
- 2. Wählen Sie die Sektion **Meine Vorlagen** oder **Gemeinsame Vorlagen**.
- 3. Wählen Sie eine existierende Vorlage aus.

Erstellen einer Ansicht aus einer geöffneten Ansicht heraus

- 1. Führen Sie einen Rechtsklick auf die Titelleiste einer bereits geöffneten Ansicht aus um das Kontext Menü zu öffnen.
- 2. Klicken Sie auf **Neue(s) einfügen**.
- 3. Eine neue Ansicht mit dem Namen **Neue Ansicht** wird im aktuellen Verzeichnis erzeugt.

Erstellen eines Ordners

- 1. Klicken Sie in der Backstage auf die Funktion **Öffnen**.
- 2. Wählen Sie die Sektion in der Sie den Ordner erstellen möchten.
- 3. Klicken Sie auf das Bild **Neuen Ordner erstellen**.
- 4. Geben Sie den Namen des Ordners ein.
- 5. Klicken Sie auf **OK**.

Erstellen einer benutzerdefinierten Ansichts- oder Erstellungsbereichsvorlage

- 1. Befolgen Sie die in **Erstellen einer Ansicht oder eines Erstellungsbereiches** vorgegeben Schritte.
- 2. Definieren Sie Formate unter dem **FORMAT** Ribbon. Beispielsweise Hintergrundfarben, Schriftart, Rahmen, etc.
	- a. Alle Einstellungen die im FORMAT Ribbon vorgenommen wurden

(beispielsweise in den Sektionen Format, Standard Stile, Skalierung, Überschriften, etc.) werden in der Vorlage gespeichert. Andere Einstellungen der Ansicht, (wie Chart Optionen oder Zeilen unterdrücken) werden nicht in der Vorlage gespeichert.

- 3. Klicken Sie auf **ANSICHT > Speichern unter.**
- 4. Aktivieren Sie die Checkbox **Als Vorlage speichern** im **Ansicht / Erstellungsbereich speichern unter** Dialog.
- 5. Definieren Sie einen Namen und klicken Sie auf **OK**.

## <span id="page-20-0"></span>**Umbenennen von Ansichten, Ordnern und Erstellungsbereichen**

Sie haben die Möglichkeit, Ansichten, Ordner und Erstellungsbereiche umzubenennen.

## **Vorgehensweise**

- 1. Klicken Sie in der Backstage auf die Funktion **Öffnen**.
- 2. Wählen Sie die Sektion in der Sie die Ansicht, den Erstellungsbereich oder den Ordner erstellen möchten.
- 3. Bewegen Sie den Mauszeiger über die Ansicht, den Erstellungsbereich oder den Ordner, den Sie umbenennen möchten und klicken Sie auf das Bild **Element umbenennen**.
- 4. Geben Sie den Namen des Elements ein.
- 5. Klicken Sie auf **OK**.

## <span id="page-20-1"></span>**Löschen von Ansichten, Ordnern und Erstellungsbereichen**

Sie haben die Möglichkeit, Ansichten, Ordner und Erstellungsbereiche zu löschen.

# **Vorgehensweise**

- 1. Klicken Sie in der Backstage auf die Funktion **Öffnen**.
- 2. Wählen Sie die Sektion in der Sie die Ansicht, den Erstellungsbereich oder den Ordner löschen möchten.
- 3. Bewegen Sie den Mauszeiger über die Ansicht, den Erstellungsbereich oder den Ordner, den Sie löschen möchten und klicken Sie auf das Bild **Element löschen**.
- 4. Bestätigen Sie das Löschen indem Sie auf **OK** klicken.

# <span id="page-20-2"></span>**Speichern einer Ansicht oder eines Erstellungsbereichs unter einem anderen Namen**

Sie haben die Möglichkeit, eine Ansicht oder einen Erstellungsbereich unter einem anderen Namen zu speichern.

#### **Vorgehensweise**

- 1. Klicken Sie in der Backstage auf die Funktion **Öffnen**.
- 2. Wählen Sie die Ansicht oder den Erstellungsbereich aus.
- 3. Klicken Sie in der Backstage auf **Speichern unter.**
- 4. Geben Sie den neuen Namen der Ansicht bzw. des Erstellungsbereichs ein.
- 5. Klicken Sie auf **OK**.

# <span id="page-21-0"></span>**Kopieren von Ansichten, Ordnern und Erstellungsbereichen**

Sie haben die Möglichkeit, Ansichten, Ordner und Erstellungsbereiche zu kopieren.

#### **Vorgehensweise**

- 1. Klicken Sie in der Backstage auf die Funktion **Öffnen**.
- 2. Wählen Sie die Lokation in der Sie eine Ansicht oder einen Erstellungsbereich kopieren möchten.
- 3. Bewegen Sie den Mauszeiger über die Ansicht oder den Erstellungsbereich den Sie kopieren möchten und klicken Sie auf das Bild **Element kopieren**.
- 4. Bewegen Sie den Mauszeiger über den Zielordner, in dem Sie die Kopie speichern möchten und klicken Sie auf das Bild **Element einfügen**.

## **Vorgehensweise (Ansichten Kontext Menü)**

- 1. Führen Sie einen Rechtsklick auf die Titelleiste einer bereits geöffneten Ansicht aus um das Kontext Menü zu öffnen.
- 2. Klicken Sie auf **Kopie einfügen**.
- 3. Eine Kopie der aktuellen Ansicht mit dem Präfix **Kopie von** wird im aktuellen Verzeichnis erzeugt.

**Hinweis:** Ansichten die über **Kopie einfügen** erzeugt werden sind nicht temporär, sondern bleiben in der Verzeichnisstruktur bestehen, selbst wenn sie nach dem Kopieren nicht gespeichert werden.

# <span id="page-21-1"></span>**Zurückkehren zur zuletzt gespeicherten Ansicht**

Sie können jederzeit zurzuletzt gespeicherten Version einer Ansicht zurückkehren.

#### **Vorgehensweise**

- 1. Verwenden Sie die Funktion **Neu laden**. Diese Funktion befindet sich im Dialogfeld **Ansichten**, das Sie durch Klicken auf die Schaltfläche Ansichten öffnen.
- 2. Wählen Sie die Ansicht aus, die Sie neu laden möchten, und klicken Sie auf **Neu laden**.
- 3. Nach dem Klicken auf **Neu laden** wird die zuletzt gespeicherte Version der Ansicht geöffnet.

# <span id="page-21-2"></span>**Arbeiten mit Abonnements**

Unter dem Menüpunkt **Abonnements** in der Backstage können Reports konfiguriert werden, welche zu bestimmten Zeitpunkten automatisiert erstellt und per Mail versendet werden. Voraussetzung hierfür ist ein korrekt konfigurierter Mailserver. Weitere Informationen zur Konfiguration des Mailservers sind im *Serviceware Performance Analytics - Server Installations- und Administrationshandbuch* zu finden.

Die Konfiguration eines Abonnements ist auf drei Tabs aufgeteilt, welche in den

weiteren Kapiteln näher erläutert werden.

Über den Tabs befinden sich die folgenden Schaltflächen:

**•** Speichern

Speichert das neu erstellte bzw. geänderte Abonnement.

**Löschen**

Löscht das aktuell selektierte Abonnement.

**Alle Ansichten öffnen**

Öffnet alle Ansichten, die für das aktuelle Abonnement ausgewählt wurden.

**Ausführen**

Führt das aktuell gewählte Abonnement sofort und unabhängig von dem konfigurierten Zeitplan aus. Nur gespeicherte Abonnements können ausgeführt werden.

## <span id="page-22-0"></span>**Datei Optionen**

#### **Allgemein**

**Abonnement Name**

Name des Abonnements unter dem die Einstellungen gespeichert werden.

**Datei Titel**

Name der Datei, die in der Mail angehängt wird. Beim Dateiformat PDF auch die Beschriftung des Deckblatts.

**Benutzername**

Benutzer für die Authentifzierung gegen die Datenbank(en), auf welche die Ansichten zugreifen.

Alle Ansichten des Abonnements werden mit dem angegebenen Benutzer geöffnet. Sollen Views von verschiedenen Datenbanken integriert werden, muss sichergestellt sein, dass derselbe Benutzer auf allen Datenbanken eingerichtet ist.

**Passwort**

Passwort des Benutzers.

#### **Optionen**

**Datei Format**

Auswahl des Formats für die Datei im Anhang . Zur Auswahl stehen PDF (\*.pdf) oder Excel (\*.xlsx).

**Inhaltsverzeichnis**

Fügt ein Inhaltsverzeichnis am Anfang des Dokuments hinzu.

**Deckblatt** (nur PDF)

Fügt ein Deckblatt am Anfang des Dokuments hinzu.

**Kopf- und Fußzeilen** (nur PDF)

Fügt Kopf- und Fußzeilen im Dokument hinzu.

- **Papierformat** (nur PDF) Legt das Papierformat für das Dokument fest.
- **Ausrichtung** (nur PDF)

Legt die Ausrichtung der Seiten im Dokument fest (Hochformat oder Querformat).

# <span id="page-23-0"></span>**Zeitplan und E-Mail**

#### **E-Mail**

 $\bullet$  An

Empfänger für das Abonnement. Mehrere Adressen können entweder durch ein Komma oder ein Semikolon getrennt werden.

**Von**

Absenderadresse der Mail.

**Betreff**

Betreff für die Mail.

**Nachricht**

Text, der in die Mail eingefügt wird.

## **Zeitplan**

## **Aktiviert**

Legt fest, ob das Abonnement zu den konfigurierten Zeitpunkten versendet wird oder nicht.

**•** Startzeit

Legt die Uhrzeit fest, zu der das Abonnement ausgeführt und die Mail verschickt wird.

**Zyklus**

Legt die Tage fest, an denen das Abonnement ausgeführt und die Mail verschickt wird. Die Abonnements können in einem täglichen, wöchentlichen, monatlichen oder jährlichen Zyklus ausgeführt werden. Je nach gewählter Option können noch detailliertere Einstellungen vorgenommen werden (z. B. wöchentlich, alle 2 Wochen, Montag und Freitag).

# <span id="page-23-1"></span>**Ansichten und Druckbereich**

#### **Ansichten**

Es können eine oder mehrere Ansichten ausgewählt werden, die als Anhang an die Mail gehängt werden sollen. Für die Auswahl stehen hier folgende Möglichkeiten zur Verfügung:

- Gemeinsame Ansichten
- Meine Ansichten
- Geöffnete Ansichten

**Hinweis:** Lokale Ansichten können nicht als Anhang ausgewählt werden.

#### **Druckbereich**

Die Konfiguration des Druckbereichs bietet folgende Optionen:

- Wie in der Ansicht
- Wie im Druckbereich der Ansicht
- Benutzerdefinierter Druckbereich

# <span id="page-25-0"></span>**4. Verwendung von Serviceware Performance Analytics**

Die Sprache des Clients wird durch die Browser Sprache festgelegt. Bei nicht unterstützen Sprachen wird der Client in Englischer Sprache angezeigt. Die Sprache kann durch den URL-Parameter *culture* überschrieben werden. **Beispiel**: <https://<SERVERNAME>/EVServer?ToolBar=true&TabBar=True&culture=de>

Folgende Sprachen werden unterstützt:

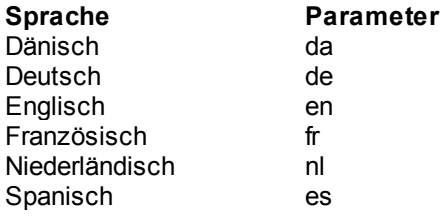

# <span id="page-25-1"></span>**Benutzerschnittstelle und Erscheinungsbild**

# **Ribbon-basierte Oberfläche**

Die Ribbon-basierte Oberfläche enthält das Menüband (Ribbon) und einen Backstage Bereich anstelle der Toolbar. Alle weiteren Bereiche der Oberfläche sind identisch.

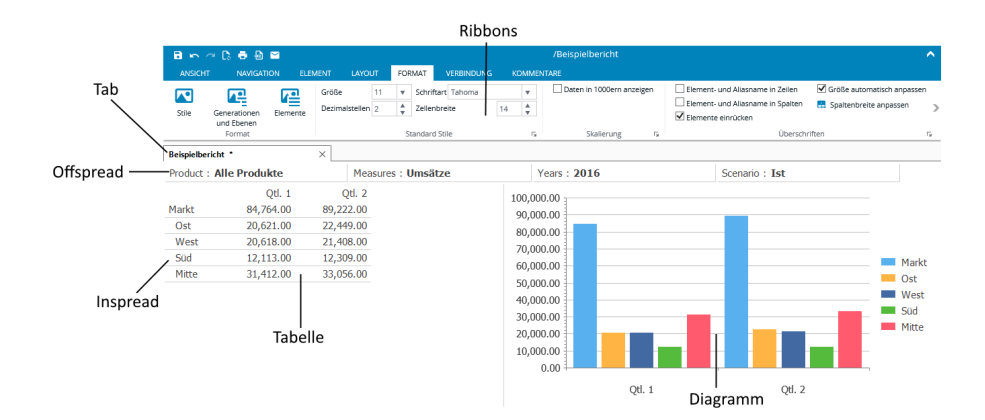

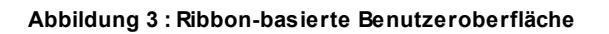

#### <span id="page-25-2"></span>**Ribbon**

Das Ribbon besteht aus folgenden Registerkarten:

- · NAVIGATION
- **•** ELEMENT
- LAYOUT
- FORMAT
- VERBINDUNG
- KOMMENTARE (sofern Berechtigung für Benutzer vorhanden)
- ERSTELLUNGSBEREICH (sofern Erstellungsbereich ausgewählt)

**ANSICHT** NAVIGATION ELEMENT LAYOUT FORMAT **VERBINDUNG** KOMMENTARE ERSTELLUNGSBEREICH

Alle Schaltflächen, Auswahllisten und Menüs bieten umfangreiche ToolTips, die die Funktionalität beschreiben.

#### <span id="page-26-0"></span>**Ansichten Kontext Menü**

Bei einem Rechtsklick auf den Ansichten Tab erscheint ein Kontext Menü, welches einen schnellen Zugriff auf verschiedene Aktionen ermöglicht.

- Datenbank
	- o [Verbindungsinformationen...](#page-16-1)
	- o [Aliastabellen](#page-28-0) auswählen...
	- o [Daten](#page-132-0) neu laden
	- o [Datenbankkkommentare...](#page-29-2)
	- o [Prüfbericht...](#page-30-1)
	- o [Warnungen...](#page-11-3)
- [Speichern](#page-191-3)
- [Speichern](#page-20-2) unter...
- Neue(s) [einfügen](#page-19-1)
- [Löschen](#page-20-1)
- [Umbenennen...](#page-20-0)
- [Schließen](#page-192-0)
- Ansicht zu neuem Panel [verschieben](#page-139-2)
- [Drucken...](#page-173-0)
- In [Excel-Arbeitsmappe](#page-152-0) exportieren...
- [Kopieren](#page-149-0)
- Ohne [Überschriften](#page-149-0) kopieren
- [Einfügen](#page-134-0)
- [Kommentare](#page-188-0) für Ansicht
- Informationen zu [%APPLICATION\\_NAME%>...](#page-31-1)

#### <span id="page-26-1"></span>**Motiveinstellungen**

Sie können das Erscheinungsbild einer Ansicht ändern, indem Sie entweder einzelne Elemente, wie z. B. die verwendeten Farben und Schriften, manuell ändern oder indem Sie ein Motiv (Theme) auswählen.

Ein Motiv besteht aus einem vordefinierten Satz visueller Einstellungen. Es stehen mehrere Motive zur Auswahl.

#### **Ändern des Motivs**

Für die *Ribbon* basierte Benutzeroberfläche können Sie zwischen folgenden Motiven wählen:

- Cubus
- Classic
- $\bullet$  Ocean
- Desert
- Forest
- Olive
- Silver
- $-SkV$

Ein Motiv kann folgendermaßen festgelegt werden:

- Mit der Motiveigenschaft (Theme) der Client-API von Performance Analytics. Weitere Informationen finden Sie im *Serviceware Performance Analytics* Handbuch zur Client-Integration.
- Mit einer URL: Add *&Theme=<ThemeName>* zu Ihrer URL, z.B. *\$Theme=Forest*.

## <span id="page-27-0"></span>**Einrichten des Datenfensters**

Die Anzahl der Zeilen und Spalten einer Tabelle hängt von der Anzahl der ausgewählten Elemente der Ingrid-Dimensionen ab.

Um die Leistungsfähigkeit einer Ansicht zu steigern, kann die Anzahl der Zeilen und Spalten erhöht werden. Standardmäßig werden 1000 Zeilen und 250 Spalten angezeigt. Wenn mehr Zeilen und Spalten angezeigt werden können, als ausgewählt wurden, zeigen Pfeile an, dass weitere Zeilen und Spalten zur Verfügung stehen.

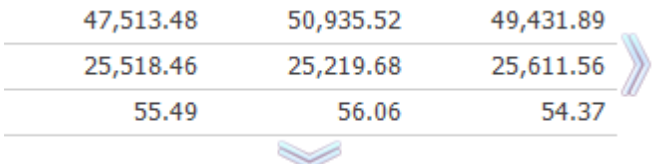

#### <span id="page-27-1"></span>**Ändern des Datenfensters**

Sie können das Datenfenster mit den Pfeilen auf der Anzeige ändern.

#### **Vorgehensweise**

- 1. Klicken Sie auf diese Pfeile, um die gewünschte Anzahl von Zeilen oder Spalten einzublenden.
- 2. Klicken Sie auf die Pfeile und halten Sie gleichzeitig die Umschalttaste gedrückt, um alle Zeilen oder Spalten anzuzeigen. Die Anzahl der Zeilen und Spalten hängt nun von der Anzahl der ausgewählten Elemente der Ingrid Dimensionen ab. **Anmerkung**: Beim Drucken oder Exportieren in Microsoft Excel werden die Datenfenster-Einstellungen ignoriert. Alle Zeilen und Spalten werden verarbeitet.

#### <span id="page-27-2"></span>**Festlegen der Zeilen- und Spaltenanzahl für das Datenfenster**

Sie können die Anzahl der angezeigten Zeilen und Spalten festlegen.

#### **Vorgehensweise**

- 1. Öffnen Sie das Dialogfeld **Optionen**.
- 2. Klicken Sie auf die Registerkarte **Daten**.
- 3. Geben Sie im Abschnitt **Datenfenster** der Registerkarte die Anzahl der Zeilen und Spalten ein, die in der Datenfenster-Tabelle angezeigt werden sollen.

Wenn Sie alle verfügbaren Zeilen und Spalten in der Datenfenster-Tabelle anzeigen möchten, geben Sie sowohl bei **Zeilen** als auch bei **Spalten** den Wert "0" ein.

#### <span id="page-28-0"></span>**Auswählen von Aliastabellen**

Sie können zwischen den verfügbaren Aliastabellen in einer Ansicht wählen. Verwenden Sie dazu das Dialogfeld "Aliastabellen auswählen".

# **Vorgehensweise**

- 1. Gehen Sie zum Öffnen des Dialogfelds **Aliastabellen auswählen** folgendermaßen vor:
	- Klicken Sie mit der rechten Maustaste auf die Registerkarte der Ansicht und wählen Sie **Datenbank** > **Aliastabellen auswählen** oder
	- klicken Sie mit der rechten Maustaste auf eine Zelle in der Ansicht und wählen Sie **Extras** > **Aliastabellen auswählen**.
- 2. Verschieben Sie die Aliastabellen im Dialogfeld **Aliastabellen auswählen** von der Liste **Verfügbare Aliastabellen** in die Liste **Ausgewählte Aliastabellen**.

# <span id="page-28-1"></span>**Ändern der Reihenfolge von gestapelten Aliastabellen**

Sind in der Datenbank mehrere Aliastabellen vorhanden, können Sie die Reihenfolge ändern, in der diese verwendet werden.

Für die Zuweisung von Aliasnamen zu Elementsnamen gelten die folgenden Regeln:

- Die Tabellen in der Liste **Ausgewählte Aliastabellen** werden in chronologischer Reihenfolge, von oben nach unten, verwendet.
- Wenn in einer Aliastabelle kein Aliasname für ein Element definiert ist, wird die nächste Aliastabelle in der Liste **Ausgewählte Aliastabellen** verwendet.
- Wenn in keiner der ausgewählten Aliastabellen ein Aliasname für das Element vorhanden ist, wird der Elementsname verwendet.

#### **Vorgehensweise**

- 1. Öffnen Sie das Dialogfeld **Aliastabellen auswählen**.
- 2. Klicken Sie auf die Schaltfläche mit dem Aufwärtspfeil oder dem Abwärtspfeil, um die Reihenfolge für die Verwendung der Aliastabellen zu ändern. Auf diese Weise können Sie für die Zuweisung von Aliasnamen zu Elementsnamen verschiedene Kombinationen aus Aliastabellen verwenden.
- 3. Klicken Sie auf **OK**, um die Einstellungen für die Aliastabellen zu bestätigen.

#### **Anmerkung:**

- Wenn Sie anstelle der Aliasnamen die Namen der Essbase-Server-Elemente anzeigen möchten, verschieben Sie alle Aliastabellen in die Liste **Verfügbare Aliastabellen**.
- Beim Herstellen einer Verbindung mit anderen OLAP-Servern verwendet Performance Analytics eindeutige Elementsnamen. Die (eindeutigen) Elementsnamen werden angezeigt, wenn alle Aliastabellen in die Liste Verfügbare

Aliastabellen verschoben wurden.

# <span id="page-29-0"></span>**Ändern der Hintergründe von Überschriften und Zellen**

Sie können das Erscheinungsbild von Überschriften und Zellen mithilfe von abgestuften Hintergründen ändern.

Bei den Überschriften handelt es sich um die Bereiche in der Ansicht, die die Namen der Dimensionen und Elemente anzeigen. Die Zellen zeigen die eigentlichen Daten an.

# **Vorgehensweise**

- 1. Öffnen Sie das Dialogfeld **Optionen**.
- 2. Klicken Sie auf die Registerkarte Format.
- 3. Im Abschnitt **Hintergrund** können Sie angeben, ob in den Zellen und Überschriften Farbabstufungen verwendet werden sollen.

# <span id="page-29-1"></span>**Ändern des Zoom-Prozentsatzes**

Durch das Festlegen des Zoom-Prozentsatzes können Sie die Ansicht vergrößern.

Es können nur die Daten in den Zellen vergrößert werden.

Auf Diagramme wirkt sich die Änderung des Zoom-Prozentsatzes nicht aus. Der Zoom-Prozentsatz ist unabhängig von der angewendeten Formatierung (z. B. der Schriftgröße).

## **Vorgehensweise**

- 1. Öffnen Sie das Dialogfeld **Optionen**.
- 2. Klicken Sie auf die Registerkarte **Layout**.
- 3. Legen Sie den gewünschten **Zoom-Prozentsatz** fest. Sie können Werte zwischen 10 und 400 % verwenden. Standardmäßig beträgt der Zoom-Prozentsatz 100 %.
- 4. Setzen Sie den **Diagramm Zoom-Prozentsatz**. Der Diagramm Zoom-Prozentsatz wird genutzt, um ausschließlich in Diagrammen den Zoom-Wert zu setzen. Er kann zwischen 10 und 400% festgelegt werden. Der Standardwert ist 100%.

# <span id="page-29-2"></span>**Anzeigen von Datenbankkommentaren**

In Datenbankkommentaren können Informationen über den Status der Datenbank und ihrer Inhalte angezeigt werden. Der OLAP-Administrator oder -Supervisor kann Datenbankkommentare in der OLAP-Datenbank einfügen.

#### **Vorgehensweise**

1. Klicken Sie mit der rechten Maustaste auf eine Stelle in einer Ansicht und wählen Sie die Optionen **Extras > Datenbankkommentare** aus.

Die Datenbankkommentare und die zugehörige Beschreibung werden angezeigt.

#### <span id="page-29-3"></span>**Hinzufügen eines Titels zu einer Ansicht**

Zur Beschreibung des Inhalts einer Ansicht kann ein Titel hinzugefügt werden.

Ein Titel besteht aus zwei Zeilen: einem Haupttitel und einem Untertitel.

Jede dieser beiden Titelzeilen hat individuelle Formatierungseigenschaften (z.B. Schriftgröße, Textfarbe).

Druckcodes können verwendet werden, um den Inhalt der Titelzeilen dynamisch zu ändern (z.B. der Name des aktuell selektierten Elements einer Offgrid-Dimension kann mittels #o() angezeigt werden). Die Liste der möglichen Druckcode befinden sich in [Definieren](#page-177-1) [von](#page-177-1) [Kopf-](#page-177-1) [und](#page-177-1) [Fußzeilen](#page-177-1).

**Hinweis:** Nicht alle Druckcodes können verwendet werden. Die Liste der gültigen Codes werden im Menü rechts neben der Titelzeile angezeigt.

#### **Vorgehensweise**

- 1. Wählen Sie die Registerkarte **LAYOUT** und klicken Sie auf den Expander um das Dialogfenster Optionen zu öffnen.
- 2. Klicken Sie auf **Titel anzeigen** um die Titelzeilen in der Ansicht einzublenden.

## <span id="page-30-0"></span>**Zeilensatzaktionen für Zellen**

Mit dem Aktionsfeature in Microsoft Analysis Services können Sie eine Aktion an einen Cube oder ein Teil eines Cubes anhängen.

## **Durchführen einer Zeilensatzaktion bei Zellen**

Wenn Zeilensatzaktionen im Microsoft Analysis-Manager erstellt werden und das Drillthrough-Feature in Microsoft Analysis Services aktiviert ist, können Sie die Zeilensatzaktion in einer Ansicht ausführen. Wenn Sie eine Aktion im Microsoft Analysis-Manager erstellen, können Sie deren Typ auswählen. Zeilensatzaktionen, die mit Zellen in einem Cube verknüpft sind, werden in einer Ansicht unterstützt. Eine Zeilensatzaktion gibt einen Satz Datenzeilen zurück, die von einer Ansicht im Drillthrough-Bereich angezeigt werden. Eine MDX-Anweisung legt fest, welche Zeilen zurückgegeben werden.

#### **Vorgehensweise**

Klicken Sie mit der rechten Maustaste auf eine Zelle und wählen Sie die Optionen **Aktionen > Drillthrough** <Name der Zeilensatzaktion> aus. Hierbei steht <Name der Zeilensatzaktion> für den im MS Analysis Manager definierten Namen.

Nun wird die relationale Datenquelle angezeigt.

Die verfügbaren Zeilensatzaktionen können auch über das Dropdown-Menü **Script im Bereich Drillthrough** ausgewählt werden.

#### <span id="page-30-1"></span>**Aktivieren von Prüfberichten**

Sie können in einer Ansicht einen Prüfbericht führen, in dem die für die aktuelle Elementsauswahl durchgeführten Aktionen beschrieben werden.

Im Prüfbericht wird die aktuelle Ansicht erläutert. Es handelt sich hierbei nicht um eine Protokolldatei, in der die in einer Ansicht durchgeführten Aktionen aufgezeichnet werden. Vielmehr ermöglicht der Prüfbericht die Überprüfung der Berichtsinterpretation.

Zu Beginn werden die folgenden Informationen angezeigt:

- Datenbank, Server und Benutzer, einschließlich Datum und Uhrzeit
- Ingrid- und Offgrid-Auswahl sowie ausgeblendete Dimensionen
- Datum und Uhrzeit des Datenabrufs

Relevante Optionen wie Gruppengröße, Dezimal- und Tausendertrennzeichen. Im Prüfbericht werden alle Informationen angezeigt, die Aufschluss darüber geben, wie die aktuelle Ansicht erstellt wurde.

## **Vorgehensweise**

- 1. Wechseln Sie im Fenster **Optionen** zur Registerkarte **Daten** und wählen Sie Prüfbericht.
- 2. Klicken Sie zum Anzeigen des Prüfberichts mit der rechten Maustaste in die Tabelle und wählen Sie **Extras > Prüfbericht**. Das Dialogfeld **Prüfbericht** wird geöffnet.
- 3. Klicken Sie zum Zurücksetzen des Prüfberichts im Dialogfeld **Prüfbericht** auf die Schaltfläche **Zurücksetzen**. Die Liste der rückgängig gemachten Aktionen wird ebenfalls zurückgesetzt.

## <span id="page-31-0"></span>**Benannte Sätze (nur Microsoft Analysis Services)**

Im Dialogfeld "Elemente suchen" können Sie anhand bestimmter Kriterien nach Elementen suchen und diese auswählen.

Wenn eine Verbindung mit Microsoft Analysis Services besteht, können Sie über das Dialogfeld auch eine Suche auf der Basis von Named Sets durchführen.

**Anmerkung:** Performance Analytics berücksichtigt nur Named Sets, die Elemente von einer einzigen Dimension enthalten.

#### **Vorgehensweise**

- 1. Öffnen Sie das Dialogfeld **Elemente suchen**.
- 2. Wählen Sie unter **Kategorie** den Eintrag **Named Sets** aus. **Anmerkung:** Die Kategorie **Named Sets** ist nur verfügbar, wenn für die aktuelle Dimension Named Sets definiert sind.
- 3. Wählen Sie aus dem Pulldown-Menü einen Named Set aus.
- 4. Klicken Sie auf **Suchen**, um nach dem ersten Element im ausgewählten Named Set zu suchen. Sie können dann auf **Weitersuchen** klicken, um die nächsten Elemente zu suchen.
- 5. Klicken Sie auf **Alle suchen**, um in einem Durchgang alle Elemente im Named Set zu suchen.

# <span id="page-31-1"></span>**Öffnen des Info Über Dialogs**

Der **Info Über Dialog** zeigt die aktuell installierte Performance Analytics Client Version und die Copyright Informationen an.

#### **Vorgehensweise**

1. Führen Sie die folgenden Schritte aus um den **Info Über Dialog** zu öffnen:

- Klicken Sie im Ribbon auf den **ANSICHT** Reiter.
- Klicken Sie auf **Info** in der Leiste auf der linken Seite des Bildschirms um den **Info Über Dialog** zu öffnen.

# <span id="page-32-0"></span>**Elemente**

Die ausgewählten Elemente bestimmen, welche Daten angezeigt werden. Die Diagramme sind ebenfalls von den ausgewählten Elementen abhängig.

#### <span id="page-32-1"></span>**Grundlegende Elementsauswahl**

Wird eine Datenbank zum ersten Mal geöffnet, wird eine Dimension in den Spalten und eine Dimension in den Zeilen platziert.

Dies wird als *Ingrid-Auswahl* bezeichnet. Alle weiteren Dimensionen werden im *Offgrid-Bereich* angeordnet. In der folgenden Abbildung sind die Elemente *Time* und *Market* Teil der Ingrid-Auswahl. Die Dimensionen *Product, Year, Scenario, Measures* sind Teil des Offgrid-Bereichs.

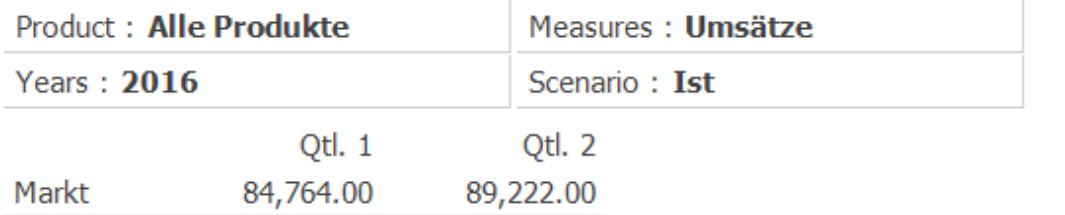

Beim Öffnen einer Datenbank prüft Serviceware Performance Analytics, ob die Dimensionen "Zeit" und "Kennzahlen" (oder "Account") vorhanden sind. Ist dies der Fall, wird die Dimension "Zeit" in den Spalten und die Dimension "Kennzahlen" (oder "Account") in den Zeilen angeordnet. Die erste Ebene der untergeordneten Elemente dieser Dimensionen wird ausgewählt.

Ist weder eine Dimension "Zeit" noch "Kennzahlen" (bzw. "Account") vorhanden, werden die ersten Dimensionen der OLAP-Datenbank in den Zeilen und Spalten angezeigt. Die weiteren Dimensionen werden im Offgrid-Bereich platziert. Die in diesen Dimensionen ausgewählten Elemente sind die Standardelemente.

Abhängig von der Datenbank können für Dimensionen Standardelemente festgelegt werden. Ist kein Standardelement festgelegt, wird das oberste Element als Standardelement verwendet, sofern es sich nicht um eine Beschriftung handelt. Handelt es sich um eine Beschriftung, wird das erste untergeordnete Element, das keine Beschriftung ist, in der Ansicht angezeigt.

#### <span id="page-32-2"></span>**Auswählen von einzelnen Elementen**

Im Dialogfeld "Element auswählen" können Sie neue Dimensionselemente auswählen, um Ihre Datenansicht im Datenfensterzu ändern oderzu erweitern.

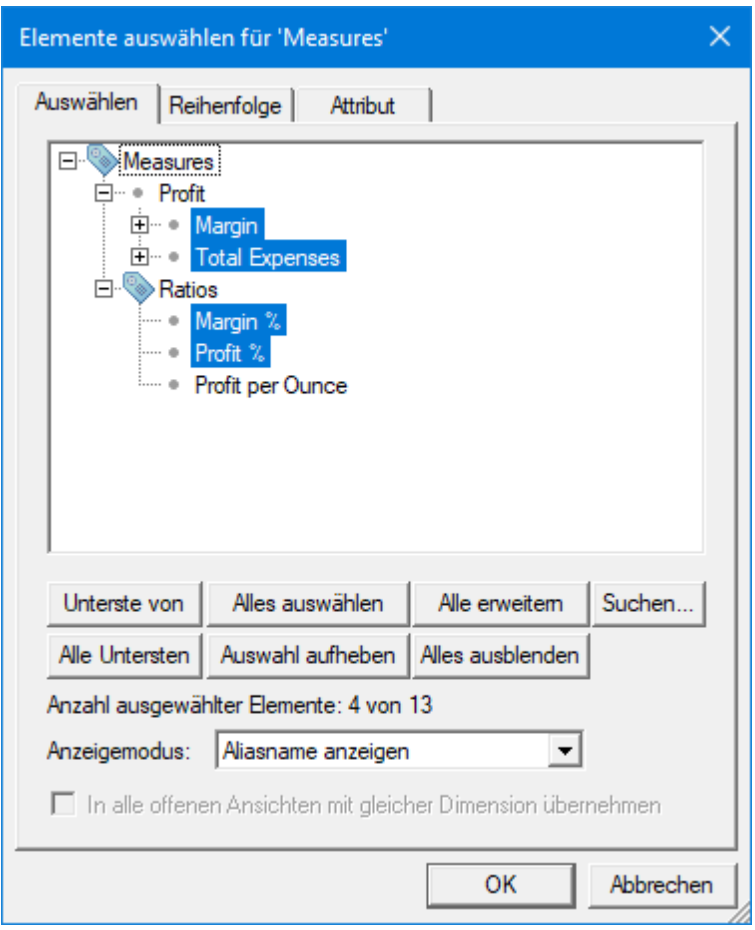

# **Vorgehensweise**

1. Klicken Sie auf ein Element (Ingrid oder Offgrid) im Datenfenster. Das Dialogfeld Elemente auswählen wird mit der übergeordneten Dimension des Elements angezeigt, auf das Sie geklickt haben. Ausgewählte Elemente werden hervorgehoben angezeigt.

2. Klicken Sie zur Auswahl eines Elements auf dessen Namen. Wenn Sie auf ein Element klicken, das untergeordnete Element hat, klicken Sie auf das Pluszeichen (+) neben dem Elementsnamen. Auf diese Weise werden automatisch alle untergeordneten Elemente des Elements ausgewählt.

Klicken Sie auf das Minuszeichen (-), um die untergeordneten Elemente des Elements unter dem Minuszeichen (-) auszublenden.

Klicken Sie auf **Alle erweitern**, um die untergeordneten Elemente aller Elemente einzublenden.

Klicken Sie auf **Alles ausblenden**, um die untergeordneten Elemente aller Elemente auszublenden.

- 3. Klicken Sie auf **Alle auswählen**, um alle Elemente der Dimension auszuwählen. Klicken Sie auf Auswahl aufheben, um die Auswahl aller ausgewählten Elementeaufzuheben.
- 4. Klicken Sie auf **Alle Untersten**, um alle untersten Elemente (Blattebene) der Dimension auszuwählen.
- 5. Um alle **untersten Elemente** unterhalb eines bestimmten übergeordneten Elements auszuwählen, klicken Sie auf das gewünschte übergeordnete Element

und wählen Sie dann Unterste von aus.

Anmerkung: Wenn Sie die Schaltflächen Alle auswählen, Alle Untersten und Unterste von zur Auswahl von Elementen verwenden, werden gemeinsame Elemente nicht ausgewählt.

6. Um die Elementauswahl in alle geöffneten Ansichten mit der gleichen Dimension zu übernehmen, setzen Sie den Haken vor **In alle offenen Ansichten mit gleicher Dimension übernehmen**.

**Anmerkung:** Bei der Auswahl folgende Optionen werden gemeinsame Elemente nur einmal ausgewählt.

- **Alle auswählen** (Button)
- **Alle Untersten** (Button)
- **Unterste von** (Button)
- **Alle untersten Elemente dieses Elements auswählen** (Kontextmenü)

**Anmerkung:** Benutzen Sie die Liste **Anzeigemodus** um zwischen Aliasnamen, Membernamen und beidem umzuschalten.

**Anmerkung:** Die Option **In alle offenen Ansichten mit gleicher Dimension übernehmen** ist nur bei Offgrid-Dimensionen verfügbar.

#### <span id="page-34-0"></span>**Auswählen von Elementen nach Gruppe**

Wenn Sie alle Elemente auswählen möchten, die Ähnlichkeiten aufweisen, können Sie diese Elemente nach Gruppe auswählen.

#### **Vorgehensweise**

- 1. Klicken Sie auf ein Element im Datenfenster. Das Dialogfeld **Elemente auswählen** wird mit der übergeordneten Dimension des Elements angezeigt, auf das Sie geklickt haben.
- 2. Klicken Sie mit der rechten Maustaste auf ein Element im Dialogfeld **Elemente auswählen**.
- 3. Wählen Sie eine Gruppe aus, indem Sie auf eine der in der folgenden Tabelle beschriebenen Auswahloptionen klicken.

**Anmerkung**: Wenn Sie eine Gruppe von Elementen auswählen, werden auch die gemeinsamen Elemente ausgewählt.

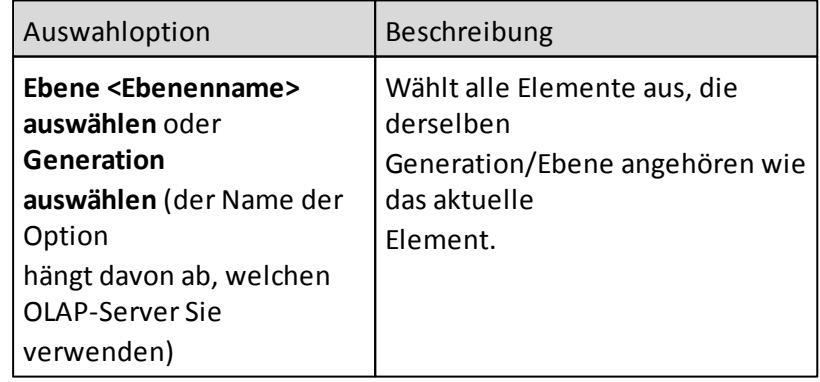

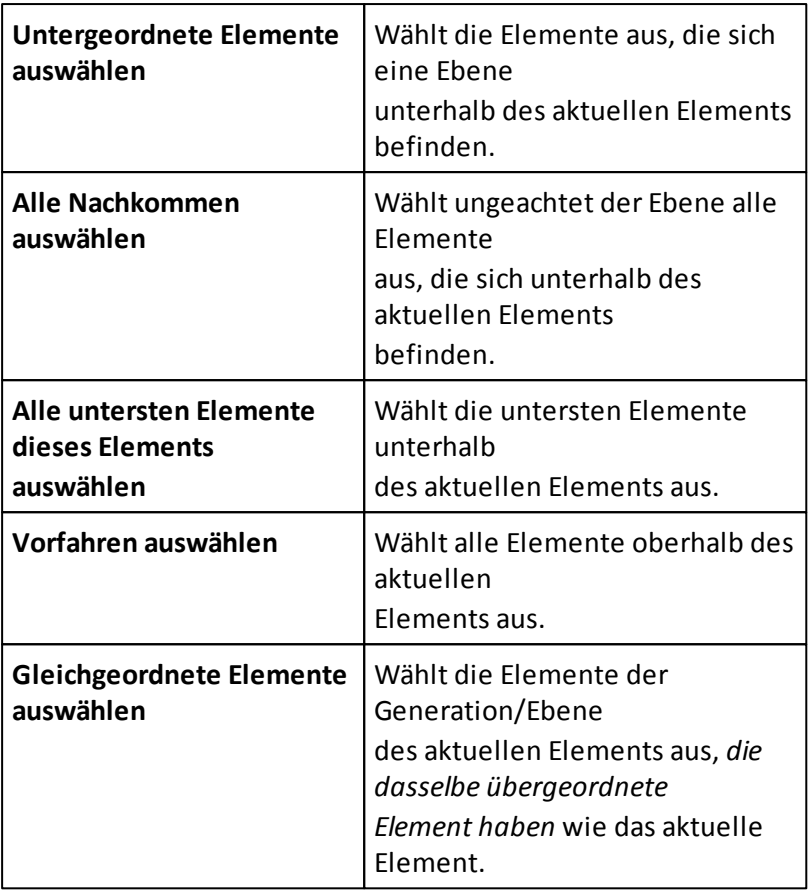

# <span id="page-35-0"></span>**Auswählen von mehreren Offgrid-Elementen (nur SSAS und TM1)**

Standardmäßig ist es nicht möglich, mehrere Offgrid-Elemente auszuwählen.

Wenn Sie mehrere Offgrid-Elemente auswählen möchten, müssen Sie die Option **Mehrere Elemente auswählen** im Dialogfeld **Element auswählen** aktivieren.

**Anmerkung:** Das Auswählen mehrerer Offgrid-Elemente ist nur möglich, wenn Sie MSAS oder TM1 als Datenquelle verwenden.

Wenn Sie mehrere Offgrid-Elemente auswählen, werden die Werte der ausgewählten Elemente aggregiert. Der Elementsname wird als Aggregat angezeigt. Außerdem erscheint neben dem zugehörigen Dimensionsnamen ein Rechnersymbol, um Sie darauf hinzuweisen, dass es sich bei den im Datenfenster angezeigten Werten um Aggregate mehrerer Offgrid-Elemente handelt.

DimMarket: Aggregat

**Anmerkung:** Die Option **Mehrere Elemente auswählen** ist nur verfügbar, wenn Sie MSAS oder TM1 als Datenquelle verwenden. Wenn Sie mit einer Dimension "Kennzahlen" arbeiten, steht die Option nicht zur Verfügung.
# **Vorgehensweise**

- 1. Klicken auf ein Offgrid-Element. Das Dialogfeld **Elemente auswählen** wird geöffnet.
- 2. Wählen Sie die Option **Mehrere Elemente auswählen**.
- 3. Wählen Sie die gewünschten Elemente mithilfe der Funktionen im Dialogfeld **Elemente auswählen** aus.
- 4. Klicken Sie auf **OK**.

Der Aggregatwert der ausgewählten Elemente wird sofort angezeigt.

## **Suchen von benannten Sätzen (nur SSAS)**

Mithilfe des Dialogfelds "Elemente suchen" können Sie anhand bestimmter Kriterien nach Elementen suchen und diese auswählen. Wenn eine Verbindung mit Microsoft Analysis Services besteht, können Sie eine Suche auf der Basis von benannten Sätzen durchführen.

# **Vorgehensweise**

- 1. Klicken Sie im Dialogfeld **Elemente suchen** auf **Benannte Sätze**.
- 2. Wählen Sie aus dem Pulldown-Menü den benannten Satz aus, nach dem Sie suchen möchten.
- 3. Klicken Sie auf **Suchen**, um nach dem ersten Element im ausgewählten benannten Satz zu suchen.
- 4. Klicken Sie erneut auf **Suchen**, um nach dem nächsten Element im ausgewählten benannten Satz zu suchen.

Sie können auch auf **Alle suchen** klicken, um in einem Durchgang alle Elemente im benannten Satz zu suchen.

**Anmerkung**: Es werden nur benannte Sätze berücksichtigt, die Elemente von einer einzigen Dimension enthalten.

## **Anzeigen von Elements- und Aliasnamen**

Die Namen der OLAP-Server-Elemente und die entsprechenden Aliasnamen können gleichzeitig in einer Zeile oder Spalte angezeigt werden.

## **Vorgehensweise**

- 1. Klicken Sie mit der rechten Maustaste in das Gitter und wählen sie **Optionen...** aus dem Kontextmenü aus.
- 2. Klicken Sie im Dialogfeld **Optionen** auf die Registerkarte **Überschriften**.
- 3. Wählen Sie eine oder beide der folgenden Optionen:
	- **Elementsname und Aliasname in Zeilen**, um sowohl die Elements- als auch die Aliasnamen in Zeilen anzuzeigen
	- **Elementsname und Aliasname in Spalten**, um sowohl die Elements- als auch die Aliasnamen in Spalten anzuzeigen
- 4. Klicken Sie auf **OK**.

In den Zeilen- bzw. Spaltenüberschriften werden nun die Elementsnamen und die entsprechenden Aliasnamen angezeigt.

## **Subsets (nur IBM Cognos TM1)**

Bei einem Subset handelt es sich um eine Definition von Elementen für eine bestimmte Dimension. Subsets werden zum Einschränken der Zeilen- und Spaltenanzahl verwendet.

### **Auswählen nach Subset**

Wenn für eine Dimension Subsets verfügbar sind, ist die Registerkarte "Subsets" im Dialogfeld für die Elementsauswahl aktiviert. Über diese Registerkarte können Sie eines der verfügbaren Subsets auswählen.

**Anmerkung**: Wenn Sie das Dialogfeld Element auswählen öffnen, um ein Offgrid-Element auszuwählen, ist die Registerkarte Subsets nicht verfügbar.

#### **Vorgehensweise**

- 1. Öffnen Sie das Dialogfeld **Element auswählen**.
- 2. Klicken Sie auf das Subset, das Sie im Datenfenster verwenden möchten. Doppelklicken Sie auf das Subset, um die zugehörigen Elemente anzuzeigen.
- 3. Klicken Sie auf **Festlegen**.
- 4. Klicken Sie auf **OK**.

**Anmerkung**: Wenn Sie versuchen, ein Subset anzuwenden, dessen Name mit dem Namen eines Elements in der Dimension übereinstimmt, wird eine Fehlernachricht angezeigt, um Sie darauf hinzuweisen, dass das Subset nicht angewendet werden kann. Ein Subset darf nicht denselben Namen haben wie ein Element oder Attribut in der aktuellen Dimension.

#### **Suchen von Subsets**

Mithilfe des Dialogfelds "Elemente suchen" können Sie anhand bestimmter Kriterien nach Elementen suchen und diese auswählen. Wenn eine Verbindung mit IBM Cognos TM1 besteht, können Sie eine Suche auf der Basis von Subsets durchführen.

#### **Vorgehensweise**

1. Klicken Sie im Dialogfeld **Elemente suchen** auf Subsets.

Sind für eine Dimension Subsets vorhanden, ist die Option **Subsets** aktiviert.

- 2. Wählen Sie aus dem Pulldown-Menü das Subset aus, nach dem Sie suchen möchten.
- 3. Klicken Sie auf **Suchen**, um nach dem ersten Element im ausgewählten Subset zu suchen.
- 4. Klicken Sie erneut auf **Suchen**, um nach dem nächsten Element in dem ausgewählten Subset zu suchen.

Sie können auch auf **Alle suchen** klicken, um in einem Durchgang alle Elemente im Subset zu suchen.

**Anmerkung**: Es werden nur Subsets berücksichtigt, die Elemente von einer einzigen Dimension enthalten.

## **Elementauswahl in Diagrammen**

Die Elementauswahl in Berichten kann für Diagramme separat eingeschränkt werden.

## **Vorgehensweise**

- 1. Klicken Sie auf ein Element innerhalb eines Diagramms. Das Dialogfeld **Elemente auswählen** wird geöffnet.
- 2. Klicken Sie auf die Registerkarte 'Diagramm' um eine Liste der verfügbaren Elemente anzuzeigen.
- 3. Klicken Sie auf ein Element, um es abzuwählen.
- 4. Klicken Sie auf **OK**.

**Anmerkung**: Es muss mindestens ein Element im Diagramm ausgewählt sein.

Es können nur Elemente im Diagramm aus- und Eingeblendet werden, welche auch in der Tabelle enthalten sind.

Falls Elemente im Diagramm angezeigt werden sollen, die nicht in der Tabelle enthalten sind, bietet sich die Verwendung eines Erstellungsbereiches an.

## **Standardelemente (nur SSAS)**

Wenn Sie Microsoft Analysis Services verwenden, können Sie ein Standardelement für eine Dimension definieren. Ist ein Standardelement definiert, wird es beim ersten Öffnen der Datenbank in Performance Analytics als ausgewähltes Element angezeigt.

## **Attributdimensionen (nur Essbase)**

Attributdimensionen stellen die möglichen Attributwerte der Elemente einer bestimmten Dimension in der Datenbank dar. Sind einem Produkt in der Dimension *Produkt* beispielsweise fünf Attribute zugeordnet, dann verfügt diese Dimension über fünf Attributdimensionen.

## **Verwenden und Ignorieren von Attributdimensionen**

Standardmäßig werden alle Attributdimensionen in einer Ansicht ignoriert. Dies hat zur Folge, dass im Offgrid-Bereich nur Dimensionen und keine Attributdimensionen angezeigt werden.

Im Dialogfeld **Dimensionen** sind Dimensionen, die über Attributdimensionen verfügen, mit dem Symbol  $\frac{3}{20}$  kenntlich gemacht. Die Attributdimensionen sind mit dem Symbol  $\frac{35}{20}$ gekennzeichnet. Ein rotes Kreuz weist darauf hin, dass die Attributdimension ignoriert wird.

Standardmäßig wird die Dimension *Produkt* nicht ignoriert. Die Attributdimensionen der Dimension *Produkt* werden jedoch standardmäßig ignoriert.

- 1. Öffnen Sie das Dialogfeld **Dimensionen**.
- 2. Auf der Registerkarte **Dimensionen** können Sie auf eine Attributdimension klicken und entweder die Option **Verwenden** oder die Option **Ignorieren** auswählen.

## **Wechseln zwischen Attributdimensionen**

Wenn eine Dimension eine Attributdimension ist oder über Attributdimensionen verfügt, wird im Dialogfeld "Element auswählen" eine Dropdown-Liste hinzugefügt und Sie haben die Möglichkeit, zwischen den Attributdimensionen zu wechseln.

Um zwischen Attributdimensionen wechseln zu können, müssen diese ignoriert werden. Weitere Informationen finden Sie unter Verwenden und Ignorieren von Attributdimensionen.

# **Vorgehensweise**

- 1. Klicken Sie in einer Ansicht auf ein Element, das über Attributdimensionen verfügt. Das Dialogfeld **Element auswählen** wird geöffnet.
- 2. Klicken Sie auf die Menüschaltfläche **D**, um die verfügbaren Attribute anzuzeigen, und wählen Sie die gewünschte Attributdimension aus.

Eine verwendete Attributdimension wird durch das Symbol kenntlich gemacht. Sie kann nicht ausgewählt werden.

Eine ignorierte Attributdimension wird durch das Symbol is kenntlich gemacht. Sie kann ausgewählt werden. Wird eine Attributdimension auf der Anzeige ein- oder ausgeblendet (nicht ignoriert), wird sie in der Dropdown-Liste im Dialogfeld **Element auswählen** inaktiviert und kann nicht ausgewählt werden.

## **Drillup und Drilldown**

Elemente können aus übergeordneten Elementen (Parents) und untergeordneten Elementen (Children), Vorfahren (Ancestors) und gleichgeordneten Elementen (Siblings) bestehen. Um die Daten in einer Ansicht zu analysieren, können Sie auswählen, ob weniger oder mehr Elemente der Ingrid-Elemente angezeigt werden sollen. Dies wird als Drillup bzw. Drilldown bezeichnet.

Mit den Pfeilen für Schnelle Drilloperation können Sie in einer Ansicht eine Drillup- bzw. Drilldown-Operation für Elemente durchführen. Auf diese Weise wird die Anzeige der Elemente schneller geändert.

## **Drilldown**

Mit einer Drilldown-Operation können Sie die untergeordneten Elemente eines Ingrid-Elements anzeigen.

## **Vorgehensweise**

- 1. Klicken Sie mit der rechten Maustaste auf das Ingrid-Element.
- 2. Klicken Sie auf Drilldown.

# **Drillup**

Mit einer Drillup-Operation können Sie das übergeordnete Element eines Ingrid-Elements anzeigen.

## **Vorgehensweise**

- 1. Klicken Sie mit der rechten Maustaste auf das Ingrid-Element.
- 2. Klicken Sie auf Drillup.

## **Schnelle Drilloperation**

Mit der Option Schnelle Drilloperation können Sie mit einem einzigen Mausklick eine Drillup- oder Drilldown-Operation bei einem Ingrid-Element durchführen.

## **Aktivieren der Option "Schnelle Drilloperation":**

Um die Funktion "Schnelle Drilloperation" nutzen zu können, müssen Sie sie im Dialogfeld Optionen aktivieren.

## **Vorgehensweise**

- 1. Öffnen Sie das Dialogfeld Optionen.
- 2. Klicken Sie auf die Registerkarte Überschriften.
- 3. Wählen Sie eine der folgenden Optionen für die schnelle Drilloperation:
	- **Keine Drill-Schaltflächen** entfernt die Drill-Schaltflächen von den Ingrid-Elementen. Die Funktion für schnelle Drilloperationen ist inaktiviert.
	- **Hover-Drill-Schaltflächen** zeigt nur dann Drill-Schaltflächen bei Elementen an, wenn der Mauszeiger auf einen Elementsnamen bewegt wird. Hierbei handelt es sich um die Standardeinstellung.
	- **Permanente Drill-Schaltflächen** bewirkt, dass permanent Drill-Schaltflächen bei Ingrid-Elementen angezeigt werden.
- 4. Klicken Sie auf **OK**.

Element eingefügt.

## **Optionen für schnelle Drilloperationen:**

Sie können angeben, ob bei schnellen Drilloperationen nach oben oder nur auf übergeordnete Elemente erweitert werden soll.

Die folgenden zusätzlichen Optionen können für schnelle Drilloperationen festgelegt werden:

- Nach oben erweitern Standardmäßig werden die untergeordneten Elemente des Elements nach dem übergeordneten Element eingefügt, wenn Sie mit der rechten Maustaste auf die Drilldown-Schaltfläche eines Elements klicken. Wenn die Option Nach oben erweitern ausgewählt ist, werden die untergeordneten Elemente vor dem übergeordneten
- Drillup nur bis übergeordnetes Element Standardmäßig wird beim Drillup auf ein Element die Auswahl eine Ebene oberhalb der ausgewählten Ebene angezeigt. Durch Aktivieren des Kontrollkästchens Drillup nur bis

übergeordnetes Element können Sie mit der Drillup- Funktion ein einzelnes übergeordnetes Element der Auswahl auswählen, wenn Sie auf die Drillup-Schaltfläche klicken.

## **Verwenden der Option "Schnelle Drilloperation":**

Wenn die Funktion "Schnelle Drilloperation" aktiviert ist, wird neben den Ingrid-Elementen ein Aufwärts- und/oder Abwärtspfeil angezeigt, um Sie darauf hinzuweisen, dass Sie eine Drillup- bzw. Drilldown-Operation durchführen können.

## **Vorgehensweise**

Wenn Sie die Option "Erscheinende Drill-Schaltflächen" aktiviert haben: Bewegen Sie den Mauszeiger auf ein Ingrid-Element und klicken auf den Aufwärtspfeil ,

um eine Drillup-Operation durchzuführen, oder auf den Abwärtspfeil, um eine Drilldown-Operation durchzuführen.

Wenn Sie die Option Permanente Drill-Schaltflächen aktiviert haben: Klicken Sie einfach auf einen der bei einem Ingrid-Element angezeigte Pfeile.

Ist die Funktion Schnelle Drilloperation aktiviert, stehen außerdem die folgenden Optionen zur Verfügung:

- Wenn Sie mit der rechten Maustaste auf die Drilldown-Schaltfläche eines Elements klicken, werden das Element und die untergeordneten Elemente des Elements in die Auswahl einbezogen.
- Wenn Sie mit der rechten Maustaste auf die Drillup-Schaltfläche eines Elements klicken, werden dessen untergeordnete Elemente aus der Auswahl entfernt.
- Wenn Sie mit der rechten Maustaste auf die Drillup-Schaltfläche eines Elements ohne untergeordnete Elemente klicken, wird das übergeordnete Element ausgewählt.
- Wenn Sie mit der rechten Maustaste auf ein Element der Ebene 0 klicken, wird das Element zusammen mit den gleichgeordneten Elementen aus der Auswahl entfernt.

## **Informationen zu Elementen**

Im Dialogfeld Elementsinformationen werden die Eigenschaften oder Attribute des Elements, die Formel (von der Datenbank und der Ansicht), ein Kommentar und weitere Informationen über das Element angezeigt.

Das Feld Weitere Informationen kann folgende Daten enthalten:

- Generations- und Ebenennamen
- Konsolidierungstypen
- Name des ursprünglichen Elements
- Informationen über die gemeinsame Verwendung
- Auslagen-Tags
- Informationen zur Zeitbilanz

Anzahl der untergeordneten Elemente und Nachkommen

## **Anzeigen von Elementsinformationen**

Sie können Informationen zu jedem Element anzeigen.

### **Vorgehensweise**

Klicken Sie mit der rechten Maustaste auf einen Elementsnamen und wählen Sie im Kontextmenü die Option **Elementsinformationen** aus.

Das Dialogfeld Elementsinformationen wird geöffnet. Es enthält detaillierte Informationen zum ausgewählten Element.

Alternativ können Sie den Mauszeiger auf einen Elementsnamen bewegen, um eine Kurzinfo mit Angaben zum Element anzuzeigen.

### **Reihenfolge der Elemente**

Die Standardreihenfolge, in der die Elemente angezeigt werden, wird durch die Datenbankstruktur bestimmt. In einer Ansicht können Sie die Reihenfolge der Elemente ändern.

### **Ändern der Reihenfolge von Elementen per Drag-and-drop**

Sie ändern die Reihenfolge von Elementen, indem Sie die Elemente von ihrer ursprünglichen Position an ein andere Position verschieben.

## **Vorgehensweise**

- 1. Klicken Sie auf ein Element und halten Sie die Maustaste gedrückt.
- 2. Ziehen Sie das Element an die gewünschte Stelle. Folgende Optionen stehen zur Auswahl:
	- Verschieben des Elements zwischen zwei andere Elemente. Zum Verschieben

eines Elements muss der Mauszeiger folgendermaßen aussehen:

Ersetzen des Elements durch ein anderes Element. Beim Ziehen des Elements müssen Sie entweder die STRG-Taste oder die Umschalttaste gedrückthalten. Zum Ersetzen eines Elements muss der Mauszeiger folgendermaßen aussehen: 嗡

# **Ändern der Reihenfolge von Elementen mithilfe des Dialogfelds "Elemente auswählen"**

Im Dialogfeld "Elemente auswählen" können Sie die Reihenfolge von Elementen ändern.

## **Vorgehensweise**

1. Klicken Sie auf ein Element. Das Dialogfeld **Elemente auswählen** wird geöffnet.

- 2. Klicken Sie auf die Registerkarte **Reihenfolge**.
- 3. Klicken Sie auf das Element, das Sie verschieben möchten.
- 4. Klicken Sie auf die Schaltfläche mit dem Aufwärtspfeil oder dem Abwärtspfeil

 $\blacktriangle$  $\blacktriangledown$ um das ausgewählte Element an seine neue Position zu verschieben. Sie können mehrere Elemente auswählen und deren Reihenfolge ändern.

**Anmerkung:** Es ist nicht möglich, die Reihenfolge von Elementen in Kombination mit einem DynaSelect zu ändern.

## **Es gibt ebenfalls vordefinierte Sortierfolgen:**

- Gliederungsreihenfolge
- Umgekehrte Gliederungsreihenfolge
- Sortierfolge
- Umgekehrte Sortierfolge
- In Hierarchie sortieren
- In Hierarchie umgekehrt sortieren

## **Sortieren der Reihenfolge von Elementen**

Es gibt mehrere Möglichkeiten, die Reihenfolge der Elemente zu sortieren.

Alle Optionen zum Sortieren sind im Dialogfeld **Elemente auswählen** verfügbar.

- 1. Klicken Sie auf ein Element im Datenfenster. Das Dialogfeld **Elemente auswählen** wird geöffnet.
- 2. Klicken Sie auf die Registerkarte **Reihenfolge**.
- 3. Um die Elemente alphabetisch zu sortieren, klicken Sie auf die Schaltfläche **Sortierfolge**.
- 4. Um eine andere Sortierfolge anzuwenden, klicken Sie auf den Abwärtspfeil neben der Schaltfläche **Sortierfolge** und wählen Sie eine der verfügbaren Optionen aus.
- 5. Klicken Sie auf **OK**.

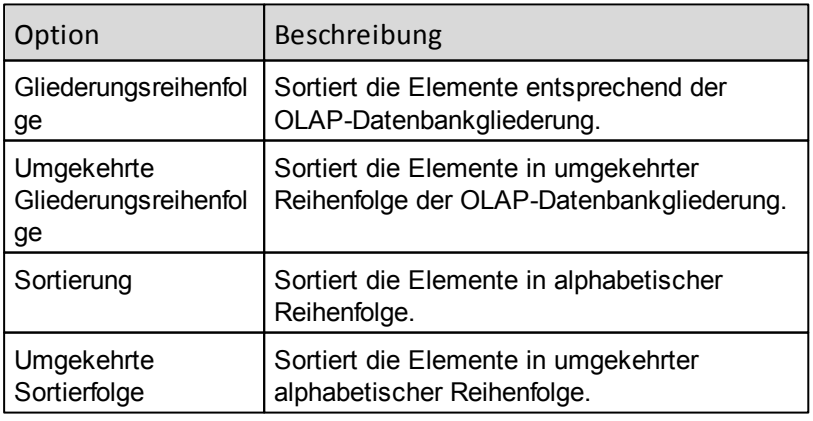

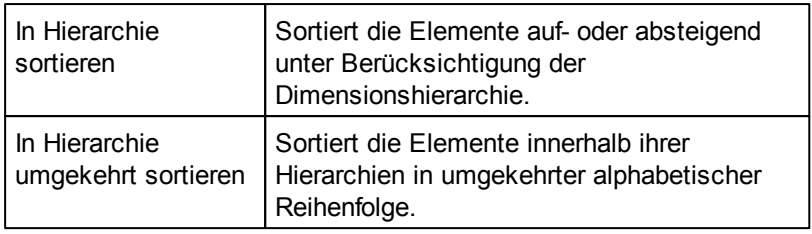

# **Sortieren von Elementen innerhalb einer Hierarchie**

Das Sortieren innerhalb der Hierarchie bietet die Möglichkeit, eine Dimension auf- oder absteigend zu sortieren, wobei die Hierarchie der Dimension nicht verändert wird.

Die Option **In Hierarchie sortieren** ist nur beim Sortieren in auf- oder absteigender Reihenfolge verfügbar.

## **Vorgehensweise**

1. Klicken Sie in der Ribbonleiste auf **ELEMENT** und dort auf die Schaltfläche **Sortieren & Auswählen**.

Das Dialogfeld Sortieren & Auswählen wird geöffnet.

- 2. Klicken Sie beim Durchführen eines Sortiervorgangs auf **In Hierarchie sortieren**.
- 3. Klicken Sie auf **OK**.

Wird eine Dimension sortiert, werden die untergeordneten Elemente unterhalb der zugehörigen übergeordneten Elemente sortiert. Im Ergebnis wird die Dimensionshierarchie nicht verändert.

## **Sortieren von Elementen nach Wert**

Elemente können auf- oder absteigend nach den Werten in Zeilen oder Spalten sortiert werden.

## **Vorgehensweise**

- 1. Um Zeilenelemente nach den Werten in einer bestimmten Spalte zu sortieren, klicken Sie mit der rechten Maustaste auf die Spalte und wählen Sie **Aufsteigend sortieren** oder **Absteigend sortieren**.
- 2. Um Spaltenelemente nach den Werten in einer bestimmten Zeile zu sortieren, klicken Sie mit der rechten Maustaste auf die Zeile und wählen Sie **Aufsteigend sortieren** oder **Absteigend sortieren**.

## **Dynamische Zeitfolgen (nur Essbase)**

Dynamische Zeitreihen (Dynamic Time Series – DTS) können einer Essbase-Datenbank hinzugefügt werden, um dynamisch Werte für laufende Perioden, z.B. "Year to Date" oder "Quarter to Date", zu berechnen.

In Essbase sind verschiedene Standardfunktionen für laufende Perioden verfügbar. Bei dem Ergebnis der Berechnungen handelt es sich um dynamische Zeitreihen.

Elemente dynamischer Zeitreihen werden auf der Basis des Wertes der Elemente auf der niedrigsten Ebene der Dimension "Perioden" berechnet. Essbase berechnet keine dynamischen Zeitreihenwerte für Periodenelemente auf höheren Ebenen.

In Performance Analytics werden dynamische Zeitreihen als eigene Dimension behandelt. Daher können Sie schnell Ansichten einrichten, in denen Sie einzelne Periodenwerte neben Werten für laufende Perioden in Spalten und Zeilen überprüfen können.

In einer Ansicht sind dynamische Zeitreihen mit dem folgenden Symbol gekennzeichnet:  $\Theta$ .

## **Ersatzelemente (nur Essbase)**

Ersatzvariablen (Substitution Variables) werden als Elemente der Dimension behandelt, für die Sie definiert wurden. Das bedeutet, dass Sie für Ersatzelemente dieselben Aktionen wie für andere Elemente durchführen können. Sie können Ersatzelemente beispielsweise in einer Tabelle oder in einem Diagramm auswählen, Berechnungen durchführen, Daten eingeben usw.

Im Dialogfeld für die **Elementsauswahl** werden die Ersatzvariablen der Dimension als Ersatzelemente hinzugefügt.

Bei den Namen der Ersatzelemente handelt es sich um die Namen der Ersatzvariablen. Der Wert der Ersatzvariablen wird den Standardaliasnamen hinzugefügt. Die Ersatzelemente werden durch ein Pfeilsymbol «kenntlich gemacht.

Ändert sich der Wert der Ersatzvariablen in Essbase, werden auch die Standardaliasnamen der Ersatzelemente entsprechend geändert.

Wird im Dialogfeld **Verbindungsinformationen** als Aliastabelle **Keine Aliastabelle** angegeben, werden lediglich die Namen der Ersatzvariablen angezeigt.

Im Dialogfeld **Elementinformationen** werden die Informationen des Ersatzelements angezeigt.

**Anmerkung:** Sie können die Option Ersatzelemente hinzufügen in Performance Analytics Explorer aktivieren oder inaktivieren. Weitere Informationen hierzu finden Sie im *Serviceware Performance Analytics Server - Installations- und Konfigurationshandbuch*.

# **Navigation**

Es gibt viele Möglichkeiten, wie Sie in einer Ansicht durch Ihre Daten navigieren können. Sie können zwischen Dimensionen wechseln und die Reihenfolge der Dimensionen ändern.

Sie können eine Ansicht ändern, indem Sie Dimensionen per Drag-and-drop von einer Stelle in einer Ansicht an eine andere Stelle verschieben.

### **Austauschen von Dimensionen**

Beispielsweise können Sie eine Dimension vom Ingrid-Bereich in den Offgrid-Bereich verschieben. Das verschobene Element bleibt ausgewählt.

Gleichermaßen ist es möglich, eine Dimension vom Offgrid-Bereich in den Ingrid-Bereich zu verschieben. Wenn Sie eine Dimension in den Ingrid-Bereich ziehen, wird die vorherige Elementsauswahl in dieser Dimension angezeigt. Sie können Dimensionen verschieben, ohne die Informationen zur Elementsauswahl zu verlieren.

Wenn Sie eine Dimension von einer Stelle in einer Ansicht ziehen und direkt auf einer anderen Dimension ablegen, werden die Positionen der beiden Dimensionen in der Ansicht vertauscht.

Dimensionen können auch in einem Diagramm verschoben werden.

## **Vorgehensweise**

- 1. Klicken Sie auf die Dimension, die Sie verschieben möchten.
- 2. Ziehen Sie die Dimension an eine andere Stelle in der Ansicht.
- 3. Neben dem Mauszeiger wird das Symbol "Tauschen" angezeigt.

### **Stapeln von Dimensionen**

Sie können in einer Ansicht mehrere Dimensionen in den Zeilen oder Spalten anzeigen. Dieser Vorgang wird als "Stapeln" bezeichnet.

Durch das Stapeln können Sie mehr Details in einer Ansicht sehen, da jede gestapelte Dimension mehrere Elemente anzeigen kann.

**Anmerkung:** Informationen zur asymmetrischen Auswahl finden Sie im Abschnitt "Asymmetrische Auswahl".

Folgen sie diesen Schritten um mehrere Dimensionen in einer Ansicht zu Stapeln.

#### **Vorgehensweise**

- 1. Klicken Sie auf die Dimension, die Sie stapeln möchten.
- 2. Wenn Sie den Mauszeiger auf die aktuelle Dimension bewegen, ändert sich sein Erscheinungsbild und eine Linie zeigt an, an welcher Stelle die Dimension eingefügt wird. Sie können den Cursor verschieben, bis sich die Linie an der gewünschten Position befindet.
- 3. Lassen Sie die Maustaste los, um die Dimensionen abzulegen und zu stapeln.

#### **Umbenennen von Dimensionen**

Sie können eine Dimension umbenennen, um ihren Anzeigenamen zu ändern. Es besteht lediglich die Möglichkeit, einen neuen Anzeigenamen zu wählen. Der eigentliche Name der Dimension kann nicht geändert werden.

#### **Vorgehensweise**

1. Öffnen Sie das Dialogfeld Dimensionen, indem Sie in der Ribbonleiste **NAVIGATION**

auf die Schaltfläche **Dimensionen Die klicken.** 

2. Wählen Sie die Dimension, die Sie umbenennen möchten, und klicken Sie auf **Umbenennen**.

Das Dialogfeld **Anzeigename der Dimension ändern** wird geöffnet.

- 3. Ändern Sie den Namen der Dimension und klicken Sie auf **OK**.
	- Im Dialogfeld Dimensionen wird der neue Anzeigename vor dem eigentlichen Namen der Dimension angezeigt:

umbenannter Anzeigename [tatsächlicher Dimensionsname]

Wenn Sie den Anzeigenamen entfernen und nur den eigentlichen Namen der Dimension anzeigen möchten, klicken Sie, während das Dialogfeld **Anzeigename der Dimension ändern**

geöffnet ist, auf Entfernen.

## **Verwenden von mehreren Hierarchiedimensionen (nur Microsoft Analysis Services)**

Dimensionen mit mehreren Hierarchien stellen ähnliche, alternative Ansichten von Cube-Daten bereit.

Beispiele: Eine Dimension vom Typ Zeit kann über eine Hierarchie mit einem herkömmlichen Kalender und eine Hierarchie mit einem Geschäftsjahrkalender verfügen, oder eine Dimension vom Typ Markt kann eine Markt- und eine Regionshierarchie beinhalten.

In Performance Analytics werden alle Hierarchien einer Dimension mit mehreren Hierarchien als Dimensionen zur Gliederungsstruktur der in Performance Analytics angezeigten Datenbank hinzugefügt. Die Hierarchiedimensionen, die nicht als Standard definiert sind, werden beim ersten Öffnen der Datenbank ignoriert.

Wenn Sie eine Dimension mit mehreren Hierarchien verwenden, können Sie zwischen den verfügbaren Hierarchien wechseln.

## **Vorgehensweise**

1. Öffnen Sie die Dimension im Dialogfeld für die Elementsauswahl.

Bei Dimensionen mit mehreren Hierarchien wird oben rechts im Dialogfeld für die Elementsauswahl ein Pfeil angezeigt.

- 2. Klicken Sie auf diesen Pfeil in um die verfügbaren Hierarchien anzuzeigen und eine andere Hierarchie auszuwählen. Folgende Optionen stehen zur Auswahl:
	- Angepasste Hierarchien ...
	- Attributhierarchien

## **Ignorieren von Dimensionen mit mehreren Hierarchien (nur MSAS)**

Um zwischen Hierarchien wechseln zu können, müssen die Hierarchien ignoriert werden. Wird eine Hierarchie auf der Anzeige ein- oder ausgeblendet (nicht ignoriert), wird diese Dimension inaktiviert und kann nicht in der Dropdown-Liste ausgewählt werden.

- 1. Öffnen Sie das Dialogfeld **Dimensionen**.
- 2. Klicken Sie auf eine Dimension und wählen Sie im Abschnitt **Verwendung** entweder **Verwenden** oder **Ignorieren**.

# **Aliastabellen**

Mit Aliastabellen können Sie alternative Namen für Elemente anzeigen. Beispielsweise ist es möglich, mit Aliastabellen den vollständigen Namen oder die Übersetzungen von Elementen anzuzeigen. Aliastabellen sind in einer Ansicht nur verfügbar, wenn die Datenbank, mit der die Ansicht verbunden ist, Aliastabellen enthält.

Für die Zuweisung von Aliasnamen zu Elementsnamen gelten die folgenden Regeln:

- Aliastabellen werden in der Reihenfolge (von oben nach unten) angewendet, die in der Liste **Ausgewählte Aliastabellen** festgelegt wurde.
- Wenn in einer Aliastabelle kein Aliasname für ein Element definiert ist, wird die nächste Aliastabelle in der **Liste Ausgewählte Aliastabellen** verwendet.
- Wenn in keiner der ausgewählten Aliastabellen ein Aliasname für das Element vorhanden ist, wird der Elementsname verwendet.

Auf diese Weise können Sie für die Zuweisung von Aliasnamen zu Elementsnamen verschiedene Kombinationen aus Aliastabellen verwenden.

## **Auswählen von Aliastabellen**

In diesem Abschnitt ist erläutert, wie Sie Aliastabellen auswählen.

- 1. Öffnen Sie das Dialogfeld **Aliastabellen auswählen**, indem Sie einen der folgenden Schritte ausführen.
	- Klicken Sie mit der rechten Maustaste auf die Registerkarte Ansicht und wählen Sie **Datenbank > Aliastabellen** auswählen.
	- Klicken Sie mit der rechten Maustaste auf eine Zelle in der aktuellen Ansicht und wählen Sie **Extras > Aliastabellen auswählen**. Das Dialogfeld **Aliastabellen auswählen** wird geöffnet.

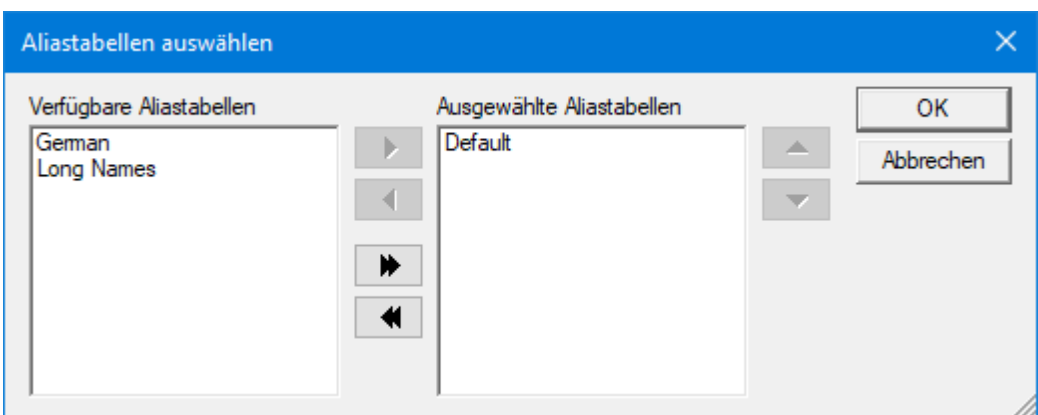

- 2. Wählen Sie eine Aliastabelle aus der Liste **Verfügbare Aliastabellen** aus.
- 3. Klicken Sie auf **| ▶**, um die Aliastabelle in die Liste Ausgewählte Aliastabellen zu verschieben.
- 4. Wiederholen Sie die Schritte 3 und 4 für alle Aliastabellen, die Sie verwenden möchten.

Alternativ können Sie auf **W**, klicken, um alle Aliastabellen aus der Liste **Verfügbare Aliastabellen** in die Liste **Ausgewählte Aliastabellen** zu verschieben.

- 5. Befindet sich mehr als eine Aliastabelle in der Liste **Ausgewählte Aliastabellen**, wählen Sie einen Tabellennamen und ändern Sie dann mithilfe der Schaltfläche mit dem **Aufwärtspfeil** bzw. dem **Abwärtspfeil** die Reihenfolge der Tabellen.
- 6. Klicken Sie auf **OK**, um Ihre Auswahl zu bestätigen und die Reihenfolge der Aliastabellen festzulegen.

**Anmerkung**: Wenn Sie anstelle der Aliasnamen die Namen der Essbase-Server Elemente anzeigen möchten, verschieben Sie alle Aliastabellen in die Liste **Verfügbare Aliastabellen**. Beim Herstellen einer Verbindung mit anderen OLAPServern verwendet Performance Analytics eindeutige Elementnamen. Die (eindeutigen) Elementnamen werden angezeigt, wenn alle Aliastabellen in die Liste **Verfügbare Aliastabellen** verschoben wurden.

## **Ein- und Ausblenden von Dimensionen**

Im Dialogfeld "Dimensionen" können Sie festlegen, welche Dimensionen auf der Anzeige erscheinen sollen.

### **Öffnen des Dialogfelds "Dimensionen"**

#### **Vorgehensweise**

Klicken Sie mit der rechten Maustaste in die Tabelle und wählen Sie **Dimensionen**. Das Dialogfeld Dimensionen wird geöffnet. Es enthält drei Registerkarten:

- Auf der Registerkarte **Dimensionen** werden alle verwendeten und ignorierten Dimensionen angezeigt.
- Auf der Registerkarte **Offgrid** werden alle Offgrid-Dimensionen angezeigt.
- Auf der Registerkarte **Druckbereich** wird die Druckausgabe konfiguriert. Weitere Informationen enthält der Abschnitt Drucken von Ansichten.

#### **Festlegen der verwendeten und ignorierten Dimensionen**

Gehen Sie folgendermaßen vor, um die verwendeten und ignorierten Dimensionen für eine Tabelle festzulegen.

### **Vorgehensweise**

- 1. Klicken Sie mit der rechten Maustaste in die Tabelle und wählen Sie **Dimensionen**. Das Dialogfeld **Dimensionen** wird geöffnet.
- 2. Klicken Sie auf die Registerkarte **Dimensionen**.

Wählen Sie den Namen jeder Dimension aus, die Sie verwenden möchten, und klicken Sie auf **Verwenden**.

Alternativ können Sie auf **Alle verwenden** klicken, um alle in der Liste angezeigten Dimensionen zu verwenden

- 3. Wählen Sie den Namen jeder Dimension aus, die Sie ignorieren möchten, und klicken Sie auf **Ignorieren.**
- 4. Wenn Sie Ihre Auswahl aufheben und für jede Dimension den ursprünglichen

Status (verwendet/ignoriert) wiederherstellen möchten, der beim Öffnen der Datenbank ausgewählt war, klicken Sie auf **Alle zurücksetzen**.

5. Klicken Sie auf **Anwenden**, um die an der Tabelle vorgenommenen Änderungen sofort anzuwenden.

## **Festlegen der Offgrid-Dimensionen**

Gehen Sie folgendermaßen vor, um die Offgrid-Dimensionen für eine Tabelle festzulegen.

## **Vorgehensweise**

- 1. Klicken Sie mit der rechten Maustaste in die Tabelle und wählen Sie **Dimensionen**. Das Dialogfeld **Dimensionen** wird geöffnet.
- 2. Klicken Sie auf die Registerkarte **Offgrid**.

Diese Registerkarte enthält eine Liste der ein- und ausgeblendeten Offgrid-Dimensionen. Die eingeblendeten Dimensionen  $\Box$  werden in der vom Benutzer festgelegten Reihenfolge oben in der Liste angezeigt. Danach sind die ausgeblendeten Dimensionen  $\blacksquare$  in alphabetischer Reihenfolge aufgeführt.

- 3. Wählen Sie den Namen jeder Dimension aus, die im Offgrid-Bereich angezeigt werden soll, und klicken Sie auf **Anzeigen**.
- 4. Alternativ können Sie auf **Alles anzeigen** klicken, um alle Dimensionen in der Liste anzuzeigen.
- 5. Wählen Sie den Namen jeder Dimension aus, die Sie ausblenden möchten, und klicken Sie auf **Ausblenden**.
- 6. Um die Position einer eingeblendeten Dimension in der Liste zu ändern, klicken Sie auf den Dimensionsnamen und verschieben Sie die Dimension mithilfe der Schaltfläche mit dem **Aufwärtspfeil** bzw. dem **Abwärtspfeil**.
- 7. Um das ausgewählte Elemente für eine Offgrid-Dimension zu ändern, klicken Sie auf den Dimensionsnamen und wählen Sie **Auswählen**.

Das Dialogfeld **Offgrid-Element auswählen** wird geöffnet.

- 8. Wählen Sie das gewünschte Element aus, klicken Sie auf **OK**, um die Auswahl zu bestätigen, und schließen das Dialogfeld **Offgrid-Element auswählen**.
- 9. Wenn Sie Ihre Auswahl verwerfen und für jede Dimension den ursprünglichen Status (ein-/ausgeblendet) wiederherstellen möchten, der beim Öffnen der Datenbank ausgewählt war, klicken Sie auf **Alle zurücksetzen**. **Anmerkung**: Die Reihenfolge der Dimensionen wird bei der Auswahl von **Alle zurücksetzen** nicht zurückgesetzt.
- 10.Klicken Sie auf **Anwenden**, um die an der Tabelle vorgenommenen Änderungen sofort anzuwenden.

## **Rückgängigmachen von vorherigen Aktionen**

Sie können mehrere Aktionen in einer Ansicht rückgängig machen und wiederholen.

Beachten Sie jedoch die folgenden Einschränkungen, wenn Sie die Funktionen **Rückgängig** und **Wiederholen** verwenden:

Die Schaltflächen **Rückgängig** und **Wiederholen** haben keine Auswirkungen auf Änderungen, die in einem Dialogfeld vorgenommen wurden, wie z. B. das

Durchführen einer Berechnung oder das Ändern von Optionen im Dialogfeld **Optionen**.

Die für die Funktionen **Rückgängig** und **Wiederholen** aufgezeichneten Aktionen werden gelöscht, wenn Sie sich an einer anderen Datenbank anmelden.

Wenn Sie mehrere Schritte in einem Durchgang rückgängig machen oder wiederholen möchten, klicken Sie auf den Pfeil neben der Schaltfläche Rückgängig bzw. Wiederholen. Eine Liste der zehn letzten Schritte wird angezeigt. Durch Klicken auf die gewünschte Aktion werden in einem Durchgang mehrere Aktionen rückgängig gemacht bzw. wiederholt.

## **Vorgehensweise**

1. Um die zuletzt ausgeführte Aktion rückgängig zu machen, klicken Sie auf **Rückgängig**

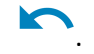

2. Um eine rückgängig gemachte Aktion erneut durchzuführen, klicken Sie auf

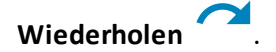

### **Asymmetrische Auswahl**

Wenn gestapelte Dimensionen vorliegen, können Sie auch eine asymmetrische Auswahl vornehmen.

Eine Erläuterung zu gestapelten Dimensionen finden Sie unter "Stapeln von Dimensionen". Bei einer asymmetrischen Auswahl haben Sie die Möglichkeit, nur die gewünschten Elemente anzuzeigen.

Das Erstellen einer asymmetrischen Auswahl ist beispielsweise sinnvoll, wenn Sie die Produkte nur für eine bestimmte Region ändern möchten.

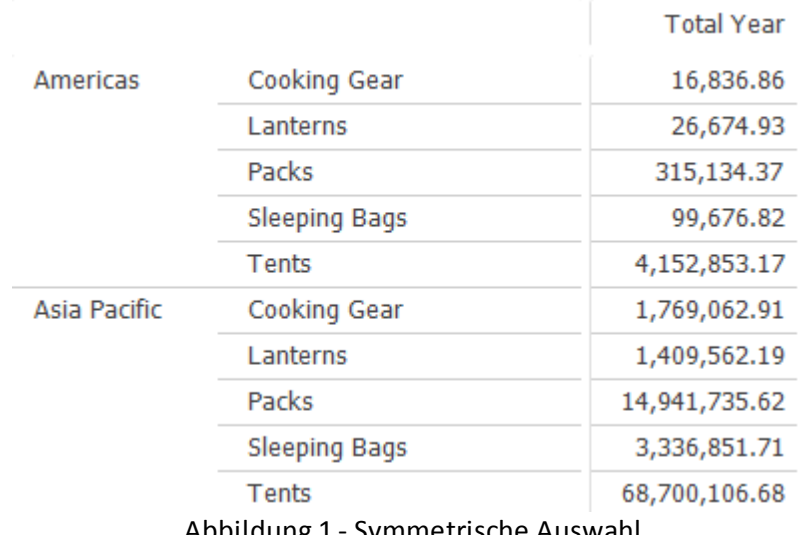

Abbildung 1 - Symmetrische Auswahl

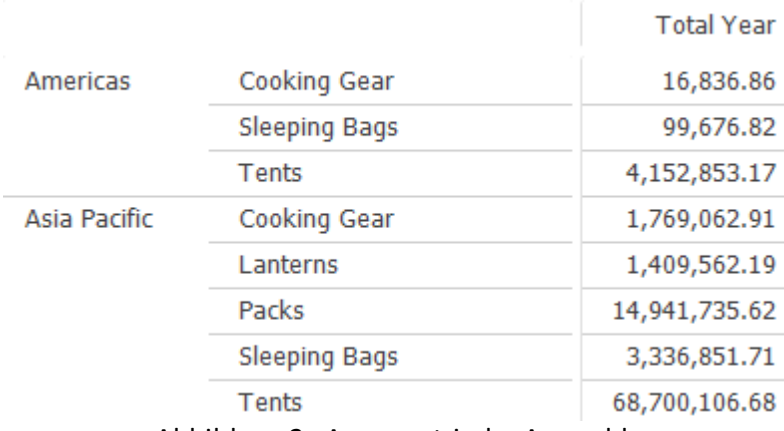

Abbildung 2 - Asymmetrische Auswahl

Es gibt mehrere Möglichkeiten zum Erstellen einer asymmetrischen Auswahl:

- Sie können das Dialogfeld **Elemente auswählen** verwenden.
- Sie können bei gedrückter ALT-Taste eine Drillup- oder Drilldown-Operation für Elemente durchführen.

# **"Elemente auswählen" zum Erstellen einer asymmetrischen Auswahl**

Über das Dialogfeld "Elemente auswählen" können Sie eine asymmetrische Auswahl erstellen.

# **Vorgehensweise**

1. Klicken Sie auf die gestapelte Dimension, für die Sie eine asymmetrische Auswahlerstellen möchten. Das Dialogfeld **Elemente auswählen** wird geöffnet. Durch Doppelklicken oder durch Drücken der ALT-Taste beim Klicken auf eines der Elemente hinter dem gestapelten Element wird das Dialogfeld **Elemente auswählen** ebenfalls geöffnet.

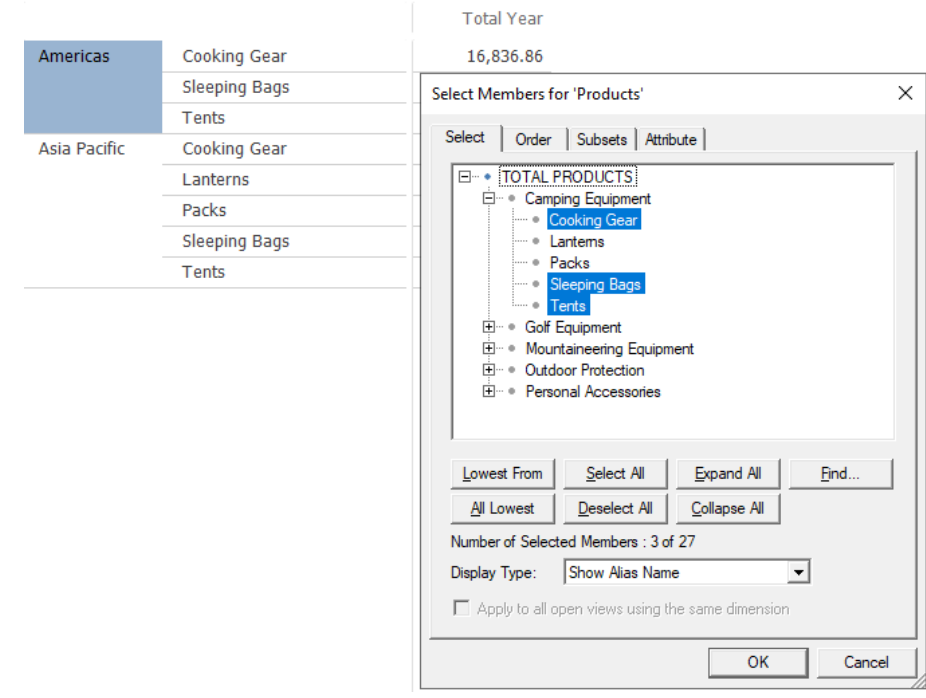

- 2. Um die Elementsauswahl für die Erstellung der asymmetrischen Auswahl zu ändern, klicken Sie auf das jeweilige Element. Ein für die asymmetrische Auswahl ausgewähltes Element wird in einer anderen Farbe angezeigt. (Siehe Abbildung oben).
- 3. Ändern Sie im Dialogfeld **Elemente auswählen** die ausgewählten Elemente, um die asymmetrische Auswahl zu erstellen.
- 4. Klicken Sie auf **OK**.

Die asymmetrische Auswahl wird angezeigt.

# **Erstellen einer asymmetrischen Auswahl durch Verwendung der Drillup- und Drilldown-Funktion bei gedrückter ALT-Taste**

Sie können eine asymmetrische Auswahl erstellen, indem Sie bei gedrückter ALTTaste eine Drillup- oder Drilldown-Operation für Elemente durchführen.

# **Vorgehensweise**

- 1. Wählen Sie die gestapelte Dimension, für die Sie eine asymmetrische Auswahl erstellen möchten.
- 2. Halten Sie die ALT-Taste gedrückt und klicken Sie auf den Aufwärts- oder

Abwärtspfeil  $\blacktriangledown$  rechts neben den Elementsnamen.

Die asymmetrische Auswahl wird angezeigt.

## **Erstellen einer symmetrischen Auswahl**

Für eine asymmetrische Auswahl darf keine Gruppe ausgewählt sein.

# **Vorgehensweise**

1. Klicken Sie auf die asymmetrische Gruppe. Das Dialogfeld **Elemente auswählen**

wird geöffnet.

Nur die asymmetrische Gruppe wird ausgewählt.

- 2. Klicken Sie auf die asymmetrische Gruppe.
	- Im Dialogfeld **Elemente auswählen** sind die Elemente für die ursprüngliche, symmetrische Auswahl ausgewählt.

Wenn Sie die Elementsauswahl nun ändern, erhalten Sie wieder eine symmetrische Auswahl für alle Kombinationen.

## **Ändern der Reihenfolge von Elementen in einer asymmetrischen Auswahl**

Wenn Sie möchten, dass die Elemente in einer asymmetrischen Auswahl in einer anderen Reihenfolge angezeigt werden als bei der symmetrischen Auswahl, können Sie die Reihenfolge der Elemente ändern.

## **Vorgehensweise**

- 1. Halten Sie die ALT-Taste gedrückt und klicken Sie auf das Element, das Sie an eine andere Stelle in der asymmetrischen Auswahl verschieben möchten.
- 2. Ziehen Sie das Element an die gewünschte Stelle. Folgende Optionen stehen zur Auswahl:
	- Verschieben des Elements zwischen zwei andere Elemente. Zum Verschieben

des Elements muss der Mauszeiger folgendermaßen aussehen:  $\mathbb{B}$ .

Ersetzen des Elements durch ein anderes Element. Beim Ziehen des Elements müssen Sie die ALT- und die Umschalttaste gedrückt halten. Zum Ersetzen des

Elements muss der Mauszeiger folgendermaßen aussehen: .

# **Drillthrough**

Mit dem Drillthrough-Feature können Sie die relationalen Datenquellen anzeigen, die die Grundlage der mehrdimensionalen Datenbank bilden.

## **Festlegen der Drillthrough-Optionen**

Gehen Sie folgendermaßen vor, um die Drillthrough-Funktion zu aktivieren und die Optionen festzulegen, die das Erscheinungsbild und Verhalten eines Drillthrough bestimmen.

- 1. Klicken Sie mit der rechten Maustaste in das Gitter und wählen sie **Optionen...** aus dem Kontextmenü aus.
- 2. Klicken Sie im Dialogfeld Optionen auf die Registerkarte **Layout**.
- 3. Wählen Sie die Option **Drillthrough anzeigen**.
- 4. Wählen aus dem zugehörigen Pulldown-Menü die Position aus, an der die Drillthrough-Tabelle auf der Anzeige erscheinen soll.
- 5. Klicken Sie auf die Registerkarte **Aktionen**.
- 6. Legen Sie die Drillthrough-Optionen wie unten beschrieben fest.
- 7. Klicken Sie auf **OK**.

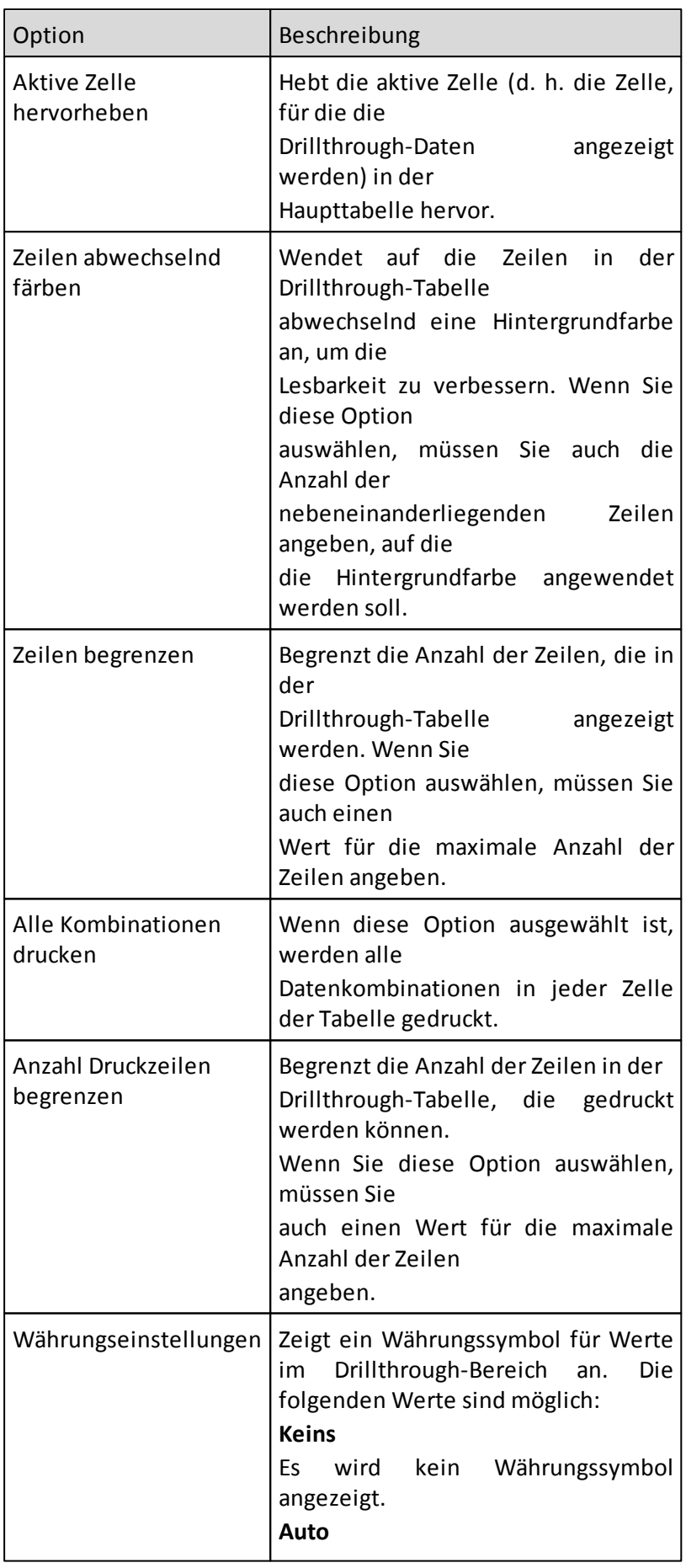

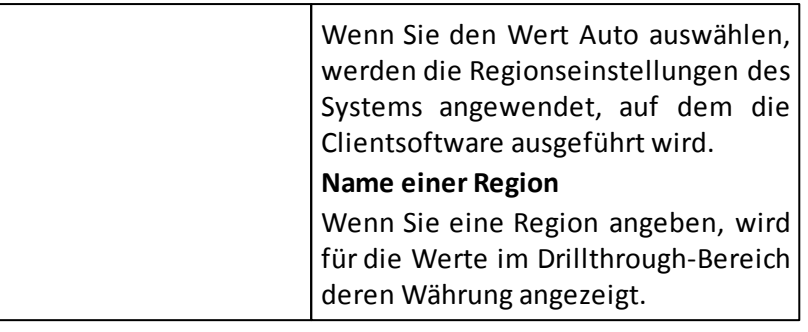

# **Verwenden von Drillthrough (nur TM1)**

Mit diesem Feature können Sie relationale Daten anzeigen.

## **Vorgehensweise**

Klicken Sie mit der rechten Maustaste auf eine Zelle in der Datentabelle und wählen

Sie **Zellenaktionen > Drillthrough** aus. In einem Drillthrough-Bereich wird dann die Tabelle mit den relationalen Daten eingeblendet.

Es kann ein Drillthrough-Script ausgewählt werden

Beim Drillthrough können nur relationale Scripts verwendet werden. Anzeigescripts werden nicht unterstützt.

# **Anzeigen von relationalen Daten mittels Drillthrough**

Mit dem Drillthrough-Feature können Sie in einem Drillthrough-Bereich die Tabelle der relationalen Daten anzeigen. Der Drillthrough-Bereich enthält Informationen darüber, wie Werte in der Ansicht von den relationalen Daten abgeleitet werden.

# **Vorgehensweise**

- 1. Klicken Sie mit der rechten Maustaste auf eine Zelle und klicken Sie dann auf Aktionen > Drillthrough. Die Drillthrough-Tabelle wird an der Stelle angezeigt, die mit der Option Drillthrough anzeigen festgelegt wurde.
- 2. Klicken Sie auf eine beliebige Zelle in der Datentabelle, um die zugehörigen relationalen Daten in der Drillthrough-Tabelle anzuzeigen.
- 3. Um die nächste oder die vorherige Zelle für ein bestimmtes Element anzuzeigen, klicken Sie auf die Pfeilschaltflächen .

Um die nächste oder die vorherige Zelle für alle Elemente anzuzeigen, klicken Sie auf rechts unten in der Drillthrough-Tabelle auf die Pfeilschaltflächen  $\mathbb{D}$ .

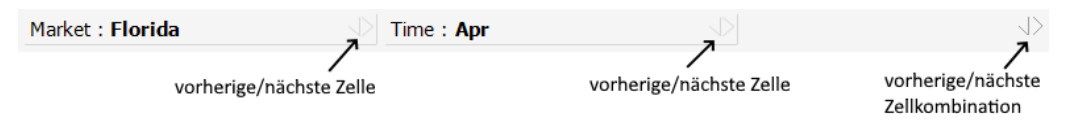

# **Formatieren der Drillthrough-Tabelle**

Sie können das Erscheinungsbild der Drillthrough-Tabelle ändern, indem Sie ihr Format ändern.

## **Vorgehensweise**

1. Klicken Sie mit der rechten Maustaste in die Drillthrough-Tabelle und wählen Sie **Formatierung > Stile**.

- 2. Klicken Sie auf **Drillthrough**.
- 3. Legen Sie die Formatierungsoptionen für Schriftart, Hintergrundfarbe, Rahmen usw. fest.

# **Ändern der Spalten in der Drillthrough-Tabelle**

Sie können die Position der Spalten in der Drillthrough-Tabelle ändern und Anzeigeeigenschaften für die Spalten festlegen.

## **Vorgehensweise**

- 1. Um die Position einer Spalte in der Drillthrough-Tabelle zu ändern, klicken Sie auf die Spaltenüberschrift und ziehen Sie diese an eine neue Position.
- 2. Um die Anzeigeeigenschaften für die Spalten festzulegen, klicken Sie in der Drillthrough-Tabelle auf die Schaltfläche **Spalten**.

Das Dialogfeld **Drillthrough-Spalten** wird geöffnet.

- 3. In diesem Dialogfeld können Sie
	- eine Spalte umbenennen
	- die Ausrichtung ändern
	- die Reihenfolge der Spalten ändern
	- alle Spalten anzeigen
	- alle Spalten ausblenden
	- alle Spalten zurücksetzen
- 4. Klicken Sie auf **OK**.

## **Kopieren von Daten aus der Drillthrough-Tabelle**

Sie können die Zeilen mit relationalen Daten in die Zwischenablage kopieren.

## **Vorgehensweise**

- 1. Um alle Zeilen mit relationalen Daten in die Zwischenablage zu kopieren, klicken Sie auf die Schaltfläche **Kopieren**. Wählen Sie in diesem Fall keine Zeilen in der Tabelle aus.
- 2. Um bestimmte Zeilen in die Zwischenablage zu kopieren, klicken Sie bei gedrückter STRG-Taste auf jede Zeile, die Sie kopieren möchten, und wählen Sie dann die Schaltfläche **Kopieren**.

# **Verwenden von Drillthrough und Zeilensatzaktionen (nur Microsoft Analysis Services)**

Mit dem Aktionsfeature in Microsoft Analysis Services können Sie eine Aktion an einen Cube oder ein Teil eines Cubes anhängen.

Wenn Sie eine Aktion im Microsoft Analysis-Manager erstellen, können Sie deren Typ auswählen.

Aktionen, die mit Zellen in einem Cube verknüpft sind, werden in einer Ansicht unterstützt.

Eine Aktion gibt einen Satz Datenzeilen zurück, die von Performance Analytics im Drillthrough-Bereich angezeigt werden. Eine MDX-Anweisung legt fest, welche Zeilen zurückgegeben werden.

Wenn das Drillthrough-Feature in MS Analysis Services aktiviert ist, können Sie mit der Option **Drillthrough** die relationalen Datenquellen anzeigen.

# **Vorgehensweise**

- 1. Klicken Sie mit der rechten Maustaste auf eine Zelle und dann auf **Zellenaktionen > Drillthrough <Name der Zeilensatzaktion>**.
- 2. Sie können die verfügbaren Zeilensatzaktionen auch über das Dropdown-Menü Script im Bereich **Drillthrough** auswählen.

## **Aktionen (nur SSAS)**

Das Aktionsfeature von Microsoft Analysis Services bietet Ihnen die Möglichkeit, ein Objekt mit einer Zelle zu verknüpfen. Über Aktionen können Sie einen Aktionstyp mit einem Ziel verknüpfen. Das Ziel können beispielsweise Elemente einer Dimension oder Datenbank sein.

Hierfür kommen beispielsweise folgende Elemente in Frage:

- Screenshot
- URL einer Website
- Arbeitsblattdatei
- Textdokument

Ein blaues Dreieck in der Zelle weist darauf hin, dass ein verknüpftes Berichtsobjekt vorhanden ist. Auf der Registerkarte Aktionen des Dialogfelds Optionen können Sie festlegen, ob das Dreieck angezeigt werden soll.

Auf Aktionen kann auch über die Offgrid-, die Diagramm- und die Drillthrough-Leiste zugegriffen werden.

Die verfügbaren Aktionen hängen von dem Bereich ab, auf den Sie klicken:

- Zell- und Cube-Aktionen sind verfügbar, wenn Sie auf eine Zelle klicken
- Elements- und Cube-Aktionen sind verfügbar, wenn Sie auf ein Element klicken

**Anmerkung:** Aktionen vom Typ "Zeilensatz" werden bei Elementen oder Datenbanken nicht unterstützt.

## **Vorgehensweise**

Klicken Sie mit der rechten Maustaste auf eine Zelle und wählen Sie Aktionen. Die verfügbaren Objekte werden angezeigt und mit der Anwendung geöffnet, die in Microsoft Windows als Standardanwendung für den Typ der Datei registriert ist, die mit dem Objekt verknüpft ist.

## **Verknüpfen von Berichtsobjekten (nur Essbase)**

Mit dem Essbase-Feature "Verknüpfte Berichtsobjekte" können Sie ein Objekt mit einer Zelle verknüpfen.

Hierfür kommen beispielsweise folgende Elemente in Frage:

• Screenshot

- URL einer Website
- Excel-Datei
- Textdokument

Ein blaues Dreieck in der Zelle weist darauf hin, dass ein verknüpftes Berichtsobjekt vorhanden ist. Auf der Registerkarte Aktionen des Dialogfelds Optionen können Sie festlegen, ob das Dreieck angezeigt werden soll.

## **Vorgehensweise**

Klicken Sie mit der rechten Maustaste auf eine Zelle und wählen Sie **Aktionen**. Die verfügbaren Objekte werden angezeigt und mit der Anwendung geöffnet, die in Microsoft Windows als Standardanwendung für den Typ der Datei registriert ist, die mit dem Objekt verknüpft ist.

## **Abbrechen von Prozessen mit langer Laufzeit für eine IBM Cognos TM1-Datenbank**

Wenn Performance Analytics mit IBM Cognos TM1 verwendet wird, steht eine Funktion zum Abbrechen von Prozessen zur Verfügung.

## **Informationen zu diesem Vorgang**

In IBM Cognos TM1 ist eine Funktion zum Abbrechen von Prozessen mit langer Laufzeit verfügbar. Während eines Prozesses in Performance Analytics wird möglicherweise der folgende Hinweis angezeigt:

*Bitte warten Sie, während die Operation ausgeführt wird. Drücken Sie zum Abbrechen der Operation die Abbruchtaste.*

## **Vorgehensweise**

Drücken Sie zum Abbrechen der Operation die Abbruchtaste.

## **Link erstellen**

Ein Ansicht-Link kann über die Schaltfläche **Link erstellen** im Navigation Ribbon Tab oder über das Kontextmenü unter **Extras** erstellt werden. Der Link wird automatisch in die Zwischenablage kopiert. Zusätzlich kann ein Link über die E-Mail Schaltfläche im Ribbon Bereich erstellt werden.

Es kann zum Generieren einer URL verwendet werden, welche die aktuelle Ansicht mit allen Formatierungen und Einstellungen repräsentiert. Dieser Link kann mit anderen Benutzern geteilt werden, welche anschließend genau die gleiche Ansicht wie der Ersteller der Ansicht sehen können.

Ansicht-Links können nur gelesen und nicht verändert werden.

# **Tabellen**

Nachdem Sie eine vorläufige Auswahl an Elementen und Dimensionen getroffen haben, können Sie die Datenauswahl und -formatierung für die Tabelle weiter verfeinern.

## **Suchen von Elementen in einer Tabelle**

Ein Element kann Teil einer umfangreichen Liste von Elementen sein.

Mit den Funktionen **Suchen nach und Vergleichen** mit können Sie ein bestimmtes Element oder eine bestimmte Gruppe in einersolchen Liste finden.

Die Elementssuche kann als Filter für die Auswahl einzelner Elemente aus einer umfangreichen Liste verwendet werden. Sie können nach einem bestimmten Elementsnamen oder nach einem Namensbestandteil suchen.

Für die Suche nach Elementen kann eine Vergleichstabelle verwendet werden. Dabei werden Werte mit anderen Werten verglichen, die größer oder kleiner sind als die Suchkriterien.

Für die Elemente können sogenannte Metadaten in Form einer Eigenschaft oder eines Attributs festgelegt werden. Metadaten erleichtern die Suche nach Elementen.

Sie können mehrere Suchläufe gleichzeitig durchführen. Beispielsweise können Sie zuerst nach allen Elementen suchen, deren Name mit "Neu" beginnt. Anschließend können Sie in der Trefferliste nach allen Elementen mit dem benannten Satz Hauptmarkt suchen. Dazu wählen Sie im Dialogfeld **Elemente suchen** die Option:

- **Alle**
- **Ausgewählte**
- **Zuletzt gefundene**

#### **4.4.1.1 Suchen von Elementen mithilfe der Suchfunktion**

Sie können Elemente mithilfe der Suchfunktion suchen.

- 1. Klicken Sie in der Tabellenansicht auf ein Elementstag.
- 2. Klicken Sie im Dialogfeld Elemente auswählen für auf Suchen.
- 3. Wählen Sie aus der Dropdown-Liste im Fenster Elemente suchen den Eintrag Suchen nach aus.
- 4. Geben Sie das vollständige Wort oder einen Teil des Wortes ein, nach dem Sie suchen.
- 5. Wählen Sie aus der Liste Kategorie das erste Suchkriterium aus:
	- Elementsname
	- Aliasname
	- Attribute
	- Fhenen
	- Subsets
- 6. Wählen Sie aus der Liste Wie das zweite Suchkriterium aus:
	- Fnthält
	- Genau
	- Beginnt mit
	- Fndet mit
- 7. Klicken Sie auf Weitersuchen oder auf Alle suchen.
- 8. Klicken Sie auf Gefundene behalten, wenn Sie die Anzeige von Elementen löschen möchten, die nicht den Suchkriterien entsprechen.
- 9. Klicken Sie auf Auswählen, um die Auswahl beizubehalten.
- 10.Klicken Sie auf Schließen.
- 11.Klicken Sie auf OK.

## **Ergebnisse**

Die Elemente, die den Suchkriterien entsprechen, werden in der Tabelle angezeigt.

### **4.4.1.2 Suchen von Elementen mithilfe der Vergleichsfunktion**

Sie können Elemente mithilfe der Vergleichsfunktion suchen.

## **Vorgehensweise**

- 1. Klicken Sie in der Tabellenansicht auf ein Elementstag.
- 2. Klicken Sie im Dialogfeld Elemente auswählen für auf Suchen.
- 3. Klicken Sie im Fenster Elemente suchen auf Vergleichen mit.
- 4. Geben Sie das vollständige Wort oder einen Teil des Wortes ein, nach dem Sie suchen.
- 5. Wählen Sie aus der Liste Kategorie das erste Suchkriterium aus:
	- Elementsname
	- Aliasname
	- Attribute
	- Ebenen
	- Subsets
- 6. Wählen Sie aus der Liste Wie das zweite Suchkriterium aus:
	- < Alle Elementsnamen, die kleinersind als die Suchkriterien.
	- <= Alle Elementsnamen, die kleiner oder gleich den Suchkriterien sind.
	- >= Alle Elementsnamen, die größer oder gleich den Suchkriterien sind.
	- > Alle Elementsnamen, die größersind als die Suchkriterien.
- 7. Klicken Sie auf Weitersuchen oder auf Alle suchen.
- 8. Klicken Sie auf Gefundene behalten, wenn Sie die Anzeige von Elementen löschen möchten, die nicht den Suchkriterien entsprechen.
- 9. Klicken Sie auf Auswählen, um die Auswahl beizubehalten.
- 10.Klicken Sie auf Schließen.
- 11.Klicken Sie auf OK.

#### **4.4.1.3 Suchen von Elementen mithilfe von Attributen oder Eigenschaften**

Sie können Elemente nach Attributen oder Eigenschaften suchen.

## **Vorgehensweise**

1. Klicken Sie auf **Elemente auswählen > Suchen**.

- 2. Klicken Sie im Fenster Elemente suchen auf **Suchen nach**. Diese Option ist nicht verfügbar, wenn für die betreffende Dimension keine Eigenschaften definiert sind.
- 3. Wählen Sie Attribute oder Eigenschaften aus. Diese Optionen sind nicht verfügbar, wenn für die betreffende Dimension keine Attribute oder Eigenschaften definiert sind.
- 4. Klicken Sie auf **Suchen**, **Weitersuchen** oder **Alle** suchen.

### **4.4.1.4 Suchen von Elementen mithilfe von Generation oder Ebene**

Sie können Elemente mithilfe von Generation oder Ebene suchen.

## **Vorgehensweise**

1. Wenn Sie Elemente nach Generation oder Ebene suchen möchten, klicken Sie im Fenster für die Elementauswahl auf **Suchen**.

**Anmerkung:** Ob Ebenen oder Generationen verfügbar sind, hängt von dem Datenquellentyp ab, mit dem Sie verbunden sind.

- 2. Klicken Sie für Generationen oder Ebenen auf **Suchen nach**.
- 3. Klicken Sie auf **Suchen**, **Weitersuchen** oder **Alle suchen**.
- 4. Wählen Sie die gefundenen Elemente aus oder heben Sie die Auswahl auf.

### **4.4.1.5 Suchen von Elementen mithilfe von mehrstufigen Suchläufen**

Sie können Elemente mithilfe von mehrstufigen Suchläufen suchen.

# **Vorgehensweise**

- 1. Erstellen Sie zunächst Ihre Suche.
- 2. Wählen Sie die gefundenen Elemente aus, nach denen Sie suchen möchten.
- 3. Klicken Sie auf **Alle suchen**.

## **4.4.1.6 Sortieren von Dimensionen**

Sie haben die Möglichkeit, eine Dimension auf- oder absteigend zu sortieren, wobei die Hierarchie der Dimension nicht verändert wird.

# **Vorgehensweise**

- **1.** Klicken Sie in der Ribbonleiste auf **ELEMENT** und wählen Sie **Sortieren & Auswählen.**
- **2.** Klicken Sie auf **Sortieren in Hierarchie**.

Wird eine Dimension sortiert, werden die untergeordneten Elemente unterhalb derzugehörigen übergeordneten Elemente sortiert.

- **3.** So sortieren Sie in einer Hierarchie:
	- Klicken Sie auf ein Element. Das Fenster Elemente auswählen wird geöffnet.
	- Klicken Sie auf die Registerkarte **Reihenfolge** und anschließend auf die Schaltfläche **Sortierfolge**.
	- Klicken Sie auf **Sortierfolge**, und wählen Sie eine Option aus.

Um Elemente alphabetisch absteigend zu sortieren und die Hierarchie beizubehalten, wählen Sie im Popup-Menü den Befehl In Hierarchie umgekehrt sortieren.

**Anmerkung:** Die Auswahl des Befehls In Hierarchie umgekehrt sortieren erzeugt nicht die genau umgekehrte Reihenfolge zur Verwendung des Befehls In Hierarchie sortieren. Stattdessen werden die Elemente in umgekehrter Reihenfolge innerhalb ihrer übergeordneten Elemente sortiert.

### **Fehlende Daten**

Bisweilen kommt es vor, dass Daten in einer Tabelle fehlen.

Dies kann unterschiedliche Ursachen haben. Je nach dem können Sie die fehlenden Daten ignorieren odersie als Nullwert einbeziehen.

#### **4.4.2.1 Ignorieren von Dimensionen**

Wenn eine Dimension ignoriert wird, hängt die Auswirkung der ignorierten Dimension von der jeweiligen Dimensionsart ab.

Bei Dimensionen mit mehreren Hierarchien (Microsoft Analysis Services) und Attributdimensionen (Essbase) haben ignorierte Dimensionen keinen Einfluss auf die in der Tabelle angezeigten Werte. Falls die Dimensionen für einen Wert in der Tabelle relevant sind, wird das Standardelement verwendet (wenn beispielsweise die Zeitdimension ignoriert werden würde). Ausgeblendete Dimensionen werden lediglich nicht angezeigt. Die Elementsauswahl in der ausgeblendeten Dimension liefert aber dennoch die Werte in der Tabelle, wie dies bei sichtbaren Dimensionen der Fall ist.

## **Vorgehensweise**

- 1. Um eine Dimension zu ignorieren, wählen Sie **NAVIGATION** in der Ribbonleise aus und klicken Sie auf den **Dimensionen** Knopf.
- 2. Klicken Sie auf die Dimension, die ignoriert werden soll, und wählen Sie dann **Ignorieren** aus.

Die ignorierte Dimension wird auf der Registerkarte **Offgrid** nicht mehr aufgeführt. Beim ersten Öffnen der Datenbank werden alle Attribute (Essbase) ignoriert. Bei Dimensionen mit mehreren Hierarchien (Microsoft Analysis Services) werden alle Dimensionen außer der Standarddimension ignoriert.

- 3. Um eine Dimension ein- bzw. auszublenden, markieren Sie diese, und wählen Sie anschließend die Option **Anzeigen** oder **Ausblenden**.
- 4. Klicken Sie auf **Anwenden**.

**Tipp:** Durch Klicken auf die Schaltfläche Zurücksetzen werden die Auswahl der Dimensionen und der Anzeigestatus (Anzeigen, Ausblenden oder Ignorieren) auf den Status zurückgesetzt, der den Dimensionen beim erstmaligen Öffnen der Datenbank zugewiesen war. Die Reihenfolge der Dimensionen wird nicht zurückgesetzt.

### **4.4.2.2 Ausblenden von fehlenden Zeilen oder Spalten**

Wenn in einer Zeile oder Spalte keine Werte vorhanden sind, können Sie diese bei der Anzeige automatisch ausblenden. Zellen, die Tabellenkommentare oder Attribute beinhalten, werden nicht ausgeblendet und auch nicht berücksichtigt, wenn Zeilen oder Spalten ohne Werte ausgeblendet werden.

# **Vorgehensweise**

- 1. Klicken Sie mit der rechten Maustaste in das Gitter und wählen sie **Optionen...** aus dem Kontextmenü aus.
- 2. Klicken Sie auf die Registerkarte **Daten**.
- 3. Aktivieren Sie unter **Zeilen unterdrücken mit** bzw. **Spalten unterdrücken mit** das Kontrollkästchen **Fehlt**.

### **4.4.2.3 Entfernen von fehlenden Werten**

Sie können bei Bedarf leere Zellen ausschließen.

## **Vorgehensweise**

- 1. Um nur Elemente mit Daten anzuzeigen, klicken Sie mit der rechten Maustaste in die Tabelle, und wählen Sie die Option Leerzeilen aus der Auswahl entfernen oder Leerspalten aus der Auswahl entfernen aus.
- 2. Die Zeilen oder Spalten ohne Werte werden aus der Auswahl gelöscht. Bei Verwendung der Optionen Leerzeilen aus der Auswahl entfernen und Leerspalten aus der Auswahl entfernen ändert die ursprünglich ausgewählten Elemente und schließt die Elemente mit fehlenden Werten aus.

## **4.4.2.4 Ausblenden von gesperrten Zeilen und Spalten**

Falls Sie auf bestimmte Elemente keinen Zugriff haben, können Sie diese automatisch ausblenden.

Ist dieses Kontrollkästchen aktiviert, werden Zeilen bzw. Spalten, auf die Sie keinen Zugriff haben, stets automatisch ausgeblendet. Die ursprünglich ausgewählten Elemente werden beibehalten.

Unter Umständen kann das Aktivieren dieser Option die Leistung negativ beeinflussen. Liegen gestapelte Dimensionen vor, kann die Verwendung dieser Option zu einer asymmetrischen Ansicht führen.

Wenn Sie Spalten bzw. Zeilen, auf die Sie keinen Zugriff haben, ausblenden möchten, können Sie auch die Datenbank unter Verwendung von Essbase-Filtern anpassen. Beim Anmelden an Microsoft Analysis Services unterliegt die Gliederung den Einschränkungen entsprechend der Microsoft Analysis Services-Benutzerrechte.

Zellen, die Tabellenkommentare oder Attribute beinhalten, werden nicht ausgeblendet und auch nicht berücksichtigt, wenn Zeilen oder Spalten ausgeblendet werden, auf die Sie keinen Zugriff haben.

- 1. Klicken Sie mit der rechten Maustaste in das Gitter und wählen sie **Optionen...** aus dem Kontextmenü aus.
- 2. Klicken Sie auf die Registerkarte **Daten**.
- 3. Aktivieren Sie unter **Zeilen unterdrücken mit** bzw. **Spalten unterdrücken mit** das Kontrollkästchen **Fehlt**.

#### **4.4.2.5 Ausblenden von Leerzeilen und -spalten**

Wenn in einer Zeile oder Spalte alle Zellen den Wert Null aufweisen, können Sie diese bei der Anzeige automatisch ausblenden. Zellen, die Tabellenkommentare oder Attribute beinhalten, werden nicht ausgeblendet und auch nicht berücksichtigt, wenn Zeilen oder Spalten ausgeblendet werden, deren Zellen alle den Wert Null aufweisen.

## **Vorgehensweise**

- 1. Klicken Sie mit der rechten Maustaste in das Gitter und wählen sie **Optionen...** aus dem Kontextmenü aus.
- 2. Klicken Sie auf die Registerkarte **Daten**.
- 3. Aktivieren Sie unter **Zeilen unterdrücken mit** bzw. **Spalten unterdrücken mit** das Kontrollkästchen **Fehlt**.

### **4.4.2.6 Einschließen von Nullwerten**

Mit dieser Funktion kann beispielsweise eine Liste von Elementen angezeigt werden, die über Nullwerte in der Datenbank verfügen. Damit kann z. B. nach Kunden gesucht werden, die keine Produkte gekauft haben. Ein weiteres Beispiel wären Produkte, die in einem bestimmten Zeitraum nicht verkauft wurden.

## **Vorgehensweise**

- **1.** Klicken Sie in der Ribbonleiste auf **ELEMENT** und wählen Sie **Sortieren & Auswählen.**
- 1. Klicken Sie auf das Ingrid-Element, das Sie sortieren möchten.
- 2. Wählen Sie im Feld Sortierfolge die Option Aufsteigend sortieren oder Absteigend sortieren aus.
- 3. Wählen Sie im Feld Optionen die Option Fehlende Werte einschließen aus.
- 4. Wählen Sie die Option aus dem Feld Daten abrufen aus aus.
- 5. Klicken Sie auf OK.

## **Formatieren von Tabellen**

Daten lassen sich auf unterschiedliche Weise formatieren und anzeigen.

Die Formatierung wird in Schichten festgelegt, die in einer bestimmten Reihenfolge (von den allgemeinen Formatierungsregeln der unteren Ebene bis zu den speziellen Regeln der höheren Ebene) verarbeitet werden. An jede Regel einer höheren Ebene werden die Regeln der unteren Ebenen angehängt.

Formatierungen sind auf folgenden Ebenen möglich:

Motive – unterste Ebene

Ein Motiv ist eine Einstellung, die über verschiedene vordefinierte Farben verfügt. Mit diesem können Sie das Aussehen des Clients ändern.

• Hintergründe

Hintergrundfarben gelten für verschiedene Bereiche. Standardmäßig werden die Microsoft Windows-Hintergrundfarbenn entsprechend der Einstellung Anzeige in der Systemsteuerung verwendet.

Generationen und Ebenen

An die Formatdefinitionen für Generationen und Ebenen werden Formatdefinitionen für Stile angehängt.

• Stile

Mithilfe von Stilen wird das Aussehen verschiedener Tabellen- oder Diagrammbereiche definiert.

- Element formatieren An die Formatdefinitionen für Generationen und Ebenen werden Formatdefinitionen für Stile angehängt.
- Ampeln höchste Ebene

Die nächste Ebene stellt die Elementsformatierung dar. Hier können Sie einzelne Elemente gezielt auswählen und deren Formatierung ändern. Beim Einsatz mehrerer Formate werden vorherige Formatdefinitionen für Stile, Generationen und Ebenen nicht überschrieben, sondern zusätzlich angewendet. Beispiel: Im Stilformat kann ein Zellbereich ein negatives Format aufweisen (definiert als -#s). Wenn Sie nun ein Element als Prozentsatz mit #s % formatieren, lautet das Ergebnis -10 %.

Mit Ampeln können Sie Zellen auf der Grundlage des enthaltenen Werts eine Farbe zuweisen. Beispiel: Zellen mit negativen Werten können rot dargestellt werden und Zellen mit positiven Werten grün. Die hier definierten Farben überschreiben alle Farbdefinitionen der vorangegangenen Ebenen.

Datenbalken (Data Bars) ermöglichen die Visualisierung des numerischen Wertes als Balken in der Datenzelle.

#### **4.4.3.1 Eine Vorlage einer Ansicht oder einem Erstellungsbereich zuweisen**

Es ist möglich eine vorher definierte und abgespeicherte Formatierung in einer Ansicht oder einem Erstellungsbereich zu setzen, indem man diesen eine Vorlage zuweist.

## **Vorgehensweise**

- 1. Klicken Sie auf das FORMAT Ribbon.
- 2. Wählen Sie in der Sektion **Designs** eine vordefinierte Vorlage aus.
- 3. Die Vorlage wird sofort auf die Ansicht oder den Erstellungsbereich angewandt.

**Anmerkung**: Im Kapitel [Erstellen](#page-19-0) [von](#page-19-0) [neuen](#page-19-0) [Ansichten,](#page-19-0) [Ordnern](#page-19-0) [oder](#page-19-0) [Erstellungsbereichen](#page-19-0) wird beschrieben, wie Vorlagen erstellt werden.

### **4.4.3.2 Inaktivieren von Formatierungsoptionen**

Sie haben die Möglichkeit, Formatierungsoptionen zu inaktivieren.

# **Vorgehensweise**

- 1. Klicken Sie mit der rechten Maustaste in das Gitter und wählen sie **Optionen...** aus dem Kontextmenü aus.
- 2. Klicken Sie auf die Registerkarte **Format**.
- 3. Sie können folgende Optionen individuell aktivieren bzw. inaktivieren: **Zellenformatierung** anzeigen, **Offgrid-Formatierung** anzeigen, **Überschriftenformatierung** anzeigen und **Ebenen- oder Generationsformatierung für Zellen**.

**Anmerkung:** Wenn Sie diese Formatierungsoptionen inaktivieren, können Sie Elemente Formatierungen zuweisen bzw. deren Formatierung ändern. Die Formatierung wird jedoch nicht angezeigt.

## **4.4.3.3 Überschriftenformatierung – Optionen**

Für die Anzeige von Zeilen- und Spaltenüberschriften stehen mehrere Optionen zur Verfügung. Diese Optionen ergänzen die Formatierungsoptionen für Stile und Elemente.

## **Vorgehensweise**

- 1. Wechseln Sie im Fenster Optionen zur Registerkarte Überschriften.
- 2. Legen Sie die folgenden Optionen fest. Folgende Optionen stehen zur Auswahl:
	- **Elementname und Aliasname in Zeilen** In der Zeilenüberschrift folgt der Aliasname auf den Elementnamen.
	- **Elementname und Aliasname in Spalten** In der Spaltenüberschrift folgt der Aliasname auf den Elementnamen.
	- **Maske für Anzeigemodus**

Setzt die Maske für Elemente und Aliasnamen in den Zeilen- und Spaltenköpfen. Diese Maske wird ebenfalls für den Elementauswahl-Dialog genutzt. Z.B. #m #a, wobei #m den Elementnamen und #a den Aliasnamen repräsentiert.

**Elemente einrücken**

Zeigt die Gliederungsstruktur in den Zeilenüberschriften an. Standardmäßig werden bei dieser Option ein Punkt und ein Leerzeichen eingefügt. Diese können Sie durch ein Symbol Ihrer Wahl ersetzen.

**Symbole anzeigen**

Die Symbole für Beschriftung, Rechner, Attributdimensionen, virtuelle Dimensionen und dynamische Zeitfolgen werden in den Überschriften angezeigt.

**Einrücken für Symbole** Überschriften werden eingerückt, sodass Symbole angezeigt werden können.

# **Größe automatisch anpassen**

Überschriften werden exakt eingepasst.

Wenn dieses Kontrollkästchen aktiviert wird, kann das Kontrollkästchen Splitter angezeigt werden.

# **Splitter anzeigen**

Aktiviert bzw. inaktiviert den Splitter.

### **4.4.3.4 Formatieren von Höhe und Breite der Überschrift**

Die Höhe und Breite der Überschriften kann automatisch angepasst werden.

Höhe und Breite gelten für die jeweils gewählte Dimension. Wenn Sie die Dimension in den Offgrid-Bereich und dann zurück in den Ingrid-Bereich verschieben, gelten wieder die Breiten- und Höhenwerte, die Sie für die betreffende Dimension festgelegt haben.

**Tipp:** Die Höhe und Breite der Überschriften kann durch Ziehen der Höhen- und Breitenmarkierung manuell geändert werden.

## **Vorgehensweise**

- 1. Wechseln Sie im Fenster Optionen zur Registerkarte Überschriften.
- 2. Wählen Sie Größe automatisch anpassen aus.

### **4.4.3.5 Formatieren von Hintergründen**

Sie können die Formatierung von Hintergrundbereichen ändern.

Sie können die Farbe folgender Hintergrundbereiche ändern:

- Offgrid
- Spalten
- Zeilen
- Tabelle
- Diagramm
- Drillthrough

## **Vorgehensweise**

- 1. Klicken Sie mit der rechten Maustaste auf den gewünschten Anzeigenbereich und klicken Sie anschließend im Menü Formatierung auf Hintergrund.
- 2. Wählen Sie eine Farbe aus.

**Anmerkung:** Diese Farbe wird zur Standardeinstellung für die Formate **Stile** oder **Element**.

## **4.4.3.6 Formatieren von Stilen**

Stile sind hierarchisch gegliedert.

Der **Standardstil** befindet sich dabei auf der höchsten Ebene. Alle übrigen Stile leiten ihre Einstellungen vom **Standardstil** ab. Einstellungen in Stilen niedrigerer Ebenen überschreiben Einstellungen in Stilen höherer Ebenen.

Der Stil **Auto** verwendet standardmäßig die Einstellung von Stilen höherer Ebenen. Verfügbare Stile:

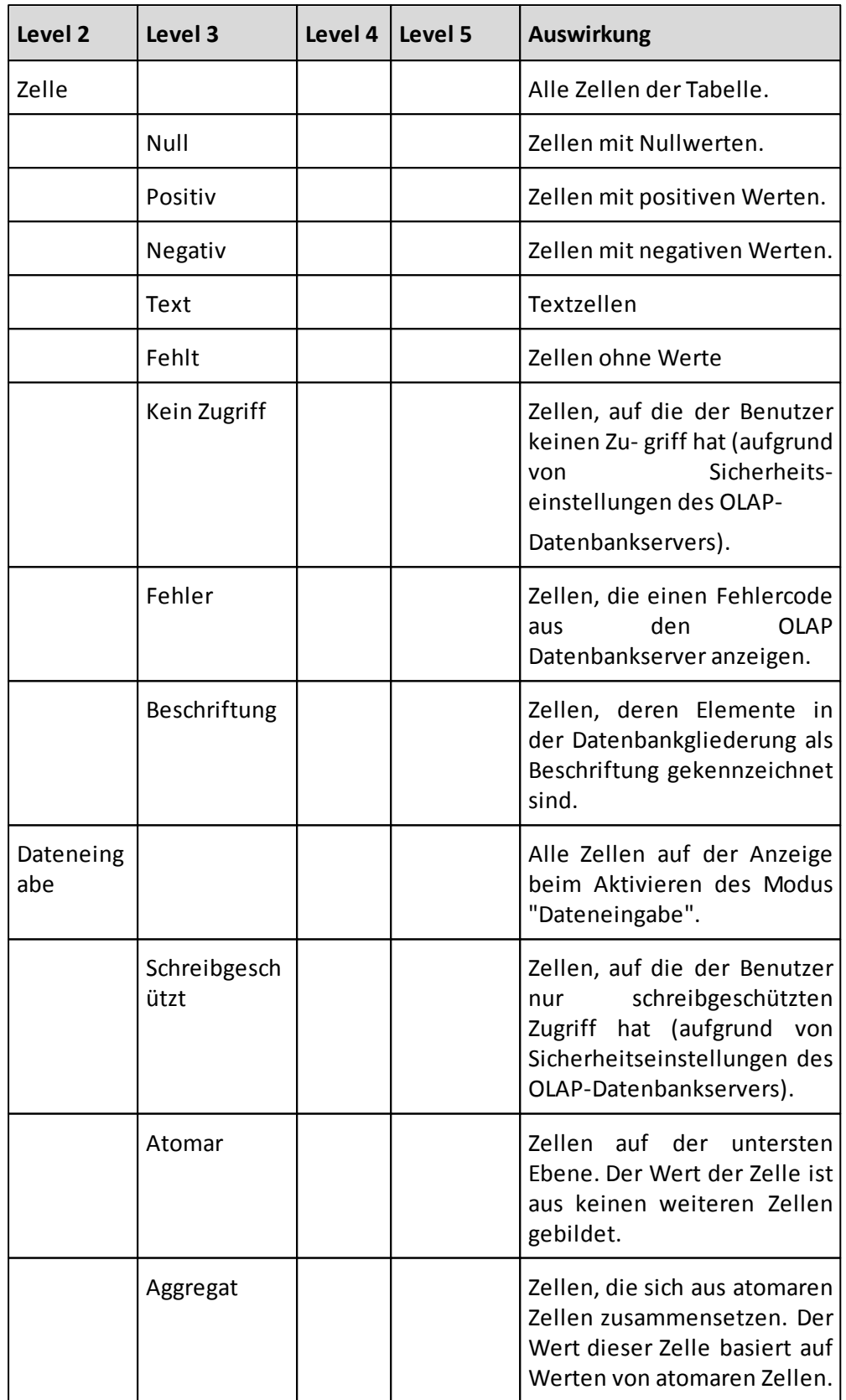

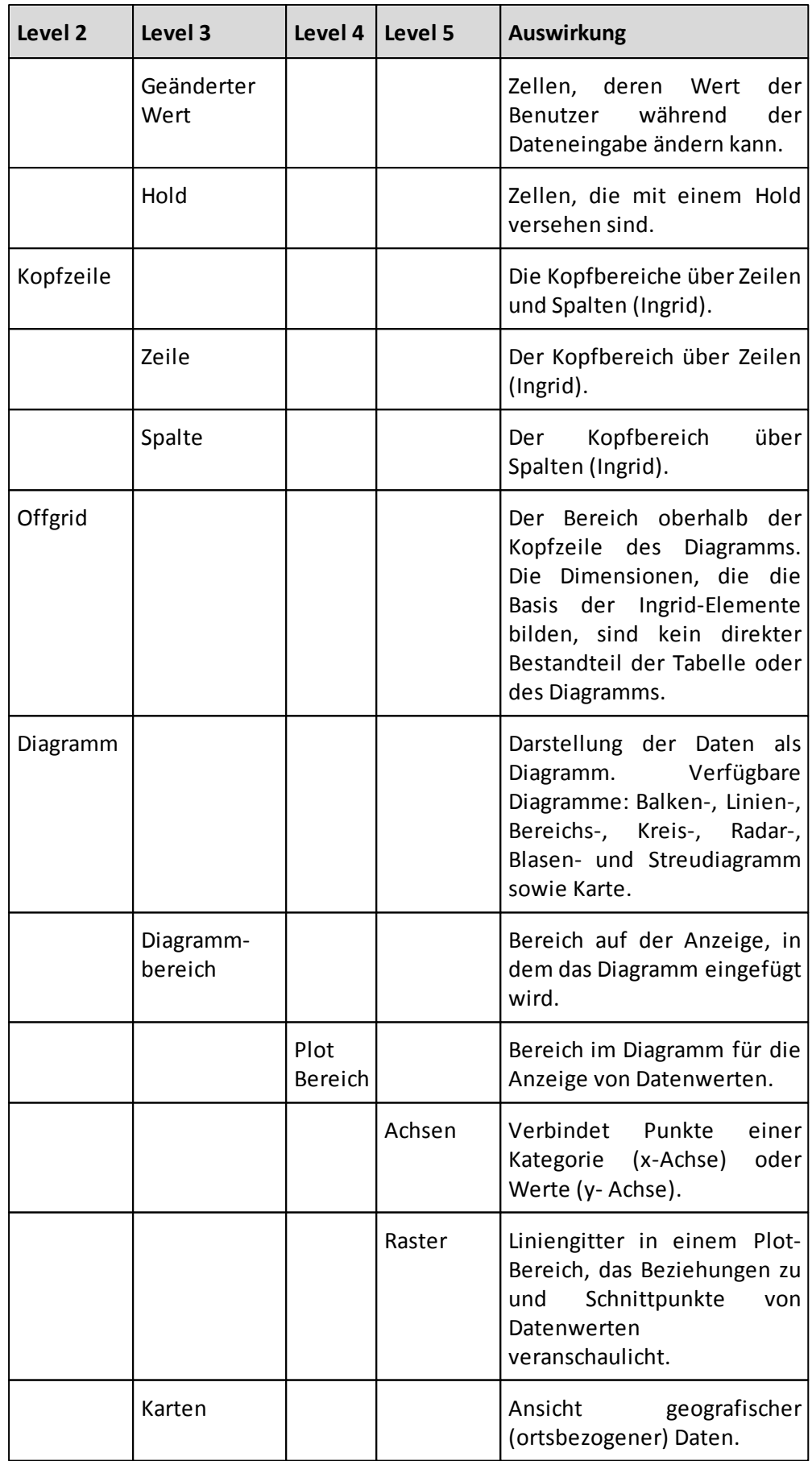

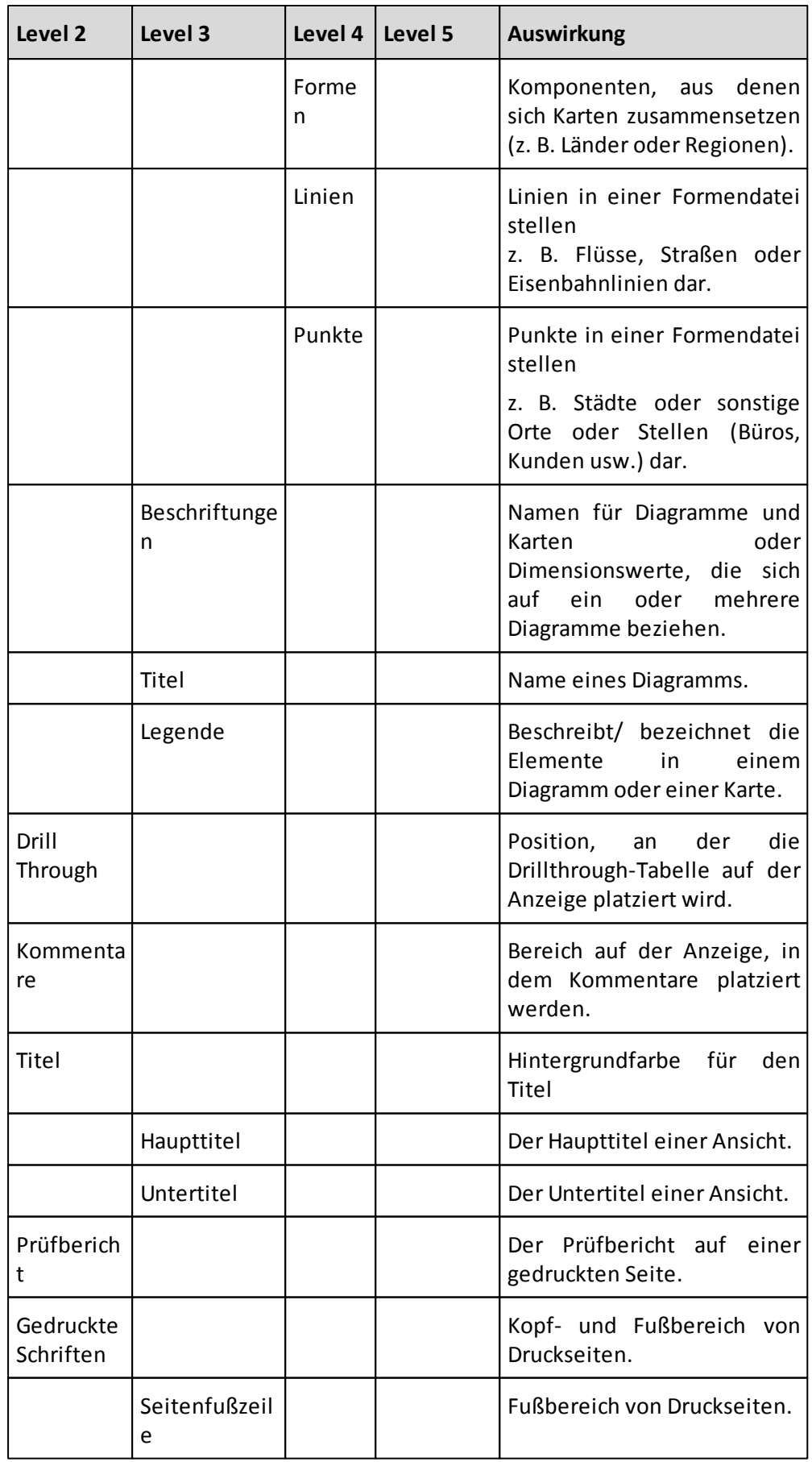
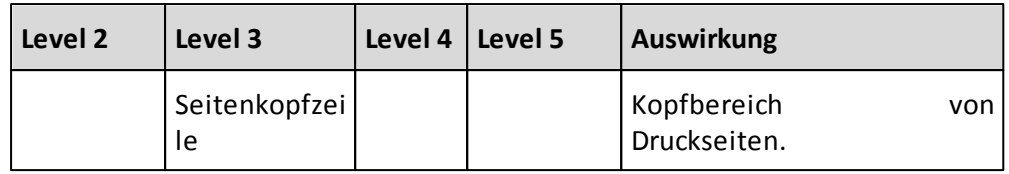

### **Vorgehensweise**

- 1. Klicken Sie mit der rechten Maustaste auf eine Stelle in der Tabelle und wählen Sie Formatierung > Stile aus.
- 2. Wählen Sie die gewünschten Formatierungsoptionen aus.

**Tipp:** Klicken Sie auf **Alle zurücksetzen**, um alle Formatierungsoptionen für Stile zurückzusetzen.

#### **4.4.3.7 Formatieren von Generationen und Ebenen (Essbase)**

Wenn eine Formatierung sowohl für eine Generation als auch für eine Ebene definiert ist, überschreibt die Generationsformatierung die Ebenenformatierung.

### **Vorgehensweise**

1. Klicken Sie mit der rechten Maustaste in die Tabelle, und wählen Sie **Formatierung > Generationen und Ebenen** aus.

Die Ebenen- und Generationsformatierung überschreibt die Hintergrund- und Stilformatierung.

2. Ändern Sie die Formatierungsoptionen wie gewünscht.

**Anmerkung:** Wenn Sie ein Element mit bestimmten Generations- oder Ebenenformatierungen in den Offgrid-Bereich verschieben, können Sie bestimmen, wie diese Einstellungen sich im Ingrid-Bereich auswirken.

#### **4.4.3.8 Formatieren von Ebenen (nur Microsoft Analysis Services)**

Wenn Sie Microsoft Analysis Services als Datenquelle verwenden, können Sie Ebenen formatieren.

### **Vorgehensweise**

- 1. Klicken Sie mit der rechten Maustaste in die Tabelle, und wählen Sie Ebenen aus.
- 2. Ändern Sie die Formatierungsoptionen wie gewünscht.

#### **4.4.3.9 Formatieren von Schriften**

Sie können die Schriftart und den Schriftstil ändern. Die Formatierungsoptionen gelten sowohl für die angezeigte als auch für die gedruckte Ansicht. Des Weiteren können Sie die Text- und Hintergrundfarbe ändern.

### **Vorgehensweise**

- 1. Klicken Sie mit der rechten Maustaste, und wählen Sie aus dem Kontextmenü eine der folgenden Optionen aus:
	- **Formatierung > Generation und Ebenen > Stil** für Generationen oder Ebenen
	- **Formatierung > Elemente > Stil** für Elemente
- 2. Ändern Sie die Schriftart, die Schriftgröße und den Schriftstil.

**Anmerkung**: Wird die Einstellung "Auto" in Eingabefeldern angezeigt, bedeutet dies, dass die Einstellungen von der Stilformatierung des Elements übernommen werden. Ein ausgefülltes Kontrollkästchen für den Stil bedeutet, dass der Schriftstil von der Stilformatierung des Elements übernommen wird.

3. Klicken Sie zum Ändern der Farbe auf **Textfarbe** und **Hintergrundfarbe**.

#### **4.4.3.10 Formatieren von Elementen**

Sie haben die Möglichkeit, einzelne Elemente zu formatieren.

Klicken Sie alternativ mit der rechten Maustaste in die Tabelle, und wählen Sie **Formatierung > Elemente** aus. Wählen Sie dann die zu formatierenden Elemente aus.

Die Elementsformatierung überschreibt Formatierungen für Hintergründe, Stile, Generationen und Ebenen. Die Standardwerte für die Elementformatierung sind vom **Standardstil** abgeleitet.

### **Vorgehensweise**

- 1. Klicken Sie mit der rechten Maustaste auf das zu formatierende Element und wählen Sie die Option Formatierung aus.
- 2. Wählen Sie die gewünschten Formatierungsoptionen aus.

### **4.4.3.11 Formatieren von Zellen**

Sie können einzelne Zellen formatieren.

### **Vorgehensweise**

- 1. Klicken Sie mit der rechten Maustaste auf das zu formatierende Element und wählen Sie die Optionen Formatierung > Elemente aus.
- 2. Wählen Sie die gewünschten Formatierungsoptionen aus.

#### **4.4.3.12 Formatieren von Präfixen und Anzeigecodes**

Sie können bestimmen, wie Zellenwerte angezeigt werden.

Das **Präfix** ist linksbündig ausgerichtet und kann etwa für Währungssymbole verwendet werden. Mit dem **Anzeigecode** können Sie beispielsweise negative Werte in Klammern anzeigen lassen oder Zellenwerten ein Prozentzeichen zuweisen.

### **Vorgehensweise**

1. Klicken Sie mit der rechten Maustaste auf ein Element und wählen Sie Formatierung > Elemente aus.

Anmerkung: Der Anzeigecode kann für Stile, Ebenen und Generationen oder Elemente geändert werden. Das Präfix kann nur bei der Elementsformatierung verwendet werden.

2. Geben Sie die gewünschten Codes ein. Das Standardpräfix ist leer "Auto()" und der Standard-Anzeigecode ist "Auto (#s)". Wenn auf den Zellenwert ein Prozentzeichen folgen soll, geben Sie folgenden Anzeigecode ein: #s %. Wenn negative Werte in Klammern angezeigt werden sollen, geben Sie folgenden

Anzeigecode ein: (#s). Wenn Sie ein Währungssymbol wie z. B. "\$" (für Dollar) verwenden möchten, geben Sie "\$" in das Feld Präfix ein.

# **Datum**

Es ist möglich, Werte als Datum anzuzeigen. Dies wird dadurch erreicht, indem der Wert einer Zelle in ein entsprechendes Zeitformat konvertiert wird.

Der Wert gibt hier die Anzahl der Tage an, die seit dem 01.01.1900 vergangen sind. Dementsprechend steht der Wert 1 für das Datum 01.01.1900.

Es ist außerdem möglich, die Eingabe- und Ausgabeformate eines Datums zu definieren. Dies erlaubt bspw. das Format 19000101 (01.01.1900).

### **Beispiele**

Die folgende Tabelle enthält einige Beispiele, welche die Funktionsweise der Anzeigecodes näher erläutern.

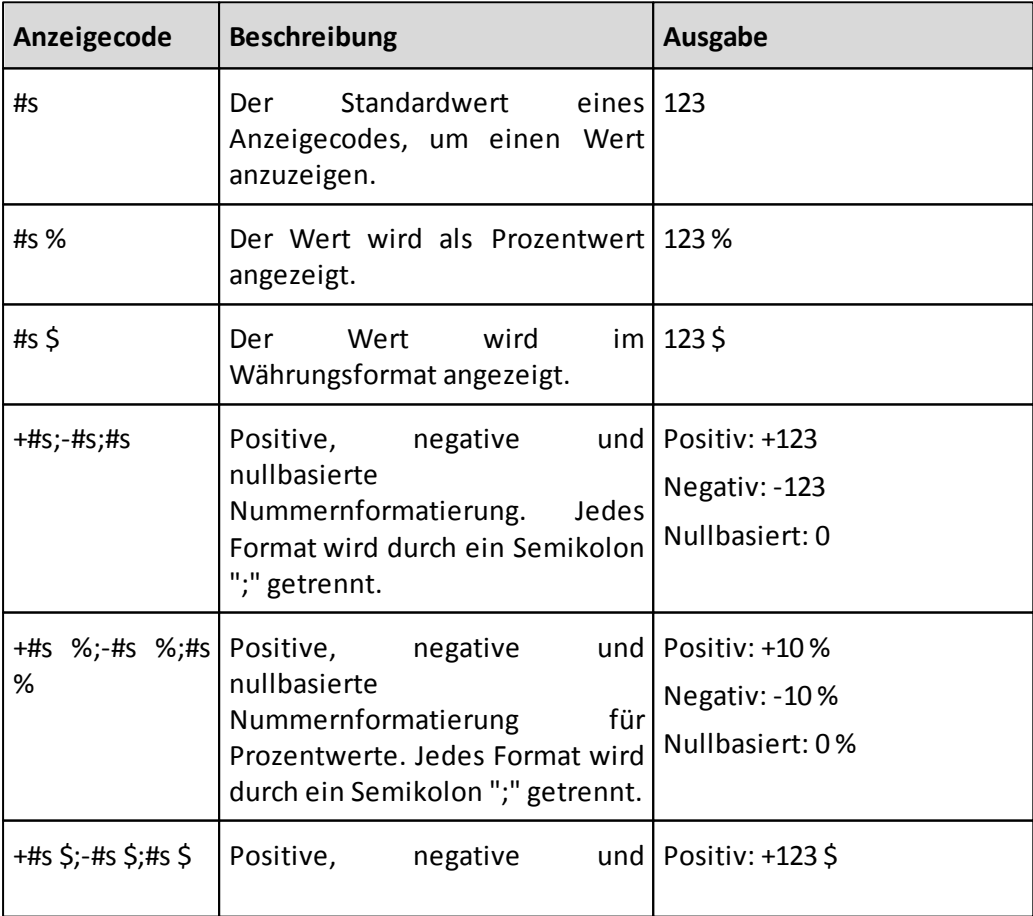

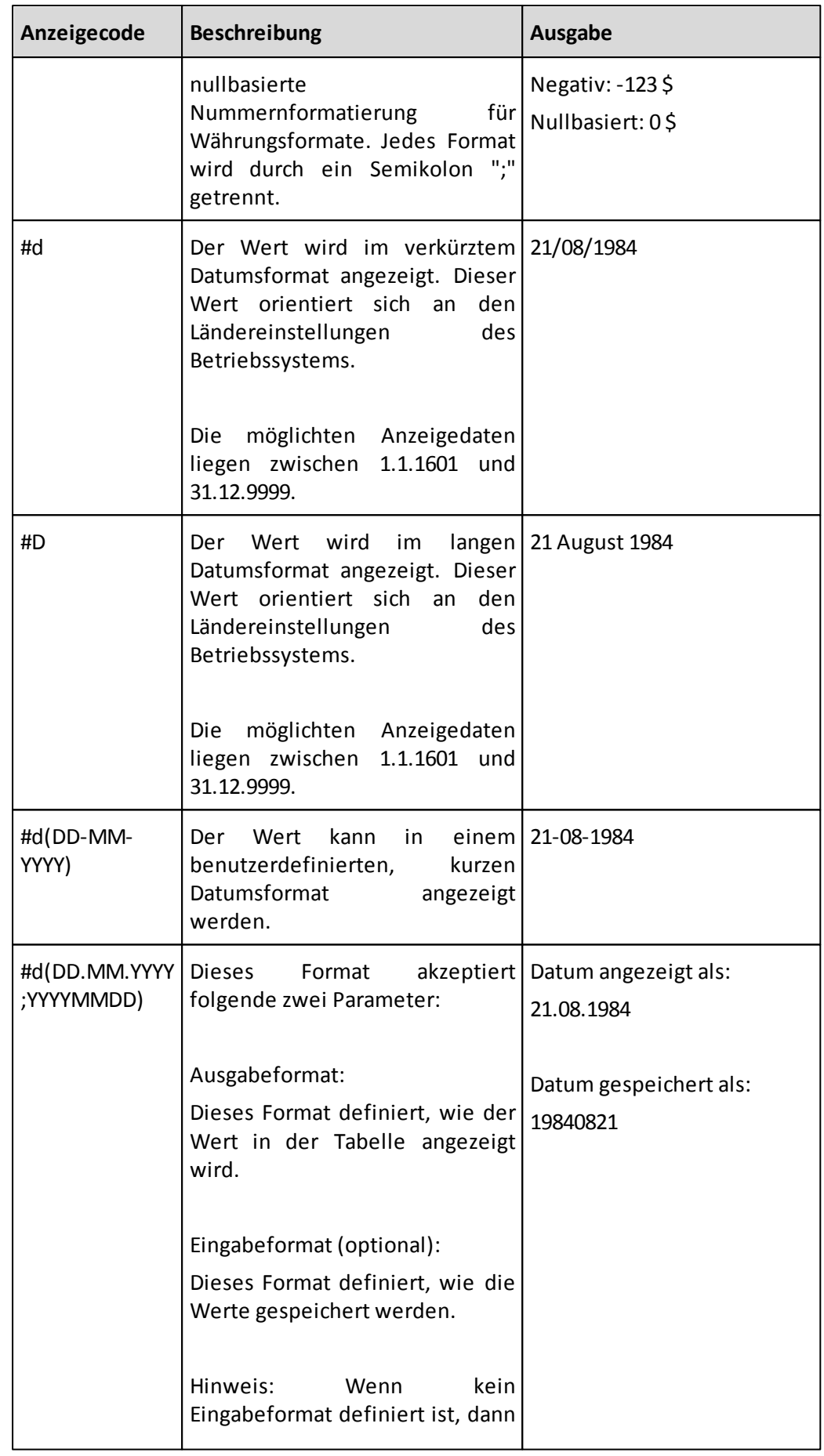

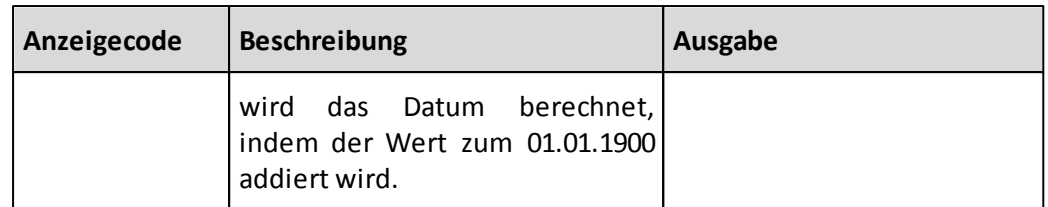

Nur das folgende Eingabeformat wird unterstützt: YYYYMMDD.

Wenn das Eingabeformat definiert wurde, sind nur Datumswerte ab 01/01/1000 möglich. Bei der Datumsformatierung werden nur englische Notationen unterstützt.

### **Ergebnisse**

Die Formatierungsoptionen gelten sowohl für die angezeigte, als auch für die gedruckte Ansicht.

### **4.4.3.13 Formatieren von Dezimalzahlen**

Über die Formatierungsoptionen können Sie die Anzahl der Dezimalstellen festlegen.

### **Vorgehensweise**

- 1. Um eine Formatierung anzugeben, klicken Sie mit der rechten Maustaste, und wählen Sie aus dem Kontextmenü eine der folgenden Optionen aus:
	- Formatierung > Stile für Generationen oder Ebenen
	- Formatierung > Stile für Elemente
- 2. Ändern Sie die Anzahl der Dezimalstellen im Feld Dezimalstellen.

**Anmerkung:** Sie können auch einen negativen Wert eingeben. Die Werte in der Zelle werden vor dem Komma gerundet.

### **4.4.3.14 Formatieren des Skalierungsfaktors**

Zur Verbesserung der Lesbarkeit können Werte skaliert werden. Wenn Sie beispielsweise die Werte in Tausendereinheiten anzeigen möchten, setzen Sie den Skalierungsfaktor auf "0,001".

Das Ändern des Skalierungsfaktors hat keine Auswirkung auf die Werte in der Datenbank. Der Skalierungsfaktor wirkt sich ausschließlich auf die Anzeige der Werte aus.

Über das Dialogfeld **Element formatieren** können Sie auch für einzelne Elemente einen Skalierungsfaktor angeben.

### **Vorgehensweise**

- 1. Wählen Sie Optionen aus.
- 2. Geben Sie den Skalierungsfaktor ein.

#### **4.4.3.15 Nur schreibgeschützt**

Wenn eine Zelle schreibgeschützt ist, wird sie grau abgeblendet, um anzuzeigen, dass der Zelleninhalt nicht bearbeitet werden kann. Ob eine Zelle schreibgeschützt ist, wird über die OLAP-Datenbanksicherheit festgelegt. Sie können einen Schreibschutz für Elemente jedoch auch über die Formatierungsoptionen festlegen.

### **Vorgehensweise**

- 1. Wählen Sie eine der folgenden Optionen aus:
	- Formatierung > Stile für Stile
	- Generation und Ebenen für Ebenen oder Generationen
	- Formatierung > Elemente für Elemente
- 2. Wählen Sie Nurschreibgeschützt aus.

**Anmerkung:** Ein ausgefülltes Kontrollkästchen bedeutet, dass der Stil **Nur schreibgeschützt** von der Stilformatierung dieses Elements übernommen wird.

#### **4.4.3.16 Formatieren der Zellenausrichtung**

Die Zellenausrichtung kann über die Formatierungsoptionen geändert werden.

### **Vorgehensweise**

1. Wählen Sie eine der folgenden Optionen aus:

- **Formatierung > Stile** für Stile
- **Generation und Ebenen** für Ebenen oder Generationen
- **Formatierung > Elemente** für Elemente
- 2. Sie können für die horizontale Zellenausrichtung die Einstellungen **Linksbündig**, **Zentriert**, **Rechtsbündig**, **Links- und rechtsbündig**, **Zentriert oder rechtsbündig** auswählen.
- 3. Sie können für die vertikale Zellenausrichtung die Einstellungen **Oben**, **Zentriert** oder **Unten** auswählen.

Wenn Sie die vertikale Ausrichtung einzelner Zellen ändern, darf auf der Registerkarte **Format** des Dialogfelds **Optionen** das Kontrollkästchen **Schnellformatierung für Zeilen** nicht aktiviert sein.

**Links- und rechtsbündig** legt fest, dass die Spalteüberschriften, die sich direkt über an den Datenzellen befinden, rechtsbündig und die restlichen Spaltenüberschriften linksbündig angeordnet werden.

**Zentriert und rechtsbündig** legt fest, dass die Spalteüberschriften, die sich direkt über den Datenzellen befinden, rechtsbündig und die restlichen Spaltenüberschriften zentriert angeordnet werden.

**Anmerkung:** Die Optionen **Links- und rechtsbündig** und **Zentriert und rechtsbündig** sind nur für die Spaltenüberschriften verfügbar.

#### **4.4.3.17 Formatieren der Spalten- und Zeilengröße**

Die Zellengröße kann durch Veränderung der Spaltenbreite oder Zeilenhöhe über die Formatierungsoptionen geändert werden.

### **Vorgehensweise**

- 1. Wählen Sie eine der folgenden Optionen aus:
	- **Formatierung > Stile** für Stile
	- **Generation und Ebenen** für Ebenen oder Generationen
	- **Formatierung > Elemente** für Elemente
- 2. Geben Sie für die Spaltenbreite oder die Zeilenhöhe den gewünschten Wert ein. Die Maßeinheit kann in Zeichen, Zoll oder Zentimeter geändert werden.

**Anmerkung:** Die Zeilenhöhe muss stets ausreichen, um die Zeile bei allen verwendeten Schriften und Schriftgrößen anzeigen zu können.

**Anmerkung:** Bei der Einstellung "Zeichen" ist sichergestellt, dass die Spaltenbreite proportional an Änderungen der Schrift oder Schriftgröße angepasst wird.

#### **4.4.3.18 Anzeigen von Namen**

Sie können den angezeigten Namen eines Elements ändern, ohne den eigentlichen Namen des Elements oder dessen Aliasnamen in der Gliederung der OLAP-Datenbank zu ändern.

### **Vorgehensweise**

- 1. Klicken Sie mit der rechten Maustaste auf ein Element und wählen Sie die Option Anzeigenamen ändern aus.
- 2. Geben Sie den neuen Anzeigenamen ein.

**Anmerkung:** Um den Anzeigenamen zu entfernen und wieder den Elements- oder Aliasnamen anzuzeigen, klicken Sie mit der rechten Maustaste auf das Element und wählen dann im Popup-Menü den Befehl **Anzeigenamen ändern** aus. Klicken Sie auf **Entfernen**, um den Anzeigenamen zu entfernen.

**Anmerkung:** Klicken Sie mit der rechten Maustaste auf eine Stelle im Fenster, und wählen Sie **Anzeigenamen > Alle entfernen** aus, um alle Anzeigenamen durch die ursprünglichen Namen in der Gliederung der OLAP-Datenbank zu ersetzen.

#### **4.4.3.19 Schnellformatierung für Zeilen**

Mit dieser Option können Sie die Berechnung der Zeilenhöhen steuern. Beachten Sie, dass diese Option bei umfangreichen Tabellen zu Leistungseinbußen führen kann.

### **Vorgehensweise**

1. Klicken Sie mit der rechten Maustaste, und wählen Sie Optionen aus.

2. Inaktivieren Sie auf der Registerkarte Format das Kontrollkästchen Schnellformatierung für Zeilen.

**Anmerkung:** Die Höhe der gesamten Zeile passt sich der geänderten Zeilenhöhe an. Beim Ändern der vertikalen Ausrichtung einzelner Zellen empfiehlt es sich, dieses Kontrollkästchen zu inaktivieren.

#### **4.4.3.20 Formatieren von Rändern und Linien**

Sie können Zeilen, Spalten und Zellen Rahmen zuweisen. Sie können Rahmen in allen Bereichen einer Ansicht verwenden.

Dabei bleibt die Ausrichtung des Rahmens beim Verschieben der Elemente auf der Anzeige unverändert. Horizontale Rahmen bleiben horizontal, vertikale Rahmen bleiben vertikal. Über die Formatierungsoptionen können auch Linien und Abstände können hinzugefügt werden. Klicken Sie mit der rechten Maustaste auf das Element und wählen Sie Formatierung.

### **Vorgehensweise**

- 1. Klicken Sie mit der rechten Maustaste und wählen Sie **Formatierung** aus.
- 2. Wählen Sie für eine Ebene oder Generation Generation und Ebenen aus. Wählen Sie für ein Element Elemente aus.
- 3. Gehen Sie folgendermaßen vor:
	- Wählen Sie auf der Registerkarte Ränder die gewünschten Optionen aus.
	- Wählen Sie auf der Registerkarte Linien die gewünschten Linien- und Abstandsoptionen aus.

### **4.4.3.21 Prioritäten bei der Formatierung**

Wenn Sie sowohl Zeilen als auch Spalten formatieren möchten, können Sie angeben, welche Formatierung Priorität haben soll. Standardmäßig haben Spalten eine höhere Priorität als Zeilen.

### **Vorgehensweise**

- 1. Klicken Sie mit der rechten Maustaste in das Gitter und wählen sie **Optionen...** aus dem Kontextmenü aus.
- 2. Wechseln Sie zur Registerkarte **Format**.
- 3. Wählen Sie **Zeilen vor Spalten anwenden** aus, wenn Zeilen eine höhere Priorität als Spalten haben sollen.

Wählen Sie **Spalten vor Zeilen anwenden** aus, wenn Spalten eine höhere Priorität als Zeilen haben sollen.

### **4.4.3.22 Formatieren von Abständen**

Sie können die Lesbarkeit verbessern, indem Sie zwischen den Elementen der Dimensionen einen Abstand einfügen.

**Tipp:** Sie können den Abstand formatieren, der ein Element umgibt, indem Sie auf der

Registerkarte Format des Fensters Optionen die Option Farbzellenabstand aktivieren.

### **Vorgehensweise**

- 1. Wechseln Sie im Fenster Optionen zur Registerkarte Überschriften.
- 2. Geben Sie unter Automatischer Gruppenabstand einen Wert ein, und wählen Sie eine Maßeinheit aus.

#### **4.4.3.23 Formatieren von Zahlentrennzeichen**

Sie können festlegen, welche Zeichen als Dezimalzeichen sowie als Tausendertrennzeichen verwendet werden.

Die Standardeinstellung wird von der Microsoft Windows-Einstellung abgeleitet.

### **Vorgehensweise**

- 1. Wechseln Sie im Fenster Optionen zur Registerkarte Zahlen.
- 2. Geben Sie ein, welche Zeichen Sie als Dezimaltrennzeichen und als Tausendertrennzeichen verwenden möchten.

#### **4.4.3.24 Formatieren von Zahlen**

Über die Gruppengröße können Sie festlegen, an welcher Stelle das Tausendertrennzeichen angezeigt wird.

### **Vorgehensweise**

- 1. Klicken Sie auf Optionen > Zahlen.
- 2. Wählen Sie im Menü Gruppengröße die Stelle aus, an der das Tausendertrennzeichen platziert werden soll.

### **Ampeln**

Alle Elemente (sowohl im Ingrid- als auch im Offgrid-Bereich) können mit Ampelfarben unterlegt werden. Dies gilt auch für Elemente, die Sie mit dem Rechner erstellt haben. Sie können festlegen, welche Ampelfarbe angezeigt werden soll, wenn der Wert größer, kleiner oder gleich einem festgelegten Wert ist.

### **Vorgehensweise**

- 1. Klicken Sie mit der rechten Maustaste auf das **Element** und anschließend auf **Ampel**.
- 2. Wählen Sie aus dem Menü Basiert auf aus, wie die Ampelfarbe berechnet werden soll. Folgende Optionen stehen zur Auswahl:
	- **Wert**

Geben Sie die Werte an, die im Wertebereich für das Element liegen.

- **Prozentsatz** Geben Sie Werte zwischen 0 und 100 an. Siehe [Basierend](#page-84-0) [auf](#page-84-0) [Prozentsatz](#page-84-0)
- **Standardabweichung**

Geben Sie Werte auf der Grundlage der normal verteilten Daten an. Beispiel: -1 und 1. See [Standardabweichung](#page-84-1)

- 3. Geben Sie in den Feldern **Kleiner als** und **Größer als** die gewünschten oberen und unteren Grenzwerte ein.
- 4. Wählen Sie die Darstellung der Ampel aus. Sie können eine beliebige Kombination aus den folgenden Optionen auswählen:
	- **Textfarbe**
	- **Hintergrundfarbe**
	- **•** Symbole

Sie können dazu die verfügbaren Farb- und Symbolpaletten oder Ihre eigenen Farbkombinationen verwenden.

Das nächste Beispiel zeigt eine Ampel mit farbigem Text und Symbolen.

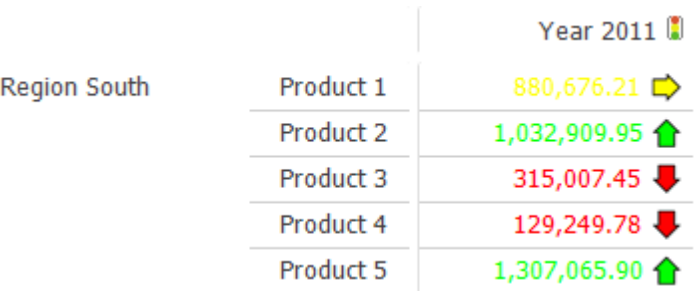

#### **4.4.4.1 Tauschen von Elementen, die mit Ampelfarben unterlegt sind**

Offgrid-Elemente können Sie ähnlich wie Ingrid-Element mit Ampelfarben unterlegen. Wenn Sie Ampelfarben auf Offgrid-Elemente anwenden, gelten diese für die gesamte Tabelle.

#### **Vorgehensweise**

- 1. Tauschen Sie Elemente mit Ampelzuweisung durch ein Offgrid-Element aus.
- 2. Wenn Sie die Ampelzuweisung der Offgrid-Elemente nicht für die gesamte Tabelle übernehmen möchten, wählen Sie auf der Registerkarte Optionen des Dialogfelds Ampel die Option Ausschließen, wenn in Offgrid aus.

#### **4.4.4.2 Ändern von Ampeleinstellungen**

Sie haben die Möglichkeit, die Ampeleinstellungen und -werte zu ändern.

#### **Vorgehensweise**

Klicken Sie mit der rechten Maustaste auf ein Element und anschließend auf **Ampel**.

#### **4.4.4.3 Festlegen von Ampeloptionen**

Ihnen stehen verschiedene Optionen zur Auswahl, um das Erscheinungsbild der Ampeln zu verändern.

### **Vorgehensweise**

- 1. Wechseln Sie im Dialogfeld Ampel zur Registerkarte Optionen.
- 2. Wählen Sie die gewünschten Optionen aus:
	- **Ampel aktiviert**

Aktivieren Sie dieses Kontrollkästchen, um die Ampel einzublenden. Bei inaktiviertem Kontrollkästchen wird lediglich die Ampel ausgeblendet.

**Ausschließen, wenn in Offgrid**

Bei aktiviertem Kontrollkästchen werden die Ampeleinstellungen nicht auf den Ingrid-Bereich angewendet, wenn Sie ein Element in den Offgrid-Bereich ziehen.

# **Berechnungen ausschließen**

Bei aktiviertem Kontrollkästchen werden alle mit dem Rechner ermittelten Werte von der Unterlegung mit Ampelfarben ausgeschlossen.

# **Fehlende Einträge durch Null ersetzen**

Bei aktiviertem Kontrollkästchen werden fehlende Werte auf Null gesetzt.

# **Gruppen für Bereiche überspringen**

In gestapelten Dimensionen werden die angezeigten Zellen nach den Elementen der äußeren Dimensionen gruppiert. Beide Optionen wirken sich auf die auf Prozentsätzen oder Standardabweichungen und Datenbalken basierenden Ampelfarben aus.

Wenn die Option Gruppen für Bereiche überspringen inaktiviert ist, werden die Ampelfarben vom Wertebereich in jeder einzelnen Zellengruppe abgeleitet. Wenn die Option Gruppen für Bereiche überspringen aktiviert ist, werden die Ampelfarben von den in allen Zellengruppen gefundenen Werten abgeleitet.

# **•** Symbolposition

Legen Sie fest, ob sich das Symbol links oder rechts des Zellenwerts befinden soll. Anstelle des Werts kann wahlweise auch nur ein Symbol angezeigt werden.

**Schriftfarbe verwenden für**

Mit dieser Option können Sie festlegen, ob die Textfarbe auch für das Symbol gelten soll.

# **Beispiel: Gruppen überspringen**

Die nächsten Beispiele zeigen, inwiefern sich die Einstellung der Option **Gruppen für Bereiche überspringen** auf die Ampel auswirkt.

Gruppen für Bereiche überspringen **inaktiviert**:

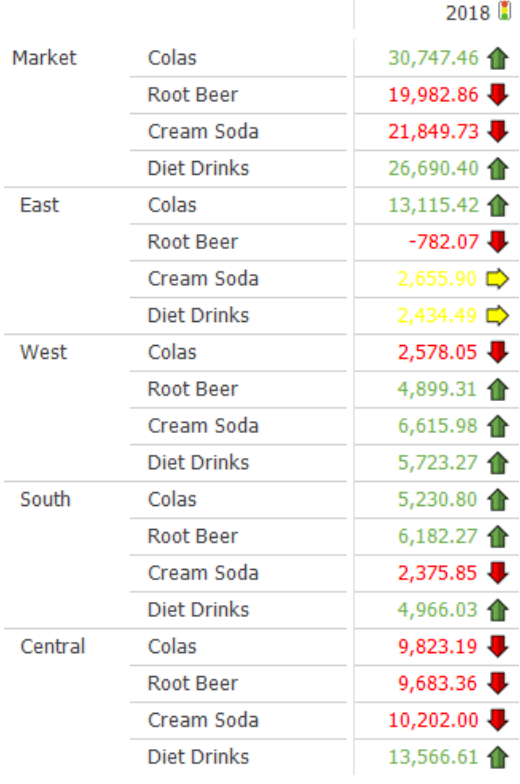

# Gruppen für Bereiche überspringen **aktiviert**:

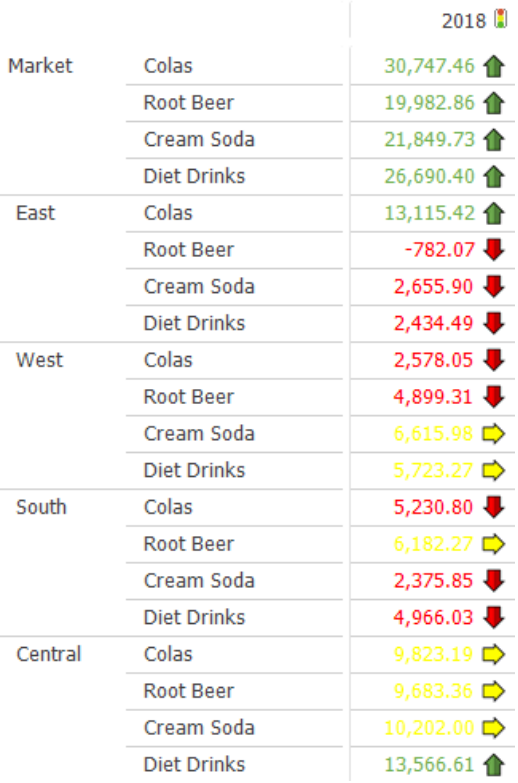

#### <span id="page-84-0"></span>**4.4.4.4 Basierend auf Prozentsatz**

Die Option **Basierend auf Prozentsatz** ermöglicht es, Schranken basierend auf den relativen Werten zwischen dem Minimum und dem Maximum im Wertebereich festzulegen. Ermittelt wird also, ob ein jeweiliger Wert sich in den unteren/oberen X Prozent der Werte im Wertebereich befindet.

Berechnet wird zunächst der Unterschied zwischen Minimum und Maximum:

*Delta = Maximum - Minimum*

Anschließend werden die Schranken berechnet als "X Prozent vom Minimum entfernt":

*Schranke = Minimum + Delta \* X / 100*

Für einen konkreten Wert wird nun geprüft ob es sich über/unter der errechneten Schranke befindet.

### **Als Beispiel:**

Betrachtet werden die Werte 50, 70, 80, 150. Also

*Delta = 150 - 50 = 100*.

Legt man nun eine untere Schranke von 25% fest, dann ergibt sich:

*untere Schranke = 50 + 100 \* 25 / 100 = 75*

Folglich liegt der Wert 70 unter der Schranke von 25%, der Wert 80 aber darüber.

#### <span id="page-84-1"></span>**4.4.4.5 Standardabweichung**

Die Option **Standardabweichung** erlaubt für eine gegebene Menge von Werten mittels Standardabweichung dynamische Grenzen zu ermitteln. Durch einen Vergleich, wie weit der aktuelle Wert in Relation zur Standardabweichung vom Mittelwert entfernt ist können "weit enfernte" Werte ermittelt werden .

Zunächst wird der Mittelwert berechnet:

### *Mittelwert = Summe aller Werte / Anzahl der Werte*

Dann wird für eine gegebene Menge von Werten x\_i die Standardabweichung berechnet:

*Standardabweichung = WURZEL(SUMME((Mittelwert - x\_i)² / Anzahl der Werte))*

Die Grenze b\_min/b\_max, die in der Ampel definiert wird, wird wie folgt verwendet:

*Untere Grenze = Mittelwert + b\_min \* Standardabweichung Obere Grenze = Mittelwert + b\_max \* Standardabweichung*

### **Ein Beispiel:**

Betrachtet man die Werte 5, 10, 15, 20, 50, dann ergibt sich

*Mittelwert = (5 + 10 + 15 + 20 + 50) / 5 = 20.*

*Standardabweichung = WURZEL(SUMME((Mittelwert - x\_i)² / Anzahl der Werte)) =* WURZEL(((20 - 5)<sup>2</sup> + (20-10)<sup>2</sup> + (20 - 15)<sup>2</sup> + (20-20)<sup>2</sup> + (20 - 50)<sup>2</sup>) / 5) = WURZEL(371) ≈ 19.26

Definiert man nun einen oberen Grenzwert von b\_max = 1, dann folgt

*Obere Grenze = Mittelwert + b\_max \* Standardabweichung = 20 + 1 \* 19.26 = 39.26*

Also ist der Wert 50 über der Schranke (da er weit von den anderen Werten entfernt ist) und alle anderen Werte befinden sich unter der Schranke.

#### **4.4.4.6 Entfernen der Ampel**

Wenn Sie eine Ampel nicht mehr benötigen, können Sie sie entfernen.

#### **Vorgehensweise**

- 1. Klicken Sie mit der rechten Maustaste auf das Element und anschließend auf Ampel.
- 2. Klicken Sie im Dialogfeld Ampel auf Entfernen.

### **Datenbalken**

Datenbalken können grundsätzlich für alle Elemente definiert werden. Dies gilt sowohl für Offgrid, Ingrid, als auch kalkulierte Elemente.

#### **Vorgehensweise**

- 1. Wählen die die Registerkarte **ELEMENT** und klicken Sie auf die Schaltfläche **Datenbalken** oder verwenden Sie die rechte Maustaste > **Data Bars**.
- 2. Im Abschnitt **Datenbalken** des Dialogfensters können sie den Typ auswählen:
	- **Datenbalken**

Die Datenbalken in der Zelle werden von links nach rechts abhängig von Ihrem Wert dargestellt. Die Zahl wird dabei nicht dargestellt.

#### **Abweichung**

Die Datenbalken in der Zelle werden zweifarbig dargestellt. Eine Farbe (Standard: Rot) wird für negative Werte verwendet und die zweite Farbe (Standard: Grün) für positive Werte. Die Zahl wird dabei nicht dargestellt.

3. Der Parameter **Balkenhöhe %** definiert den Prozentanteil des Balkens von der

Zellhöhe. Gültige Werte sind 5 bis 100.

- 4. Im Abschnitt **Achsen** wird festgelegt, wie die Position der Achse für die Datenbalken berechnet wird. Die folgenden Werte sind möglich:
	- **Automatisch** Die Achsenposition wird anhand der Zahlenwerte berechnet.
	- **In Zelle zentrieren**

Die Achsenposition is immer in der Zellmitte. Negative Zahlen werden links von der Achse gezeichnet. Positive Zahlen werden rechts von der Achse gezeichnet.

**Ohne**

Diese Option zeichnet für den größten Wert einen Datenbalken der 100% der Zellbreite verwendet und keinen Datenbalken für den kleinsten Wert.

- 5. Im Abschnitt **Allgemein** können folgende Einstellungen gemacht werden:
	- **Datenbalken Aktiv**

Aktivieren Sie dieses Kontrollkästchen, um die Datenbalken einzublenden. Bei inaktiviertem Kontrollkästchen werden die Datenbalken ausgeblendet.

**Ausschließen, wenn in Offgrid**

Bei aktiviertem Kontrollkästchen werden die Einstellungen der Datenbalken nicht auf den Ingrid-Bereich angewendet, wenn Sie ein Element in den Offgrid-Bereich ziehen.

#### **Berechnungen ausschließen**

Bei aktiviertem Kontrollkästchen werden für alle mit dem Rechner ermittelten Werte keine Datenbalken angezeigt.

#### **Gruppierungen überspringen**

In gestapelten Dimensionen werden die angezeigten Zellen nach den Elementen der äußeren Dimensionen gruppiert. Beide Optionen wirken sich auf die auf Prozentsätzen oder Standardabweichungen aus.

Wenn die Option **Gruppierungen überspringen** inaktiviert ist, werden die Datenbalken vom Wertebereich in jeder einzelnen Zellengruppe abgeleitet.

Wenn die Option **Gruppierungen überspringen** aktiviert ist, werden die Datenbalken von den in allen Zellengruppen gefundenen Werten abgeleitet.

**Profitability Analysis** in  $k \in$ databar 2016 **Year 2014** databar 2014 **Year 2015** databar 2015 **Year 2016** Colas  $7.230 \in$  $7.338 \in \mathbb{R}$ 7.946 € Cola  $6.024 \in$  $6.114 \in$  $6.727 ∈$ Diet Cola  $822 \in$  $834 \in$  $831 \in$ Caffeine Free Cola  $384 \in \Box$ 390 $\in \mathbb{R}$  $388 \in$ Root Beer  $5.902 \in \blacksquare$  $5917E$  $57576$ Old Fashioned  $2.029 \in$  $2.059 \in$ 2.069€ Diet Root Beer 965 € 961€ 951 $\epsilon$ **Birch Beer**  $2.922 ∈$  $2.893 \in$  $2.727 ∈$ Cream Soda 5.327 € 5,407 € 5.386 € Dark Cream  $3.464 \in$  $3.516 \in$ 3.502€ Vanilla Cream  $1.540 \in$  $1.563 ∈ |$  $1.557 \in$ Diet Cream 323 €  $328 \in$  $327 \in$ Fruit Soda 3.990 € 4.050 € 4.034 €  $1.757 \in$  $1.783 ∈ |$ 1.776 € Grape 755 € 763 € Orange 766 € Strawberry  $1.478 \in$  $1.500 \in$ 1.494 €

Die folgende Abbildung zeigt ein Beispiel für Datenbalken:

**Abbildung 4 : Beispiel Datenbalken**

### **Sparklines**

Sparklines können für alle Dimension definiert werden. Eine Sparkline zeigt ein Linienoder Balkendiagramm in einer Tabellenzelle an. Das Diagramm wird typischerweise ohne Achsen und Beschriftungen dargestellt und stellt den Verlauf einer Kennzahl dar. der Verlauf ist typischerweise die Änderung der Werte über die Zeit.

### **Vorgehensweise**

- **1.** Wählen Sie die Registerkarte **ELEMENT** und klicken Sie auf die Schaltfläche **Sparklines** oder verwenden Sie die rechte Maustaste > **Sparkline…**
- **2.** Klicken Sie auf die Schaltfläche **Hinzufügen** und geben Sie den Namen für die Sparkline im Feld **Element** ein.
- **3.** Klicken Sie auf die Schaltfläche **…** rechts neben dem Feld **Datenbereich**. Das Dialogfeld Elementauswahl ermöglicht die Auswahl der Elemente für die Sparkline. Die Dimension ist immer die innerste Spaltendimension.
- **4.** Im Abschnitt **Sparkline** kann einer der folgenden Diagrammtypen ausgewählt werden.
	- **Balken** Balken werden innerhalb der Tabellenzelle von rechts nach links dargestellt.
	- **Linien**

Eine Datenlinie wird innerhalb der Tabellenzelle dargestellt.

- **5.** Im Abschnitt **Farben** wird die Farbe der Datenbalken oder der Datenlinie festgelegt. Für Sparklines vom Type Balkendiagramm kann zusätzlich ein Rahmen um die einzelnen Balken gezeichnet werden.
- **6.** Im Abschnitt **Punkte** können spezielle Datenpunkte (Elemente) besonders hervorgehoben werden. Die folgenden Punkte können gekennzeichnet werden. Die Reihenfolge der farblichen Kennzeichnung entspricht der folgenden Liste.
	- **Höchstpunkt**
	- **• Tiefpunkt**
	- **• Negative Punkte**
	- **• Erster Punkt**
	- **• Letzter Punkt**
	- **• Markierungen (nur für Liniendiagramm)**
- **7.** Im Abschnitt **Achsen** wird die Berechnungslogik der Achsen festgelegt. Die folgenden Auswahlmöglichkeiten The following values are available:
	- **Automatisch** Das Minimum und das Maximum der Datenwerte bestimmt die Skalierung der Werte in der Tabellenzelle.
	- **Wert**

Das Achsenminimum und -maximum wird manuell festgelegt.

**Achse zeichnen** Zeichnet die Nulllinie als Achse.

Die folgende Abbildung zeigt ein Beispiel für Sparklines.

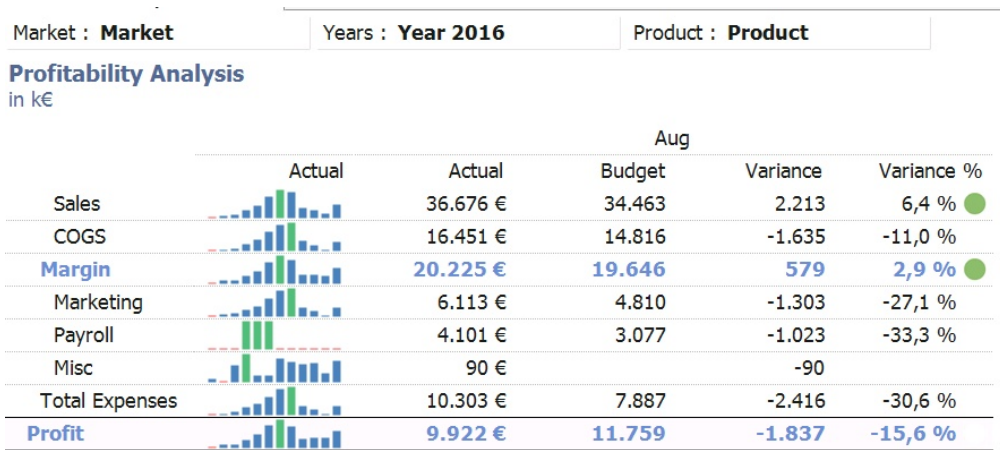

**Abbildung 5 : Beispiel Sparkline**

### **Zusätzliche Elementinformationen in Tabellenzellen**

Zusätzlich zu numerischen Informationen können in der Tabelle auch Elementinformationen dargestellt werden. Diese Funktion ist für Essbase und SSAS Datenbanken verfügbar. In der Tabellenzelle wird der Elementname einer Attributsdimension oder einer Attributshierarchie dargestellt.

Die Elementinformation wird als neues Element - analog einem Kalkulationselement der Tabelle hinzugefügt. Die Auswahl erfolgt durch einen Klick auf die innerste Spaltenoder Zeilendimension. Das Dialogfeld Elementauswahl hat einen weiteren Reiter mit der Bezeichnung "Attribute". In diesem Dialogfeld werden alle Attributsdimensionen (Essbase) oder Attributshierarchien (SSAS) angezeigt. Für jedes ausgewählte Attributselement wird ein neues "Elementinformations"-Element erzeugt.

Die Position des neuen "Elementinformations"-Element ist abhängig von der Ingrid-Position der Dimension. Wurde die Auswahl in der innersten Zeilendimension getroffen, erhält die innerste Spaltendimension das neue Element. Wurde die Auswahl in der innersten Spaltendimension getroffen, erhält die innerste Zeilendimension das neue Element.

Die neuen Elemente können wie Datenbank- oder Kalkulationselemente formatiert werden.

Der Hauptunterschied zwischen einem "Elementinformations"-Element und einem Kalkulationselement ist, ein Kalkulationselement ist immer mit der gleichen Dimension verbunden. Wird diese Dimension auf dem Bericht getauscht oder verschoben, so wird das Kalkulationselement ebenfalls verschoben.

Ein "Elementinformations"-Element verbleibt **immer** in der Zeile oder Spalte des Berichts, bis die Basisdimension getauscht oder verschoben wird und die Basisdimension nicht mehr die innerste Zeilen- oder Spaltendimension ist.

Die folgende Abbildung zeigt ein Beispiel für das "Elementinformations"-Element **Pkg Type**.

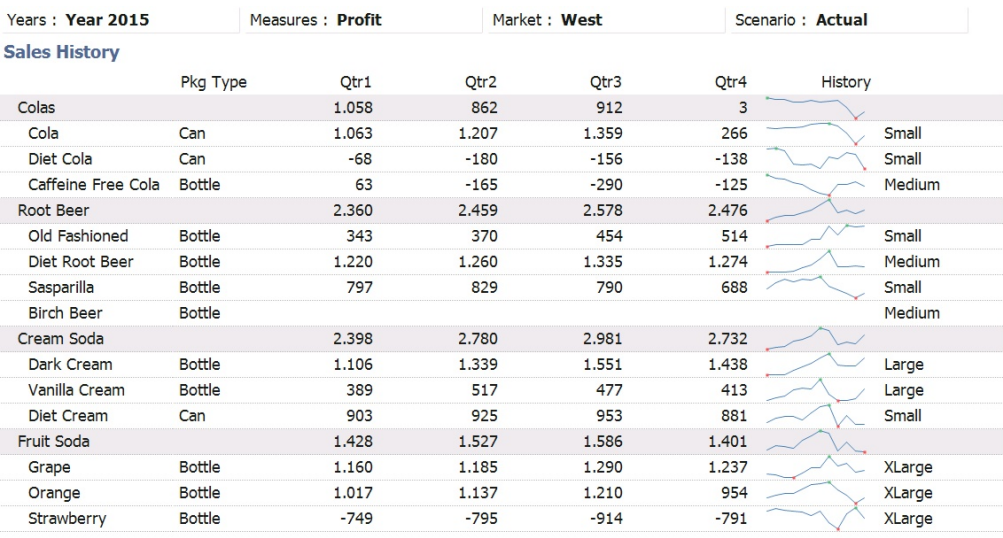

**Abbildung 6 : Beispiel Elementinformationen in Tabellenzellen**

### **Automatisierung**

Der Abruf und die Auswahl von Daten lässt sich automatisieren.

#### **4.4.8.1 Manuelles Abrufen von Daten**

Verwenden Sie diese Option, wenn Sie in umfangreichen Gliederungen navigieren oder die Leistung des Netzes eingeschränkt ist. Unter Normalbedingungen erfolgt der Abruf der Daten (die Standardeinstellung) beim Navigieren in der Gliederung immer ausreichend schnell. Ist der Datenabruf aber durch niedrige Server- oder Netzleistung verzögert bzw. verlangsamt, können Sie auf manuellen Abruf umschalten und die Daten nach dem Navigieren abrufen.

### **Vorgehensweise**

- 1. Klicken Sie mit der rechten Maustaste in das Gitter und wählen sie **Optionen...** aus dem Kontextmenü aus.
- 2. Klicken Sie auf die Registerkarte **Daten**.
- 3. In der Standardeinstellung ist das Kontrollkästchen **Daten automatisch abrufen** aktiviert. Inaktivieren Sie das Kontrollkästchen, um die Daten manuell abzurufen.
- 4. Klicken Sie auf **Daten abrufen**.

### **4.4.8.2 Dynamische Auswahl**

DynaSelects dienen zur Automatisierung von Aufgaben. Eine dynamische Ansicht (Ansicht mit einem DynaSelect) ermöglicht diese Automatisierung.

Dynamische Ansichten können beispielsweise für folgende Aufgaben verwendet werden:

- Suchen nach Vertriebsmitarbeitern, die hinter den Vorgaben zurückliegen (Alertüberwachung)
- Auswählen von Regionen mit Umsätzen über einem bestimmten Wert (wertgesteuerte Filter)
- Anzeigen von Werten der aktuellen Periode (mit Ersatzvariablen oder UDAs (Essbase))
- **•** Drucken von Ansichten für alle Regionen mit den Produkten, die hinter den Vorgaben liegen (Ausnahmeüberwachung)
- Einrichten einer Ansicht, die bei der Eingabe von Forecast- oder Budgetwerten die korrekten Dateneingabezellen für Benutzer anzeigt
- Einrichten komplexer Elementsauswahlmöglichkeiten, z. B. alle Regionen mit einer Bevölkerung von über 1 Million

Alle verfügbaren Funktionen können in eine dynamische Ansicht integriert werden. Sie können in dynamischen Ansichten Berechnungen erstellen (und nach Bedarf wieder löschen) sowie Elemente mittels Eigenschaften (nur SSAS) und Ersatzvariablen (nur Essbase) oder über ihren Wert auswählen. Sie können Elemente aus dem Offgrid-Bereich holen und wieder zurück verschieben.

**Limitierung:** Es ist nicht möglich die Änderung der Reihenfolge zweier Elemente aufzuzeichnen. Jedoch gibt es eine Möglichkeit im Dialogfenster [Elemente](#page-42-0) [auswählen.](#page-42-0) Dort kann eine vordefinierte Sortierreihenfolge ausgewählt und durch die Dynamische Auswahl aufgezeichnet werden.

#### **4.4.8.3 Einrichten von DynaSelects**

Beim Einrichten dynamischer Ansichten ist kein Programmieraufwand erforderlich. Ansichten können lernen, bestimmte Aufgaben durchzuführen. Zeichnen Sie hierzu Ihre Aktionen auf.

Nach dem Aufzeichnen der gewünschten Aktionen können Sie die jeweilige Aufgabe folgendermaßen ausführen:

- Bei Bedarf (F5)
- Beim Öffnen einer Ansicht
- Beim Drucken einer Ansicht mit einem Druckbereich
- Bei Auswahl eines anderen Offgrid-Elements

### **Vorgehensweise**

1. Klicken Sie mit der rechten Maustaste in die Tabelle, und wählen Sie **DynaSelect > DynaSelect lernen** aus.

Ein rotes DynaSelect-Symbol zeigt an, dass der DynaSelect aufgezeichnet wird.

- 2. Klicken Sie zum Stoppen der Aufzeichnung auf **DynaSelect > Lernen beenden**.
- 3. Klicken Sie um Entfernen eines DynaSelect auf **DynaSelect > DynaSelect löschen**. Ein DynaSelect kann beim Aufzeichnen oder danach gelöscht werden.

### **4.4.8.4 Anzeigen von DynaSelects**

Dynamische Ansichten werden automatisch dokumentiert.

Die Aktionen eines DynaSelect können mithilfe der Option **DynaSelect anzeigen**

angezeigt werden.

### **Vorgehensweise**

- 1. Klicken Sie mit der rechten Maustaste auf DynaSelect > DynaSelect anzeigen.
- 2. Im Fenster DynaSelect anzeigen werden alle Aufgaben dargestellt, die durch die Ansicht ausgeführt werden.

**Tipp:** Die Aufgaben eines DynaSelects können Sie ebenfalls anzeigen, indem Sie den Mauszeiger auf das DynaSelect-Symbol bewegen.

### **4.4.8.5 Anwenden von DynaSelect**

Sie können ein DynaSelect bei verschiedenen Gelegenheiten ausführen.

Ein DynaSelect kann in folgenden Situationen ausgeführt werden:

- Beim Öffnen einer Ansicht
- Beim Ändern eines Offgrid-Elements
- Beim Drucken einer Ansicht mit einem Druckbereich
- Bei Bedarf (Taste F5 drücken)

### **Vorgehensweise**

- 1. Klicken Sie mit der rechten Maustaste in das Gitter und wählen sie **Optionen...** aus dem Kontextmenü aus.
- 2. Klicken Sie auf der Registerkarte **Daten** auf **DynaSelect beim Laden anwenden** und/ oder **DynaSelect bei Offgrid-Veränderungen anwenden**.
- 3. Wenn Sie einen DynaSelect bei Bedarf ausführen möchten, drücken Sie die Taste **F5**.

### **Ergebnisse**

Wird ein DynaSelect aufgezeichnet, wird das gesamte Tabellen- und/oder Diagrammlayout (einschließlich der Berechnungen) gespeichert. Beim Anwenden des DynaSelects wird dieses gespeicherte Layout zuerst geladen. Anschließend werden die aufgezeichneten Aktionen erneut durchgeführt.

Die einzigen Änderungen im Vergleich zum ursprünglichen Layout liegen möglicherweise im Offgrid-Bereich. Wird das Kontrollkästchen **DynaSelect bei Offgrid- Veränderungen anwenden** aktiviert, wird das neue Layout des Offgrid-Bereichs zuerst auf das ursprüngliche Layout angewendet.

# **Diagramme**

Diagramme bieten die Möglichkeit, Informationen grafisch darzustellen. Mithilfe von Diagrammen lassen sich Trends und Beziehungen aufspüren, die in tabellarisch aufgebauten Berichten nicht ersichtlich wären. Diagramme veranschaulichen beispielsweise, wie sich tatsächliche Umsätze im Vergleich zu Umsatzprognosen verhalten, und es lassen sich Umsatzentwicklungen im Quartalsverlauf feststellen.

Mithilfe von Karten können Sie Diagrammdaten geografisch darstellen. Beispielsweise lassen sich die Umsatzzahlen regionaler Niederlassungen nach Stadt anzeigen.

Leistungsdiagramme veranschaulichen das Verhalten zweier Elemente einer Dimension in Relation zu den Elementen einer anderen Dimension.

In diesem Kapitel werden zwei Elemente verwendet: Datenserie und Kategorie. Eine Beschreibung dieser beiden Elemente finden Sie im nachfolgenden Diagramm.

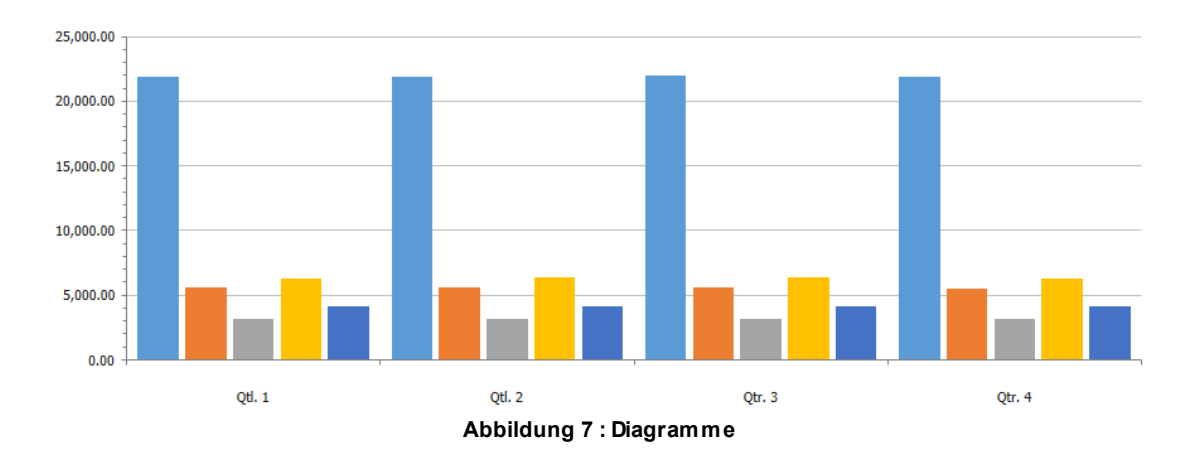

- 1. **Datenserie** Eine Gruppe verbundener Datenpunkte, die in einem Diagramm dargestellt werden. Jede Serie hat eine eigene Farbe bzw. ein eigenes Muster, die bzw. das in der Legende beschrieben wird.
- 2. **Kategorie** Gruppen von verbundenen Daten aus den Datenserien, die auf der x-Achse dargestellt werden. Kategorien, die aus mehreren Datenserien bestehen, werden mithilfe von Datenpunkten für gruppierte und gestapelte Daten zusammengefasst.

### **Diagrammtypen**

Bevor Sie einen Diagrammtyp auswählen, sollten Sie sich überlegen, was Sie mit dem Diagramm darstellen möchten. Mit den einzelnen Diagrammtypen lassen sich unterschiedliche Dinge hervorheben.

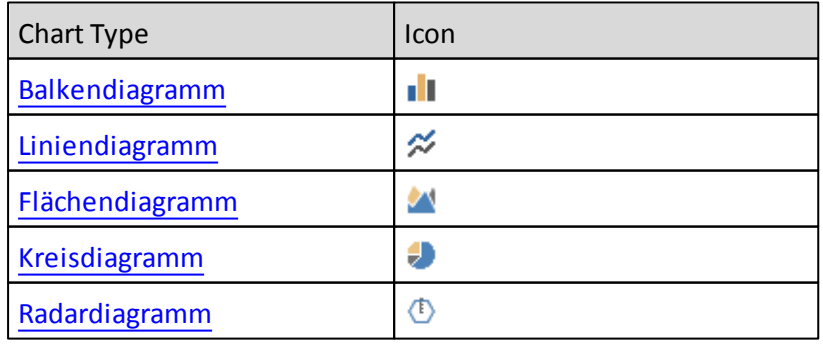

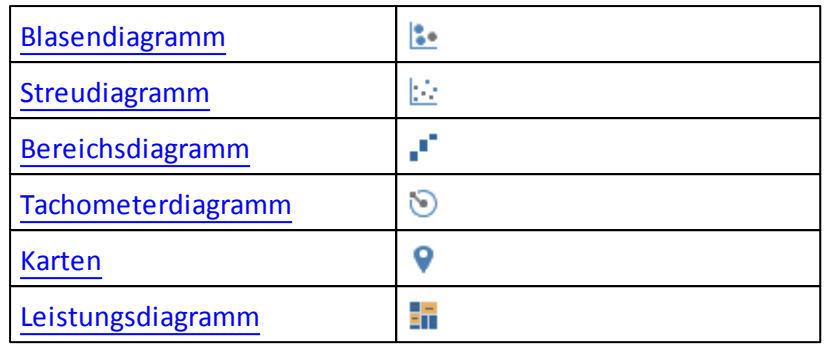

### <span id="page-93-0"></span>**4.5.1.1 Balkendiagramm**

Balkendiagramme eignen sich dazu, Trendentwicklungen oder die relative Leistung verschiedener Datenserien kategorieübergreifend darzustellen. Balkendiagramme können vertikal oder horizontal ausgerichtet sein. Vertikale Balkendiagramme heißen auch Säulendiagramme.

Das Beispiel zeigt die relative Leistung von fünf Verkaufsstellen über vier Quartale.

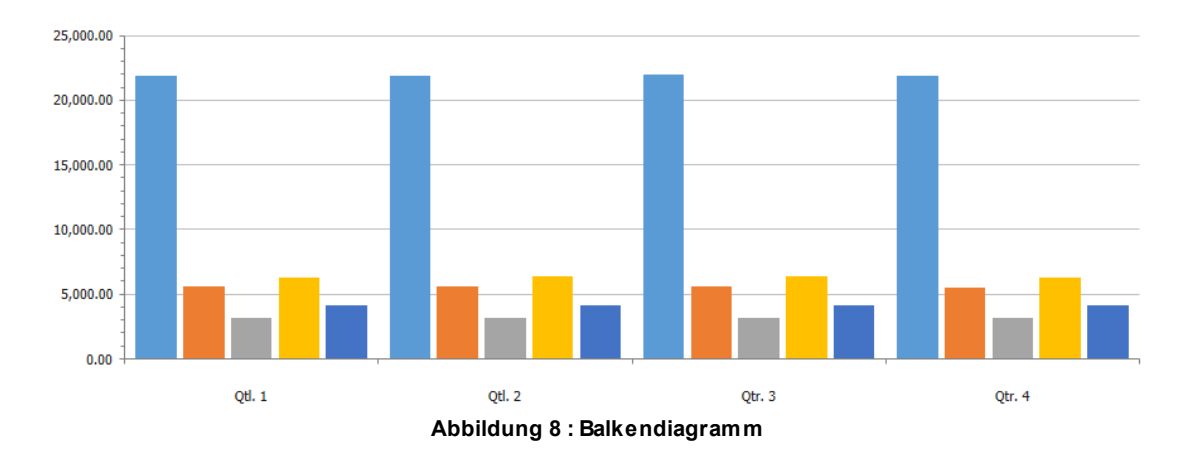

#### <span id="page-93-1"></span>**4.5.1.2 Liniendiagramm**

Liniendiagramme zeigen Trendentwicklungen von verschiedenen Datenserien im Zeitverlauf an.

Das Beispiel zeigt den Umsatztrend von drei verschiedenen Verkaufsstellen über ein Jahr.

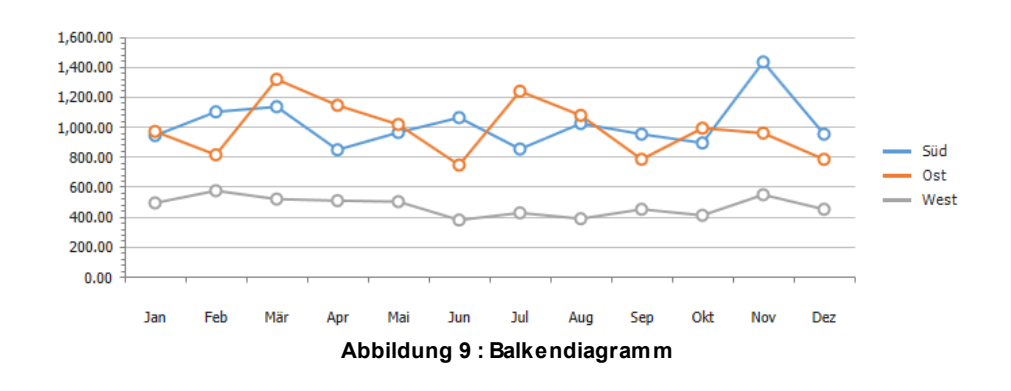

#### <span id="page-94-0"></span>**4.5.1.3 Flächendiagramm**

Flächendiagramme eignen sich zur Hervorhebung der Ausprägung einer Änderung im Zeitverlauf. Das Flächendiagramm baut auf dem Liniendiagramm auf.

Das Beispiel zeigt das relative Umsatzvolumen von drei verschiedenen Verkaufsstellen über ein Jahr.

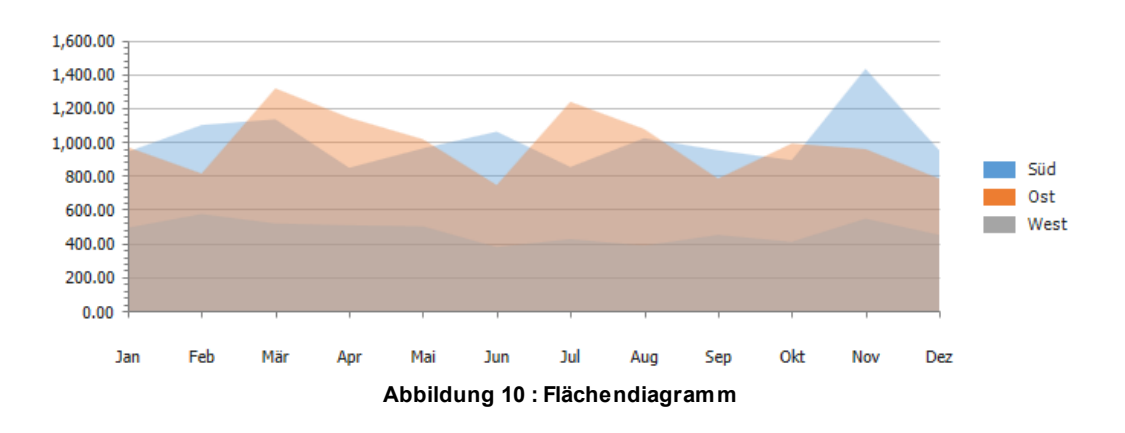

#### <span id="page-94-1"></span>**4.5.1.4 Kreisdiagramm**

Kreisdiagramme zeigen die Gesamtheit der Datenserien im Verhältnis zueinander. Kreisdiagramme verwenden Segmente eines Kreises, um das Verhältnis der Teile zum Ganzen darzustellen. Einzelne Werte heben Sie am besten mit gestapelten Flächendiagrammen hervor. Kreisdiagramme dienen der Veranschaulichung einzelner Datenserien. Wenn Sie mehrere Datenserien in einem Diagramm darstellen möchten, verwenden Sie ein gestapeltes Diagramm (100 %).

Das Beispiel zeigt das relative Umsatzvolumen von sechs verschiedenen Verkaufsstellen über ein Jahr.

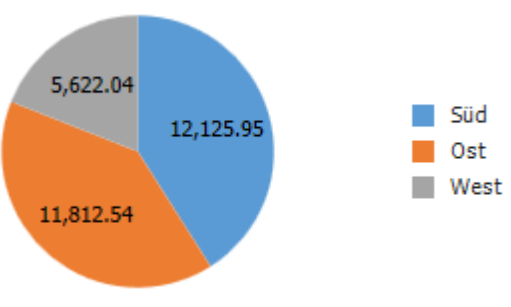

**Abbildung 11 : Kreisdiagramm**

#### <span id="page-95-0"></span>**4.5.1.5 Radardiagramm**

Radardiagramme eigenen sich zum Vergleichen von Diagrammen mit nur wenigen Datenserien. Radardiagramme bestehen aus mehreren strahlenförmig angeordneten Achsen. Die Daten einer Serie werden auf den einzelnen Achsen abgebildet und durch Linien miteinander verknüpft.

Das Beispiel zeigt die Umsätze von sechs Verkaufsstellen über ein Jahr.

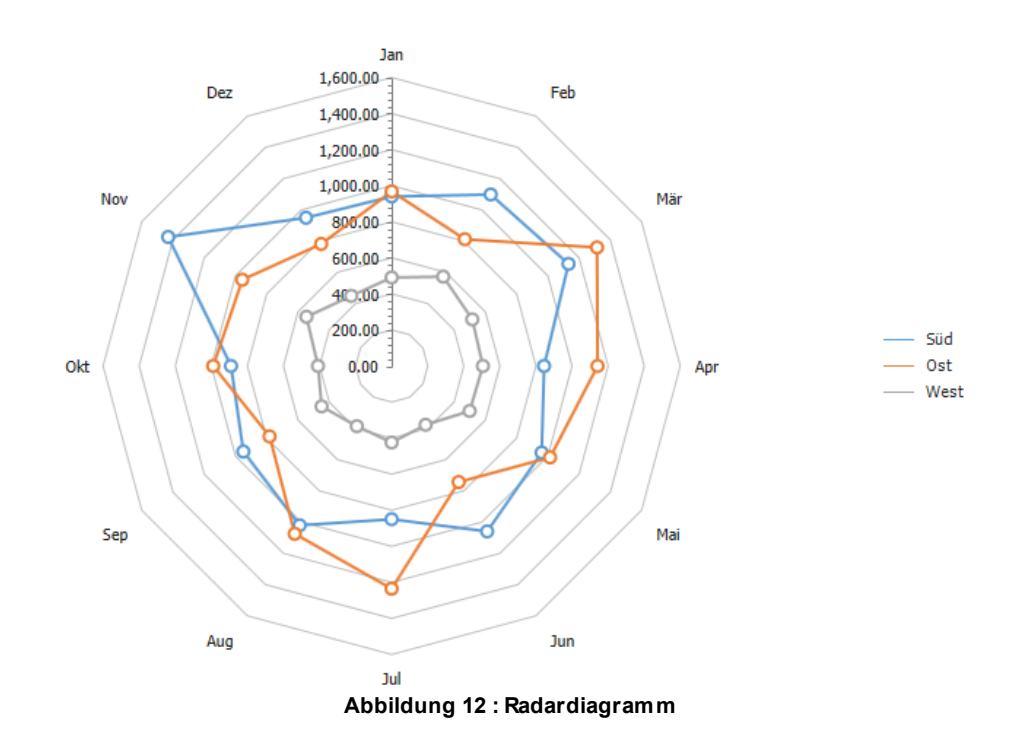

#### <span id="page-95-1"></span>**4.5.1.6 Blasendiagramm**

Blasen- und Streudiagramme verwenden Datenpunkte und Blasen zur Darstellung von Merkmalen auf einer Skala. Die Größe der Blasen stellt im Vergleich zum Streudiagramm ein drittes Merkmal dar.

Das Beispiel zeigt den relativen Umsatz von drei Verkaufsstellen über vier Quartale. Die x-Achse steht für eine Verkaufsstelle, die y-Achse für eine zweite und die Größe der Blase für die dritte.

Die Symbole in einem Blasendiagramm können geändert werden. Weitere Informationen finden Sie unter *"Formatieren von Elementen in einem Diagramm"*.

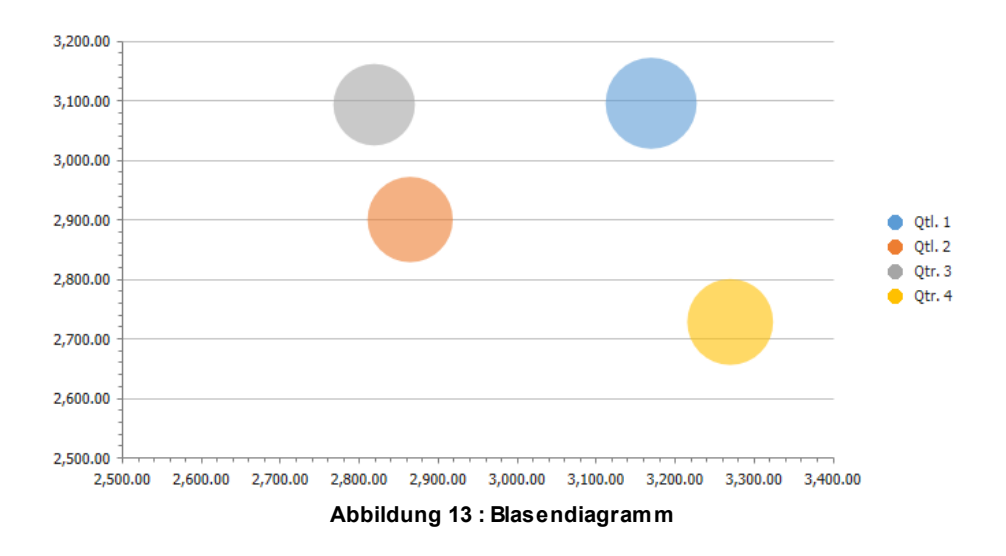

#### <span id="page-96-0"></span>**4.5.1.7 Streudiagramm**

In Streudiagrammen werden die Daten als Sammlung von Punkten dargestellt, wobei jeder Punkt dem Wert zweier Variablen entspricht – einer, die die Position auf der horizontalen Achse bestimmt und einer, die die Position auf der vertikalen Achse bestimmt. Das Beispiel zeigt den monatsweisen Vergleich zweier verschiedener Produkte. Die y-Achse steht hierbei für das eine Produkt, die x-Achse für das andere. Jeder Punkt steht für eine Verkaufsstelle in einem bestimmten Monat.

Die Symbole in einem Streudiagramm können geändert werden. Weitere Informationen finden Sie unter *"Formatieren von Elementen in einem Diagramm"*.

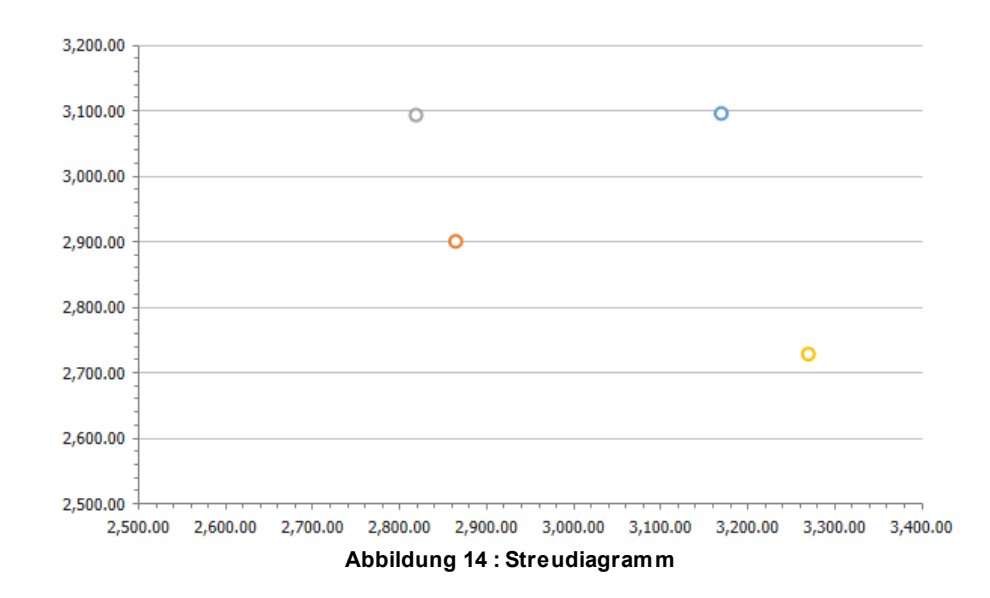

#### <span id="page-96-1"></span>**4.5.1.8 Bereichsdiagramm**

Mit einem Bereichsdiagramm lässt sich die Erhöhung eines Anfangswerts um eine Reihe von Zwischenwerten darstellen, wobei der Anfangswert schließlich in einem Endwert kulminiert. Die mit der Größe der Werte vorheriger Spalten verknüpfte Erhöhung und Verminderung wird in einer unsichtbaren Spalte nachgehalten. Das Beispiel zeigt die Umsatzunterschiede nach Verkaufsstellenart.

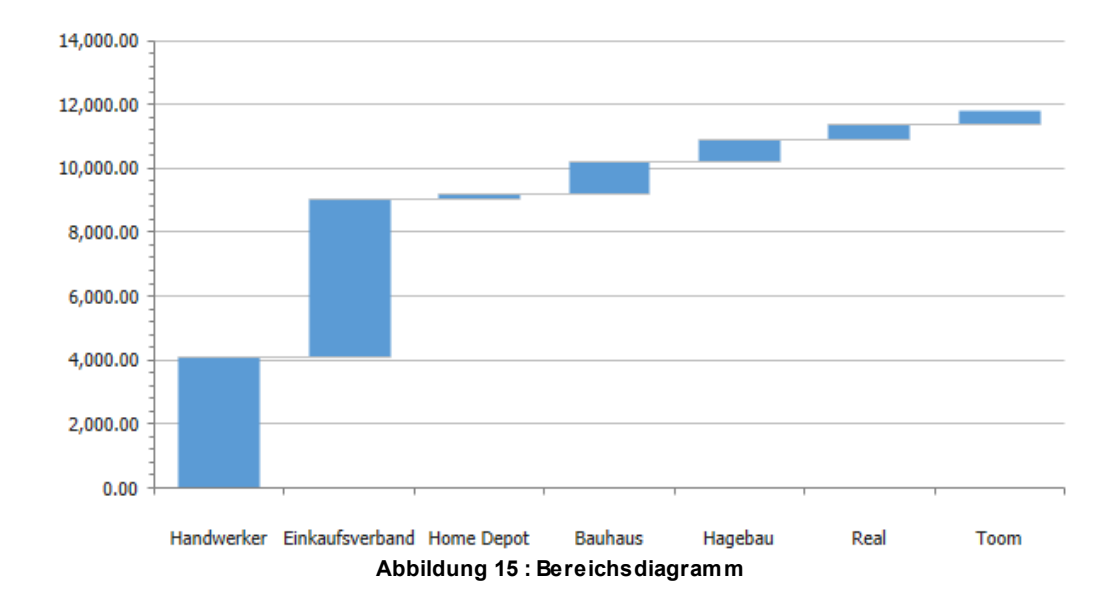

Die Option "Mit Deltas formatieren" funktioniert nur mit nicht zusammengesetzten Balken. Diese Option ermöglicht es, Null-Positiv- und Negativ-Stile zu verwenden, um die Farbe der Balken im Bereichsdiagramm zu definieren. Die Farbe der einzelnen Balken wird hierbei immer in Abhängigkeit des jeweils vorangegangenen Wertes bestimmt. Ist beispielsweise der Wert eines einzelnen Balkens kleiner als der des vorherigen Balkens, dann wird die Farbe verwendet, welche für negative Zahlen definiert wurde.

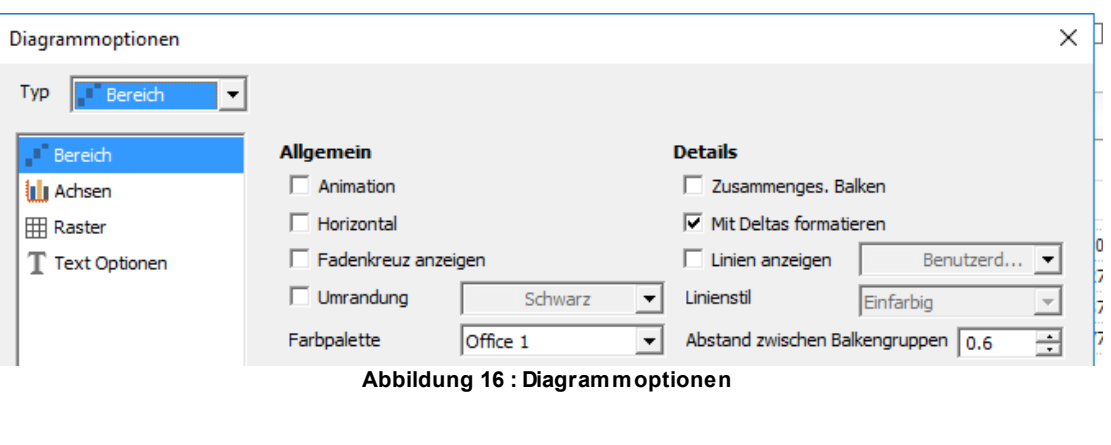

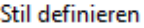

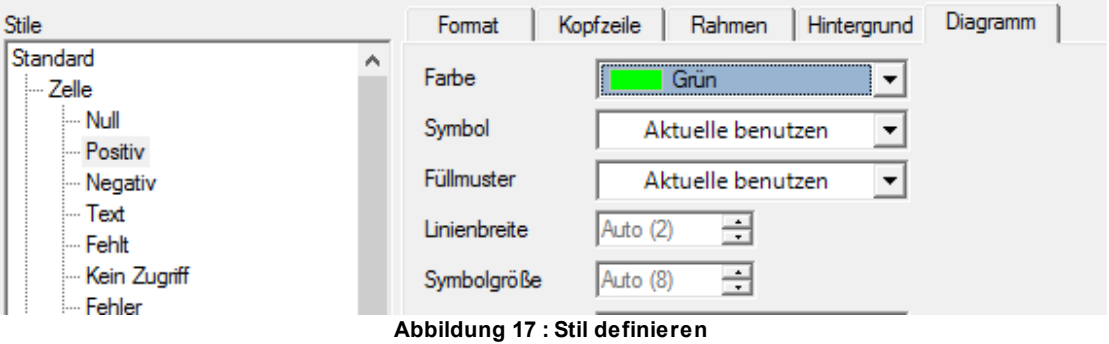

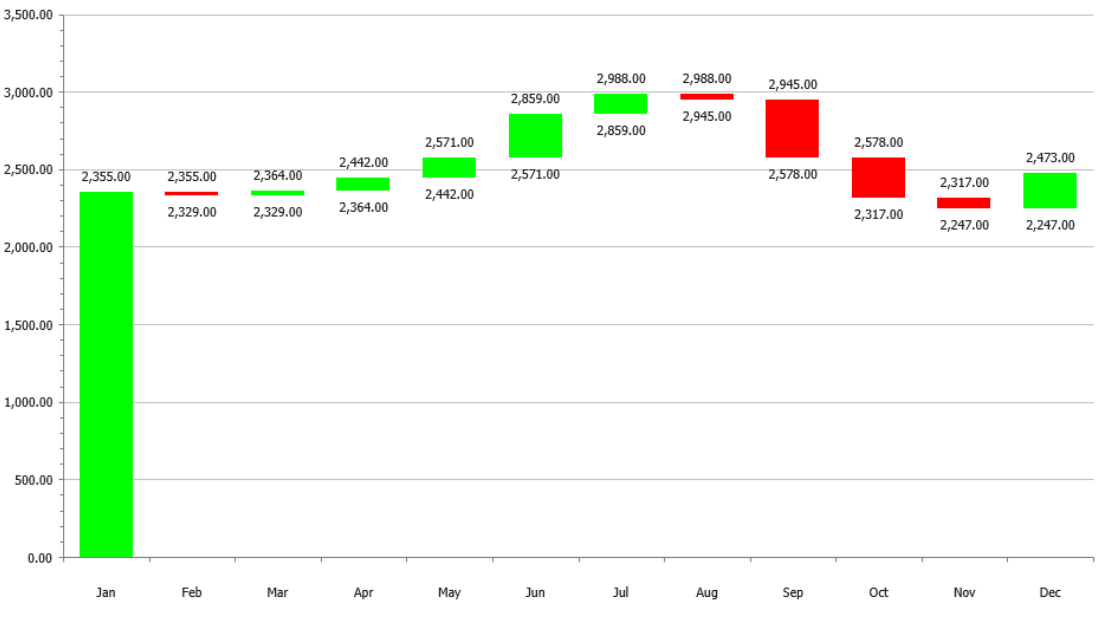

**Abbildung 18 : Bereichsdiagramm mit Deltas formatieren**

#### <span id="page-98-0"></span>**4.5.1.9 Tachometerdiagramm**

Auf Tachometerdiagrammen werden ein oder mehrer Werte als Nadeln auf einer runden Skala dargestellt. Mit Tachometerdiagrammen lassen sich Dashboards grafisch ansprechend darstellen.

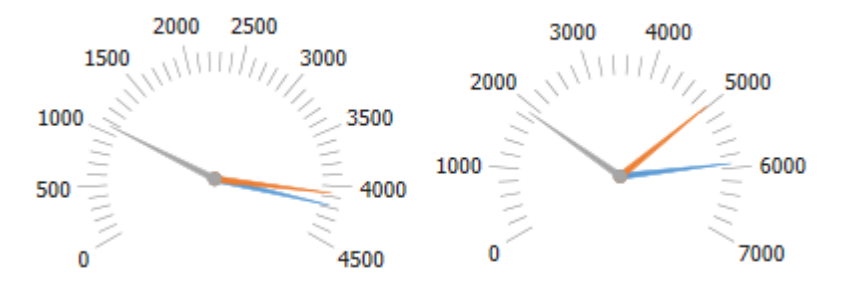

**Abbildung 19 : Tachometerdiagramm**

### <span id="page-98-1"></span>**4.5.1.10 Karten**

Mithilfe von Karten lassen sich statistische Informationen über eine topologische oder geografische Darstellung eines Bereichs anzeigen.

#### <span id="page-98-2"></span>**4.5.1.11 Leistungsdiagramm**

In Leistungsdiagrammen werden die Daten nach dem Bereich des Datentyps angezeigt. Leistungsdiagramme veranschaulichen das Verhalten zweier Elemente einer Dimension in Relation zu den Elementen einer anderen Dimension. Die Größe der Leistungsdiagrammbereiche zeigt an, welchen Anteil die Werte der einzelnen Zellen in der ersten Spalte der Tabellenansicht am Gesamtwert der Zellen dieser Spalte ausmachen, wobei sich der Farbmodus auf Zellen der zweiten Spalte bezieht, um die Bereiche zu färben.

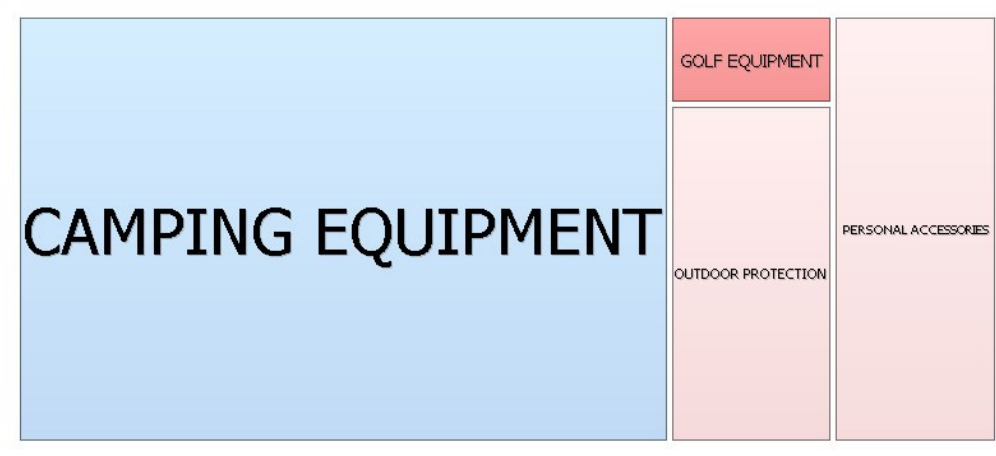

**Abbildung 20 : Leistungsdiagramm**

### **Mit Diagrammen Arbeiten**

#### **4.5.2.1 Erstellen von Diagrammen**

Ein Diagramm besteht aus den Elementen einer tabellarischen Darstellung.

Diese Elemente werden über das Dialogfeld **Sortieren & Auswählen** der Tabellenansicht ausgewählt.

Wenn die Tabelle gestapelte Dimensionen in Zeilen oder Spalten enthält, basiert das Diagramm auf den innersten Dimensionen. Die äußeren Dimensionen werden (unter Beibehaltung der ausgewählten Elemente) an das Ende des Diagrammbereichs verschoben. Wenn die Tabelle aus mehreren Zeilen besteht, basiert das Diagramm auf den innersten Zeilen. Die äußeren Zeilen können Sie als zusätzliche Auswahlkriterien verwenden.

#### **4.5.2.2 Auswählen eines Diagramms**

Beim Auswählen eines Diagramms sollten Sie sich zunächst vergewissern, dass die gewünschten Elemente der Tabellenansicht im Diagramm berücksichtigt werden.

### **Vorgehensweise**

- 1. Klicken Sie in der Ribbonleiste auf das Menü **LAYOUT** und öffnen Sie die Auswahlliste mit der Bezeichnung **Diagrammtyp**.
- 2. Wählen Sie den Diagrammtyp aus.
- 3. Wenn Sie eine Elementsauswahl ändern möchten, klicken Sie im Diagramm auf das Element.

Tipp: Platzieren Sie den Cursor über dem gewünschten Element. Wenn die Details zum Element angezeigt werden, können Sie die Elementsauswahl ändern.

4. Ändern Sie die Elementsauswahl im Dialogfeld Element auswählen.

### **Ergebnisse**

Wenn Sie neue Elemente für das Diagramm auswählen, ändert sich die Tabelle

entsprechend.

**Hinweis:** Beachten Sie, dass Sie auch weiterhin Elemente in den Offgrid-Dimensionen auswählen können, während ein Diagramm angezeigt wird. Ein Diagramm lässt sich für verschiedene Elementskombinationen verwenden.

#### **4.5.2.3 Ändern des Diagrammtyps**

Sie können den Diagrammtyp ändern, indem Sie auf das Diagramm klicken und einen Stil auswählen, der Ihren Daten besser entspricht.

Der Diagrammtyp lässt sich im Dialogfeld **Optionen** auf der Registerkarte **Diagrammtyp** ändern.

### **Vorgehensweise**

- 1. Klicken Sie mit der rechten Maustaste auf das Diagramm und anschließend auf Optionen.
- 2. Klicken Sie auf der Registerkarte Diagrammtyp auf den gewünschten Typ.
- 3. Klicken Sie auf OK.

#### **4.5.2.4 Ändern von Elementseigenschaften für Diagramme**

Abhängig vom Diagrammtyp können Sie die Einstellungen für Symbole, Farbe, Form und Füllmuster für Elemente ändern.

Die Diagrammsymbole lassen sich im Dialogfeld Element formatieren auf der Registerkarte Diagramm ändern.

### **Vorgehensweise**

- 1. Klicken Sie mit der rechten Maustaste auf das Diagramm oder die Tabelle und klicken Sie anschließend auf **Formatierung**.
- 2. Klicken Sie auf der Registerkarte **Diagramm** auf die gewünschte Farbe bzw. das gewünschte Symbol oder Füllmuster.
- 3. Klicken Sie auf **OK**.

#### **4.5.2.5 Auswählen von Elementen in einem Diagramm**

Sie können Elemente in einem Diagramm auswählen oder ändern, indem Sie darauf klicken und Ihre Auswahl im Dialogfeld "Elemente auswählen" tätigen.

### **Vorgehensweise**

- 1. Klicken Sie im Diagramm auf ein Element. Das Dialogfeld Elemente auswählen wird geöffnet.
- 2. Treffen Sie Ihre Auswahl, wählen Sie Elemente aus der Hierarchieliste aus und klicken auf OK.

Sie können ebenfalls in der Ribbonleiste auf die Schaltfläche **Tabelle** klicken, um zur Tabellenansicht zurückzukehren und weitere Elemente auszuwählen.

### **Ergebnisse**

Die neuen Elemente werden im Diagramm angezeigt.

#### **4.5.2.6 Ändern der Elementsreihenfolge in einem Diagramm**

Sie können die Reihenfolge von Elementen ändern.

Klicken Sie zum Ändern der Reihenfolge von Elementen auf ein Element und ändern Sie mithilfe der Pfeilschaltflächen im Dialogfeld Elemente auswählen seine in Bezug auf andere Elemente.

Sofern die Farbcodierungen nicht auf Elementsebene festgelegt wurden, bleiben die Farben der Positionen erhalten. Wenn das erste Element blau ist und Sie es an die dritte Position verschieben, erhält das neue erste Element die Farbe Blau.

**Hinweis:** Die Farbe eines Diagrammelements kann von Ihnen bestimmt werden. Weitere Informationen finden Sie unter *"Formatieren von Elementen in einem Diagramm"*.

Es ist nicht möglich, die Reihenfolge der Elemente in Kombination mit DynaSelect zu ändern.

### **Vorgehensweise**

- 1. Klicken Sie im Diagramm auf ein Element. Das Dialogfeld Elemente auswählen wird geöffnet.
- 2. Klicken Sie auf die Registerkarte Reihenfolge.
- 3. Klicken Sie auf das Element, dessen Position Sie ändern möchten, und ändern Sie anschließend mithilfe der Pfeilschaltflächen seine Position in Bezug auf die anderen Elemente.
- 4. Klicken Sie auf OK.

**Anmerkung:** Die Reihenfolge der Elemente können Sie auch durch Verschieben der Elemente in der Legende ändern. Klicken Sie dazu auf das zu verschiebende Element und ziehen Sie es an die gewünschte neue Position.

### **4.5.2.7 Formatieren von Elementen in einem Diagramm**

Sie können die Formatierungsoptionen für ein Element anpassen.

Folgende Formatierungsoptionen stehen zur Auswahl:

- Farbe.
- Symbol bei Linien- und Radardiagrammen.
- Füllmuster bei Balken-, Flächen-, Kreis- und Landkartendiagrammen.
- Linienbreite bei Linien- und Radardiagrammen.
- Symbolgröße bei Linien-, Streu- und Radardiagrammen. Auf der Registerkarte Diagrammtyp des Dialogfelds Optionen muss die Option Symbol auf Linien aktiviert werden.
- **Beschriftungstext. Auf der Registerkarte Diagrammtyp des Dialogfelds Optionen** muss die Option Werte anzeigen aktiviert werden.
- Hintergrund.
- Beschriftungen weist Punkten im Diagramm eine Beschriftung zu oder unterdrückt Beschriftungen. Ein gefüllter Hintergrund in diesem Kontrollkästchen bedeutet, dass die Einstellung von einer formatierten Zeile oder Spalte oder von der Formatierung der Ebene oder Generation übernommen wurde.

### **Vorgehensweise**

- 1. Klicken Sie mit der rechten Maustaste auf das Symbol im Diagramm und anschließend auf Formatierung.
- 2. Wechseln Sie zur Registerkarte Diagramm.
- 3. Wählen Sie die gewünschten Formatierungsoptionen aus, und klicken Sie auf OK.

**Anmerkung:** Wenn Sie aus der Dropdown-Liste die Option Wie Tabelle auswählen, wird die für die Tabelle gewählte Formatierung für das Diagrammmitglied übernommen.

#### **4.5.2.8 Kombinieren eines Diagramms mit einer Tabelle**

Eine Tabelle und ein Diagramm können zeitgleich auf der Anzeige dargestellt werden.

4.5.2.8.1 Hinzufügen eines Diagramms zur aktuellen Tabellenansicht

Sie können der aktuellen Tabellenansicht ein Diagramm hinzufügen.

### **Vorgehensweise**

- 1. Klicken Sie unter der Ribbonleiste auf **Beide**.
- 2. Um die Größe des Diagramms zu ändern, ziehen Sie die Trennlinie in der Mitte der Anzeige an die gewünschte Stelle.

#### 4.5.2.8.2 Hinzufügen einer Tabelle zur aktuellen Diagrammansicht

Sie können der aktuellen Diagrammansicht eine Tabelle hinzufügen.

Standardmäßig wird das Diagramm auf der rechten Seite der Anzeige dargestellt. Dies können Sie auf der Registerkarte Layout im Dialogfeld Optionen ändern. Wählen Sie die Position aus, an der das Diagramm angezeigt werden soll. Sie können das Diagramm am oberen, linken, rechten oder unteren Rand der Anzeige positionieren.

### **Vorgehensweise**

1. Klicken Sie mit der rechten Maustaste auf das **Diagramm** und anschließend auf

**Tabelle und Diagramm**. Alternativ können Sie in der Ribbonleiste unter **LAYOUT** auf die Schaltfläche **Beide** klicken.

2. Um die Größe der Tabelle zu ändern, ziehen Sie die Trennlinie in der Mitte der Anzeige an die gewünschte Stelle.

#### **4.5.2.9 Ändern der Legende in einem Diagramm**

Standardmäßig wird in Diagrammen eine Legende angezeigt. Sie können die Legende einoder ausblenden. Sie können auch einen Titel für die Legenden hinzufügen.

**Tipp:** Möchten Sie die Legende ausblenden, klicken Sie mit der rechten Maustaste auf das Diagramm, und inaktivieren die Option **Legende**. Alternativ dazu können Sie auch im Popup-Menü auf **Optionen** klicken und auf der Registerkarte **Diagrammtyp** das Kontrollkästchen **Legende** inaktivieren.

### **Vorgehensweise**

- 1. Klicken Sie mit der rechten Maustaste auf das Diagramm und anschließend auf **Optionen**.
- 2. Klicken Sie auf der Registerkarte **Diagrammoptionen** in der Dropdown-Liste Position der Legende auf die Position der Legende.
- 3. Wenn Sie einen Titel hinzufügen möchten, geben Sie diesen in das Feld Legende ein.
- 4. Klicken Sie auf OK, um das Dialogfeld zu schließen.
- 5. Wenn Sie das Erscheinungsbild der Legende ändern möchten, klicken Sie mit der rechten Maustaste darauf, und wählen Sie die Registerkarte Formatierungsstile aus.
- 6. Sie können Schriftart, Schriftgröße, Schriftstil, Text- und Hintergrundfarbe und Rahmen der Legende ändern.
- 7. Klicken Sie nach dem Aktualisieren der Legendenoptionen auf OK. Die Legende wird jetzt mit Titel angezeigt.

#### **4.5.2.10 Drillup oder Drilldown in Diagrammen**

Mittels Drillup und Drilldown können Sie den Analyseschwerpunkt in einem Diagramm ändern, indem Sie zwischen verschiedenen Informationsebenen wechseln. Mit einer Drillup-Operation können Sie Ergebnisse vergleichen.

**Beispiel:** Sie untersuchen den Umsatz eines einzelnen Produkts. Wenn Sie eine Drillup-Operation durchführen, sehen Sie die Umsätze der gesamten Produktlinie im Vergleich.

#### 4.5.2.10.1 Drillup

In diesem Abschnitt ist beschrieben, wie ein Drillup durchgeführt wird.

#### **Vorgehensweise**

- 1. Klicken Sie mit der rechten Maustaste auf das gewünschte Element.
- 2. Klicken Sie im Popup-Menü auf Drillup.

4.5.2.10.2 Drilldown

In diesem Abschnitt ist beschrieben, wie ein Drilldown durchgeführt wird.

### **Vorgehensweise**

- 1. Klicken Sie mit der rechten Maustaste auf das gewünschte Element.
- 2. Klicken Sie im Popup-Menü auf **Drilldown**.

Wenn das übergeordnete Element in das Diagramm einbezogen werden soll, klicken Sie auf **Untergeordnete Elemente einblenden** anstatt auf **Drilldown**.

**Anmerkung: Drillup** und **Drilldown** lassen sich auch durch Klicken mit der rechten Maustaste auf die Legende durchführen.

#### **4.5.2.11 Hinzufügen von Hintergrundbildern zu Diagrammen**

Sie können Bilder, die im Serviceware Performance Analytics Server-Repository gespeichert sind, als Hintergrundbilderzu Diagrammen zuweisen.

**Anmerkung:** Informationen finden Sie im Serviceware Performance Analytics-Server Installations- und Administrationshandbuch.

#### **Vorgehensweise**

- 1. Klicken Sie mit der rechten Maustaste auf das Diagramm und anschließend auf **Formatierungsstile**.
- 2. Klicken Sie auf die Registerkarte **Hintergrund**.
- 3. Wählen Sie im Menü **Bild** ein Bild aus.
- 4. Wählen Sie einen **Bildmodus** aus:
	- Wählen Sie **Normal** aus, um das Bild in seiner ursprünglichen Größe anzuzeigen.
	- Wählen Sie **Nebeneinander** aus, um das Bild mehrmals in der Originalgröße anzuzeigen, bis der Platz auf der Anzeige vollständig ausgefüllt ist.
	- Wählen Sie **Strecken** aus, um das Bild auf die Fenstergröße zu vergrößern.
	- Wählen Sie **Streckverhältnis** aus, um das Bild bei unverändertem Seitenverhältnis auf die Fenstergröße zu vergrößern.
- 5. Wenn Sie das Bild verschieben möchten, legen Sie mithilfe der Felder **Horizontal** und **Vertikal** sowie der entsprechenden Offsets die gewünschte Ausrichtung fest.
- 6. Wenn Sie das Diagramm verschieben möchten, legen Sie die **Diagrammränder** fest. **Tipp**: Wenn das Bild neben dem Diagramm angezeigt werden soll, weisen Sie dem oberen und linken Rand des Diagramms größere Werte zu.
- 7. Klicken Sie auf **OK**.

#### **Ergebnisse**

Das Diagramm wird mit einem Hintergrundbild angezeigt.

#### **4.5.2.12 Anpassen von Diagrammachsen**

Bei Balken-, Linien-, Flächen- und Radardiagrammen kann die Anzahl der Teilstriche und Beschriftungen auf der x-Achse festgelegt werden. Dadurch lässt sich die x-Achse übersichtlich gestalten.

Bei Blasen- oder Streudiagrammen können Sie die x-Achse und die y-Achse anpassen.

Bei Tachometerdiagrammen können Sie zur Erhöhung der Lesbarkeit die Anzahl der Teilstriche auf der Achse verändern.

Als Skalierungsoptionen stehen Automatisch und Benutzerdefiniert zur Verfügung. Mit der Option Automatisch runden Sie die Anfang und Ende der y-Achse auf die niedrigste bzw. höchste Ganzzahl im Diagramm.

Folgende benutzerdefinierte Optionen stehen zur Auswahl:

- **Anz. der Beschriftungen**
- **Anz. der Rasterlinien**
- **Höchster Wert**
- **Kleinster Wert**

**Hinweis:** Die Option **Anzahl der Rasterlinien** steht nur zur Verfügung, wenn auf der Registerkarte **Diagrammtyp** des Dialogfelds **Optionen** die Option **Vertikalraster** oder **Horizontalraster** aktiviert ist.

### **Vorgehensweise**

- 1. Klicken Sie in der Ribbonleiste auf das Menü **LAYOUT** und dort auf den kleinen Einstellungen Knopf in der Sektion **Diagrammoptionen**.
- 2. Wählen Sie den Unterpunkt **Achsen** aus.
- 3. Aktivieren Sie das Kontrollkästchen **Vertikale Beschriftungen**, wenn Sie Achsenbeschriftung drehen möchten.
- 4. Wenn Sie die Anzahl der Beschriftungen reduzieren möchten, erhöhen Sie den Wert im Feld **Beschriftung alle**.
- 5. Wenn Sie die Anzahl der Teilstriche reduzieren möchten, erhöhen Sie den Wert im **Feld Teilstrich alle**.
- 6. Wählen Sie die Skalierungsoptionen aus:
	- Mit der Option **Automatisch** runden Sie die Anfang und Ende der y-Achse auf die niedrigste bzw. höchste Ganzzahl im Diagramm.
	- Klicken Sie auf **Benutzerdefiniert**, um die Optionen manuell auszuwählen.
- 7. Klicken Sie auf **OK**.

# **Ergebnisse**

Das Diagramm wird mit den festgelegten Ausrichtungs- und Skalierungsoptionen angezeigt.

#### **4.5.2.13 Festlegen von Null als Ursprung eines Diagramms**

Bei Linien-, Tachometer-, Radar- und Blasendiagrammen können Sie als Ursprung für die primäre y-Achse Null auswählen.

**Anmerkung:** Wird für die Skalierung des Primärdiagramms die Einstellung **Ursprung Null** und für die Skalierung des Sekundärdiagramms **Wie Primärdiagramm** gewählt, verfügt die Skalierung des Sekundärdiagramms ebenfalls über den Ursprung Null.

### **Vorgehensweise**

- 1. Klicken Sie mit der rechten Maustaste auf eine Tabelle oder ein Diagramm und anschließend auf **Optionen**.
- 2. Legen Sie auf der Registerkarte **Diagrammtyp** unter **Skalierungstyp** die Option **Ursprung Null** fest.

#### **4.5.2.14 Generieren von Diagrammen mit zwei Skalen**

Um zwei Elemente mit unterschiedlichen Skalen darzustellen (z. B. Betrag und Prozentsatz), können Sie dem Diagramm zwei unterschiedlich skalierte y-Achsen zuweisen.

### **Vorgehensweise**

- 1. Um die zweite Skala zu aktivieren, klicken Sie mit der rechten Maustaste auf das Diagramm und anschließend auf Optionen.
- 2. Aktivieren Sie auf der Registerkarte Diagrammtyp unter Sekundärdiagramm das Kontrollkästchen Aktivieren.

Die Einstellungen der zweiten Skala können ebenso geändert werden wie die des Primärdiagramms.

Tipp: Bei Verwendung der Pulldown-Liste zum Festlegen der zweiten Skala können Sie diese auch der ersten (primären) Skala gleichsetzen oder für die zweite Skala denselben Ursprung wie für die erste wählen.

3. Wenn Sie eine zweite Skala verwenden und Sie mehr als nur das letzte Element an der zweiten Skala abtragen möchten, aktivieren Sie die Option Letzte verwendete Zeilen auf der Registerkarte Diagrammtyp.

Tipp: Wenn die Werte der zweiten Skala sich extrem von den Werten der ersten Skala unterscheiden, ist eventuell die Aktivierung der Option Gleicher Ursprung sinnvoll.

4. Klicken Sie auf OK.

### **Ergebnisse**

Das Diagramm wird mit beiden Skalen angezeigt.

#### **4.5.2.15 Generieren von Diagrammen mit gestapelten Dimensionen**

Auch gestapelte Dimensionen können in einem Diagramm dargestellt werden. Zwei gestapelte Dimensionen können in einem Diagramm dargestellt werden.

Wenn eine Tabelle beispielsweise die Dimensionen **Szenario** (mit den Elementen **Ist** und **Prior** (Vorjahr)) sowie eine Dimension **Jahr** mit drei Monaten enthält, können Sie eine Grafik für die gesamten sechs Monate erzeugen. Durch Verschmelzen zweier Spalten zeigt das Diagramm die Daten der gestapelten Dimensionen an (zweimal je drei Monate), als handle es sich um eine Dimension mit sechs Monaten.

#### **Vorgehensweise**

- 1. Klicken Sie mit der rechten Maustaste auf das Diagramm und anschließend auf Optionen.
- 2. Aktivieren Sie auf der Registerkarte Diagrammoptionen das Kontrollkästchen Spalten verschmelzen, und klicken Sie auf OK.

**Hinweis:** Sie können auf der Registerkarte **Diagrammtyp** im Dialogfeld **Optionen** das Kontrollkästchen **Vertikale Beschriftungen** aktivieren, um die Diagrammbeschriftungen zu drehen.

#### **4.5.2.16 Small Multiples**

Diagramme können als Small Multiples (auch Trellis-Chart genannt) angezeigt werden. Hierbei wird jede Datenreihe in einem eigenen Diagramm dargestellt, wobei jedes Diagramm die gleiche Skalierung verwendet. Das vereinfacht das Vergleichen der Diagrammdaten. Diese Funktion ist für Balken-, Linien- und Flächendiagramme verfügbar.

Mehrdimensionale Small Multiples können durch das Stapeln von Zeilen in der Tabelle und anschließendem aktivieren der Funktion *Zeilen verbinden* erstellt werden. Small Multiples können über den Ribbon Tab *Layout* oder den Dialog für Diagrammoptionen aktiviert werden.

Es gibt einige Optionen, die für Small Multiples konfiguriert werden können. Sofern der derzeit ausgewählte Diagrammtyp Small Multiples unterstützt, wird ein Bereich mit allen verfügbaren Optionen eingeblendet.

Die folgenden Optionen sind verfügbar.

#### **Als Small Multiples anzeigen**

Aktiviert die Darstellung des Diagramms als Small Multiples.

#### **Höhe**

Legt die Höhe in Pixel für jedes einzelne Diagramm fest.

#### **Breite**

Legt die Breite in Pixel für jedes einzelne Diagramm fest.

#### **Anzahl von Grafiken pro Zeile**

Legt fest, wie viele Diagramme pro Zeile dargestellt werden sollen. 0 platziert alle Diagramme in der ersten Zeile. Diese Option wird für mehrdimensionale Small Multiples ignoriert.

#### **Achsen anzeigen**

Legt die Sichtbarkeit der Diagrammachsen fest. Mögliche Einstellungen sind:

#### **Nur außerhalb**

Die Achsen werden nur außerhalb der Small Multiples angezeigt, nicht für die inneren Diagramme.
- **Immer**
	- Die Achsen werden für alle Diagramme angezeigt.
- **Ohne** Es werden keine Achsen angezeigt.

### **Serienfarbe**

Legt die Farbe für die Datenreihen für alle Diagramme fest.

Wenn eine valide Matrix nicht erzeugt werden kann, weil sie unterdrückte Werte oder eine asymmetrische Auswahl hat, wird die Überschrift für jedes Chart angezeigt.

## **Tauschen von Tabellen- oder Diagrammachsen**

Sie können die x- und y-Achse einer Tabelle oder eines Diagramms – gemeinsam oder getrennt – tauschen. Um die x-Achse und die y-Achse in einem Diagramm zu tauschen, ziehen Sie die Elemente einer Achse zur jeweils anderen Achse. Durch den Achsentausch wechselt der Diagrammverlauf von horizontal zu vertikal.

Wenn nur das Diagramm geändert werden soll, aktivieren Sie unter **Diagrammoptionen** das Kontrollkästchen **Daten an Achse spiegeln**. Dann ändern sich nur die Diagrammachsen. Die Tabelle bleibt unverändert

### **4.5.3.1 Tauschen der Achsen für die Tabelle und das Diagramm**

In diesem Abschnitt ist beschrieben, wie Sie die Achsen für eine Tabelle und ein Diagramm tauschen.

## **Vorgehensweise**

1. Ziehen Sie in der Tabellenansicht die Elemente per Drag-and-drop von einer Achse auf die andere.

Die x- und die y-Achse sind ausgetauscht. Wahlweise können auch die Daten einer Achse in der umgekehrte Reihenfolge angezeigt werden.

2. Um Achsendaten gegen Legendendaten auszutauschen, ziehen Sie die Elemente in der Diagrammansicht von der Achse in die Legende. Die entsprechenden Änderungen werden in der Tabelle und im Diagramm angezeigt.

#### **4.5.3.2 Tauschen der Achsen nur für das Diagramm**

In diesem Abschnitt ist beschrieben, wie Sie die Achsen für ein Diagramm tauschen.

- 1. Wenn Sie nur die Diagramm-, nicht aber die Tabellenachsen tauschen möchten, klicken Sie mit der rechten Maustaste in das Diagramm.
- 2. Klicken Sie auf Optionen und anschließend auf die Registerkarte Diagrammoptionen.
- 3. Aktivieren Sie das Kontrollkästchen Daten an Achse spiegeln, und klicken Sie auf OK. Die ausgewählten Achsen werden getauscht.

### **Karten**

Eine der wichtigsten Kartenfunktionen ist das Zuordnen einer Karte zu Datenbankelementen. Dabei können Ihre Daten entweder eine geografische Karte oder eine physische Struktur darstellen. Beispiele solcher Strukturen sind Büros, Flugzeuge oder Schiffe.

Die Zuordnung einer Datenbank zu einer Karte erfolgt im Rahmen der Installation in einer Zuordnungsdatei.

#### **4.5.4.1 Zuordnen von Daten zu einer Karte**

Karten werden während des Setups installiert. So verknüpfen Sie eine Tabelle mit einer Karte:

## **Vorgehensweise**

- 1. Wählen Sie die Elemente aus, die in der Karte dargestellt werden sollen. Wählen Sie beispielsweise in den Zeilen die Regionen und in den Spalten die Dimensionen mit den Daten aus, z. B. die zu analysierenden Produkte.
- 2. Klicken Sie auf Diagramm und anschließend auf Karte. Wenn Sie mit der rechten Maustaste auf ein Element der Karte und anschließend auf Aufheben klicken, können Sie die Auswahl von Elementen aufheben.

## **Ergebnisse**

Die Karte wird angezeigt, wobei die in den Zeilen der Tabelle ausgewählten Elemente im Mittelpunkt stehen. Die Elemente in den Spalten werden als Kreisdiagramm angezeigt.

### **4.5.4.2 Anzeigen von Diagrammen auf Karten**

Auf einer Karte können Daten entweder als Beschriftung, als Diagramm (Kreis- oder Balkendiagramm) oder als Ampel dargestellt werden.

## **Vorgehensweise**

- 1. Klicken Sie auf Optionen.
- 2. Um Daten als Diagramm darzustellen, wählen Sie auf der Registerkarte Diagrammtyp im Dialogfeld Optionen den Darstellungstyp aus. Bei der erstmaligen Anzeige einer Karte werden die Daten als Kreisdiagramm dargestellt.
- 3. Klicken Sie mit der rechten Maustaste auf die Karte und anschließend **Optionen**.
- 4. Wählen Sie auf der Registerkarte Diagrammtyp den Darstellungstyp Balkendiagramm aus. Sie können weitere Einstellungen des Diagramms festlegen, wie z. B. Summe

anzeigen, 3D-Ansicht, Legende und Umrandung.

5. Wählen Sie die weiteren Diagrammoptionen aus, und klicken Sie auf OK.

## **Ergebnisse**

Jede Form, der in der Tabelle ein Element zugewiesen ist, enthält jetzt ein

Balkendiagramm, dessen Säulen die Spaltendaten wiedergeben.

**Tipp:** Wenn Sie auf der Registerkarte Diagrammtyp im Dialogfeld Optionen die Option Keine als Darstellungstyp auswählen, werden die Daten als Beschriftung gezeigt, wenn Sie das Kontrollkästchen Summe anzeigen aktivieren.

### **4.5.4.3 Anzeigen von Ampelfarben auf einer Karte**

Die Ampeleinstellungen in einer Tabelle können auch in Karten dargestellt werden. Dabei werden den Formen der Karte entweder die Text- oder die Hintergrundfarbe des Ampelzustands zugewiesen.

## **Vorgehensweise**

- 1. Wählen Sie als Darstellungstyp auf der Registerkarte Diagrammtyp im Dialogfeld Optionen die Option Ampel aus.
- 2. Stellen Sie sicher, dass für Ampeln die Option Hintergrundfarbe benutzen ausgewählt ist.
- 3. Klicken Sie auf OK.

## **Leistungsdiagramme**

In einem Leistungsdiagramm werden die Daten anhand von Bereichen in unterschiedlichen Größen und Farben dargestellt. Leistungsdiagramme veranschaulichen das Verhalten zweier Elemente einer Dimension in Relation zu den Elementen einer anderen Dimension.

Ein Leistungsdiagramm wird durch die Zeilen und die ersten beiden Spalten einer Ansicht definiert. Jede Zeile bildet einen Bereich des Leistungsdiagramms. Die erste Spalte bestimmt die Größe des Bereichs. Die zweite Spalte bestimmt die Farbe des Bereichs.

Die Größe der Leistungsdiagrammbereiche zeigt an, welchen Anteil die Werte der einzelnen Zellen in der ersten Spalte am Gesamtwert der Zellen dieser Spalte ausmachen.

Wenn die Leistungsdiagrammoption **Festgelegte Schriftgröße** inaktiviert ist, wird die Textgröße an die Größe der Diagrammbereiche angepasst.

Anhand der Farben von Leistungsdiagrammbereichen können die Werte von Zellen identifiziert werden. Die Identifizierung kann auf zwei Arten erfolgen:

- Durch Verwendung von **Zellentextfarbe** oder **Zellenhintergrundfarbe** über **Ampeln** oder **Formatierung**.
- Durch Angabe der **Unteren Begrenzung** und **Oberen Begrenzung** über **Festgelegte Werte** oder **Standardabweichung**.

### **4.5.5.1 Erstellen von Leistungsdiagrammen**

Leistungsdiagramme veranschaulichen das Verhalten zweier Elemente einer Dimension in Relation zu den Elementen einer anderen Dimension. In einem Leistungsdiagramm werden die Daten in unterschiedlichen Größen und Farben dargestellt.

Das Layout von Leistungsdiagrammen kann an Ihre Anforderungen angepasst werden. Es stehen verschiedene Optionen zur Verfügung. Diese befinden sich auf der Registerkarte **Diagrammtyp** des Dialogfelds **Optionen**. Einige häufig verwendete Optionen können auch ausgewählt werden, indem Sie mit der rechten Maustaste auf das Leistungsdiagramm klicken.

# **Vorgehensweise**

1. Platzieren Sie die beiden Elemente einer Dimension in den ersten beiden Spalten der Tabelle.

Das Element in der ersten Spalte bestimmt die Größe der Bereiche im Leistungsdiagramm. Das Element in der zweiten Spalte bestimmt die Farbe der Bereiche im Leistungsdiagramm.

- 2. Platzieren Sie eine Dimension in den Zeilen. Hinweis: Wenn Sie ein Leistungsdiagramm erstellen, werden nur die ersten beiden Spalten berücksichtigt.
- 3. Klicken Sie auf Diagramm > Leistungsdiagramm, wenn Sie die Tabelle eingerichtet haben.

Jetzt können Sie die Optionen für das Leistungsdiagramm festlegen, einschließlich derer, die nur für Leistungsdiagramme zur Verfügung stehen, z. B. Titelzeile anzeigen, Festgelegte Schriftgröße, Sortiert und Hierarchie hinzufügen.

- 4. Aktivieren Sie das Kontrollkästchen Titelzeilen anzeigen, um Überschriften für Elemente von Elementsknoten anzuzeigen.
- 5. Aktivieren Sie das Kontrollkästchen Festgelegte Schriftgröße, um für alle Elemente eine einheitliche Schriftgröße festzulegen.
- 6. Aktivieren Sie das Kontrollkästchen Sortiert, um alle Elemente in der Reihenfolge der Tabellenzeilen anzuzeigen.
- 7. Aktivieren Sie das Kontrollkästchen Hierarchie hinzufügen, um die Elemente nach der hierarchischen Strukturzu sortieren.
- 8. Wenn Sie alle Optionen, einschließlich der Farboptionen, festgelegt haben, klicken Sie auf OK.

## **Ergebnisse**

Das Leistungsdiagramm wird angezeigt.

## **4.5.5.2 Festlegen der Optionen für Leistungsdiagramme**

Das Layout von Leistungsdiagrammen kann an Ihre Anforderungen angepasst werden.

Es stehen verschiedene Optionen zur Verfügung. Diese befinden sich auf der Registerkarte **Diagrammtyp** des Dialogfelds **Optionen**. Einige häufig verwendete Optionen können auch ausgewählt werden, indem Sie mit der rechten Maustaste auf das

Leistungsdiagramm klicken.

Die folgenden Optionen stehen nur für Leistungsdiagramme zur Verfügung:

- Titelzeilen anzeigen Die Option "Titelzeilen anzeigen" legt fest, ob Titelzeilen angezeigt werden, wenn übergeordnete Elemente oder Vorfahren der Elemente ausgewählt werden.
- Festgelegte Schriftgröße

Diese Option ändert die Größe des Textes, der in den Leistungdiagrammbereichen angezeigt wird, in eine einheitliche Größe. Wird diese Option gewählt, hängt die Textgröße nicht mehr von der Größe der Bereiche im Leistungsdiagramm ab. Der Übersicht halber sollten bei Auswahl von einer festgelegten Schriftgröße die Titelzeilen eingeblendet werden.

Sortiert

Die Option "Sortiert" legt fest, in welcher Reihenfolge die Bereiche in einem Leistungsdiagramm angezeigt werden. Standardmäßig werden die Bereiche mithilfe eines Algorithmus so angezeigt, dass sie möglichst viereckig sind. Bei Auswahl der Option Sortiert werden die Bereiche von oben links bis unten rechts in der gleichen Reihenfolge wie die Elemente in den Zeilen angezeigt.

• Hierarchie hinzufügen

Mit der Option Hierarchie hinzufügen werden untergeordnete Elemente in Bereiche eingeschlossen, wenn ein untergeordnetes Element und sein Vorfahre ausgewählt und das übergeordnete Element nicht ausgewählt werden.

## **Vorgehensweise**

- 1. Klicken Sie mit der rechten Maustaste auf das Diagramm und anschließend auf Optionen.
- 2. Legen Sie auf der Registerkarte Diagrammoptionen die gewünschten Leistungsdiagrammoptionen fest, und klicken Sie auf OK.

# **Ergebnisse**

Die Leistungsdiagrammoptionen werden angezeigt.

## **4.5.5.3 Festlegen der Farben für Leistungsdiagramme**

Im Farbmodus können Sie die Farboptionen für ein Leistungsdiagramm festlegen.

Mit den Werten für die untere Begrenzung und die obere Begrenzung können Sie ein Intervall angeben, das auf festgelegten Werten basiert. Mithilfe der Option Farbbereiche erstellen können Sie einen gemischten Farbbereich erstellen.

- 1. Klicken Sie auf Optionen.
- 2. Wählen Sie die Registerkarte Diagrammtyp aus.
- 3. Aktivieren Sie die Option Festgelegte Werte.
- 4. Mit der vertikalen Bildlaufleiste können Sie die Farboptionen anzeigen.
- 5. Ändern Sie die Farboptionen für die obere und untere Begrenzung und den Mittelwert.
- 6. Klicken Sie auf OK.

# **Dateneingabe**

Die Dateneingabe ermöglicht Ihnen die Erstellung von Datenmodellen sowie die Vorausplanung basierend auf aktuellen Daten Die Dateneingabe unterliegt den Sicherheitseinstellungen der Datenbank. Sie können nur Daten in Zellen eingeben, auf die der OLAP-Server den Zugriff zulässt. Alle übrigen Zellen sind abgeblendet dargestellt und können nicht bearbeitet werden.

## **Eingeben von Daten in Microsoft Analysis Services und Essbase**

Die Eingabe von Daten ist möglich, wenn die erforderlichen Elemente ausgewählt sind und der Modus "Dateneingabe" aktiviert ist.

Bei Microsoft Analysis Services- und Essbase-Datenbanken ist es erforderlich, dass der Benutzer explizit Daten sendet. Bei IBM Cognos TM1 Datenbanken werden die Werte direkt bei der Eingabe aktualisiert.

Um Daten direkt in die OLAP-Datenbank einzugeben, führen Sie die folgende Prozedur aus.

### **Vorgehensweise**

- 1. Klicken Sie mit der rechten Maustaste auf die Tabelle.
- 2. Wählen Sie Dateneingabe beginnen. Hierdurch wird der Modus "Dateneingabe" aktiviert. Sie können weiterhin die Auswahl in der Tabelle ändern und durch die Daten blättern.
- 3. Geben Sie entweder in eine beliebige bearbeitbare Zelle direkt einen neuen Wert ein oder drücken Sie die F2- oder die Eingabetaste, um den Cursor in einer Zelle zu aktivieren, und geben Sie den neuen Wert ein. Oder drücken Sie die F2- oder die Eingabetaste, wenn sich der Cursor in einer bearbeitbaren Zelle befindet.
- 4. Wählen Sie nach der Eingabe der neuen Werte Daten senden, um die Änderungen an den OLAP-Serverzu senden. Oder klicken Sie mit der rechten Maustaste auf die Tabelle und wählen Sie Daten speichern.

Es erscheint eine Anzeige mit der Nachricht Sind Sie sicher, dass Sie die geänderten Daten zur Datenbank schicken möchten?, in der Sie bestätigen, dass die Daten geändert werden sollen:

- Wählen Sie Ja, um die Daten an den Serverzu schicken.
- Wählen Sie Nein, um die Änderungen zu verwerfen und die alten Werte wiederherzustellen.

**Anmerkung**: Sie können ebenfalls mit der rechten Maustaste klicken und Dateneingabe abbrechen wählen oder die Esc-Taste drücken, um die Änderungen zu verwerfen.

Wenn Sie die Dateneingabe abbrechen, wird ein weiterer Bestätigungsbildschirm angezeigt, in dem Sie ein weiteres Mal die

Möglichkeit haben, die Änderungen zu verwerfen oder zu bestätigen. Es wird die Frage "Soll die Dateneingabe wirklich abgebrochen werden?" angezeigt.

- Wählen Sie Ja, um die neu eingegebenen Daten zu verwerfen und die alten Werte wiederherzustellen.
- Wählen Sie Nein, um das Verwerfen Ihrer eingegebenen Daten abzubrechen. Sie haben nachfolgend eine weitere Möglichkeit, die neu eingegebenen Daten zu senden oder die alten Werte wiederherzustellen.

Anmerkung: Befindet sich der Cursor in einer Zelle, können Sie durch Drücken auf die Löschtaste der Tastatur den Wert der Zelle in Fehlt ändern. Zellen mit einem neuen Wert werden hervorgehoben.

Anmerkung: Weitere Informationen zur automatischen Eingabe großer Datenmengen finden Sie unter "Verteilung".

5. Um die Dateneingabe zu beenden, klicken Sie auf Dateneingabe beenden oder klicken Sie mit der rechten Maustaste auf die Anzeige und wählen Sie Dateneingabe beenden.

## **Eingeben von Daten im Dateneingabemodus in IBM Cognos TM1**

Die Eingabe von Daten ist möglich, wenn die erforderlichen Elemente ausgewählt sind und der Modus "Dateneingabe" aktiviert ist.

- Wenn in IBM Cognos TM1 Sandboxing aktiviert ist, muss der Benutzer die Daten explizit senden.
- Die Dateneingabe in IBM Cognos TM1 unterliegt den IBM Cognos TM1-Sicherheitseinstellungen.
- Wird eine Zelle abgeblendet angezeigt, ist die Bearbeitung nicht möglich oder die Zelle enthält einen nicht gespeicherten Wert. Abgeblendete Zellen können nicht bearbeitet werden. Es können nur Zellen mit weißem Hintergrund bearbeitet werden.
- Aufgrund einer Dateneingabe geänderte Zellen werden farblich abgesetzt.
- Während Sie sich im Modus "Dateneingabe" befinden, können Sie die Auswahl in der Tabelle ändern und durch die Daten blättern.

- 1. Klicken Sie mit der rechten Maustaste auf die Tabelle.
- 2. Wählen Sie im Direktaufrufmenü den Befehl **Dateneingabe beginnen**. Hierdurch wird der Modus **"Dateneingabe"** aktiviert.
- 3. Geben Sie entweder in eine beliebige bearbeitbare Zelle direkt einen neuen Wert ein oder drücken Sie die **F2**- oder die **Eingabetaste**, um den Cursor in einer Zelle zu aktivieren, und geben Sie den neuen Wert ein.
- 4. Klicken Sie auf **Daten senden**.

### **4.6.2.1 Verteilung**

Bei der Datenverteilung werden eingegebene Werte über einen Bereich ausgewählter Zellen verteilt. Die Verteilung erfolgt gemäß der eingestellten Verteilungsoption. Die Daten werden im Modus "Dateneingabe" verteilt, wodurch Sie einen schnellen Überblick darüber erhalten, wie sich die neuen Daten auf die Werte in den Zellen auswirken.

Die folgenden Verteilungsoptionen sind verfügbar:

- Keine Verteilung Daten können nur auf der untersten Ebene eingegeben werden. Die Verteilung kann nicht auf Zellen einer konsolidierten Zelle angewendet werden.
- Gleichmäßige Verteilung
	- o Ein in eine konsolidierte Zelle eingegebener Wert wird auf die Blätter der konsolidierten Zelle verteilt. Der Wert wird anteilsmäßig entsprechend der ursprünglich in den Blättern enthaltenen Werte verteilt.
	- o Ein für einen Zellbereich eingegebener Wert wird gleichmäßig auf den Zellbereich verteilt.
	- o Ein für einen Bereich konsolidierter Zellen eingegebener Wert wird gleichmäßig auf den Bereich verteilt. Die Werte der Blätter der konsolidierten Zelle werden anteilsmäßig entsprechend dem ursprünglichen Zellwert geändert.
- Gleichmäßige Blatt-Verteilung
	- o Ein in eine konsolidierte Zelle eingegebener Wert wird gleichmäßig auf die Blätter der konsolidierten Zelle verteilt. Die verteilten Werte werden gleichmäßig auf die Blätter verteilt.
	- o Ein für einen Bereich konsolidierter Zellen eingegebener Wert wird im Bereich wiederholt. Die verteilten Werte werden gleichmäßig auf die Blätter für jede konsolidierte Zelle verteilt.
- Wiederholen
	- o Ein für einen Zellbereich eingegebener Wert wird in alle Zellen des Bereichs kopiert.
	- o Ein für einen Bereich konsolidierter Zellen eingegebener Wert wird in alle Zellen des Bereichs kopiert. Die Werte der Blätter der konsolidierten Zelle werden anteilsmäßig entsprechend dem ursprünglichen Zellwert geändert.
- Blätter wiederholen

Ein in eine konsolidierte Zelle eingegebener Wert wird in alle Blätter der konsolidierten Zelle kopiert. Der eingegebene Wert kann mit der Verteilungsaktion Alle Blätter entweder in alle Blätter der konsolidierten Zelle oder nur in die Blätter der konsolidierten Zelle, die Werte enthalten, kopiert werden.

• Prozentuale Änderung

Der ursprüngliche Zellwert wird mit dem angegebenen Prozentsatz multipliziert. Das Produkt kann die bestehenden Zellwerte dann ersetzen, zu ihnen addiert bzw. von ihnen subtrahiert werden.

Gerade Linie

Ein Zellbereich wird durch eine lineare Interpolation zwischen dem Start- und dem Endwert aufgefüllt. Wird diese Option auf einen Bereich konsolidierter Zellen angewendet, wird die Interpolation in den konsolidierten Zellen durchgeführt. Die Blattzellen werden entsprechend ihrem ursprünglichen Wert geändert.

• Prozentuales Wachstum

Ein Zellbereich wird durch eine sich prozentual ändernde Interpolation aufgefüllt. Der ursprüngliche Wert wird schrittweise durch den angegebenen Wachstumsprozentsatz in allen Zellen erhöht.

- Relative proportionale Verteilung Ein in eine konsolidierte Zelle eingegebener Wert wird auf die Blätter der konsolidierten Zelle verteilt. Die Werte werden anteilsmäßig auf der Grundlage der Blätter einer referenzierten konsolidierten Zelle verteilt.
- Relatives prozentuales Wachstum Die Blätter einer konsolidierten Zelle werden durch das prozentuale Wachstum des für eine konsolidierte Zelle eingegebenen Werts aufgefüllt. Die Änderung der Werte in den Blättern erfolgt anteilsmäßig auf der Grundlage der Blätter einer referenzierten konsolidierten Zelle.

Im zweiten Teil des Menüs **Verteilungsoptionen** werden die **Verteilungsaktionen** aufgeführt, die Ihnen beim Anwenden der Verteilung zur Verfügung stehen:

- Ersetzen Die bestehenden Daten werden durch die eingegebenen Daten ersetzt.
- Hinzufügen Die eingegebenen Daten werden zu den bestehenden Daten addiert.
- Subtrahieren Die eingegebenen Daten werden den bestehenden Daten subtrahiert.
- Alle Blätter Nur verfügbar für die Typen Gleichmäßige Blatt-Verteilung und Blätter wiederholen.

Der Wert wird auf alle Blätter der Konsolidierung und nicht nur auf die Blätter, die Werte enthalten, verteilt.

# **4.6.2.2 Allgemeines Vorgehen bei der Datenverteilung**

Das allgemeine Vorgehen bei der Datenverteilung ist bei jedem Verteilungstyp identisch.

**Anmerkung:** Der Verteilungstyp kann ebenfalls direkt in einer Zelle über die Abkürzungscodes für die Verteilung der IBM Cognos TM1-Datenbank festgelegt werden. Weitere Informationen hierzu finden Sie unter "Codes für die Datenverteilung".

- 1. Öffnen Sie die Ansicht im Modus "Tabelle".
- 2. Wechseln Sie in den Modus Dateneingabe.
- 3. Wählen Sie die konsolidierte Zelle oder den Zellbereich aus, auf die oder den die Verteilung angewendet werden soll.
- 4. Wählen Sie im Menü Verteilungstyp und im Menü Verteilungsaktion jeweils eine Option aus.
- 5. Geben Sie die neuen zu verteilenden Daten ein.
- 6. Beenden Sie den Modus Dateneingabe.

### **4.6.2.3 Auswahllisten**

Verwenden Sie Auswahllisten, um Daten über vordefinierte Werte einzugeben. Auswahllisten sind nicht standardmäßig verfügbar.

Sie müssen den TM1-Cube entsprechend einrichten, damit er Auswahllisten unterstützt. Weitere Informationen finden Sie im IBM Cognos TM1 Entwicklerhandbuch.

## **Vorgehensweise**

- 1. Erstellen Sie eine Ansicht, und wählen Sie Dimensionen sowie Ingrid- und Offgrid-Elemente so aus, dass die Zellen in Ihrer Ansicht Auswahllisten unterstützen.
- 2. Klicken Sie mit der rechten Maustaste auf eine Zelle und wählen Sie Dateneingabe aus.
- 3. Klicken Sie auf die Schaltfläche für das Auswahllistenmenü vund wählen Sie einen vordefinierten Wert in der Liste aus.

#### **4.6.2.4 Verteilungsoptionen**

Es gibt zwei Möglichkeiten, Daten auf Zellen und Blätterzu verteilen:

- Geben Sie die Steuercodes für die Verteilung (auch als Syntaxausdrücke oder Abkürzungen für die Datenverteilung bezeichnet) direkt in eine Zelle ein.
- Verwenden Sie die Menüs Verteilungstyp und Verteilungsaktion des Menüs Verteilungsoptionen.

#### **4.6.2.5 Codes für die Datenverteilung**

Jeder Steuercode für die Datenverteilung besteht aus den folgenden Komponenten: Methodencode, Datenaktion (optional), Richtungsanzeiger und Methodenparameter.

Die Buchstaben sind Abkürzungen, die den Verteilungstyp angeben. Die Zeichen sind optional und geben die Verteilungsaktion an.

Bei der Verwendung von Steuercodes für die Verteilung müssen Sie Folgendes beachten:

- Beginnen die von Ihnen eingegebenen Daten nicht mit einem der Steuercodes für die Verteilung, wird anhand des Menüs Verteilungsoptionen bestimmt, wie Daten aktualisiert werden. Verwenden Sie bei der Eingabe von zwei Zahlen einen Doppelpunkt (:) als Trennzeichen.
- Wenn die eingegebenen Daten mit einem gültigen Steuercode für die Verteilung beginnen, werden alle im Menü Verteilungsoptionen festgelegten Optionen überschrieben.

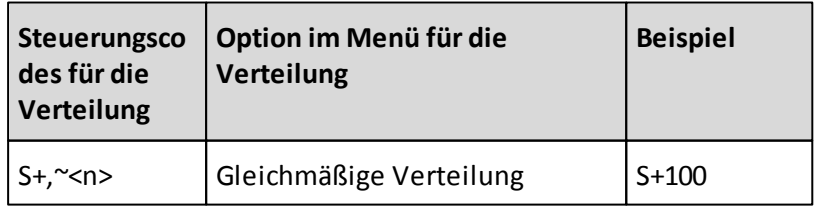

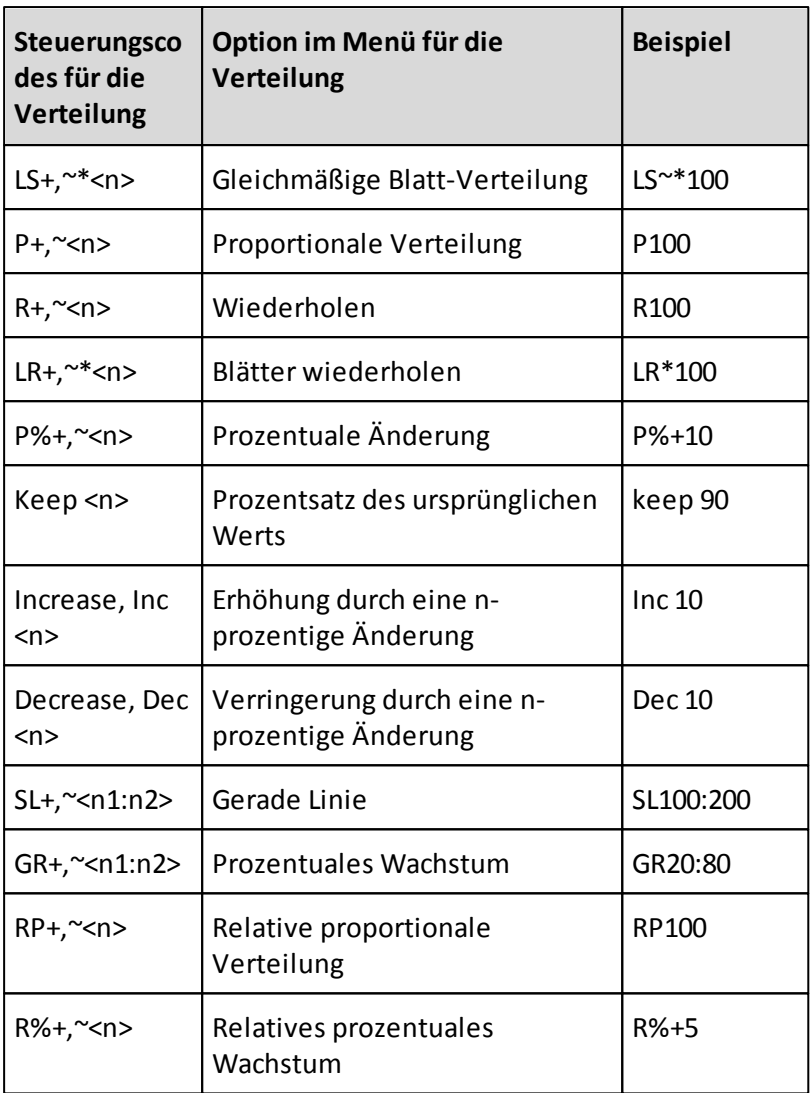

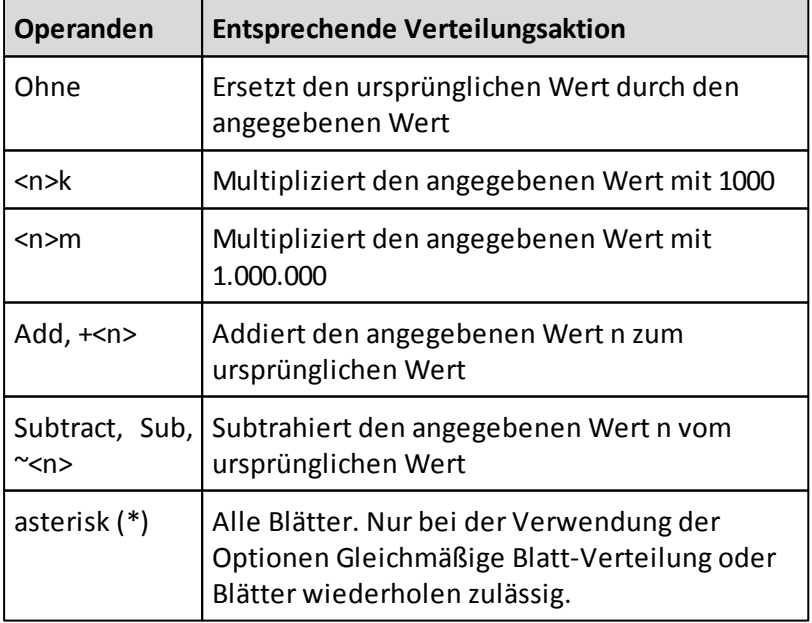

#### **4.6.2.6 Beispiele für die Datenverteilung**

Die folgenden Beispiele der Verteilung sollen Ihnen helfen, die entsprechenden Verteilungsoptionen für Ihre Daten zu ermitteln.

## **Verwenden des Typs "Keine Verteilung"**

Durch Auswahl des Typs "Keine Verteilung" wird die Verteilung inaktiviert. Auf die Blätter einer konsolidierten Zelle wird keine Verteilung angewendet.

### **Verwenden des Typs "Gleichmäßige Verteilung"**

Der Typ "Gleichmäßige Verteilung" verteilt den angegebenen Wert gleichmäßig auf die ausgewählten Zellen. Die Werte der Blätter der konsolidierten Zellen werden anteilsmäßig entsprechend dem ursprünglichen Zellwert geändert.

In diesem Beispiel werden die Werte der hervorgehobenen Zellen durch den Wert 1000, gleichmäßig verteilt auf die Zellen, ersetzt.

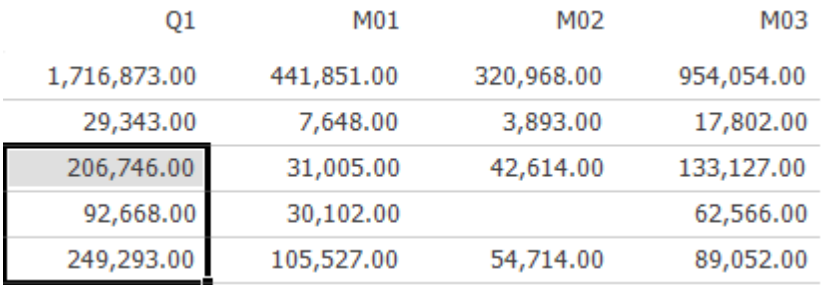

Das Ergebnis lautet wie folgt:

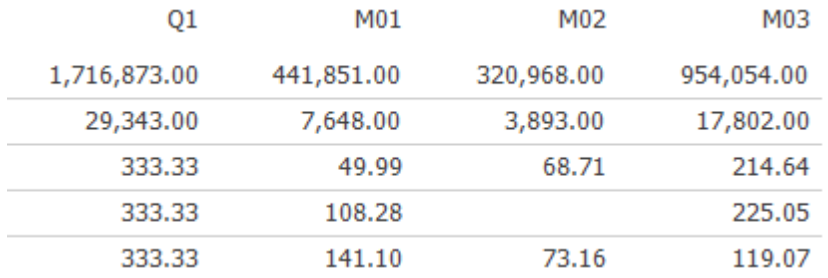

- 1. Wechseln Sie in den Modus Dateneingabe.
- 2. Wählen Sie im Menü Verteilungstyp den Typ Gleichmäßige Verteilung.
- 3. Wählen Sie im Menü Verteilungsaktion die Option Ersetzen.
- 4. Wählen Sie die Zelle oder den Zellbereich aus, auf den die gleichmäßige Verteilung angewendet werden soll.
- 5. Geben Sie den zu verteilenden Wert, z. B. 1000 ein.
- 6. Drücken Sie die Eingabetaste oder klicken Sie auf eine Stelle außerhalb der Zelle. Der Wert 1000 wird gleichmäßig auf die ausgewählten Zellen verteilt und die Werte der Blätter werden geändert.

7. Wählen Sie Dateneingabe beenden, um den Modus "Dateneingabe" zu beenden.

## **Code für die Datenverteilung:**

Code für die Verteilung: S1000

## **Verwenden der gleichmäßigen Blatt-Verteilung**

Die Option "Gleichmäßige Blatt-Verteilung" verteilt einen angegebenen Wert gleichmäßig auf alle Blätter einer konsolidierten Zelle.

In diesem Beispiel werden die Wert der hervorgehobenen Zellen durch den Wert 1000 ersetzt, wobei der Wert gleichmäßig auf die Blätter jeder Zelle verteilt wird.

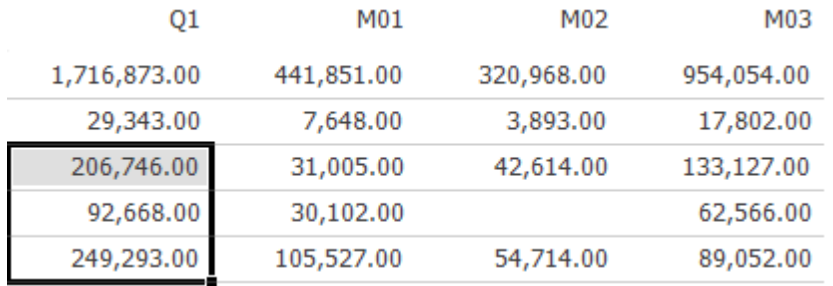

### Das Ergebnis lautet wie folgt:

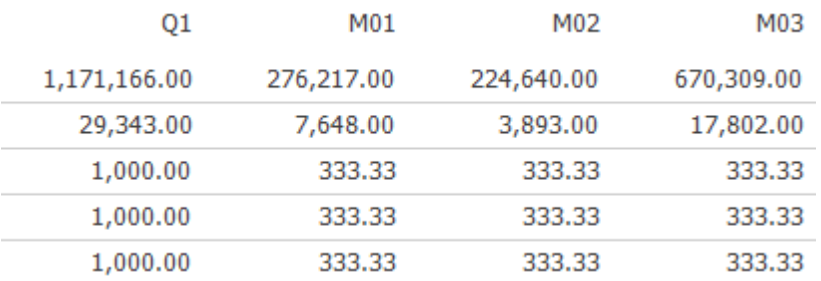

- 1. Wechseln Sie in den Modus Dateneingabe.
- 2. Wählen Sie im Menü Verteilungstyp den Typ Gleichmäßige Blatt-Verteilung.
- 3. Wählen Sie im Menü Verteilungsaktion die Option Ersetzen.
- 4. Wählen Sie im Menü Verteilungsaktion die Option Alle Blätter.
- 5. Wählen Sie die Zelle oder den Zellbereich aus, auf den die gleichmäßige Blatt-Verteilung angewendet werden soll.
- 6. Geben Sie den zu verteilenden Wert, z. B. 1000, in die konsolidierten Zellen ein.
- 7. Drücken Sie die Eingabetaste oder klicken Sie auf eine Stelle außerhalb der Zelle. Der Wert 1000 wird in die ausgewählte Zelle eingetragen und gleichmäßig auf die Blätter der Zelle verteilt.
- 8. Wählen Sie Dateneingabe beenden, um den Modus "Dateneingabe" zu beenden.

### **Code für die Datenverteilung:**

Code für die Verteilung: LS+\*1000

## **Verwenden der proportionalen Verteilung**

Die Option "Proportionale Verteilung" verteilt einen angegebenen Wert auf die ausgewählten Zellen anteilsmäßig entsprechend dem ursprünglichen Zellwert.

In diesem Beispiel werden die Werte der hervorgehobenen Zellen durch den Wert 1000 ersetzt, wobei der Wert anteilsmäßig auf die Zellen und die Blätter der Zellen verteilt wird.

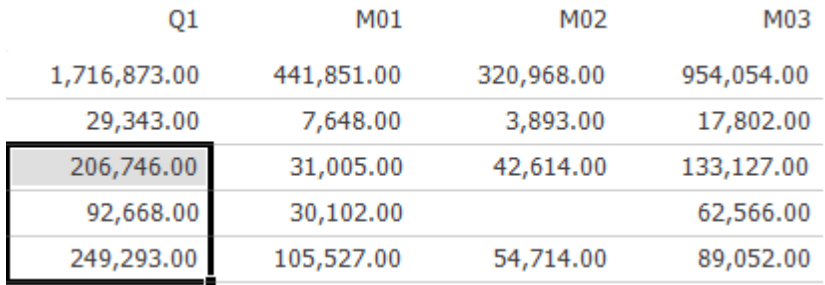

Das Ergebnis lautet wie folgt:

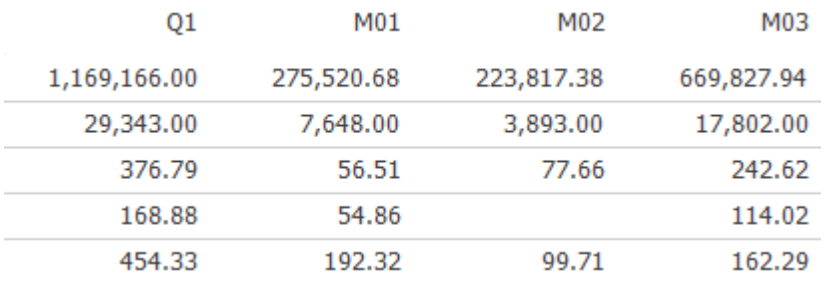

## **Vorgehensweise**

- 1. Wechseln Sie in den Modus Dateneingabe.
- 2. Wählen Sie im Menü Verteilungstyp den Typ Proportionale Verteilung.
- 3. Wählen Sie im Menü Verteilungsaktion die Option Ersetzen.
- 4. Wählen Sie den Zellbereich aus, auf den die proportionale Verteilung angewendet werden soll.
- 5. Geben Sie den zu verteilenden Wert, z. B. 1000, in die Zelle ein.
- 6. Drücken Sie die Eingabetaste oder klicken Sie auf eine Stelle außerhalb der Zelle. Der Wert 1000 wird auf die ausgewählten Zellen anteilsmäßig entsprechend dem ursprünglichen Zellwert verteilt.
- 7. Wählen Sie Dateneingabe beenden, um den Modus "Dateneingabe" zu beenden.

#### **Code für die Datenverteilung:**

Code für die Verteilung: P1000

## **Verwenden der Option "Wiederholen"**

Die Option "Wiederholen" kopiert den von Ihnen eingegebenen Wert in alle ausgewählten Zellen. Die Werte der Blätter der konsolidierten Zellen werden anteilsmäßig entsprechend dem ursprünglichen Zellwert geändert.

In diesem Beispiel werden die Werte der hervorgehobenen Zellen durch den Wert 1000 ersetzt. Der Wert wird zudem anteilsmäßig auf die Blätter jeder Zelle verteilt.

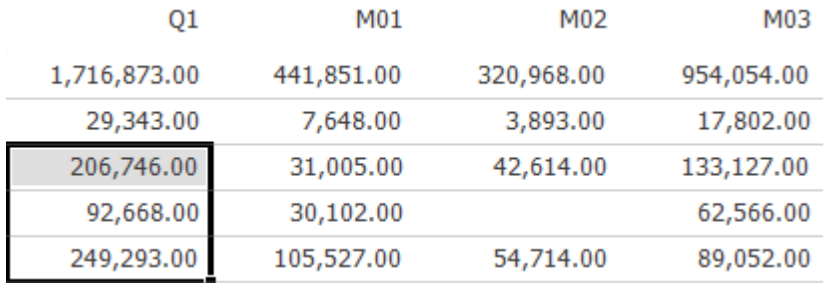

## Das Ergebnis lautet wie folgt:

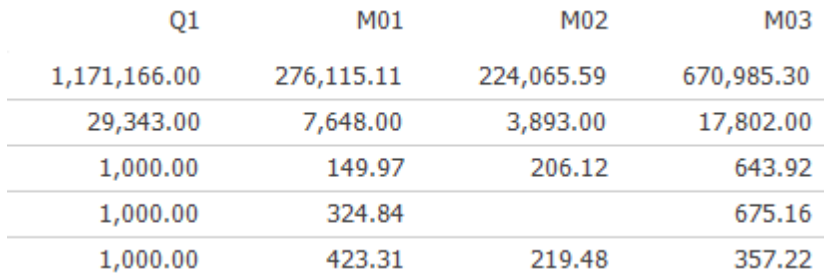

# **Vorgehensweise**

- 1. Wechseln Sie in den Modus Dateneingabe.
- 2. Wählen Sie im Menü Verteilungstyp die Option Wiederholen.
- 3. Wählen Sie im Menü Verteilungsaktion die Option Ersetzen.
- 4. Wählen Sie die Zelle oder den Zellbereich aus, in dessen Zellen derselbe Wert kopiert werden soll.
- 5. Geben Sie den zu wiederholenden Wert, z. B. 1000, in die Zelle ein.
- 6. Drücken Sie die Eingabetaste oder klicken Sie auf eine Stelle außerhalb der Zelle. Der Wert 1000 wird in die ausgewählten Zellen geschrieben.
- 7. Wählen Sie Dateneingabe beenden, um den Modus "Dateneingabe" zu beenden.

## **Code für die Datenverteilung:**

Code für die Verteilung: R1000

# **Verwenden der Option "Blätter wiederholen"**

Mit der Option "Blätter wiederholen" wird ein angegebener Wert in alle Blätter einer konsolidierten Zelle kopiert.

Wird der Verteilungstyp Alle Blätter nicht aktiviert, werden mit der Option Blätter wiederholen nur die Blätter aktualisiert, die zuvor bereits einen Wert enthalten haben. Damit der Wert in alle Blätter einer konsolidierten Zelle unabhängig von dem ursprünglichen Wert der Zelle geschrieben wird, verwenden Sie die Option **Alle Blätter**.

Mit der Option Blätter wiederholen werden alle Blätter aufgefüllt, einschließlich aller Elemente, die sich im Offgrid befinden.

In diesem Beispiel wird ein Wert in alle Blattelemente einer konsolidierten Zelle geschrieben, auch wenn das Blatt gegenwärtig nicht angezeigt wird.

**Hinweis:** In diesem Beispiel verfügen die konsolidierten Zellen über 21 Offgrid-Elemente, die nicht angezeigt werden. Der Wert 1000 wird in alle 21 Elemente geschrieben, weshalb der Wert 21.000 in den Blättern der konsolidierten Zelle angezeigt wird.

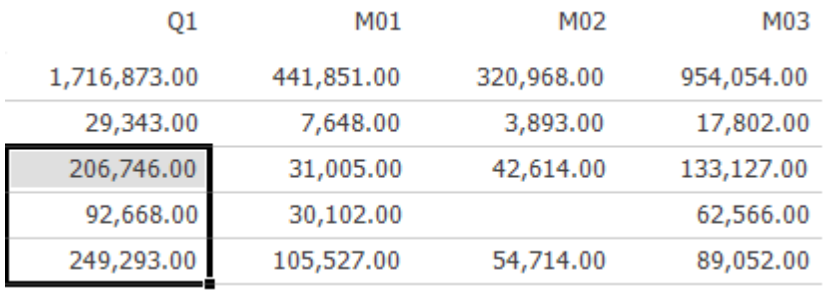

#### Das Ergebnis lautet wie folgt:

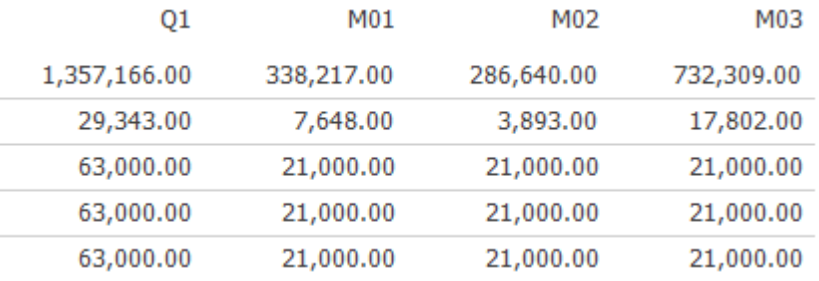

- 1. Wechseln Sie in den Modus Dateneingabe.
- 2. Wählen Sie im Menü Verteilungstyp die Option Blätter wiederholen.
- 3. Wählen Sie im Menü Verteilungsaktion die Option Ersetzen.
- 4. Um den Wert in alle Blätter einer konsolidierten Zelle einzugeben, wählen Sie im Menü Verteilungsaktion die Option Alle Blätter. Um den Wert nur in die Blätter einzugeben, die zuvor einen Wert enthalten haben, lassen Sie die Option Alle Blätter inaktiviert.
- 5. Wählen Sie die konsolidierte Zelle oder den Bereich der konsolidierten Zellen, in die Sie denselben Wert eingeben möchten.
- 6. Geben Sie den zu wiederholenden Wert, z. B. 1000, in die Zelle ein.
- 7. Drücken Sie die Eingabetaste oder klicken Sie auf eine Stelle außerhalb der Zelle. Der Wert 1000 wird in alle Blätter im Offgrid-Bereich der ausgewählten Zellen geschrieben.
- 8. Wählen Sie Dateneingabe beenden, um den Modus "Dateneingabe" zu beenden.

## **Code für die Datenverteilung:**

Code für die Verteilung: LR\*1000

## **Verwenden der Option "Gerade Linie"**

Beim Verteilungstyp "Gerade Linie" werden durch lineare Interpolation zwischen einem Start- und einem Endwert Daten in die Zellen eingetragen.

In diesem Beispiel werden die Werte der hervorgehobenen Zellen durch einen geradlinigen Wertebereich ersetzt.

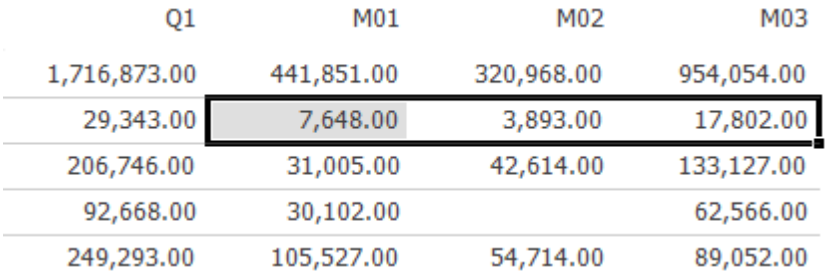

## Das Ergebnis lautet wie folgt:

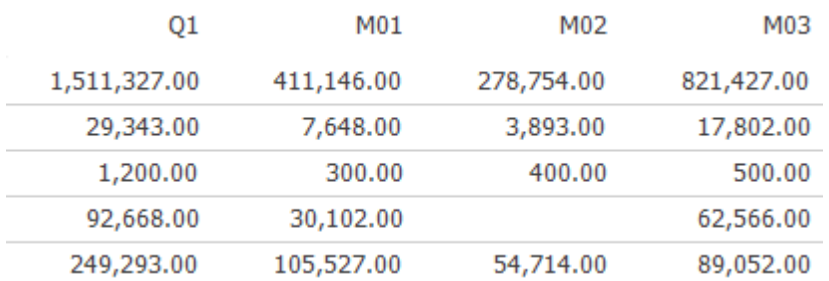

- 1. Wechseln Sie in den Modus Dateneingabe.
- 2. Wählen Sie im Menü Verteilungstyp die Option Gerade Linie.
- 3. Wählen Sie im Menü Verteilungsaktion die Option Ersetzen.
- 4. Wählen Sie den Zellbereich aus, auf den die Verteilung angewendet werden soll.
- 5. Geben Sie den Start- und den Endwert getrennt durch einen Doppelpunkt ein. Wenn Sie beispielsweise eine Verteilung eingeben möchten, die mit 300 beginnt und mit 500 endet, geben Sie 300:500 ein.
- 6. Drücken Sie die Eingabetaste oder klicken Sie auf eine Stelle außerhalb der Zelle. Die Werte beginnend mit dem Start- und endend mit dem Endwert werden in die

Blätter der ausgewählten Zellen verteilt. Die konsolidierte Zelle wird aktualisiert.

7. Wählen Sie Dateneingabe beenden, um den Modus "Dateneingabe" zu beenden.

### **Code für die Datenverteilung:**

Code für die Verteilung: SL300:500

### **Verwenden der Option "Prozentuale Änderung"**

Die Option "Prozentuale Änderung" ändert den aktuellen Zellwert um einen angegebenen Prozentsatz. Das Produkt kann die bestehenden Zellwerte dann ersetzen, zu ihnen addiert bzw. von ihnen subtrahiert werden.

In diesem Beispiel wird der Wert der hervorgehobenen Zelle und die Werte alle Blätter der konsolidierten Zelle um 10 % erhöht.

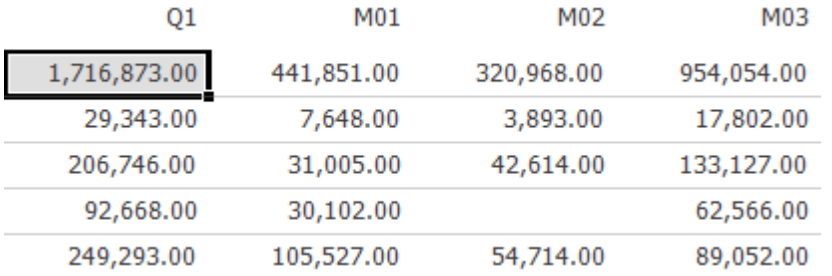

### Das Ergebnis lautet wie folgt:

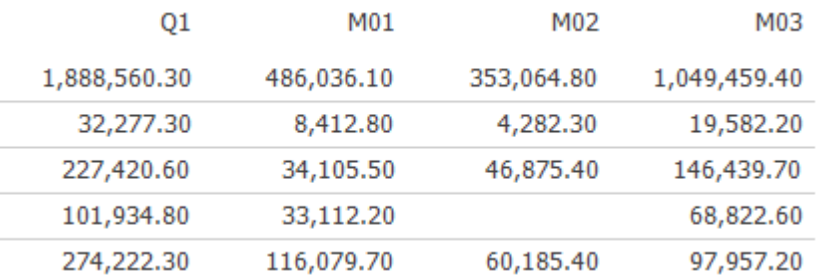

- 1. Wechseln Sie in den Modus Dateneingabe.
- 2. Wählen Sie im Menü Verteilungstyp die Option Prozentuale Änderung.
- 3. Wählen Sie im Menü Verteilungsaktion die Option Hinzufügen.
- 4. Wählen Sie die konsolidierte Zelle, für die Erhöhung berechnet werden soll.
- 5. Geben Sie den Prozentsatz für die Verteilung ein. Geben Sie z. B. 10 ein, um die Werte um 10 % zu erhöhen.
- 6. Drücken Sie die Eingabetaste oder klicken Sie auf eine Stelle außerhalb der Zelle. Die Werte der konsolidierten Zelle und aller Blätter der Zelle werden um den Prozentsatz erhöht.
- 7. Wählen Sie Dateneingabe beenden, um den Modus "Dateneingabe" zu beenden.

### **Code für die Datenverteilung:**

Code für die Verteilung: P%+10

## **Verwenden der Option "Prozentuales Wachstum"**

Der Verteilungstyp "Prozentuales Wachstum" verwendet einen Anfangswert und einen prozentualen Wachstumswert, um den Anfangswert prozentual innerhalb eines Bereichs von Zellen zu erhöhen.

In diesem Beispiel wird das Wachstum von 10 % zum Anfangswert (41.362) hinzugefügt. Diese Werte werden den hervorgehobenen Zellen erhöht.

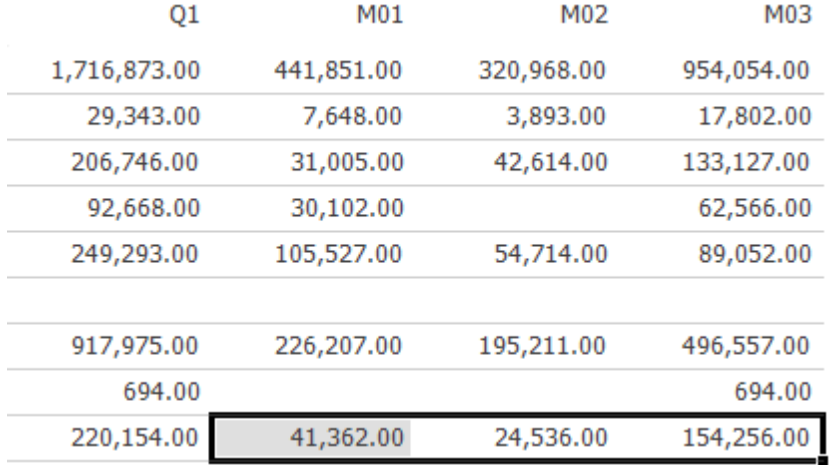

### Das Ergebnis lautet wie folgt:

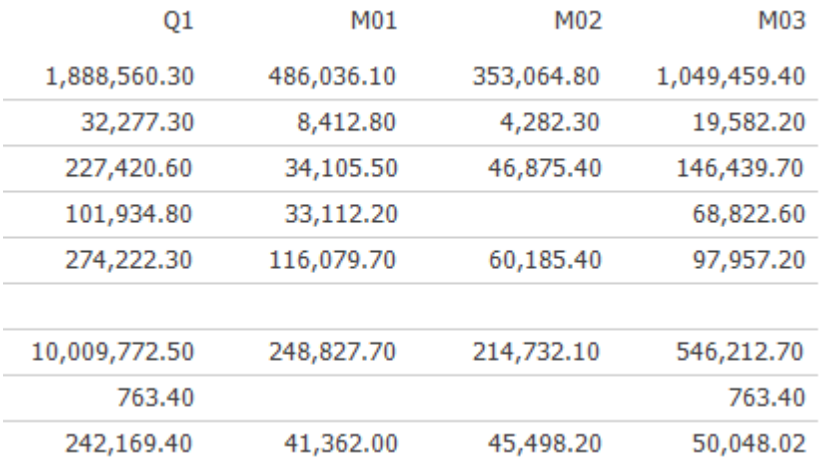

- 1. Wechseln Sie in den Modus Dateneingabe.
- 2. Wählen Sie im Menü Verteilungstyp die Option Prozentuales Wachstum.
- 3. Wählen Sie im Menü Verteilungsaktion die Option Ersetzen.
- 4. Wählen Sie den Zellbereich aus, auf den die Verteilung angewendet werden soll.
- 5. Geben Sie den Anfangswert und die prozentuale Änderung für die Verteilung ein. Trennen Sie die beiden Werte durch einen Doppelpunkt voneinander ab. Wenn Sie

beispielsweise den Bereich der Werte mit 41.362 beginnen und eine Änderung von 10 % verwenden möchten, geben Sie 41362:10 ein.

- 6. Drücken Sie die Eingabetaste oder klicken Sie auf eine Stelle außerhalb der Zelle. Die Werte beginnen mit dem Anfangswert, werden jeweils um den Prozentwert erhöht und entsprechend der gewählten Aktion über die angegebenen Zellen verteilt.
- 7. Wählen Sie Dateneingabe beenden, um den Modus "Dateneingabe" zu beenden.

## **Code für die Datenverteilung:**

Code für die Verteilung: GR41362:10

## **Verwenden der Option "Relative proportionale Verteilung"**

Der Wert einer konsolidierten Zielzelle und die Werte der zugehörigen Blätter können abhängig von den Werten einer konsolidierten Quellenzelle und der Blätter dieser Zelle geändert werden.

Der Verteilungstyp Relative proportionale Verteilung verteilt Werte proportional zu den Werten einer Quell- oder Referenzzelle auf die Blätter einer konsolidierten Zelle.

Die Quellenzelle kann sich in einem anderen Teil des Cube befinden. Sie muss jedoch über dieselbe Konsolidierung der Elemente verfügen wie die Zielzellen, auf die die neuen Werte verteilt werden sollen.

In diesem Beispiel wird der Umsatz für Februar auf 500.000 geändert. Die proportionale Verteilung wird jedoch entsprechend den Januarumsätzen beibehalten.

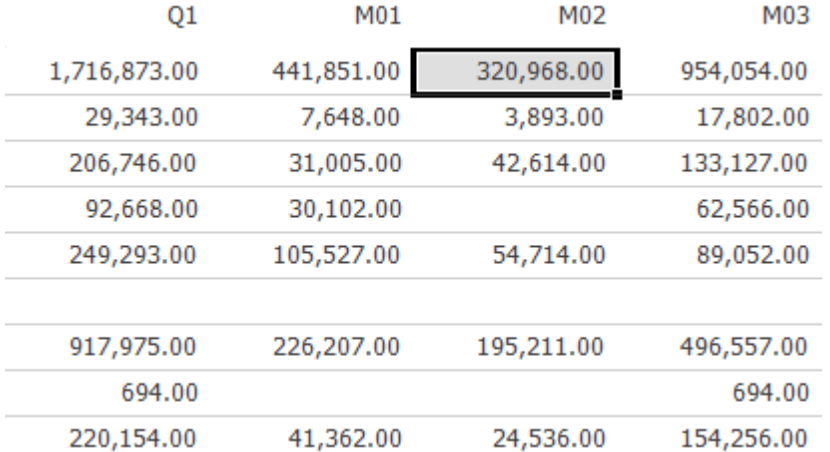

Das Ergebnis lautet wie folgt:

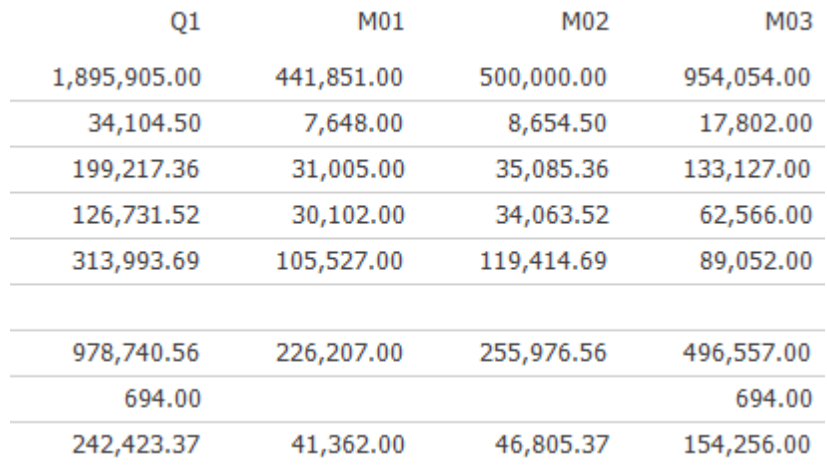

## **Vorgehensweise**

- 1. Wechseln Sie in den Modus Dateneingabe.
- 2. Klicken Sie auf die konsolidierte Zielzelle, in die die neuen Werte geschrieben werden sollen.
- 3. Wählen Sie im Menü Verteilungstyp den Typ Relative proportionale Verteilung.
- 4. Wählen Sie im Menü Verteilungsaktion die Option Ersetzen.
- 5. Wählen Sie im Menü Wie soll verteilt werden? die Option Monate. Anmerkung: Tipp: Platzieren Sie den Cursor über der Kopfzeile des gewünschten Elements. Der Name des Elementstyps wird angezeigt.
- 6. Wählen Sie Verdrängen. Das Dialogfeld Zeitunterschiedselement für Dateneingabe auswählen wird angezeigt.
- 7. Wählen Sie im Dialogfeld Zeitunterschiedselement für Dateneingabe auswählen das Element Januarzur Verwendung für die anfänglichen Werte.
- 8. Drücken Sie OK oder klicken Sie auf eine Stelle außerhalb der Zelle.
- 9. Geben Sie den Wert 500000 in die konsolidierte Zielzelle ein. Der Wert einer konsolidierten Zielzelle wird zusammen mit den Werten der Blätter aktualisiert.
- 10.Wählen Sie Dateneingabe beenden, um den Modus "Dateneingabe" zu beenden.

## **Verwenden der Option "Relatives prozentuales Wachstum"**

Der Wert einer konsolidierten Zielzelle und die Werte der zugehörigen Blätter können prozentual abhängig von den Werten einer konsolidierten Quellenzelle und der Blätter dieser Zelle geändert werden.

Der Typ Relatives prozentuales Wachstum verteilt Werte auf die Blätter einer konsolidierten Zielzelle, indem eine prozentuale Korrektur auf die Blätter einer Quelloder Referenzzelle angewendet wird.

Die Werte in den Blättern der Referenzzelle werden dabei um eine benutzerdefinierten Prozentsatz erhöht. Die resultierenden Werte werden dann auf die Blätter der Konsolidierung verteilt, auf die die Verteilung angewendet wird.

In diesem Beispiel wird der Umsatz für Februar auf das Ergebnis aus Januar plus 10 % geändert. Die proportionale Verteilung aus dem Monat Januar wird beibehalten.

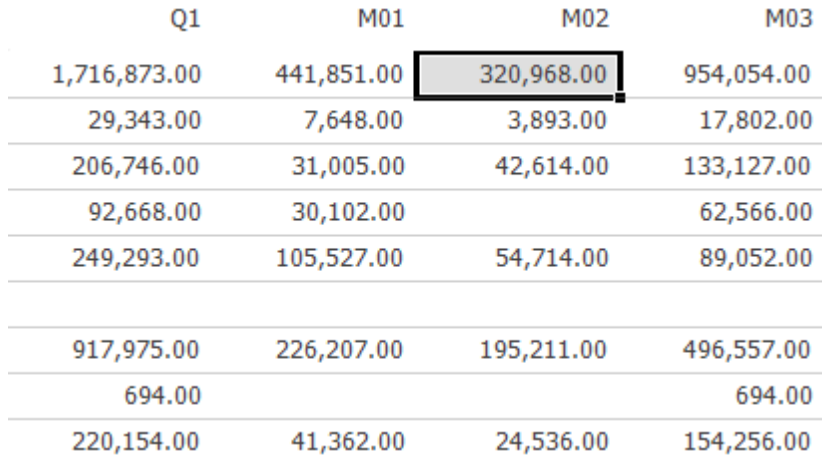

#### Das Ergebnis lautet wie folgt:

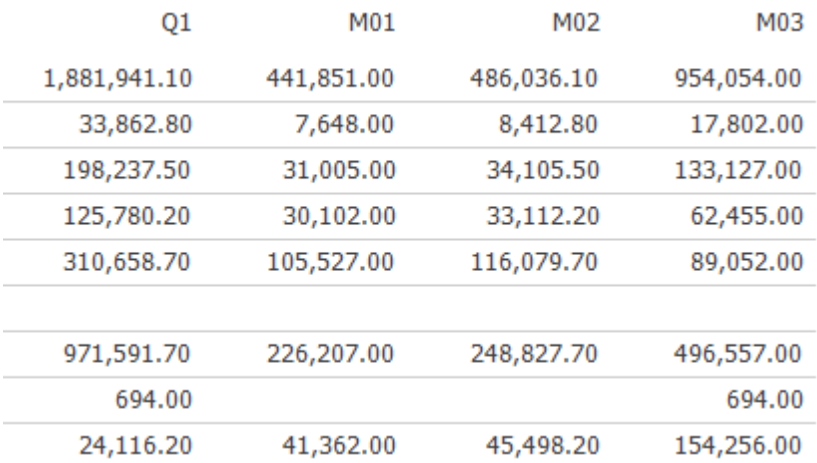

- 1. Wechseln Sie in den Modus Dateneingabe.
- 2. Klicken Sie auf die konsolidierte Zielzelle, in die die neuen Werte geschrieben werden sollen.
- 3. Wählen Sie im Menü Verteilungstyp die Option Relatives prozentuales Wachstum.
- 4. Wählen Sie im Menü Verteilungsaktion eine der folgenden Optionen: Ersetzen, Addieren oder Subtrahieren.
- 5. Wählen Sie im Menü Wie soll verteilt werden? den der konsolidierten Ziezelle entsprechenden Elementstyp. Anmerkung: Tipp: Platzieren Sie den Cursor über der Kopfzeile des gewünschten Elements. Der Name des Elementstyps wird angezeigt.
- 6. Wählen Sie Verdrängen. Das Dialogfeld Zeitunterschiedselement für Dateneingabe auswählen wird angezeigt.
- 7. Wählen Sie das Quellenelement zur Verwendung für die anfänglichen Werte.
- 8. Drücken Sie OK oder klicken Sie auf eine Stelle außerhalb der Zelle.
- 9. Geben Sie den Prozentwert zur Verwendung für die konsolidierte Zielzelle ein.
- 10.Drücken Sie die Eingabetaste oder klicken Sie auf eine Stelle außerhalb der Zelle.
- 11.Wählen Sie Dateneingabe beenden, um den Modus "Dateneingabe" zu beenden.

## **Schützen von Zellen vor Änderungen**

Zellen können vor der Bearbeitung im Modus "Dateneingabe" geschützt werden. Die Farbe der Zelle ändert sich, um anzuzeigen, dass es sich um eine geschützte Zelle handelt. Befindet sich diese Zelle dann in der Auswahl für die Datenverteilung, bleiben ihre Werte unverändert.

Eine einzelne Zelle ohne Blätter kann durch einen **Hold** gesperrt werden. Konsolidierte Zellen können durch die Option Blätter sperren geschützt werden.

**Anmerkung:** Die Option **Blattelemente sperren** schützt die Blattzellen auf der untersten Ebene (Zellen auf Blattebene). Es ändert sich nur die Farbe der Zellen auf Blattebene, um anzuzeigen, dass die Werte dieser Zellen sich bei Dateneingabe nicht ändern. Damit die Zellen auf Blattebene angezeigt werden, stellen Sie sicher, dass sowohl im Offgrid als auch im Ingrid die untersten Elemente für alle Dimensionen ausgewählt sind.

**Anmerkung:** Für eine konsolidierte Zelle ist der Befehl **Hold** nicht verfügbar. Änderungen an den Daten führen zur einer Warnung, die darauf hinweist, dass die Dateneingabe fehlgeschlagen ist.

Die hervorgehobene Zelle wurde durch den Befehl **Blätter sperren** gesperrt. Eine Änderung der Werte der höheren konsolidierten Zelle hat keine Auswirkung auf den Wert der gesperrten Zelle.

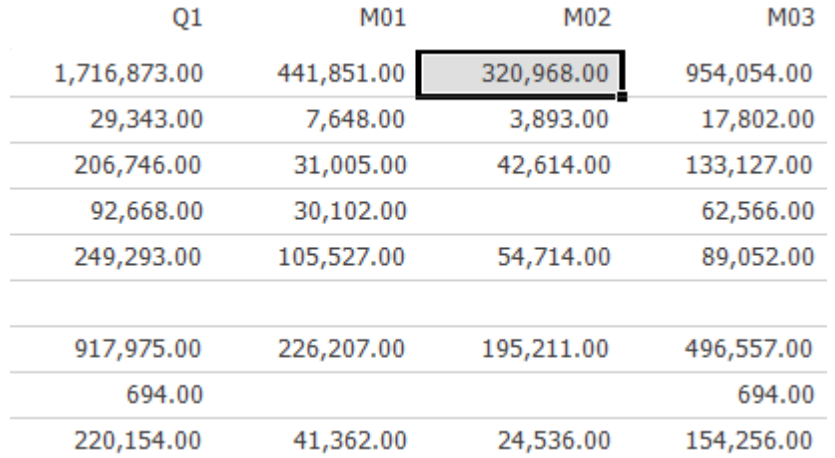

Das Ergebnis lautet wie folgt:

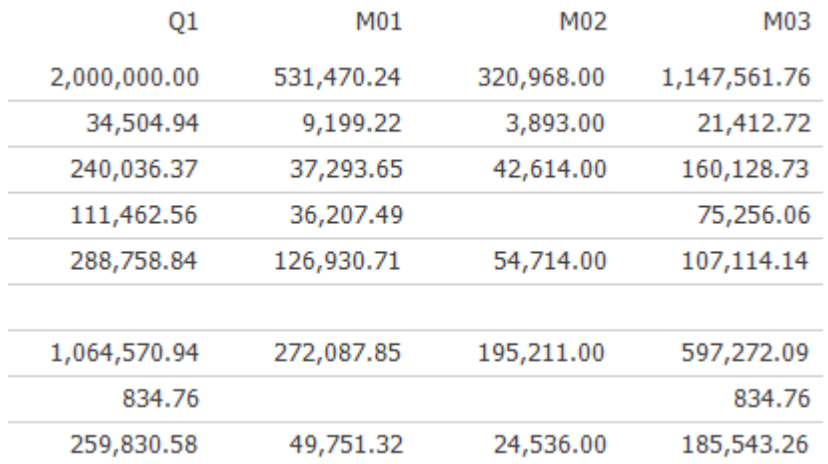

#### **4.6.2.7 Entfernen der Sperre von einer Zelle**

Sie können die Sperre von einer geschützten Zelle entfernen.

### **Vorgehensweise**

- 1. Klicken Sie mit der rechten Maustaste auf die geschützte Zelle.
- 2. Wählen Sie eine der folgenden Freigabeoptionen:
	- **Blockierung freigeben**, um nur die Blockierung der aktuellen Zelle zu entfernen.
	- **Blattelementblockierungen freigeben**, um die Blockierungen der Zellen auf Blattebene in der Ansicht freizugeben.
	- **Alle Blockierungen freigeben**, um alle Blockierungen in der Ansicht unabhängig von ihrer Ebene freizugeben. Es wird ein Bestätigungsbildschirm angezeigt, in dem Sie bestätigen müssen, ob Sie wirklich alle Blockierungen in dieser Ansicht entfernen möchten.
- 3. Die Farbe der Zelle ändert sich, um anzuzeigen, dass der Wert der Zelle im Rahmen einer Verteilung geändert werden kann.

### **Microsoft Analysis Services**

Wenn Sie Datenquellen verwenden, die auf Microsoft Analysis Services basieren, stehen Ihnen mehrere Optionen für die Verteilung von Daten zur Verfügung.

Bei der Verwendung von Microsoft Analysis Services wird während der Dateneingabe auf der rechten Seite der Anzeige das Menü Verteilungsoptionen angezeigt. Sie können angeben, welche Daten Sie verteilen möchten. Zudem können Sie für jedes Element festlegen, ob die Verteilung gewichtet oder gleichmäßig erfolgen soll. So legen Sie in Microsoft Analysis Services eine Verteilungsoption fest:

- 1. Wählen Sie den Verteilungstyp:
	- Um den gesamten Wert vollständig auf die Elemente zu verteilen, wählen Sie **Gesamter Wert**.
	- Um die Differenz zwischen dem vorherigen Wert und dem eingegebenen Wert auf die Elemente zu verteilen, wählen Sie die Option **Differenz**.
- 2. Sie können für jede Dimension angeben, ob die Daten gleichmäßig auf alle Elemente oder auf Grundlage des jeweiligen Originalwerts der vorhandenen Elemente verteilt werden sollen.
	- Um die Daten gleichmäßig auf alle vorhandenen Elemente zu verteilen, wählen Sie **Gleich**.
	- Um die Daten auf der Grundlage des Originalwerts der Zellen zu verteilen, wählen Sie **Gewichtet**.

## **Beispiele für die Verteilung**

In der folgenden Tabelle werden die verschiedenen Verteilungsoptionen in Microsoft Analysis Services dargestellt:

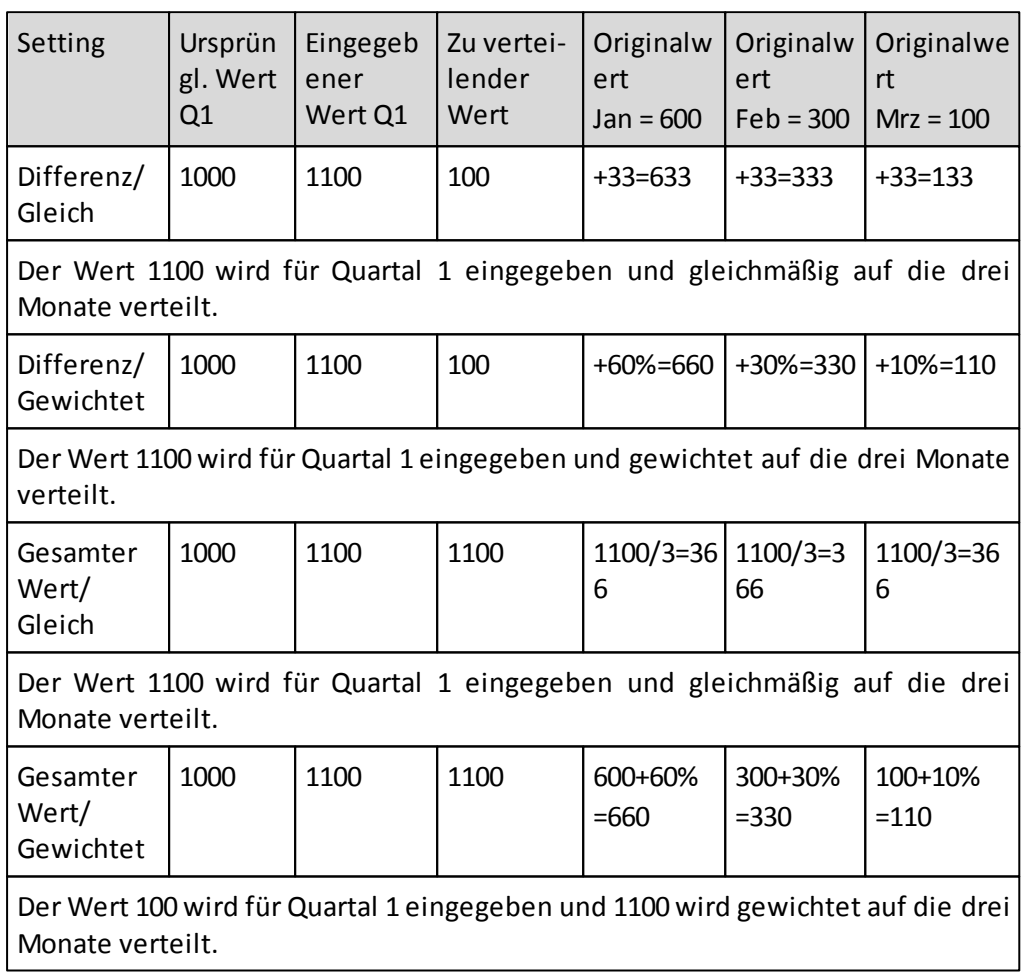

## **Verdrängen zu verteilender Werte**

Um Daten basierend auf einem anderen Element der Dimension zu verteilen, wählen Sie die Option "Verdrängen" aus.

## **Aktualisieren von Daten**

Um den Netzverkehr gering zu halten und die Leistung zu verbessern, werden Berechnungen im Modus "Dateneingabe" nicht sofort aktualisiert, wenn Sie neue Werte eingeben.

Wenn die Option **Daten bei Dateneingabe abrufen** aktiviert ist und der Wert einer Zelle geändert wird, werden auch die von diesem Wert betroffenen Berechnungen aktualisiert.

**Beispiel:** Eine Berechnungsspalte mit der Bezeichnung "Abweichung%" basiert auf den Werten der Spalte **Ist**. Ändern sich die Werte der Spalte **Ist**, wird auch das Ergebnis der Spalte **Abweichung%** entsprechend angepasst.

## **4.6.4.1 Festlegen einer Datenaktualisierung**

Sie können das Aktualisieren der Daten bei aktivem Modus "Dateneingabe" erzwingen.

## **Vorgehensweise**

- 1. Klicken Sie auf das Symbol Optionen.
- 2. Klicken Sie auf die Registerkarte Daten.
- 3. Wählen Sie das Kontrollkästchen Daten bei Dateneingabe abrufen.

## **4.6.4.2 Aktualisieren von Daten mit Essbase**

Nachdem Daten im Modus "Dateneingabe" geändert wurden, müssen Sie bei Verwendung von Datenquellen, die auf Essbase basieren, möglicherweise eine Neuberechnung durchführen, um sicherzustellen, dass alle Essbase-Berechnungen und - Konsolidierungen aktualisiert wurden und dass Ihre Datenbank konsistent ist.

So berechnen Sie eine Datenbank von der Anwendung aus neu:

# **Vorgehensweise**

- 1. Klicken Sie mit der rechten Maustaste auf die Registerkarte Ansicht.
- 2. Wählen Sie Datenbank > Ausführen.

Das Menü Ausführen enthält das Standardscript für Berechnungen. Weitere Berechnungsscripts sind abhängig von den Essbase-Sicherheitseinstellungen und der Benutzerberechtigung verfügbar.

3. Wählen Sie ein Script aus und klicken Sie auf Ausführen. Essbase berechnet die Datenbank unter Verwendung des ausgewählten Scripts neu. Die Neuberechnung kann einige Zeit in Anspruch nehmen.

## **4.6.4.3 Ausführen von TI Prozessen mit TM1**

Bei der Verwendung von auf TM1 basierenden Datenquellen können im TM1 Datenbank Server hinterlegte TI Prozesse ausgeführt werden.

Um einen TI Prozess aus der Anwendung heraus auszuführen:

## **Vorgehensweise**

1. Klicken Sie mit der rechten Maustaste auf die Registerkarte **Ansicht**.

2. Klicken Sie auf **Datenbank** > **Ausführen**.

Der **Ausführen**-Dialog stellt eine Liste aller auf dem TM1 Server verfügbaren Prozesse basierend auf der TM1 Sicherheit und den Berechtigungen des Benutzers zur Verfügung.

3. Wählen Sie einen **Prozess** aus.

Sind für den gewählten Prozess Parameter verfügbar, werden diese auf der rechten Seite angezeigt. Hier können auch deren Werte vor der Ausführung gesetzt werden. Anmerkung: Das Gleichheitszeichen (=) und das Semikolon (;) können weder für den Namen, noch für den Wert eines Parameters genutzt werden und werden automatisch entfernt.

4. Klicken Sie auf **Ausführen.**

TM1 führt den gewählten Prozess mit den angegebenen Parametern aus. Dies kann einige Zeit in Anspruch nehmen.

**Anmerkung:** TI Prozesse werden derzeit nur für TM1 Server unterstützt, welche über das REST API angebunden sind.

## **Einfügen von Daten aus der Zwischenablage**

Daten, die aus einer anderen Anwendung in die Zwischenablage kopiert wurden, können im Modus "Dateneingabe" in eine Ansicht eingefügt werden.

Sie haben folgende Möglichkeiten:

- Daten in der Zwischenablage können aus derselben oder einer anderen Anwendung stammen.
- Die Daten aus der Zwischenablage werden ab der Position des Dateneingabe-Cursors eingefügt. Enthält die Zwischenablage mehrere Datenzeilen oder spalten, werden diese rechts bzw. unterhalb des Cursors eingefügt.
- Die Werte werden aus der Zwischenablage eingefügt. Dabei zeigt der Auswahlrahmen an, welcher Bereich der Tabelle von diesem Vorgang betroffen ist.

## **Erweiterte Eingabehilfen**

Zur Vereinfachung der Dateneingabe stehen dem Benutzer Eingabehilfen zur Verfügung. Dies sind zum einen Eingabehilfen zur inkrementellen Dateneingabe, zum anderen sind dies Kürzel zur Eingabe von bestimmten Werten.

**Anmerkung:** Die erweiterten Eingabehilfen sind momentan nicht für TM1 Datenbanken verwendbar, da diese bereits standardmäßig eine ähnliche Funktion bereitstellen. Daher sollten in diesem Fall die bereits existierenden Funktionen verwendet werden.

#### **4.6.6.1 Inkrementelle Eingabehilfen**

Die Eingabe einer "<Ziffernfolge>" auf eine Zelle überschreibt den bestehenden Wert der Zelle.

Durch die Eingabe von: "<Ziffernfolge>+" "<Ziffernfolge>–" "<Ziffernfolge>\*" "<Ziffernfolge>/"

wird auf den aktuellen Wert der Zelle die eingegebene Zahl addiert, subtrahiert, multipliziert oder dividiert. Als Ziffernfolgen sind dabei nur die Ziffern 0 bis 9 sowie das Komma (,) und der Punkt (.) erlaubt.

#### **4.6.6.2 Eingabekürzel**

Der Benutzer kann in der Eingabemaske über Kürzel entsprechende Werte auf Zellen eingeben.

Folgende Kürzel werden unterstützt:

K oder k Beispiel: Eingabe 3K für 3.000

T oder t Beispiel: Eingabe 3T für 3.000

M oder mBeispiel: Eingabe 3M für 3.000.000

- B oder b Beispiel: Eingabe 3B für 3.000.000.000
- % Bei Eingabe eines Prozentzeichens ohne einen Operator wird der eingegebene Wert als Prozentwert mit dem aktuellen Wert verrechnet.

Beispiel: Eingabe 10% : 10 Prozent des aktuellen Wertes der Zelle

%+ ... Unter Verwendung der Operatoren ("+", "–", "\*", "/") wird der Prozentwert entsprechend addiert, subtrahiert, multipliziert oder dividiert.

> Beispiel: Eingabe 10%+: auf den aktuellen Wert der Summe wird 10% des Wertes addiert.

## **Gantt Diagramme**

Gantt Diagramme ermöglichen Ihnen einen Überblick über den Fortschritt von Projekten.

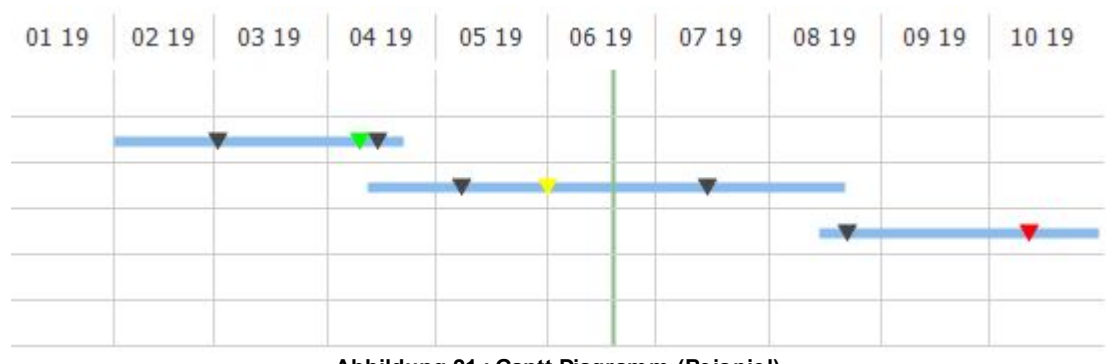

**Abbildung 21 : Gantt Diagramm (Beispiel)**

### **Datenbankanforderungen**

Um ein Gantt Diagramm zu erstellen, benötigt die unterliegende OLAP Datenbank eine Dimension, die die folgenden Kriterien erfüllt:

- Sie enthält zwei Elemente für das Start- und Enddatum von Projekten
- Sie kann auch beliebig viele Elemente für Meilensteintermine und den jeweiligen Status enthalten. Sie können z.B. die Elemente MS1, MS2 und MS3 für die Meilensteintermine und die Elemente MS1\_Status, MS2\_Status und MS3\_Status für den zugehörigen Status definieren.

Es dürfen auch zusätzliche Elemente enthalten sein, die für das Gantt Diagramm irrelevant sind.

(Die Namen der benötigten Elemente sind nicht vorgeschrieben. Die Zuordnung findet im Gantt Optionen Dialog statt.)

### **Erstellen eines Gantt Diagramms**

Die Grundlage zur Erstellung eines Gantt Diagramms ist eine Ansicht mit der Gantt Dimension in den Spaltenköpfen. Stellen Sie weiterhin sicher, dass die Elemente für Startdatum und Enddatum angezeigt werden.

Nun öffnen Sie das Kontextmenü durch Rechtsklick auf das Element Startdatum und wählen hier den Eintrag "Gantt..." Der Gantt Optionen Dialog öffnet sich und das Startdatum ist bereits selektiert. Klicken Sie als nächstes auf das Enddatum in der Tabelle um auch dieses im Optionen Dialog zu verknüpfen.

Sie können den Gantt Optionen Dialog auch aus anderen Bereichen der Ansicht heraus oder über die Schaltfläche im Ribbon öffnen und dann die Elemente für Start- und Enddatum selektieren.

Ändern Sie die anderen Einstellungen, falls gewünscht, und speichern Sie dann die Optionen. Die verfügbaren Optionen sind im nächsten Kapitel beschrieben.

**Anmerkung:** Es ist nur eine Gantt Definition pro Ansicht möglich.

### **Gantt Optionen**

Der Gantt Optionen Dialog enthält die Bereiche "Termine und Meilensteine", "Zeitfenster" und "Layout".

### **4.7.3.1 Termine und Meilensteine**

Dieser Bereich ermöglicht die Zuordnung des Startdatum und Enddatum Elementes. Klicken Sie in das entsprechende Feld des Dialogs und dann auf das Element in der Tabelle um eine Zuordnung zu ändern.

Weiterhin ist es möglich, die Elemente für Meilensteintermine und Meilensteinstati anzugeben. Hierfür nutzen Sie die Selektionsschaltflächen neben den beiden Meilensteinfeldern.

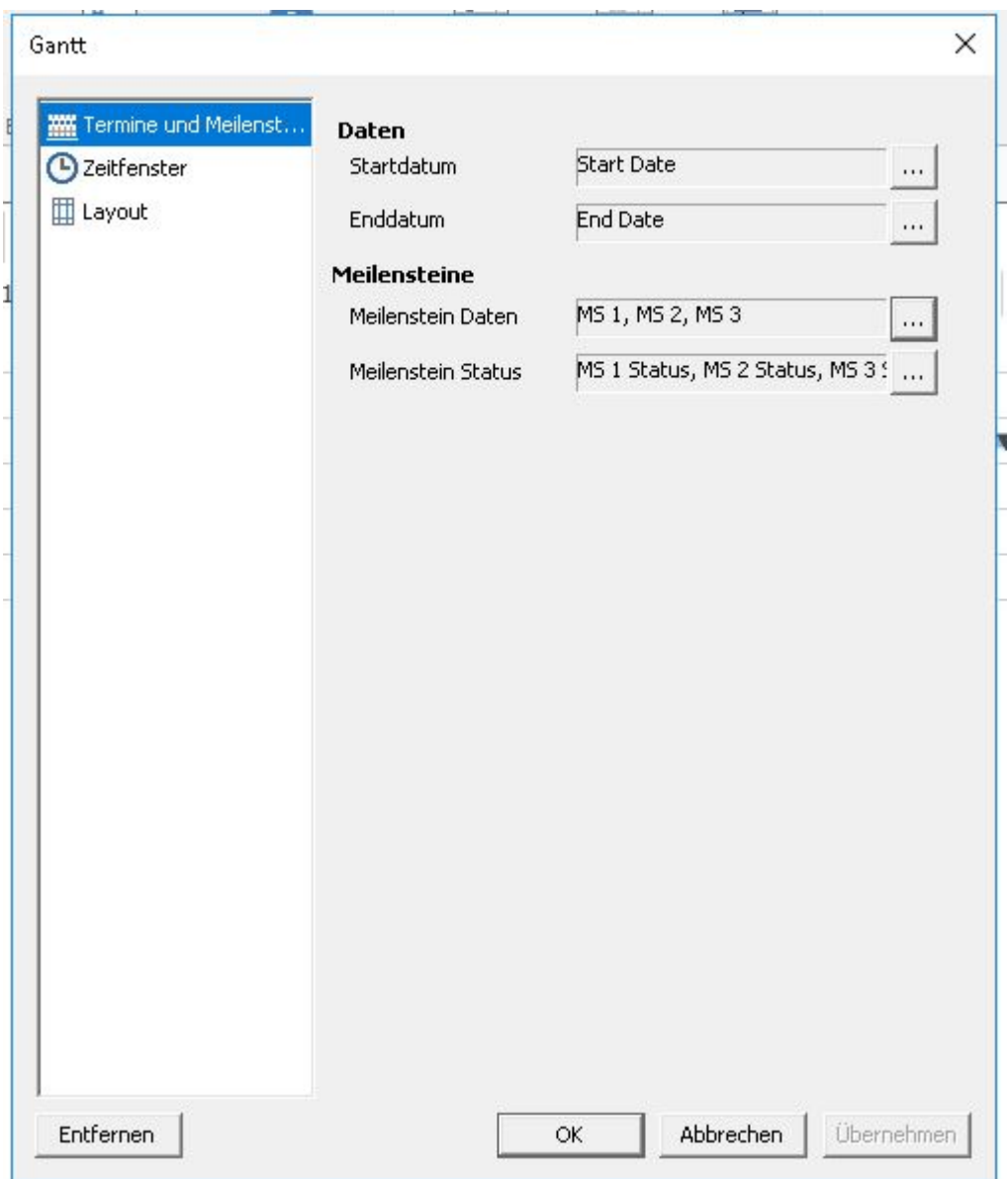

**Abbildung 22 : Gantt Dialog - Termine und Meilensteine**

### **4.7.3.2 Zeitfenster**

Dieser Bereich bietet drei verschiedene Optionen zur Berechnung des angezeigten Zeitfensters;

- **Automatisch**
	- Das Zeitfenster ergibt sich aus frühestem Start- und spätestem Enddatum.
- **Manuell** Das Start- und Enddatum können manuell gesetzt werden.
- **Abhängig vom aktuellen Datum**

Geben Sie die Monate an, die vom aktuellen Datum abgezogen bzw. hinzugefügt werden sollen, um das Zeitfenster zu berechnen.

## **4.7.3.3 Layout**

In diesem Bereich kann das Aussehen des Gantt Dialogs angepasst werden.

**Raster**

Bei den Rasteroptionen können das Datumsformat der Überschriften sowie die

Anordnung, Farbe und Stil der vertikalen Linien eingestellt werden.

### **Aktuelles Datum**

Durch Auswählen dieser Option wird das aktuelle Datum anhand einer vertikale Linie im Diagramm angezeigt. Farbe und Stil der Linie können angepasst werden.

#### **Meilensteine**

Sie können verschiedene Meilensteinsymbole auswählen, deren Farbe setzen und die Meilensteinbeschriftungen ein- oder ausschalten.

Die Option "Elementformat verwenden" bedeutet, dass die Farbe, die im Diagrammtab des Format Dialogs (für das Meilensteinstatus Element) definiert ist, verwendet wird.

Die Option "Ampelfarben verwenden" bedeutet, dass die Farbe, die sich aus der definierten Ampel für den Meilensteinstatus ergibt, verwendet wird.

### **Balken**

Bei den Balkenoptionen können Farbe, Höhe und Rahmen der Gantt Balken definiert werden.

Die Option "Diagrammformat verwenden" bedeutet, dass die Farbe, die im Diagrammtab des Format Dialogs (für das Projekt Element) definiert ist, verwendet wird.#

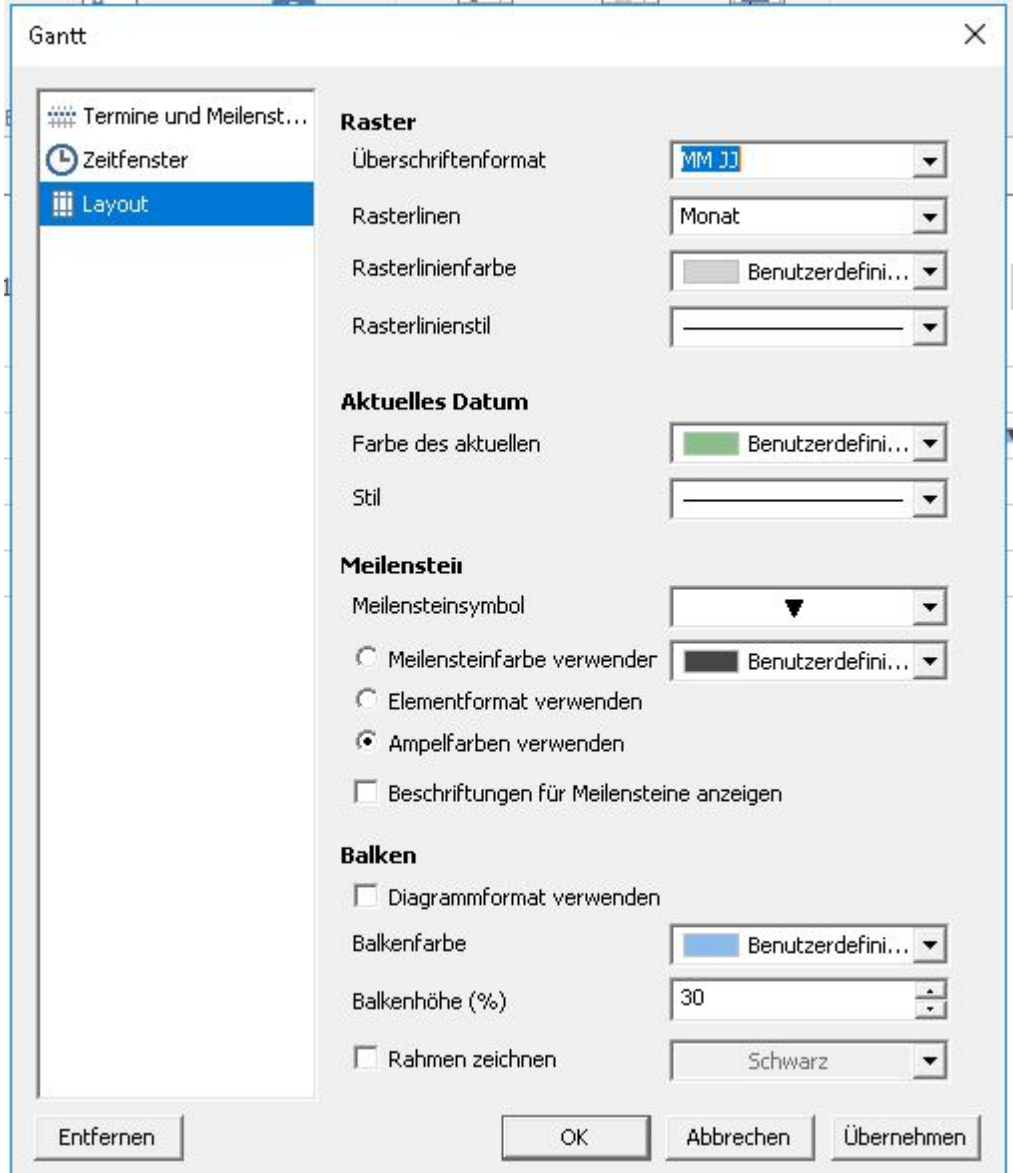

**Abbildung 23 : Gantt Dialog - Layout**

### **Bearbeiten eines Gantt Diagramms**

Um ein Gantt Diagramm zu bearbeiten, wählen Sie den Kontextmenüpunkt "Gantt..." oder die Schaltfläche "Gantt" im Ribbon. Der Gantt Optionen Dialog öffnet sich.

### **Löschen eines Gantt Diagramms**

Um ein Gantt Diagramm zu löschen, öffnen Sie den Gantt Optionen Dialog für das zu löschende Diagramm und nutzen Sie die Schaltfläche "Entfernen".

# **Dashboards**

Ein Dashboard wird in einem Erstellungsbereich generiert, der Panels enthält. Die Panels enthalten Ansichten, die miteinander kommunizieren können. So haben Sie die Möglichkeit, Dashboard-Anwendungen zu erstellen.

Die folgende Abbildung zeigt ein Dashboard mit vier Panels, die Ansichten enthalten.

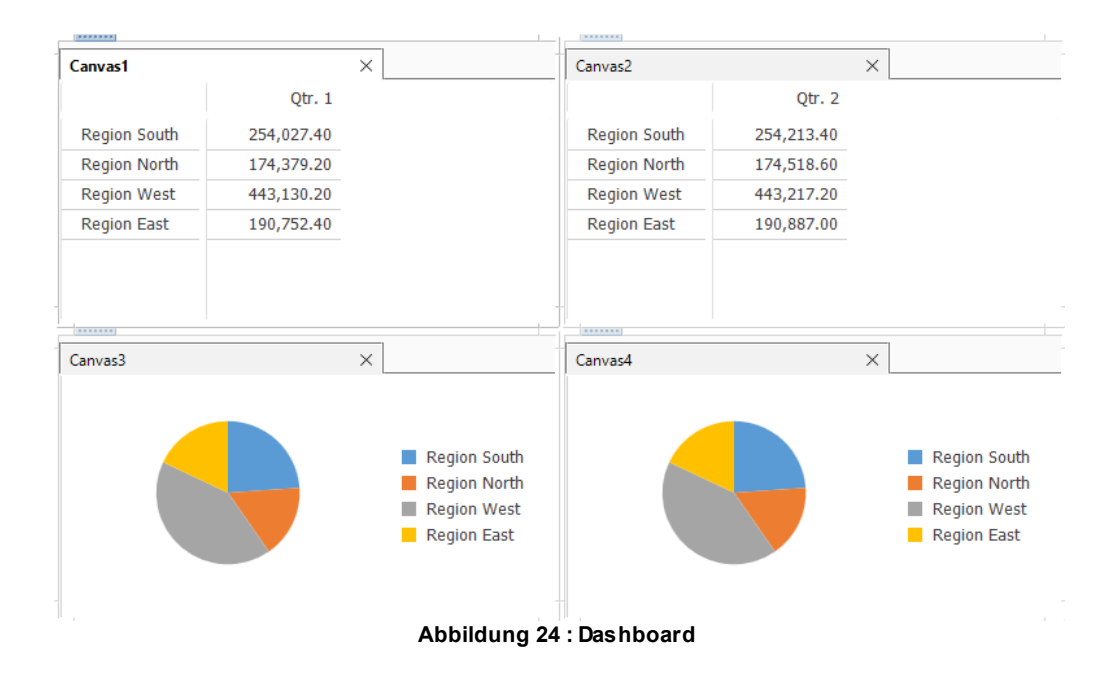

## **Erstellen eines Erstellungsbereichs**

In diesem Abschnitt ist erläutert, wie Sie einen Erstellungsbereich erstellen.

- 1. Klicken Sie in der Backstage auf die Funktion **Neu**.
- 2. Wählen Sie die Sektion *Meine Vorlagen* oder *Gemeinsame Vorlagen*.
- 3. Wählen Sie eine Vorlage um einen Erstellungsbereich zu erstellen.
- 4. Der neue Erstellungsbereich beinhaltet ein Panel. Für weitere Informationen darüber wie mehrere Panels dem Erstellungsbereich hinzugefügt werden können, schauen Sie in das Kapitel [Hinzufügen](#page-140-0) [von](#page-140-0) [Panels.](#page-140-0)
- 5. Sie haben folgende Möglichkeiten:
	- Damit die Größe oder Position des Panels nicht verändert werden kann, klicken

Sie auf der Ribbonschaltfläche im Menü **ERSTELLUNGSBEREICH** auf die Schaltfläche **Bearbeiten**.

- Zum Ändern der Position des Panels klicken Sie auf den Ziehpunkt des Panels und ziehen es auf die gewünschte Position.
- Zum Ändern der Größe des Panels klicken Sie auf den Rahmen des Panels und ziehen ihn auf die gewünschte Größe.
- Zum automatischen Anordnen der Panels klicken Sie auf der Ribbonschaltfläche im Menü **ERSTELLUNGSBEREICH** auf die Schaltfläche **Automatisch ausrichten**.

## **Speichern eines Erstellungsbereichs**

Befolgen Sie die unten stehenden Anweisungen, um einen Erstellungsbereich zu speichern.

## **Vorgehensweise**

Sie können eine der folgenden Möglichkeiten nutzen:

- Zum Speichern des Erstellungsbereichs unter dem aktuellen Namen klicken Sie auf das Menü **ANSICHT** in der Ribbonleiste und anschließend auf **Speichern**.
- Zum Speichern des Erstellungsbereichs unter einem anderen Namen klicken Sie auf das Menü **ANSICHT** in der Ribbonleiste und anschließend auf **Speichern unter**.

## <span id="page-140-0"></span>**Hinzufügen von Panels**

Zum Hinzufügen weiterer Panels zum Erstellungsbereich müssen Sie Ansichten erstellen oder öffnen.

## **Vorgehensweise**

- 1. Erstellen oder Öffnen einer Ansicht im Erstellungsbereich. Weitere Informationen finden Sie unter "Arbeiten mit Verbindungen im Performance Analytics-Client".
- 2. Klicken Sie mit der rechten Maustaste auf die Registerkarte der Ansicht und anschließend auf **Ansichtzu neuem Panel verschieben**.

## **Schließen eines Panels im Erstellungsbereich**

Sie haben die Möglichkeit, ein nicht benötigtes Panel zu schließen.

## **Vorgehensweise**

Klicken Sie während Sie auf dem nicht benötigten Panel sind auf die Schaltfläche **Panel schließen** im Panel-Ribbon.

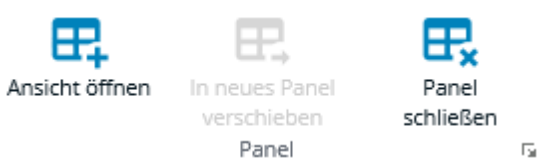

## **Synchronisierung zwischen Panels**

Sie können Ansichten in unterschiedlichen Panels synchronisieren. Sie haben beispielsweise die Möglichkeit der Synchronisation zwischen einer Tabelle und Diagrammen, die auf denselben Daten in unterschiedlichen Panels basieren.

Anmerkung: Für die Synchronisation von Ansichten in unterschiedlichen Panels müssen

die Panels mit derselben Datenquelle verbunden sein. Sie können angeben, ob die Synchronisation zwischen Panels nach den Änderungen im Offgrid- oder Ingrid-Bereich bzw. in beiden Bereichen durchgeführt werden soll.

Es ist möglich, die synchronisierten Panels auszuwählen, indem Sie einen Kanal angeben. Der Standardkanal lautet "Standard". Wenn Sie über mehr als zwei Panels verfügen und vermeiden möchten, dass die Synchronisation immer über denselben Kanal stattfindet, müssen Sie einen anderen Kanal angeben.

## **Vorgehensweise**

- 1. Klicken Sie in einem Panel auf die Pfeilschaltfläche Alle offenen Ansichten anzeigen und klicken Sie dann auf Panel-Optionen.
- 2. Wählen Sie in der Registerkarte Auswahl den Auslöser für die Synchronisation aus:
	- Offgrid-Auswahlen synchronisieren
	- Ingrid-Auswahlen synchronisieren
- 3. Geben Sie im Feld Kanal verwenden den Kanal für die Kommunikation zwischen den Panels an.

Anmerkung: Sie müssen dieselben Synchronisationsoptionen in allen Panels angeben, die synchronisiert werden sollen.

## **Anzeigeoptionen**

Sie haben die Möglichkeit, das Erscheinungsbild des Erstellungsbereichs und der Panels zu ändern.

Beispiel:

- Sie können angeben, ob in den Panels die Offgrid- oder die Tabulatorleiste angezeigt wird.
- Sie können festlegen, dass die Panels die Anzeigeoptionen übernehmen sollen.
- Sie haben die Möglichkeit, eine Hintergrundfarbe oder ein Hintergrundbild für den Erstellungsbereich anzugeben.

## **Anzeigekomponenten**

Verwenden Sie diese Option, um die entsprechende Anzeigekomponente zu aktivieren oder zu inaktivieren. Folgende Komponenten stehen zur Auswahl:

- Offgrid
- Tabelle
	- o Zeilenüberschriften
	- o Spaltenüberschriften
	- o Trennlinien
	- o Dateneingabe-Panel
- Diagrammbalken
- Drillthrough-Leiste
- Textelemente
- Tabulatorleiste

## **Rahmen**

Verwenden Sie diese Option, um Größe und Stil des Panel-Rahmens anzugeben. Folgende Rahmenoptionen stehen zur Auswahl:

- Innenabstand
- Verzierung

## **Hintergrund**

Verwenden Sie die Hintergrundoptionen, um die Hintergrundfarbe oder ein Bild für den Erstellungsbereich anzugeben. Folgende Hintergrundoptionen stehen zur Auswahl:

- Farbe
- Rild
- Bildmodus

## **Ausrichtung**

Verwenden Sie die Ausrichtungsoptionen, um die Position eines Bildes festzulegen. Folgende Bildausrichtungsoptionen stehen zur Auswahl:

- Horizontal
- Vertikal
- Offset

## **Einstellen der Anzeigeoptionen für den Erstellungsbereich**

Die für den Erstellungsbereich angegebenen Anzeigeoptionen werden auf alle Panels im Erstellungsbereich angewandt.

Eine Ausnahme bilden das Bild und die Hintergrundfarbe, die nur für den Erstellungsbereich gelten. Sie können die Anzeigeoptionen für jedes Panel individuell einstellen.

## **Vorgehensweise**

- 1. Klicken Sie in der Ribbonleieste auf das Menü **ERSTELLUNGSBEREICH** und dort auf den kleinen Optionsmenü Knopf.
- 2. Wählen Sie in der Registerkarte Anzeige die Optionen für den Erstellungsbereich aus.

## **Einstellen der Anzeigeoptionen für die Panels**

Die für den Erstellungsbereich angegebenen Anzeigeoptionen werden auf alle Panels im Erstellungsbereich angewandt. Sie können die Anzeigeoptionen für jedes Panel individuell einstellen.

- Klicken Sie in einem Panel auf die Pfeilschaltfläche Alle offenen Ansichten anzeigen  $\blacksquare$   $\blacktriangleright$  und klicken Sie dann auf Panel-Optionen.
- Wählen Sie in der Registerkarte Anzeige die Optionen für das Panel aus.

## **Hinzufügen eines Hintergrundbilds zu einem Erstellungsbereich**

Sie können Bilder, die im Performance Analytics Server-Repository gespeichert sind, als Hintergrundbilderzu Erstellungsbereichen zuweisen.

**Anmerkung:** Informationen finden Sie im *Serviceware Performance Analytics-Server Installations- und Administrationshandbuch*.

## **Vorgehensweise**

- 1. Klicken Sie in der Ribbonleiste auf das Menü **ERSTELLUNGSBEREICH**. In der Untersektion **Erstellungsbereich** klicken Sie bitte auf den kleinen **Einstellungen** Knopf.
- 2. Klicken Sie auf die Registerkarte Anzeige.
- 3. Wählen Sie im Menü Bild ein Bild aus.
- 4. Wählen Sie einen Bildmodus aus:
	- Wählen Sie Normal aus, um das Bild in seiner ursprünglichen Größe anzuzeigen.
	- Wählen Sie Nebeneinander aus, um das Bild mehrmals in der Originalgröße anzuzeigen, bis der Platz auf der Anzeige vollständig ausgefüllt ist.
	- Wählen Sie Strecken aus, um das Bild auf die Fenstergröße zu vergrößern.
	- Wählen Sie Streckverhältnis aus, um das Bild bei unverändertem Seitenverhältnis auf die Fenstergröße zu vergrößern.
- 5. Wenn Sie das Bild verschieben möchten, legen Sie mithilfe der Felder Horizontal und Vertikal sowie der entsprechenden Offsets die gewünschte Ausrichtung fest.

#### **Ergebnisse**

Der Erstellungsbereich wird mit einem Hintergrundbild angezeigt.

### **Ansicht in neuem Fenster öffnen**

Eine eingebundene Ansicht kann in einem eigenen Browser-Fenster oder einer eigenen Browser-Registerkarte geöffnet werden.

Diese Funktion ist verfügbar, sofern die Ansicht einen Titel enthält. Über einen Doppelklick auf den Titelbereich wird die Ansicht geöffnet.

## **Sortieren und Auswählen von Elementen**

Um die Daten in einer Ansicht anzuzeigen, die Sie analysieren möchten, können Sie die Elemente auswählen.

Wenn Sie die Elemente lediglich auf- oder absteigend sortieren möchten, gehen Sie bitte wie unter Sortieren von Elementen nach Wert beschrieben vor.

Zusätzlich zum Sortieren der Elemente in auf- oder absteigender Reihenfolge können Sie die Sortier- und Auswahlfunktion auch in einer Ansicht verwenden. Das Sortieren und Auswählen von Daten erfolgt im Dialogfeld **Sortieren & Auswählen**.
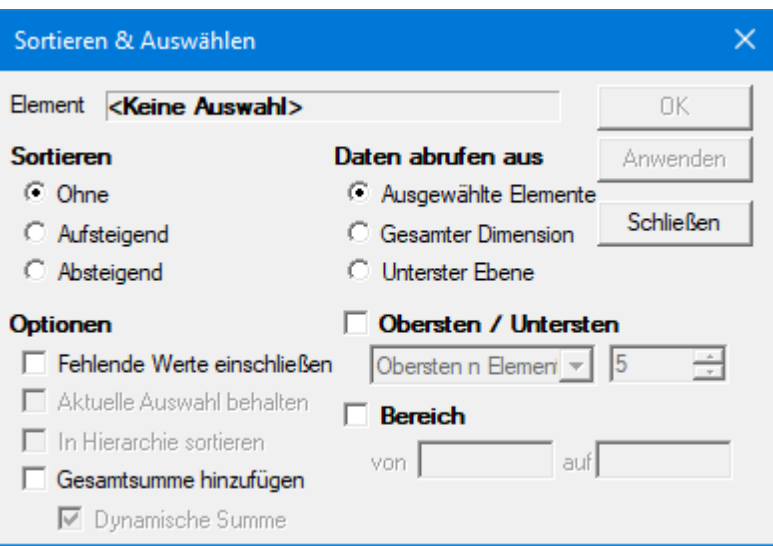

## **Sortieren und Auswählen von Elementen**

Wenn Sie Elemente sortieren und auswählen wollen, müssen Sie das Dialogfeld **Sortieren & Auswählen** aufrufen.

### **Vorgehensweise**

Zum Aufrufen des Dialogfeldes **Sortieren & Auswählen** gibt es zwei Möglichkeiten:

- Klicken Sie in der Ribbonleiste auf das Menü **ELEMENT** und dort auf die Schaltfläche **Sortieren & Auswählen**.
- Klicken Sie mit der rechten Maustaste in eine Ansicht und wählen Sie **Sortieren & Auswählen**.

Wenn Sie mit der rechten Maustaste auf ein Ingrid-Element klicken, wird im Dialogfeld **Sortieren & Auswählen** das Element angezeigt, das Sie im Feld **Element** ausgewählt haben.

Andernfalls wird im Feld **Element** die Zeichenfolge *<Keine Auswahl>* angezeigt. Wenn im Feld **Element** die Angabe *<Keine Auswahl>* angezeigt wird, können Sie auf ein Ingrid-Element klicken, um ein Element auszuwählen.

### **Sortier- und Auswahloptionen**

Das Dialogfeld Sortieren & Auswählen enthält mehrere Optionen zum Sortieren und Auswählen der Elemente, die in einer Ansicht analysiert werden sollen.

### **Folgende Optionen stehen zur Auswahl:**

- Sortieren
- Optionen
- Daten abrufen aus
- Obersten / Untersten
- Bereich

## **Festlegen der Sortierfolge für Elemente**

Im Abschnitt "Sortierfolge" des Dialogfelds Sortieren & Auswählen können Sie festlegen, wie die Elemente sortiert werden sollen.

## **Vorgehensweise**

- 1. Klicken Sie zum Öffnen des Dialogfelds **Sortieren & Auswählen** in der Ribbonleiste auf das Menü **ELEMENT** und dort auf die Schaltfläche **Sortieren & Auswählen**.
- 2. Geben Sie im Abschnitt Sortierfolge an, wie die ausgewählten Elemente sortiert werden sollen. Folgende Optionen stehen zur Auswahl:
	- Keine
	- Aufsteigend
	- Absteigend

## **Festlegen der Sortieroptionen**

Im Abschnitt **Optionen** des Dialogfelds **Sortieren & Auswählen** können Sie bestimmte Optionen auswählen.

### **Vorgehensweise**

- 1. Klicken Sie zum Öffnen des Dialogfelds **Sortieren & Auswählen** in der Ribbonleiste auf das Menü **ELEMENT** und dort auf die Schaltfläche **Sortieren & Auswählen**.
- 2. Geben Sie im Abschnitt Optionen an, wie die ausgewählten Elemente sortiert werden sollen. Folgende Optionen stehen zur Auswahl:
	- **Fehlende Werte einschließen**

Verwenden Sie diese Option, um eine Liste von Elementen anzuzeigen, bei denen Werte in der Datenbank fehlen. Damit kann z. B. nach Kunden gesucht werden, die keine Produkte gekauft haben. Ein weiteres Beispiel wären Produkte, die in einem bestimmten Zeitraum nicht verkauft wurden.

### **Aktuelle Auswahl beibehalten**

Mit dieser Option können Sie Elemente sortieren und zugleich Ihre momentane Auswahl beibehalten.

### **In Hierarchie sortieren**

Mit dieser Option können Sie Elemente unter Berücksichtigung der Dimensionshierarchie auf- oder absteigend sortieren. Dabei werden die untergeordneten Elemente unterhalb der zugehörigen übergeordneten Elemente sortiert. Im Ergebnis wird die Dimensionshierarchie nicht verändert. Anmerkung: Die Option In Hierarchie sortieren ist nur verfügbar, wenn die Sortierreihenfolge Aufsteigend oder Absteigend lautet.

# **Gesamtergebnis zufügen / Dynamische Summe**

Wählen Sie diese Option, um die statische Summe für alle Elemente anzuzeigen. Wählen Sie Dynamische Summe, wenn die Summe bei Änderung der Auswahl neu berechnet werden soll. Enthält die Auswahl gestapelte Dimensionen, muss die hinzugefügte Summe dynamisch sein.

Anmerkung: Wenn Sie einen neuen Sortiervorgang durchführen, wird die vorherige Endsumme ersetzt. Um die alte Berechnung beizubehalten, müssen Sie sie umbenennen.

# **Festlegen der Datenquelle**

Im Abschnitt **Daten abrufen aus** des Dialogfelds **Sortieren & Auswählen** können Sie festlegen, von welchen Elementen die Daten verwendet werden sollen.

# **Vorgehensweise**

- 1. Klicken Sie in der Ribbonleiste auf das Menü **ELEMENT** und dort auf die Schaltfläche **Sortieren & Auswählen**. Das Dialogfeld **Sortieren & Auswählen** wird geöffnet.
- 2. Im Abschnitt Daten abrufen aus können Sie festlegen, von welchen Elementen die Daten verwendet werden sollen. Folgende Optionen stehen zur Auswahl:
	- **Ausgewählte Elemente**

Wenn Sie diese Option auswählen, ändern sich die ausgewählten Elemente nur, wenn andere Kriterien im Dialogfeld **Sortieren & Auswählen** erfüllt werden.

- **Gesamter Dimension** Bei dieser Option werden alle Elemente in der Dimension ausgewählt.
- **Unterster Ebene** Bei dieser Option werden alle untersten Elemente in der Dimension ausgewählt.

# **Auswählen der obersten oder untersten Elemente, Prozentsätze oder Werte**

Im Abschnitt "Obersten / Untersten" des Dialogfelds **Sortieren & Auswählen** können Sie die Elemente auswählen, die ein bestimmtes Kriterium erfüllen.

Folgende Kriterien stehen zur Auswahl:

- Oberste oder unterste Elemente
- Oberste oder unterste Prozentsätze
- Oberste oder unterste Werte

# **Vorgehensweise**

- 1. Klicken Sie in der Symbolleiste auf die Schaltfläche **Sortieren & Auswählen**. Das Dialogfeld **Sortieren & Auswählen** wird geöffnet.
- 2. Im Abschnitt Obersten / Untersten können Sie in Kombination mit dem Feld "Wert" die folgenden Optionen aus dem Dropdown-Menü auswählen:
	- **Obersten n Elemente**

Mit dieser Option können Sie die Anzahl der Elemente mit den höchsten Werten festlegen. N ist in den Dropdown-Menüs die Variable, die für die Anzahl der Elemente steht.

**Untersten n Elemente**

Mit dieser Option können Sie die Anzahl der Elemente mit den untersten Werten festlegen. N ist in den Dropdown-Menüs die Variable, die für die Anzahl der Elemente steht.

**Obersten n %**

Mit dieser Option können Sie die obersten Elemente festlegen, die zusammen den angegebenen Prozentsatz des Gesamtwertes aller Elemente bilden. N ist in den Dropdown-Menüs die Variable, die für den Prozentsatz steht.

**Untersten n %**

Mit dieser Option können Sie die untersten Elemente festlegen, die zusammen

den angegebenen Prozentsatz des Gesamtwertes aller Elemente bilden. N ist in den Dropdown-Menüs die Variable, die für den Prozentsatz steht.

**Obersten n Werte**

Mit dieser Option können Sie die obersten Elemente festlegen, die zusammen mindestens den angegebenen Wert bilden. N ist in den Dropdown-Menüs die Variable, die für den Wert steht.

**Untersten n Werte**

Mit dieser Option können Sie die untersten Elemente festlegen, die zusammen mindestens den angegebenen Wert bilden. N ist in den Dropdown-Menüs die Variable, die für den Wert steht.

### **Festlegen des Wertebereichs zur Auswahl von Elementen**

Im Abschnitt "Bereich" des Dialogfelds **Sortieren & Auswählen** können Sie den Wertebereich für die auszuwählenden Elemente angeben.

#### **Vorgehensweise**

- 1. Klicken Sie in der Symbolleiste auf die Schaltfläche **Sortieren & Auswählen**. Das Dialogfeld **Sortieren & Auswählen** wird geöffnet.
- 2. Aktivieren Sie die Option Bereich und legen Sie mithilfe der Felder von und bis den gewünschten Bereich fest.

#### **Beispiel für das Sortieren und Auswählen**

Das Beispiel soll die Verwendung der Optionen zum Sortieren und Auswählen veranschaulichen. Die folgende Abbildung zeigt die Ausgangssituation in einer Ansicht.

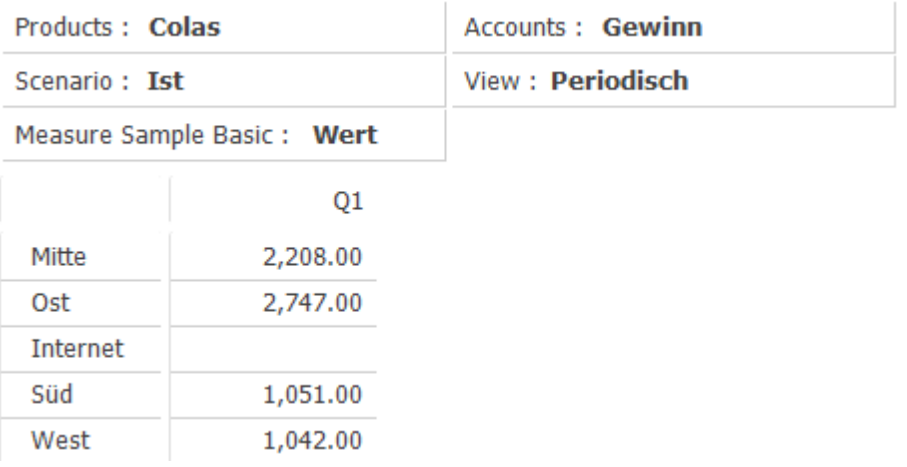

In diesem Beispiel möchten wir die obersten zwei Regionen für das Produkt "Colas" im ersten Quartal von der Dimension "Monate" einbeziehen. Dabei interessieren uns nur die Regionen, in denen der Gewinn zwischen 2000 und 5000 Dollar liegt. Zusätzlich möchten wir die fehlenden Werte anzeigen.

#### **Vorgehensweise**

- 1. Klicken Sie in der in der Ribbonleiste auf das Menü **ELEMENT** und dort auf die Schaltfläche **Sortieren & Auswählen**. Das Dialogfeld **Sortieren & Auswählen** wird geöffnet.
- 2. Geben Sie Folgendes im Dialogfeld **Sortieren & Auswählen** an:
	- Wählen Sie für Sortierfolge die Einstellung Keine.
	- Wählen Sie für Optionen die Einstellung Fehlende Werte einschließen.
	- Wählen Sie für Daten abrufen aus die Einstellung Gesamter Dimension.
	- Wählen Sie für Obersten / Untersten die Einstellung Obersten n Elemente. Geben Sie als Wert "2" ein.
	- Geben Sie einen Bereich von 2000 bis 5000 an.

Das Dialogfeld **Sortieren & Auswählen** sollte nun folgendermaßen aussehen:

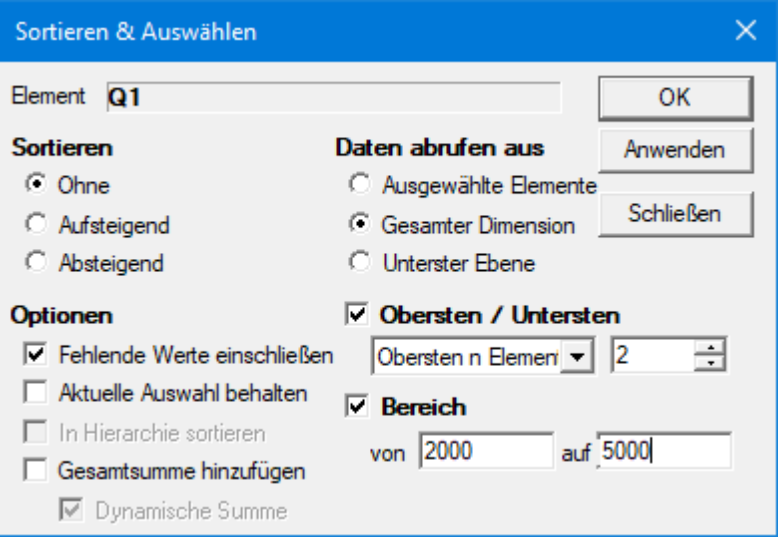

- 3. Klicken Sie auf **OK**. Die Auswahl der Elemente in der Ansicht ändert sich, um die Kriterien zu erfüllen, die wir im Dialogfeld **Sortieren & Auswählen** festgelegt haben:
	- Es werden nur die obersten 2 Elemente angezeigt, die im angegebenen Bereich liegen.
	- Außerdem wird das Element mit einem fehlenden Wert angezeigt.

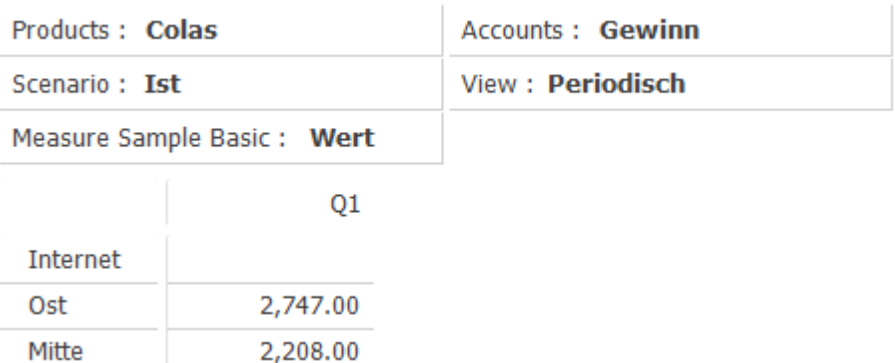

# **Kopieren und Einfügen von Daten**

Daten, die in die Zwischenablage kopiert wurden, können in andere Anwendungen eingefügt oder von einem Bereich der Tabelle in einen anderen Bereich verschoben werden. Beim Kopieren können Sie auswählen, ob die Daten mit oder ohne Überschriften kopiert werden sollen.

# **Vorgehensweise**

- 1. Klicken Sie mit der rechten Maustaste auf die Daten.
- 2. Wählen Sie im Kontextmenü die Option Extras aus.
	- Wählen Sie In Zwischenablage **Ohne Überschriften kopieren**, um die Daten ohne Überschriften zu kopieren.
	- Wählen Sie **Kopieren**, um die Daten zusammen mit den Überschriften zu kopieren. Das Ergebnis ist davon abhängig, ob Sie sich im Modus "Dateneingabe" befinden:
	- Wenn Sie sich nicht im Modus "Dateneingabe" befinden, wird die gesamte Tabelle in die Zwischenablage kopiert. Weitere Informationen zur Dateneingabe finden Sie in Kapitel 4, "Dateneingabe".
	- Im Modus "Dateneingabe" zeigt der Auswahlrahmen den zu kopierenden Bereich an.

**Anmerkung:** Nachdem Sie die Daten kopiert haben, können Sie sie direkt an anderer Stelle einfügen.

# **Auswählen des Kopier- und Einfügebereichs**

Zum Erstellen der Kopier- und Einfügeauswahl haben Sie verschiedene Möglichkeiten.

# **Verwenden Sie eine der folgenden Methoden, um den Kopier- und Einfügebereich auszuwählen:**

- Verwenden Sie die Pfeiltasten in Kombination mit der Umschalttaste.
- Markieren Sie den Bereich mit der Maus.
- Halten Sie die Umschalttaste gedrückt und klicken Sie zuerst in die obere linke Zelle und dann in die untere rechte Zelle.

### **Festlegen des Skalierungsfaktors zum Kopieren und Einfügen**

Ein Skalierungsfaktor gibt an, wie ein Wert nach dem Einfügen angezeigt werden soll. Ist in der OLAP-Datenbank beispielsweise der Wert "678" gespeichert und der Skalierungsfaktor "0.01" wird angewendet, wird der Wert "6,78" angezeigt.

Der Skalierungsfaktor wird im Menü **Element formatieren** oder im Menü **Optionen >** Zahlen festgelegt. Weitere Informationen hierzu finden Sie unter "Formatie- ren des Skalierungsfaktors".

Der Skalierungsfaktor wird angewendet, wenn Sie sich beim Kopieren und Einfügen eines Wertes im Modus **Dateneingabe** befinden. Außerdem wird der Skalierungsfaktor angewendet, wenn die Zelle, in die der Wert eingefügt wird, ein Skalierungsfaktorformat aufweist.

Beim Kopieren und Einfügen in Microsoft Excel wird der Wert "6.78" unabhängig vom verwendeten Format (z. B. Microsoft Excel 8.0 (BIFF8), SYLK, Unicode-Text) eingefügt. Wählen Sie in Microsoft Excel die Optionen **Bearbeiten > Inhalte einfügen**, um die unterschiedlichen Formate der in die Zwischenablage kopierten Inhalte anzuzeigen.

## **Kopieren und Einfügen per Drag-and-drop**

Am unteren Rand des Auswahlrahmens befindet sich ein kleines Kästchen, das als Füllmarkierung bezeichnet wird. Wenn Sie den Mauszeiger auf diese Füllmarkierung bewegen, nimmt er die Form eines Kreuzes an. Wenn Sie eine Auswahl mittels Füllmarkierung ziehen, können Sie die bereits ausgewählten Zahlen entweder kopieren oder erweitern.

### **Vorgehensweise**

- 1. Wählen Sie eine Zelle oder einen Bereich von Zellen aus.
- 2. Wählen Sie die Füllmarkierung und ziehen Sie sie in eine Richtung. Dabei vergrößert sich der Auswahlrahmen. Hinweis: Wenn eine einzelne Zelle ausgewählt ist, kann die Füllmarkierung horizontal und vertikal gezogen werden, um die gesamte Auswahl zu füllen. Wenn mehrere Zellen ausgewählt sind, kann die Füllmarkierung nur in eine Richtung gezogen werden.
- 3. Lassen Sie die Maustaste los.

### **Anmerkung:**

- Ist nur eine Zelle ausgewählt, wird deren Inhalt in alle Zellen kopiert, die sich innerhalb des neuen Auswahlrahmens befinden.
- Falls mehrere Zellen ausgewählt wurden, wird der durch die Zahlen vorgegebene Trend in den neu ausgewählten Zellen fortgesetzt. Wenn Sie beispielsweise mit den drei Werten "100", "110" und "120" beginnen, können Sie diese Werte auswählen und den Auswahlrahmen mithilfe der Füllmarkierung so ziehen, dass er alle Monate umfasst. Wenn Sie die Füllmarkierung loslassen, wird der neu ausgewählte Bereich mit den Werten gefüllt, die den Trend der anfänglichen Werte fortsetzen. Nun sind Werte zwischen 100 und 170 ausgewählt. Die Zahlen erhöhen sich schrittweise um "10".
- Wurden mehrere Werte ausgewählt und die Füllmarkierung wird bei gedrückter Umschalttaste gezogen, wird die Auswahl wiederholt. Beispiel: Wenn drei Zellen mit den Werten "100", "110" und "120" ausgewählt wurden, lautet die neue Auswahl "100", "110", "120", "100", "110", "120" usw.

# **Übertragen der Daten von einer Ansicht in ein Microsoft Excel-Arbeitsblatt**

Sie können Daten aus einer Ansicht in ein Microsoft Excel-Arbeitsblatt übertragen.

# **Hierzu haben Sie zwei Möglichkeiten:**

- Durch Exportieren in ein Arbeitsblatt.
- Durch Kopieren und Einfügen in ein Arbeitsblatt.

Microsoft Excel-Daten werden entweder im Binary Interchange File Format (BIFF8) gespeichert, auch als Microsoft Excel 8.0-Format (XLS) bezeichnet, oder im Office Open XML Format (XLSX). Beim Verwenden der Kopierfunktionalität werden Tabellen in einer Ansicht im Microsoft Excel 8.0 Format kopiert. Das bedeutet, dass die Formatierung von Zellen, Elementen und Stilen beim Einfügen einer Tabelle in Microsoft Excel beibehalten wird. Beim Exportieren in ein Arbeitsblatt ist das Format vom gewählten Dateityp (XLS oder XLSX) abhängig.

Beachten Sie die folgenden Punkte beim Kopieren einer Tabelle in ein Microsoft Excel-Arbeitsblatt:

- $\bullet$ Die Abstände, die zum Formatieren der Elemente oder unter Automatischer Gruppenabstand auf der Registerkarte Überschriften im Dialogfeld "Optionen" angegeben wurden, werden beim Einfügen in das Microsoft Excel Format nicht übernommen.
- Microsoft Excel unterstützt 32 Farben. Wurden in einer formatierten Ansicht Farben verwendet, die in Microsoft Excel nicht unterstützt werden, verwendet Microsoft Excel beim Einfügen im Microsoft Excel Format eine möglichst ähnliche Farbe aus der Microsoft Excel-Farbpalette.
- 3D-Rahmen oder -Linien, die in einer Ansicht zum Formatieren von Elementen oder Stilen verwendet wurden, werden beim Einfügen im Microsoft Excel Format als dünne Linien dargestellt.
- Symbole, die in einer Ansicht verwendet wurden, werden im Microsoft Excel Format nicht unterstützt.
- Drillthrough-Bereiche in einer Ansicht werden im Microsoft Excel Format nicht unterstützt. Sie können jedoch separat kopiert und eingefügt werden.
- Die Standardrahmenstile Keine und Gestrichelt in einer Ansicht werden als Microsoft Excel-Standardrahmen angezeigt.
- Mit dem Rahmenstil Keine formatierte Elemente werden mit dem Microsoft Excel-Standardrahmen angezeigt.
- Mit dem Rahmenstil Gestrichelt formatierte Elemente werden beim Einfügen im Microsoft Excel Format mit gestrichelten Rahmenlinien angezeigt.
- Ein Blatt einer Microsoft Excel-Arbeitsmappe kann maximal 256 Spalten und 65536 Zeilen im Microsoft Excel 8.0 Format (XLS) enthalten und maximal 16384 Spalten und 1048576 Zeilen im Office Open XML Format (XLSX).
- Wird in einer Ansicht ein Skalierungsfaktor verwendet, werden die skalierten Werte beim Einfügen im Microsoft Excel Format übernommen.
- In einer Ansicht geänderte Spaltenbreiten oder Zeilenhöhen werden im Microsoft Excel Format nicht unterstützt.

# **Exportieren einer Ansicht in eine Microsoft Excel-Arbeitsmappe**

Sie können eine Ansicht in eine Microsoft Excel-Arbeitsmappe exportieren.

#### **Vorgehensweise**

1. Klicken Sie mit der rechten Maustaste auf eine Stelle in der Tabelle und klicken Sie dann auf **Extras > In Microsoft Excel-Arbeitsmappe exportieren**. Das Dialogfeld **In Microsoft Excel-Arbeitsmappe exportieren** wird geöffnet.

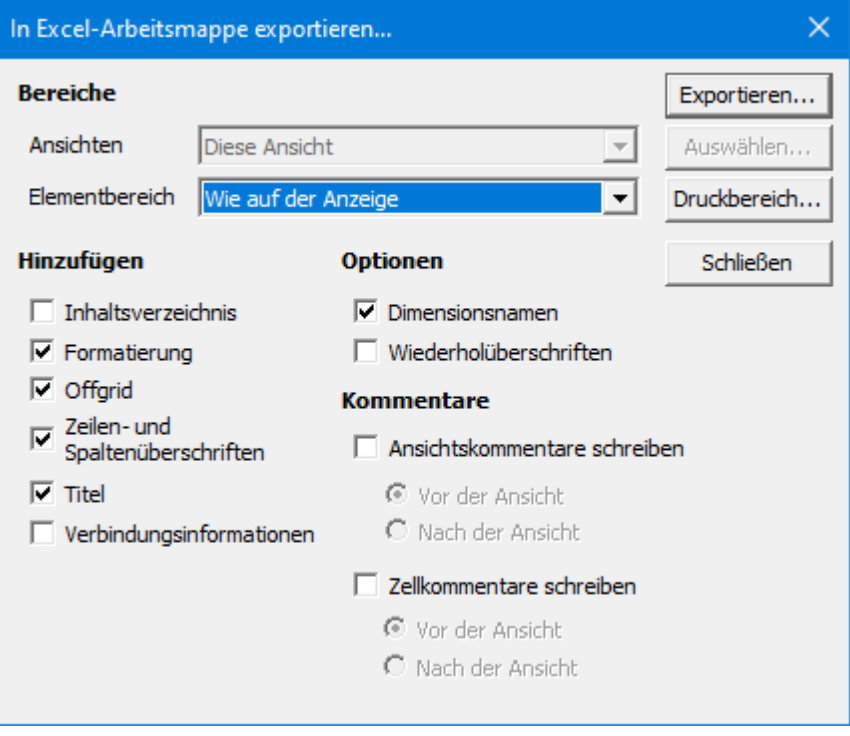

- 2. Wählen Sie gewünschten Optionen aus. Ausführliche Informationen zu allen verfügbaren Optionen finden Sie unter "Optionen für den Export in eine Microsoft Excel-Arbeitsmappe".
- 3. Klicken Sie auf **Exportieren**. Standardmäßig wird das Microsoft Excel-Arbeitsblatt im Ordner **Eigene Dateien** gespeichert. Der Name der Microsoft Excel-Arbeitsmappe entspricht dem Namen der Ansicht.

### **Optionen für den Export in eine Microsoft Excel-Arbeitsmappe**

Im Dialogfeld "In Microsoft Excel-Arbeitsmappe exportieren" können Sie Optionen festlegen.

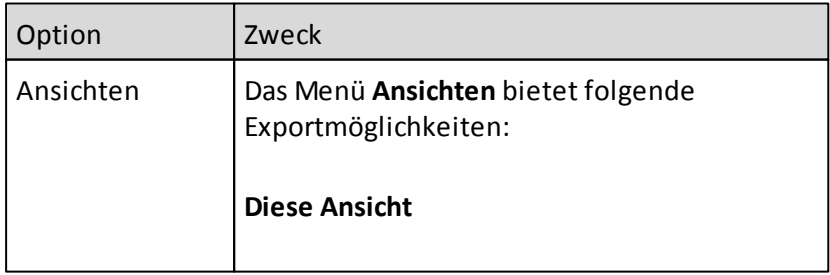

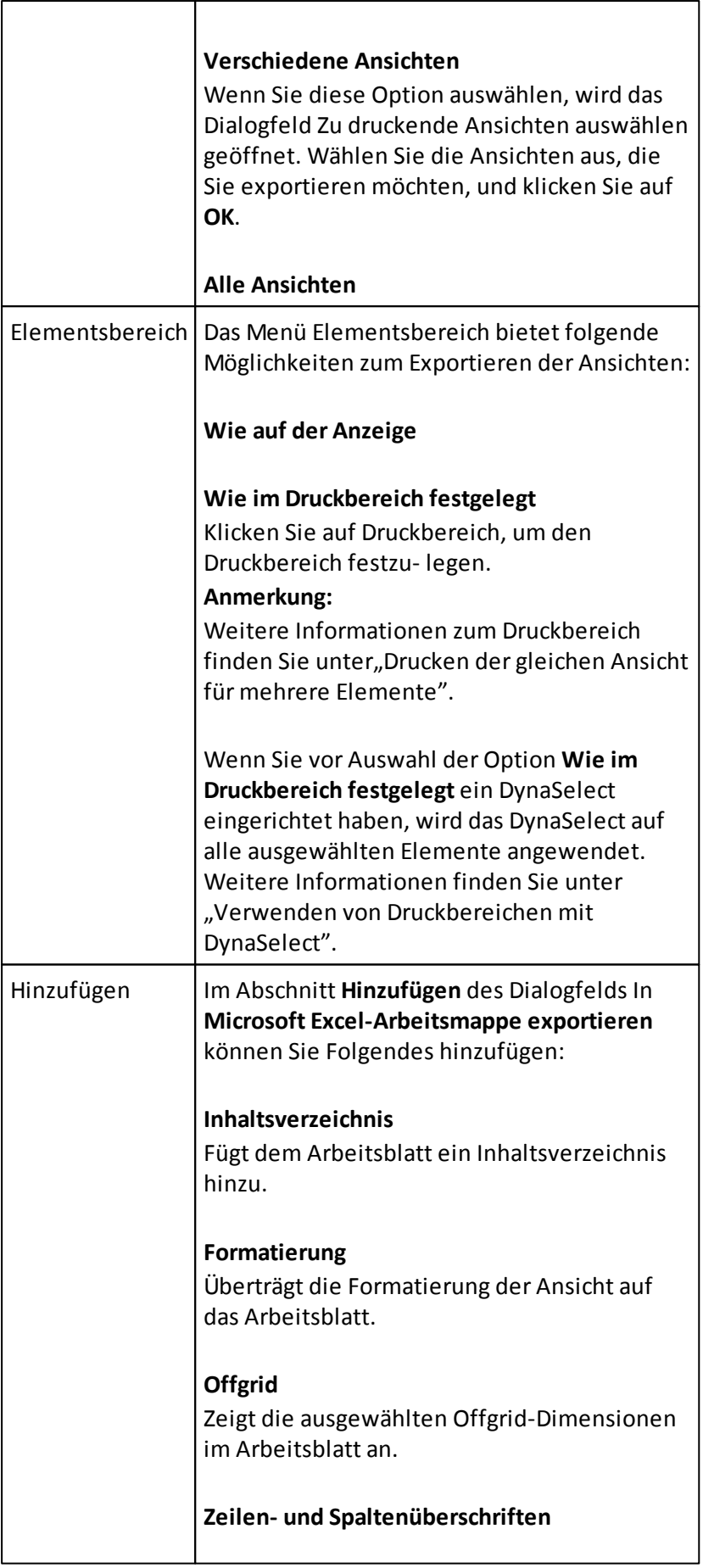

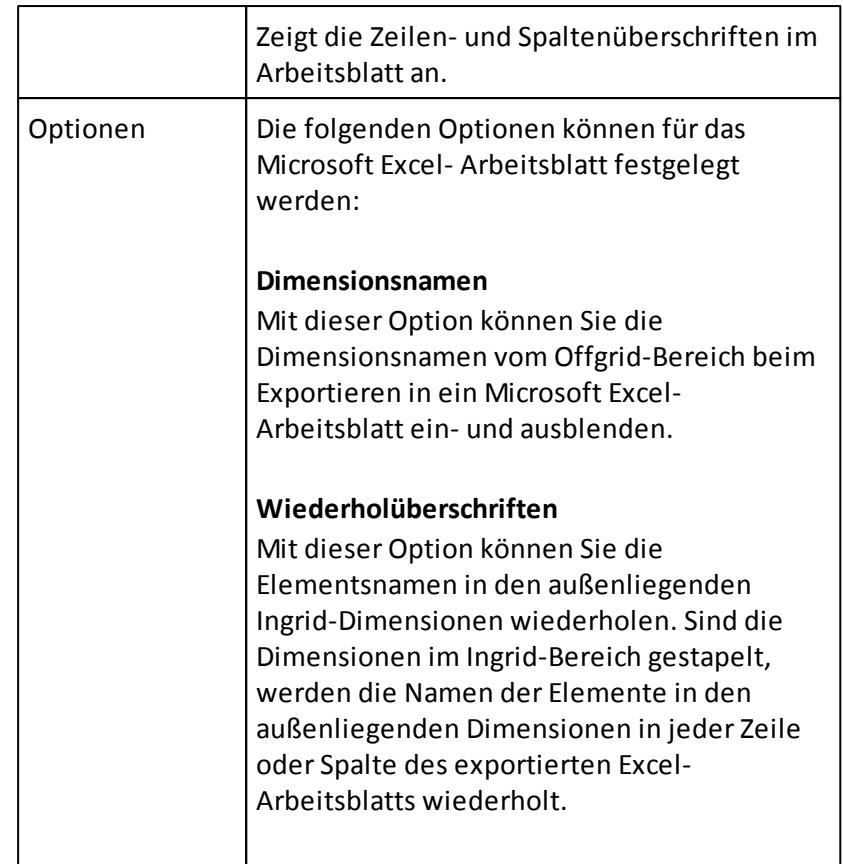

# **Kopieren und Einfügen von Daten in ein Arbeitsblatt**

Sie können Daten von einer Ansicht nach Microsoft Excel exportieren.

### **Vorgehensweise**

- 1. Klicken Sie in einer Ansicht mit der rechten Maustaste in eine Tabelle.
- 2. Wenn Sie nur die Daten kopieren möchten, wählen Sie **Extras > Ohne Überschriften kopieren**.

Wenn Sie auch die Elementsnamen und die Dimensionsnamen kopieren möchten, wählen Sie **Kopieren**.

- 3. Führen Sie in Microsoft Excel einen der folgenden Schritte aus:
	- Wählen Sie Bearbeiten > Einfügen, um die Tabelle unter Beibehaltung der Formatierung im Microsoft Excel 8.0-Format einzufügen.
	- Klicken Sie auf Bearbeiten > Inhalte einfügen und wählen Sie dann das gewünschte Format aus, um die Tabelle ohne Formatierung einzufügen.

**Anmerkung:** Beim Einfügen im Microsoft Excel 8.0-Format werden nur die angezeigten Offgrid-Dimensionen eingefügt. Beim Einfügen in einem anderen Format werden alle Dimensionen (angezeigte, ausgeblendete und ignorierte) eingefügt.

# **Einfügen von Sonderformaten im Microsoft Excel 8.0-Format**

Sie können den Inhalt der Zwischenablage in einem anderen Format einfügen.

Wenn Sie beispielsweise nicht möchten, dass die Formatierung von Performance Analytics übernommen wird, klicken Sie auf **Bearbeiten > Inhalte** einfügen und wählen Sie das Format **SYLK** aus. In diesem Beispiel wurde die gleiche Tabelle mit allen Offgrid-Dimensionen im SYLK-Format eingefügt. Beachten Sie, dass beim Einfügen im Microsoft Excel 8.0-Format nur die angezeigten Offgrid-Dimensionen eingefügt werden. Beim Einfügen in einem anderen Format werden alle Dimensionen (angezeigte, ausgeblendete und ignorierte) eingefügt.

# **Berechnungen**

Mit dem Rechner können Sie Berechnungen durchführen.

Zu den Grundrechenarten zählen die Multiplikation (\*), die Division (/), die Addition (+) und die Subtraktion (-).

Folgende Berechnungen können durchgeführt werden:

- Allgemein
- Mathematisch
- Statistisch

### **Allgemeine Funktionen**

In diesem Abschnitt werden die allgemeinen Funktionen des Rechners beschrieben.

Allgemeine Funktionen können entweder statisch oder dynamisch sein. Weitere Informationen hierzu finden Sie unter *"Erstellen von dynamischen Funktionen"*.

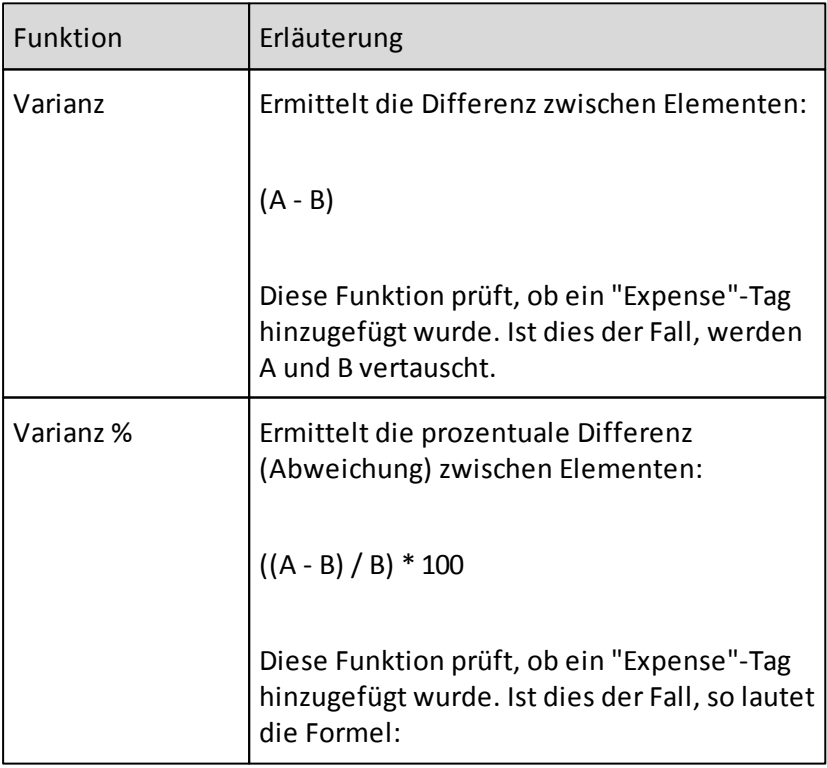

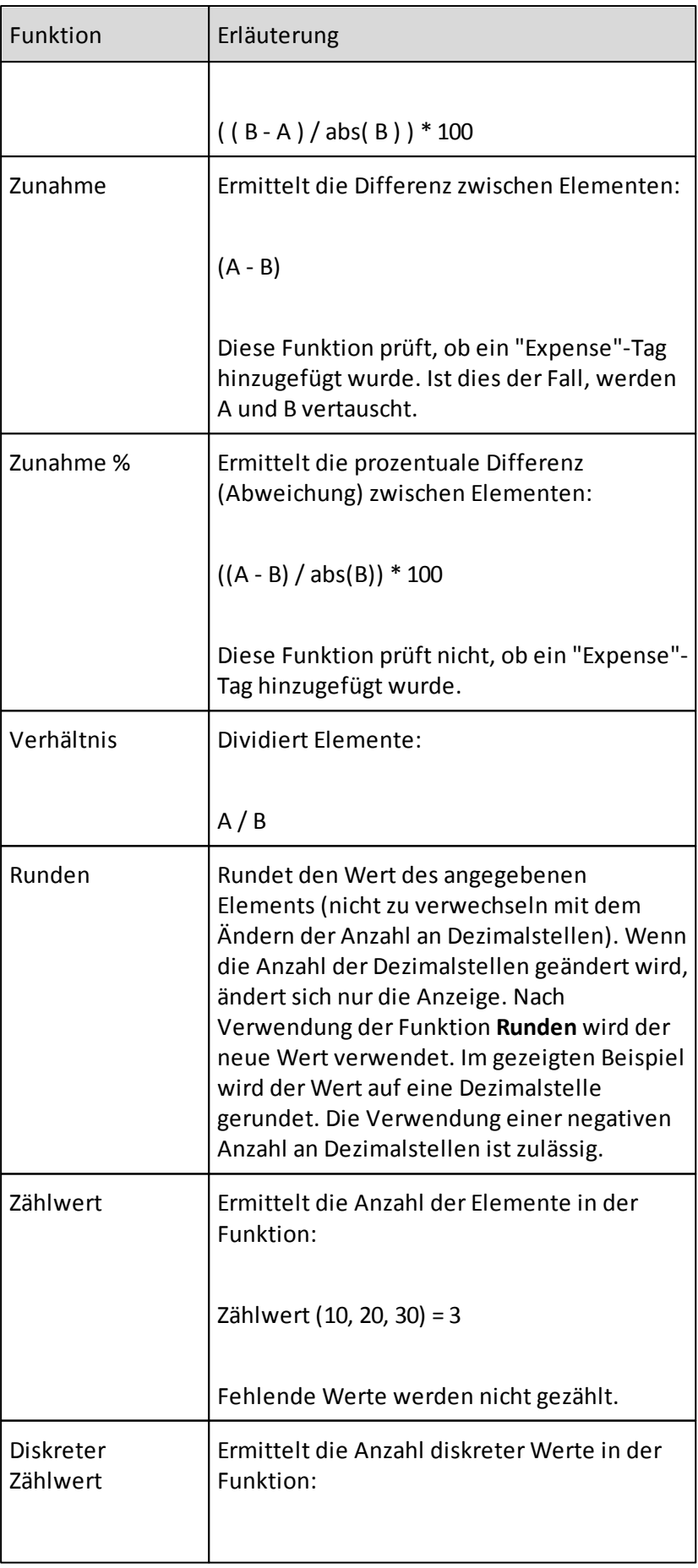

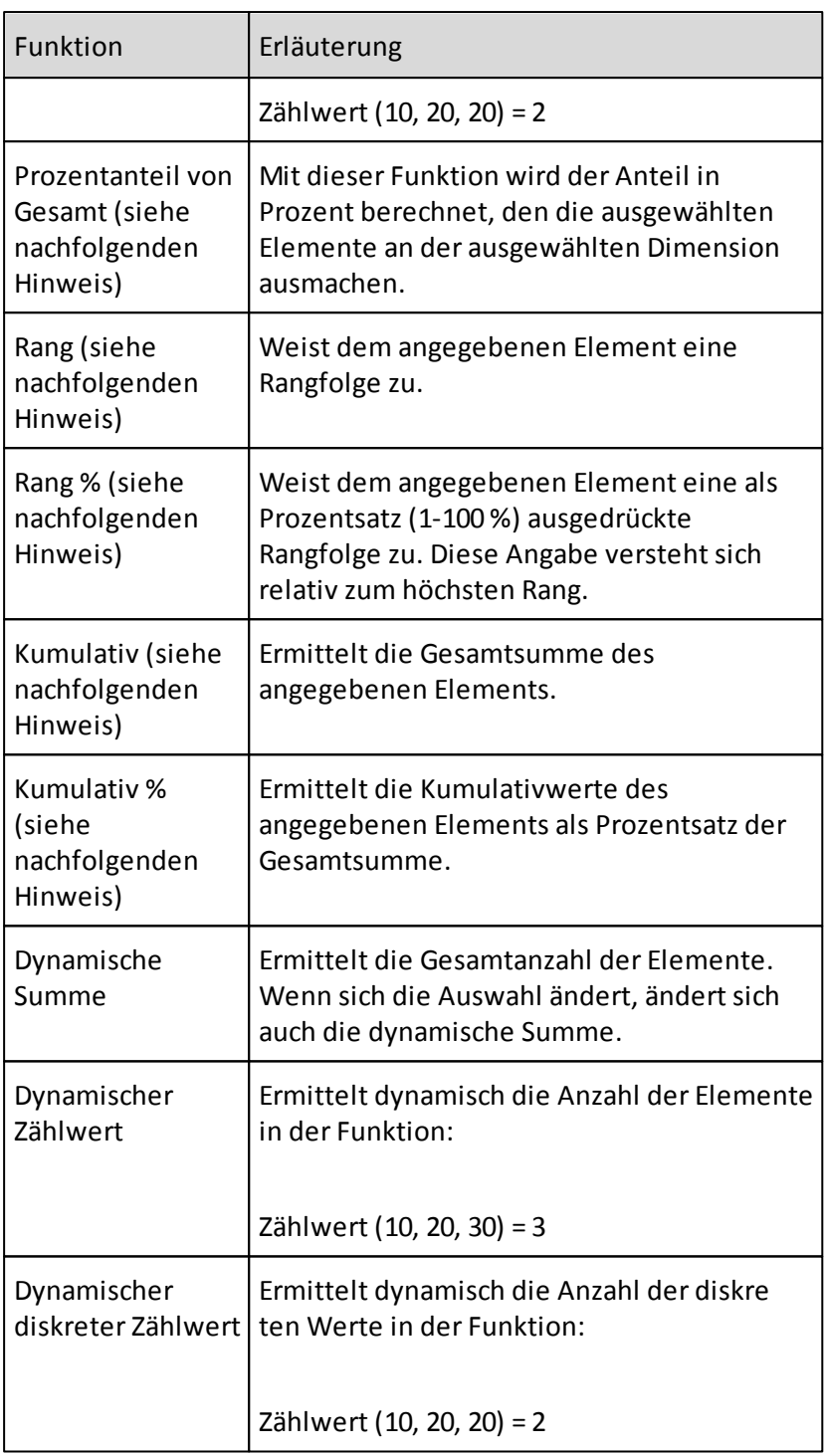

**Anmerkung:** Die Ergebnisse der allgemeinen Funktionen Prozentanteil von **Gesamt**, **Rang**, **Rang %**, **Kumulativ** und **Kumulativ %** werden von den Werten der Elemente auf der gegenüberliegenden Achse abgeleitet.

## **Statistische Funktionen**

In diesem Abschnitt werden die statistischen Funktionen des Rechners beschrieben. Statistische Funktionen können entwederstatisch oder dynamisch sein.

Weitere Informationen hierzu finden Sie unter *"Erstellen von dynamischen Funktionen"*.

**Anmerkung:** Statistische Funktionen basieren auf einer Grundgesamtheit und nicht auf einer Wahrscheinlichkeitsverteilung.

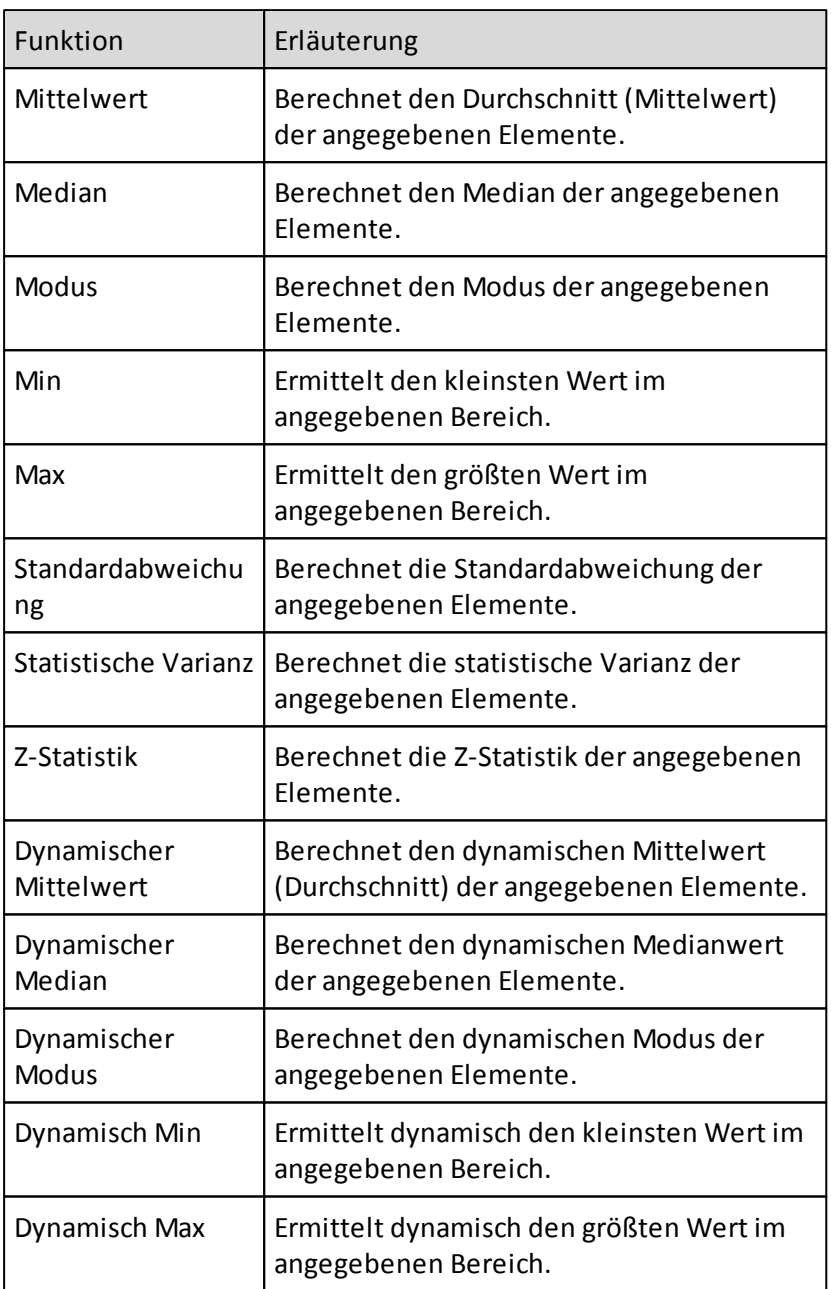

# **Mathematische Funktionen**

In diesem Abschnitt werden die mathematischen Funktionen des Rechners beschrieben.

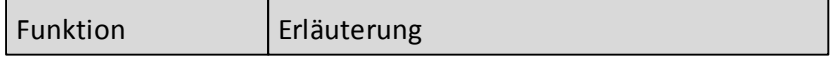

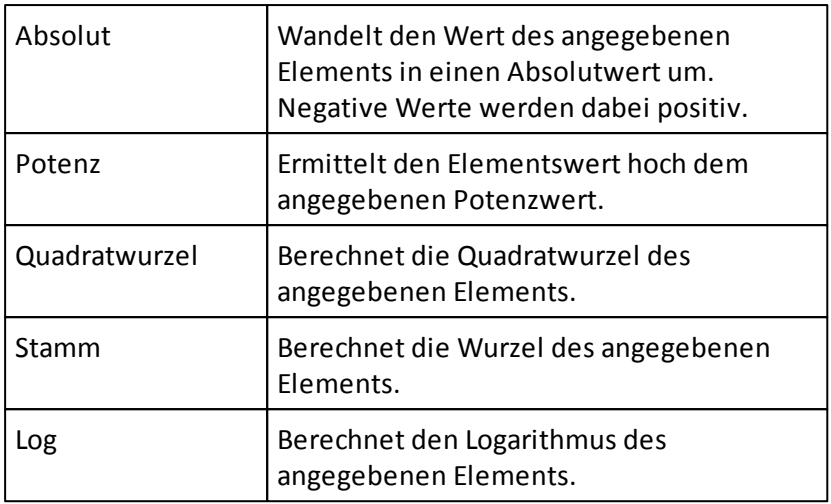

### **Hinzufügen von Berechnungen**

Mit dem Rechner können Sie in einer Ansicht Berechnungen durchführen, die Werte zurückgeben, die nicht genau durch Ihre Cube- und Dimensionsstrukturen definiert sind.

Wenn eine Dimension beispielsweise die Elemente Q1 und Q2 enthält, können Sie eine Berechnung durchführen, die die Werte dieser Elemente addiert, um einen Wert für das 1. Halbjahr zurückzugeben.

Berechnungen können wie jedes andere Element verwendet werden. Sie können formatiert, verschoben, in andere Berechnungen einbezogen und im Offgrid-Bereich eingesetzt werden.

Bei Berechnungen werden keine Ebenen oder Generationen verwendet.

### **Vorgehensweise**

- 1. Rechtsklicken Sie in der Tabelle und wählen Sie im Kontextmenü den Menüpunkt **Rechner** aus.
- 2. Um einen Elementsnamen in den Rechner einzugeben, klicken Sie im Datenfenster auf das Element.
- 3. Um einen mathematischen Operator in den Rechner einzugeben, klicken Sie auf die entsprechende Operatorschaltfläche.
- 4. Zur Eingabe einer Zahl klicken Sie auf die entsprechende Zahlenschaltfläche.
- 5. Zur Eingabe einer Funktion, klicken Sie auf **f(x)** und wählen Sie dann die gewünschte Funktion aus dem Dropdown-Menü aus.
- 6. Klicken Sie abschließend auf =, um die Berechnung zu speichern und das Ergebnis zu berechnen.

### **Beispiel: Erstellen einer Berechnung für das 1. Halbjahr**

Anhand einer Dimension mit den Elementen Q1 und Q2 möchten wir eine einfache Berechnung veranschaulichen. Im Folgenden wird beschrieben, wie Sie eine Berechnung für das 1. Halbjahr, die Summe dieser Elemente, durchführen.

## **Vorgehensweise**

- 1. Rechtsklicken Sie in der Tabelle und wählen Sie im Kontextmenü den Menüpunkt **Rechner** aus.
- 2. Klicken Sie in das Gleichungsfeld des Rechners.
- 3. Klicken Sie auf das Element Q1.
- 4. Klicken Sie auf die Schaltfläche +. Wenn Sie nicht die Schaltfläche + oder eine andere Operatorschaltfläche zwischen der Auswahl von zwei Elementen oder Werten betätigen, wird automatisch ein Pluszeichen eingefügt.
- 5. Klicken Sie auf das Element Q2.
- 6. Ändern Sie den Namen der Berechnung im Feld Name, das sich sich direkt über dem Berechnungsfeld des Rechners befindet, in 1. Halbjahr.
- 7. Klicken Sie auf die Schaltfläche =, um die Berechnung durchzuführen. Die Berechnung wird der Tabelle hinzugefügt. Ein neues Element namens 1. Halbjahr wird den Spalten hinzugefügt und zeigt die Summe von Q1 und Q2 an.

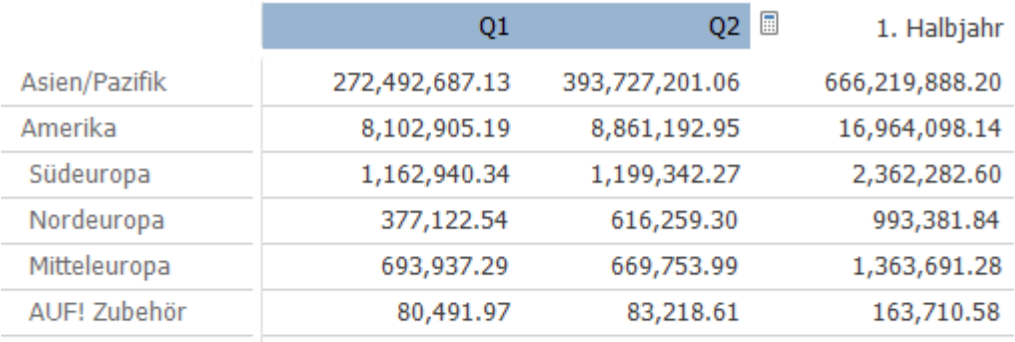

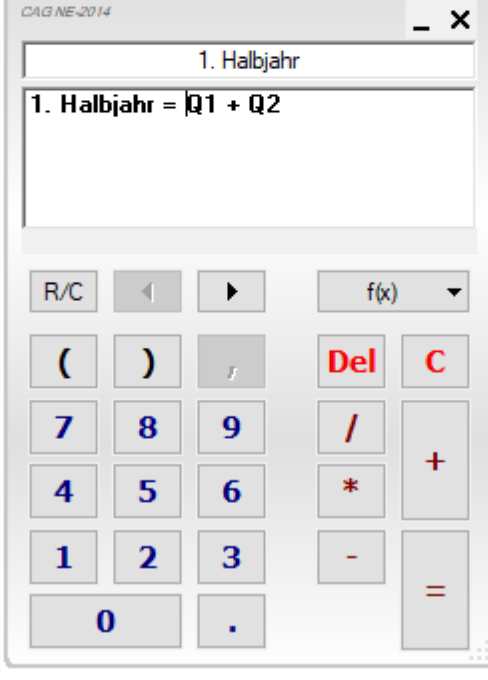

Die neue Berechnung wird beim Speichern der Ansicht gespeichert und ist verfügbar,

wenn Sie die Ansicht das nächste Mal öffnen.

Berechnungen werden als Elemente einer Dimension hinzugefügt. Sie werden jedoch nur in dieser Ansicht angezeigt.

Wenn Sie die Dimension im Dialogfeld **Elemente auswählen** anzeigen, werden alle Berechnungen am Ende angezeigt.

Diese Schaltflächen entsprechen den jeweiligen Tasten Ihrer Tastatur. Wenn Sie z.B. auf die Taste "+" Ihrer Tastatur drücken, wird ein Pluszeichen im Displaydes Rechners angezeigt.

Wenn Sie den Mauszeiger auf ein Element bewegen, wird dessen Berechnung als Kurzinfo angezeigt.

Sie können die Berechnung auch anzeigen, indem Sie mit der rechten Maustaste auf das Element klicken und **Elementsinformationen** wählen.

#### **Verschachteln von Operationen**

Sie können im Rechner verschachtelte Operationen verwenden. Beispielsweise können verschachtelte Operationen unter Verwendung von Klammern durchgeführt werden.

Erstellen einer Berechnung mit verschachtelten Operationen

Als Beispiel soll der prozentuale Anteil der zusammengefassten Regionen (Nordeuropa und Südeuropa) im Verhältnis zu ganz Europa berechnet werden.

Dazu dient folgende Formel:

100 \* ( Nordeuropa + Südeuropa ) / Europa

Die Funktion Verhältnis % würde dasselbe Ergebnis liefern. Sie wird hier jedoch nicht verwendet. Weitere Informationen hierzu finden Sie im Abschnitt *"Allgemeine Funktionen"*.

In diesem Beispiel wurde das berechnete Element mit dem %-Zeichen formatiert.

Vorgehensweise

- 1. Öffnen Sie den Rechner in einer Ansicht.
- 2. Klicken Sie auf 1, 0 und 0, um die Zahl "100" einzugeben.
- 3. Klicken Sie auf \*.
- 4. Klicken Sie auf (.
- 5. Klicken Sie auf das Element Nordeuropa.
- 6. Klicken Sie auf +.
- 7. Klicken Sie auf das Element Südeuropa.
- 8. Klicken Sie auf ).
- 9. Klicken Sie auf /.

10.Klicken Sie auf das Element Europa.

11.Ändern Sie den Namen in N+S % von Europa.

12.Klicken Sie auf =.

Die Berechnung wird hinzugefügt.

13.Klicken Sie auf x, um den Rechnerzu schließen.

Ihre Tabelle und die zugehörige Berechnung sehen folgendermaßen aus:

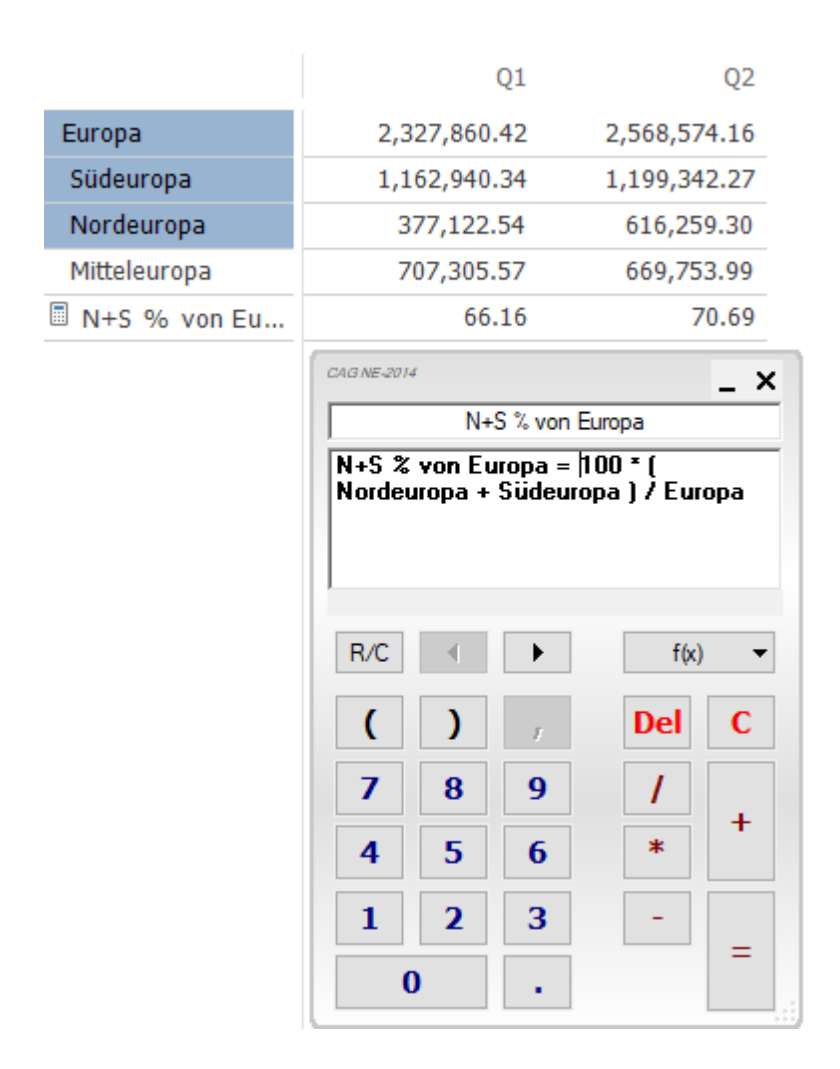

### **Erstellen von dynamischen Funktionen**

Allgemeine und statistische Funktionen können entweder statisch oder dynamisch sein. Bei Änderung der Elementsauswahl ändern sich deren Berechnungen automatisch.

Statistische Funktionen ändern sich nach ihrer Verwendung nicht mehr. Dynamische Funktionen berücksichtigen sich gegenseitig. Wenn beispielsweise eine **dynamische Summe** und ein **dynamischer Höchstwert** hinzugefügt werden, wird der Wert der **dynamischen Summe** beim Berechnen des **dynamischen Höchstwerts** ignoriert.

Achten Sie bei Gebrauch der dynamischen Funktionen auf die Reihenfolge der Berechnungen. Eventuell sind die Berechnungen in einer anderen Reihenfolge durchzuführen. Weitere Informationen hierzu finden Sie unter *"Verwalten von Rechenfolgen"*.

Bei einer dynamischen Berechnung muss die Ingrid-Dimension, der die Berechnung hinzugefügt werden soll, ausgewählt werden.

#### **Vorgehensweise**

- 1. Öffnen Sie den Rechner.
- 2. Wählen Sie eine dynamische Funktion, z. B. Dynamische Summe.
- 3. Klicken Sie auf =.
- 4. Wählen Sie im Dialogfeld Dimension auswählen eine Dimension aus.
- 5. Klicken Sie auf OK, um die gewählte Dimension zu übernehmen.

#### **Kombinieren von dynamischen Funktionen**

Bei dynamischen Funktionen sind zahlreiche Kombinationen möglich.

Dies wird im folgenden Abschnitt anhand eines Beispiel veranschaulicht. Unter Verwendung der Funktionen **Dynamisch Min**, **Dynamisch Max** und **Rang** wird ein benutzerspezifischer **dynamischer Rang** ermittelt.

Der Markt, in dem die Umsätze am stärksten voneinander abweichen, nimmt dabei den 1. Rang ein. Der Markt, in dem die Umsätze am wenigsten voneinander abweichen, nimmt dabei den höchsten Rang ein.

Für dieses Beispiel gehen wir davon aus, dass Sie eine Ansicht geöffnet haben, in der die untergeordneten Elemente von Europa vertikal und der Nettoumsatz von drei Monaten horizontal angezeigt wird.

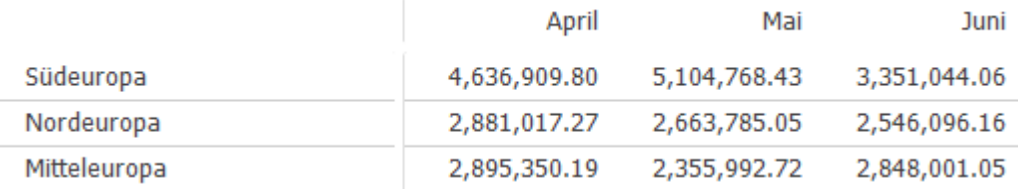

#### **Vorgehensweise**

- 1. Öffnen Sie den Rechner.
- 2. Klicken Sie auf **f(x)**.
- 3. Wählen Sie **Dynamisch Max** und subtrahieren Sie **Dynamisch Min**. Die Berechnung wird hinzugefügt und zeigt die Differenz zwischen dem größten und dem kleinsten Wert an.

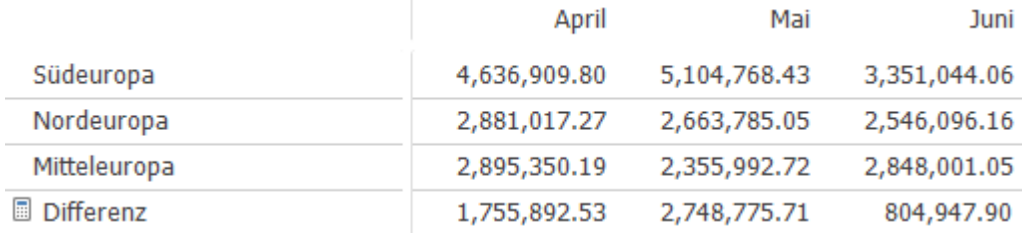

- 4. Klicken Sie im Rechner auf **f(x).**
- 5. Klicken Sie auf **Rang** und wählen Sie die **Berechnung Differenz**.
- 6. Ändern Sie den Namen dieser Berechnung in **Dynamischer Zählwert Rang**. Der Rang wird der Elementsauswahl hinzugefügt.

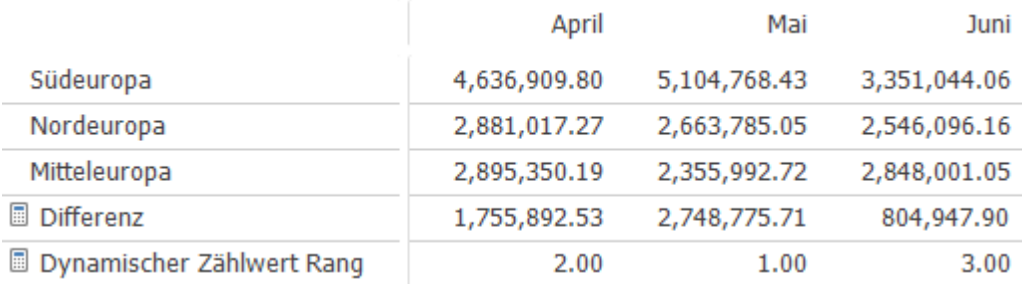

Wenn Sie andere Elemente auswählen, ändern sich diese Berechnungen entsprechend.

Es besteht auch die Möglichkeit, den dynamischen Rang in einem Durchgang zu berechnen. Dazu dient folgende Formel:

### *Rank (Dynamic Max-Dynamic Min)*

Dynamische Berechnungen können in den Offgrid-Bereich verschoben werden. Für die Berechnungen werden die ausgewählten Ingrid-Elemente gespeichert.

### **Verwenden von relativen and absoluten Elementen in Funktionen**

Der Rechner kann neben absoluten Elementen auch relative Elemente verwenden. Dabei ermittelt der Rechner die Elemente nach ihrer Position in Zeilen und Spalten statt nach ihrem Namen.

Bevor Sie auf ein Element klicken, um es in die Berechnung einzufügen, klicken Sie zuerst auf die Schaltfläche **R/C** des Rechners. Hierdurch wird der Zeilen/Spalten-Modus aktiviert. Elemente werden relativ eingefügt, bis Sie erneut auf die Schaltfläche **R/C** klicken und der Zeilen/Spalten-Modus ausgeschaltet wird.

Als Beispiel ermitteln wir nun das Verhältnis zweier Produkte. Wir möchten die ersten beiden Produkte in den Spalten vergleichen. Im diesem Beispiel sind dies **Kochzubehör** und **Lampen**.

### **Vorgehensweise**

1. Klicken Sie im Rechner auf R/C.

- 2. Klicken Sie in die Spalte Kochzubehör.
- 3. Klicken Sie auf /.
- 4. Klicken Sie in die Spalte Lampen.
- 5. Ändern Sie den Namen in Vergleichen.
- 6. Klicken Sie auf =, um die Berechnung hinzuzufügen.

# Daraus ergibt sich folgende Berechnung: **Produkte[1] / Produkte[2]**

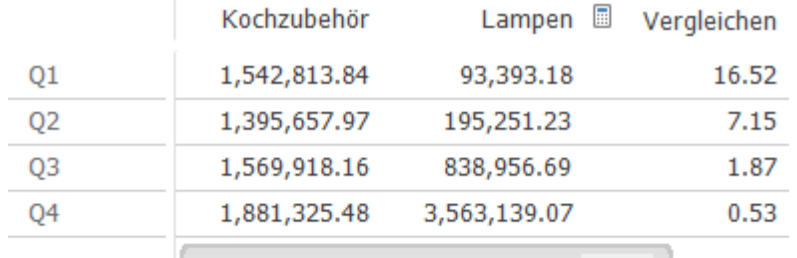

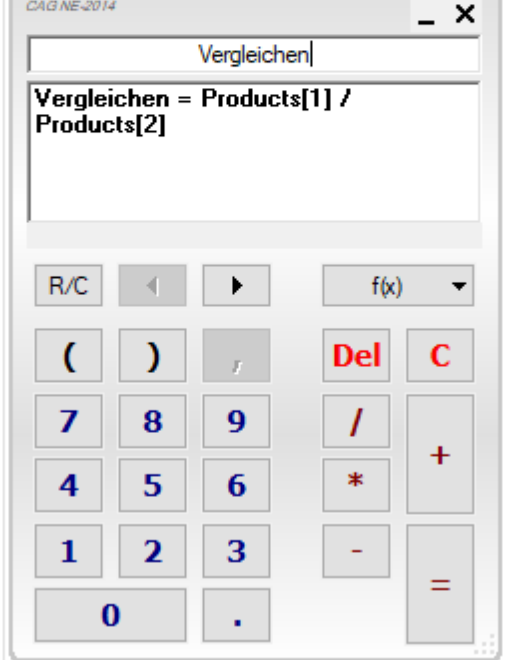

### **Ergebnisse**

Die Berechnung zeigt die relativen Elemente auf basierend auf deren Position. Wenn wird nun die Produkte in den Spalten durch **Rucksäcke** und **Schlafsäcke** ersetzen, zeigt die Berechnung automatisch das Verhältnis zwischen **Rucksäcke** und **Schlafsäcke** an.

Die ausgewählten Elemente wurden geändert und die Berechnung zeigt automatisch die neuen Ergebnisse an.

Die Berechnung selbst braucht dabei nicht gendert zu werden. Die Ansicht passt die

Berechnung automatisch an die neue Auswahl an und liefert die entsprechenden Ergebnisse.

### **Anmerkung:**

- R/C-Berechnungen können auch Positionen verarbeiten, die über die Anzahl der ausgewählten Elemente hinausgehen. Solche Positionen der betreffenden Dimension werden als fehlende Werte behandelt.
- Falls Ihre Berechnung ungültig wird, weil sie auf sich selbst verweist, wird ein Fehler gemeldet (#error).
- R/C-Berechnungen können in den Offgrid-Bereich verschoben werden. Für die Berechnungen werden die ausgewählten Ingrid-Elemente gespeichert.

## **Erstellen von dimensionsübergreifenden Berechnungen**

Sie können statt einzelner Elemente auch Elementskombinationen in Berechnungen einbeziehen. Dadurch werden dimensionsübergreifende Berechnungen möglich.

Ein Beispiel hierfür wäre die Berechnung des prozentualen Marktanteils. Dabei ist ein bestimmtes Element durch ein Element für "Markt" zu teilen.

### **Vorgehensweise**

- 1. Klicken Sie im Rechner auf f(x).
- 2. Wählen Sie die Funktion Verhältnis %.
- 3. Klicken Sie auf das Element BRUTTOVERKAUFSERLÖS.
- 4. Klicken Sie erneut auf das Element BRUTTOVERKAUFSERLÖS.
- 5. Klicken Sie auf das Element Europa.
- 6. Ändern Sie den Namen in % des Marktes.
- 7. Klicken Sie auf =.

Daraus ergibt sich folgende Berechnung:

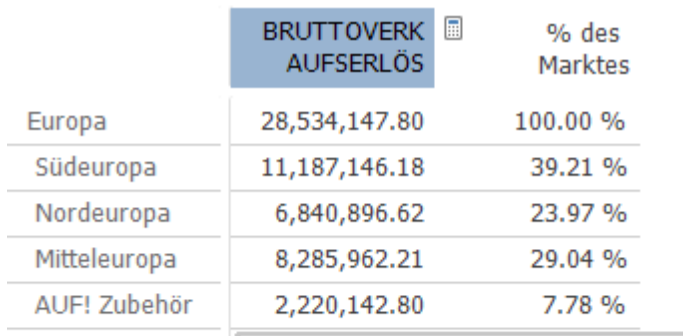

 $\big|$  CAG NE-2014

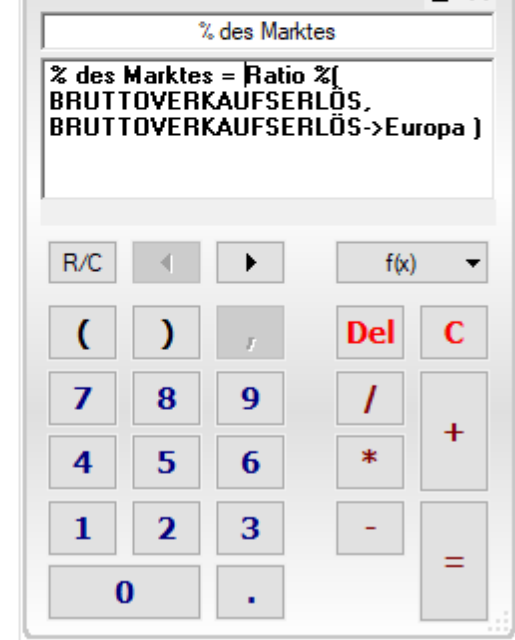

 $\mathbf{v}$ 

### **Ergebnisse**

Das Ergebnis ist eine Spalte (oder Zeile) mit den prozentualen Marktanteilen.

Die obigen Schritte zeigen Folgendes auf: Wenn Sie auf ein Element klicken und unmittelbar danach auf ein Element einer anderen Dimension klicken, geben Sie eine Kombination ein.

Zwischen den Elementen dieser Kombination wird ein Pfeil (->) angezeigt.

Alternativ dazu können Sie auch auf eine Zelle in der Tabelle klicken. Der Rechner fügt dann alle Elemente, die kombiniert den Zelleninhalt ergeben, in die Tabelle ein.

#### **Verwalten von Rechenfolgen**

Nachdem Sie einer Ansicht mehrere Berechnungen hinzugefügt haben, muss eventuell die Folge der Berechnungen umgestellt werden. Es ist möglich, dass das Ergebnis einer Berechnung Einfluss auf eine andere Berechnung hat.

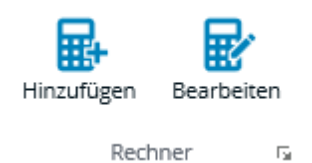

**Vorgehensweise**

1. Klicken Sie mit der rechten Maustaste in eine Ansicht und wählen Sie **Berechnungen**.

Das Dialogfeld **Berechnete Elemente** wird geöffnet.

Standardmäßig entspricht die Rechenfolge der Reihenfolge, in der die Berechnungen hinzugefügt werden.

- 2. Um die Reihenfolge zu ändern, wählen Sie einfach eine Berechnung aus und verschieben diese mittels der Schaltfläche mit dem Aufwärtspfeil oder dem Abwärtspfeil  $\blacksquare$  an die gewünschte Stelle.
- 3. Klicken Sie auf **Schließen**.

## **Anzeigen von Berechnungen**

Zum Anzeigen von Berechnungen haben Sie verschiedene Möglichkeiten.

Folgende Verfahren stehen zur Auswahl:

- Durch Bewegen des Mauszeigers auf ein berechnetes Element.
- Durch Klicken mit der rechten Maustaste auf ein berechnetes Element und Auswählen der Option Elementsinformationen. Die Berechnung wird im Feld Formel angezeigt.
- Falls das Element nicht angezeigt wird oder falls Sie einen Überblick über alle Berechnungen wünschen, empfiehlt es sich, das Dialogfeld Berechnete Elemente zu verwenden.

Klicken Sie mit der rechten Maustaste in eine Ansicht und wählen Sie Berechnungen.

Das Dialogfeld Berechnete Elemente wird geöffnet.

Wählen Sie die Berechnung, die Sie anzeigen möchten, und klicken Sie auf Elementsinfo.

Die Berechnung wird im Feld Formel angezeigt.

### **Vorgehensweise**

Bewegen Sie den Mauszeiger auf ein berechnetes Element. Die Berechnung wird in einer Kurzinfo angezeigt.

### **Bearbeiten von angezeigten Berechnungen**

Nachdem Sie eine Berechnung durchgeführt haben, können Sie sie bearbeiten. Hierzu müssen Sie die Berechnung im Rechner öffnen. In diesem Abschnitt wird beschrieben, wie Sie eine Berechnung eines berechneten Elements bearbeiten, die auf der Anzeige erscheint.

### **Vorgehensweise**

- Klicken Sie mit der rechten Maustaste auf das Element, für das Sie die Berechnung ändern möchten.
- Wählen Sie Rechner. Die Berechnung wird im Rechner angezeigt und kann dort geändert werden.
- Nachdem Sie die gewünschten Änderungen an der Berechnung vorgenommen haben, können Sie folgende Schritte durchführen: Aktivieren Sie die Änderungen, indem Sie auf die Schaltfläche = klicken. Löschen Sie die Berechnung, indem Sie auf die Schaltfläche **C** klicken. Schließen Sie den Rechner, indem Sie auf die Schaltfläche **X** klicken.

#### **Anmerkung:**

Sie können Berechnungen auch mittels der Tasten der Tastatur ändern. Die Schaltflächen des Rechners entsprechen den jeweiligen Tasten der Tastatur. Auch die Rückschritttaste kann verwendet werden.

#### **Bearbeiten von nicht angezeigten Berechnungen**

Nachdem Sie eine Berechnung durchgeführt haben, können Sie sie bearbeiten. Hierzu müssen Sie die Berechnung im Rechner öffnen. In diesem Abschnitt wird beschrieben, wie Sie eine Berechnung eines berechneten Elements bearbeiten, die nicht auf der Anzeige erscheint. Ein berechnetes Element wird beispielsweise nicht angezeigt, wenn es in der Ansicht nicht ausgewählt ist.

#### **Vorgehensweise**

- 1. Klicken Sie mit der rechten Maustaste in die Ansicht und wählen Sie Berechnungen. Das Dialogfeld Berechnete Elemente wird geöffnet.
- 2. Klicken Sie auf das berechnete Element, für das Sie die Berechnung ändern möchten, und wählen Sie Öffnen.

Die Berechnung wird im Rechner angezeigt und kann dort geändert werden.

- 3. Nachdem Sie die gewünschten Änderungen an der Berechnung vorgenommen haben, können Sie folgende Schritte durchführen:
	- Aktivieren Sie die Änderungen, indem Sie auf die Schaltfläche = klicken.
	- Löschen Sie die Berechnung, indem Sie auf die Schaltfläche C klicken.
	- Schließen Sie den Rechner, indem Sie auf die Schaltfläche X klicken.

#### **Anmerkung:**

Sie können Berechnungen auch mittels der Tasten der Tastatur ändern. Die Schaltflächen des Rechners entsprechen den jeweiligen Tasten der Tastatur. Auch die Rückschritttaste kann verwendet werden.

#### **Verwenden von mehreren Argumenten in der Funktion "Rang"**

Die Funktion "Rang" des Rechners ermöglicht Ihnen, innerhalb eines bestimmten Elements eine Reihenfolge festzulegen.

Sie können in der Funktion **Rang** mehrere Argumente verwenden, um gleichzeitig den Rang mehrerer Elemente in der angegebenen Reihenfolge zu berechnen.

# **Beispiel: Ein Argument in der Rangberechnung**

Dieses Beispiel zeigt, wie ein Argumente in der Rangberechnung verwendet werden.

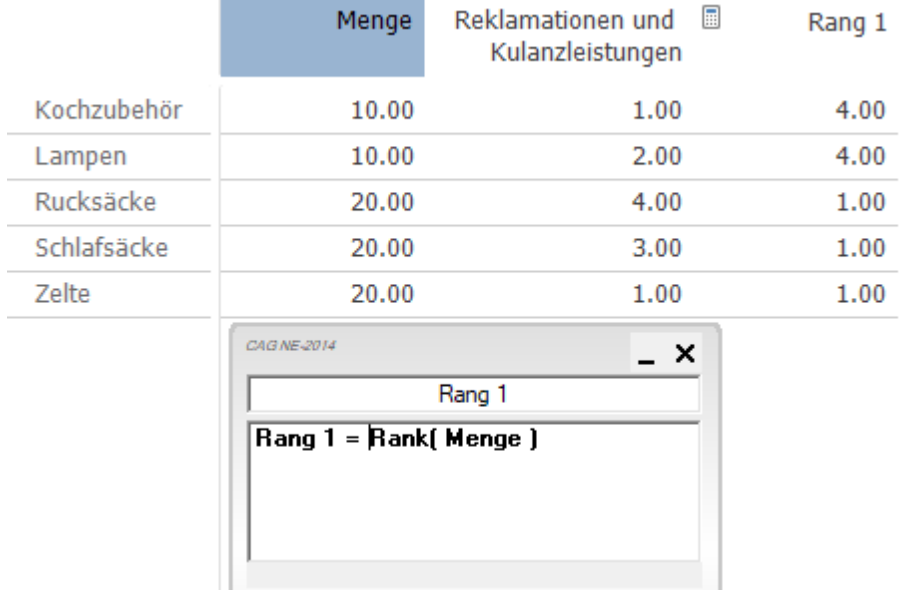

Der Screenshot zeigt den Rang des Elements **Menge**.

**Rang 1** wird anhand der Zellenwerte des Elements **Menge** und der angezeigten Campingartikel berechnet. Da der Wert 20 dreimal vorkommt, wird Rang **1** auch dreimal zugewiesen.

Der Wert **10** ist zweimal vorhanden und wird daher auch zweimal, beginnend mit Rang **4**, zugewiesen.

### **Beispiel: Mehrere Argumente in der Rangberechnung**

Dieses Beispiel zeigt, wie zwei Argumente in der Rangberechnung verwendet werden.

Der Screenshot zeigt eine Situation, in der der Rang zweier Elemente, **Menge** und **Reklamationen und Kulanzleistungen** berechnet wird.

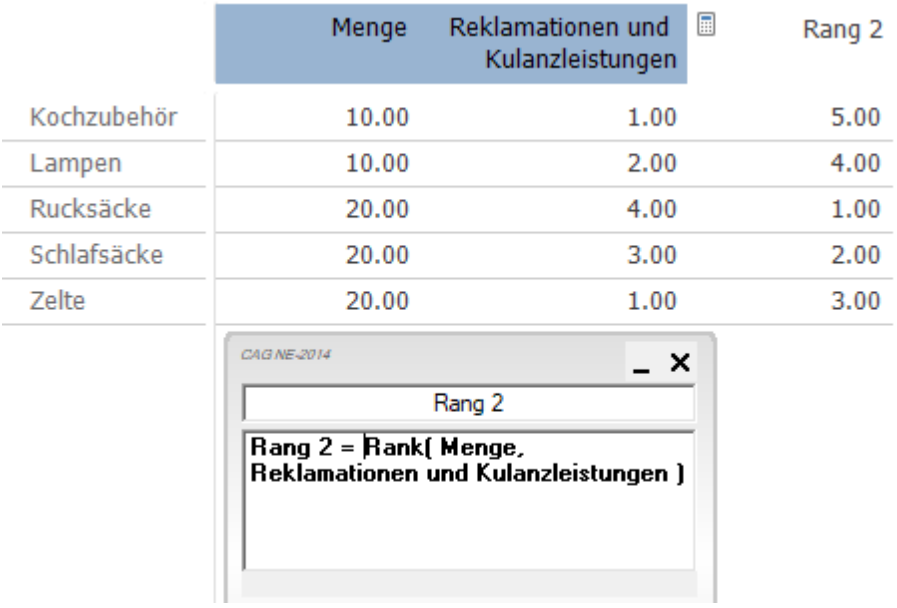

Die Werte der Berechnung **Rang 2** werden folgendermaßen ermittelt:

- 1. Zuerst wird die Rangfolge der Zellenwerte des Elements Menge berechnet.
- 2. Für die Werte des Elements Menge, die für die angezeigten Campingartikel identisch sind, wird eine zweite Reihenfolge festgelegt, die das Element Reklamationen und Kulanzleistungen verwendet.

Obwohl der Wert 10 für das Element Menge und die angezeigten Campingartikel zweimal vorhanden ist, werden den Werten verschiedene Ränge zugewiesen. Dies liegt daran, dass die Rangfolge der Werte des Elements Menge von der Rangfolge des Elements Reklamationen und Kulanzleistungen beeinflusst wird. Das Gleiche gilt für den Wert 20.

### **Beispiel: Mehrere Argumente in der Rangberechnung – geändertes Vorzeichen**

Dieses Beispiel zeigt, wie mehrere Argumente in der Rangberechnung verwendet werden.

Der Screenshot zeigt eine Situation, in der der Rang zweier Elemente, **Menge** und **Reklamationen und Kulanzleistungen** berechnet wird.

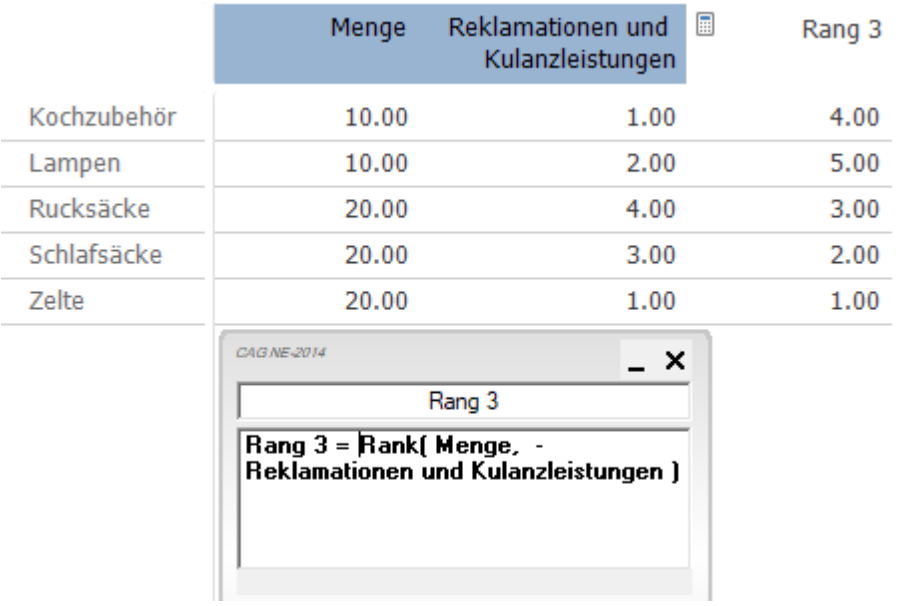

Die Werte des Elements **Reklamationen und Kulanzleistungen** und die angezeigten Campingartikel haben nun anstelle eines positiven Vorzeichens ein negatives Vorzeichen. Dieser Vorzeichenwechsel ist beispielsweise sinnvoll, wenn die meistverkauften Campingartikel mit der geringsten Anzahl an Retouren in der Rangfolge oben stehen soll.

## **Löschen von angezeigten Berechnungen**

Berechnungen, die in einer Ansicht angezeigt werden, können gelöscht werden.

### **Vorgehensweise**

- 1. Klicken Sie mit der rechten Maustaste auf das berechnete Element und wählen Sie **Löschen**.
- 2. Sie werden zur Bestätigung des Löschvorgangs aufgefordert.

Die Berechnung wird aus der Auswahl und von der Dimension entfernt. Sie ist nicht mehr verfügbar.

Falls die Berechnung auch in anderen Berechnungen verwendet wird, werden auch diese gelöscht. Die Bestätigungsaufforderung listet alle abhängigen und automatisch gelöschten Berechnungen auf.

### **Löschen von nicht angezeigten Berechnungen**

Berechnungen, die in einer Ansicht nicht angezeigt werden, können gelöscht werden. Ein berechnetes Element wird beispielsweise nicht angezeigt, wenn es in der Ansicht nicht ausgewählt ist.

### **Vorgehensweise**

- 1. Klicken Sie mit der rechten Maustaste in die Ansicht und wählen Sie **Berechnungen**. Das Dialogfeld **Berechnete Elemente** wird geöffnet.
- 2. Wählen Sie das berechnete Element aus, das Sie löschen möchten, und klicken Sie auf Löschen.

3. Sie werden zur Bestätigung des Löschvorgangs aufgefordert.

Die Berechnung wird aus der Auswahl und von der Dimension entfernt. Sie ist nicht mehr verfügbar.

Falls die Berechnung auch in anderen Berechnungen verwendet wird, werden auch diese gelöscht. Die Bestätigungsaufforderung listet alle abhängigen und automatisch gelöschten Berechnungen auf.

# **Drucken von Ansichten**

Zum Drucken Ihrer Ansichten steht eine Reihe von Optionen zur Auswahl. Zusätzlich zu den üblichen Druckoptionen haben Sie unter anderem die Möglichkeit, einen Druckjob in der Vorschau anzuzeigen, mit Kopf- und Fußzeilen zu arbeiten und Seitenumbrüche festzulegen.

Viele Druckoptionen können direkt im Dialogfeld **Drucken** festgelegt werden.

#### **Verwenden des Dialogfelds "Drucken"**

In diesem Abschnitt ist erläutert, wie eine Ansicht gedruckt wird.

#### **Anmerkung:**

Die Einstellungen im Dialogfeld **Drucken** werden auf der lokalen Maschine unter dem aktuell angemeldeten Windowsbenutzer gespeichert. Davon ausgenommen sind jedoch die Einstellungen, die unter den **Optionen** vorgenommen werden können. Diese werden direkt in der Ansicht gespeichert.

### **Vorgehensweise**

- 1. Öffnen Sie die Ansicht.
- 2. Klicken Sie in der Mini-Symbolleiste auf das Symbol **Drucken** . Das Dialogfeld Drucken wird geöffnet:

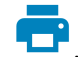

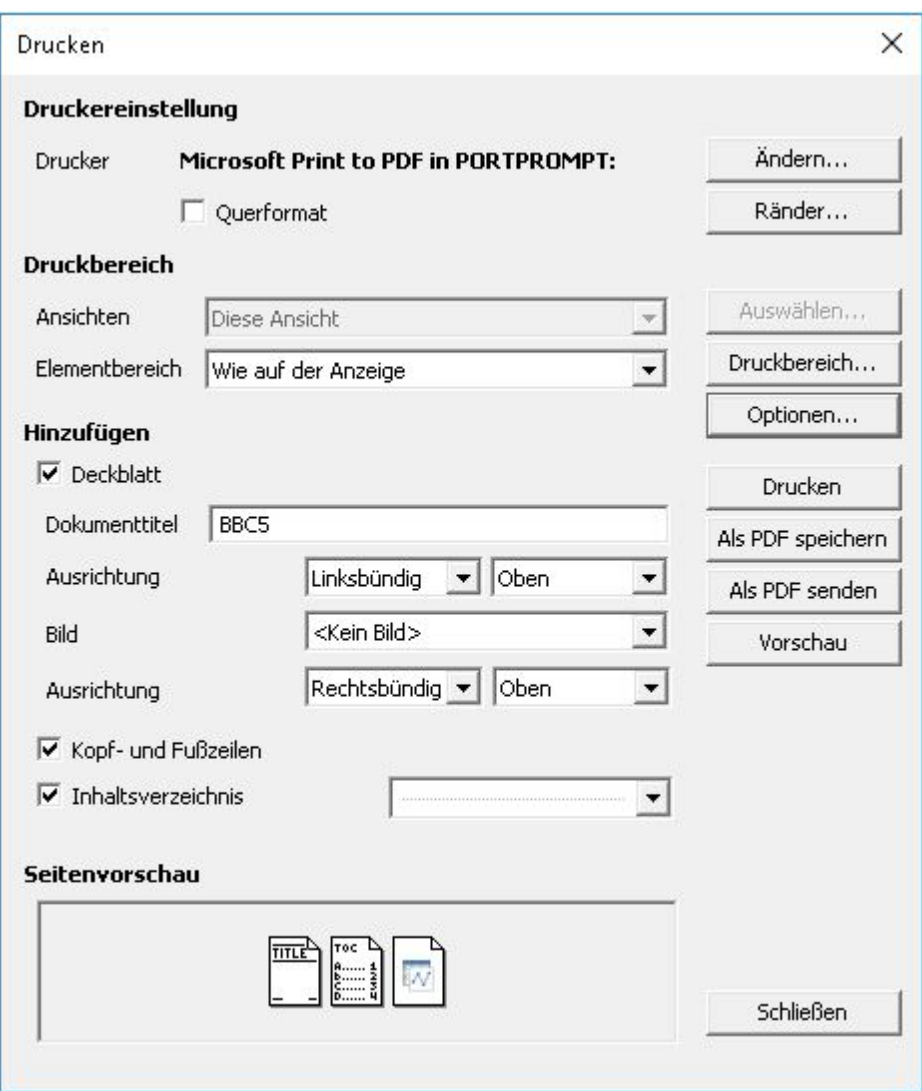

Im Dialogfeld **Drucken** können Sie folgende Einstellungen für Ihren Druckjob vornehmen:

**Druckereinstellung**

Klicken Sie auf Ändern, um die Standardeinstellung für den ausgewählten Druckerzu ändern.

Das Menü mit der Standarddruckereinstellungen wird geöffnet. Hier können Sie die üblichen Druckeroptionen wie Papiergröße, Papierquelle und andere Eigenschaften des ausgewählten Druckers festlegen.

**Ränder**

Klicken Sie auf Seitenränder, um die Seitenränder für den Druckjob zu ändern.

Das Dialogfeld Seitenränder wird geöffnet. Hier können Sie die Seitenränder festlegen oder auf Standard klicken, um die Seitenränder auf den Standardwert von 0.5 Inch zurückzusetzen.

**Ausrichtung**

Standardmäßig wird im Hochformat gedruckt. Um die Ausrichtung für alle Ansichten in das Querformat zu ändern, wählen Sie Querformat.

Informationen darüber, wie Sie für spezielle Ansichten eine bestimmte

Ausrichtung definieren, finden Sie unter "Drucken der gleichen Ansicht für mehrere Elemente".

## **Druckbereich**

Um den zu druckenden Bereich festzulegen, wählen Sie im Menü "Drucken" die gewünschten Optionen unter Druckbereich aus. Sie können den Bereich auf Basis der Ansichten oder auf Basis der Elemente angeben:

## o **Ansichten**

Um die aktuelle Ansicht zu drucken, wählen Sie Diese Ansicht. Wenn Diese Ansicht ausgewählt ist, wird die Schaltfläche Optionen aktiviert, sodass Sie für diese Ansicht andere Druckoptionen festlegen können als für die übrigen Tabellenansichten. Um mehr als eine Ansicht zu drucken, wählen Sie Verschiedene Ansichten. Um alle Ansichten zu drucken, wählen Sie Alle Ansichten.

## o **Elementsbereich**

Standardmäßig werden die in den Druckjob einbezogenen Elemente durch die Ansichten unter "Druckbereich" definiert. Wenn die Option Wie im Druckbereich festgelegt ausgewählt ist, klicken Sie auf Druckbereich, um die Elemente zu definieren, die für den Druckjob verwendet werden sollen. Weitere Informationen hierzu finden Sie unter "Drucken der gleichen Ansicht für mehrere Elemente" . Um die Einstellung Wie im Druckbereich festgelegt zu überschreiben und die in der Vorschau definierten Elemente zu verwenden, wählen Sie Wie auf der Anzeige und klicken Sie dann auf Vorschau. Weitere Informationen hierzu finden Sie unter "Verwenden der Druckvorschau" .

# **Hinzufügen**

Mit den Optionen unter **Hinzufügen** legen Sie fest, ob dem Druckjob ein **Deckblatt**, ein **Inhaltsverzeichnis**, **Kopf- und Fußzeilen, Dokumenttitel oder ein Deckblattbild** hinzugefügt werden sollen. Sind diese Optionen ausgewählt, werden die jeweiligen Elemente zum Druckzeitpunkt generiert. Informationen zum Definieren der Inhalte finden Sie unter "Verwenden der Druckvorschau". Um den Ausdruck dieser zusätzlichen Seiten zu unterdrücken, inaktivieren Sie die Kontrollkästchen.

### **Drucken**

Wenn Sie alle Druckoptionen festgelegt haben, klicken Sie auf **Drucken**, um den Druckvorgang zu starten.

### **Als PDF speichern**

Um den Druckjob als PDF-Datei zu speichern, geben Sie die Elemente, den Druckbereich und eventuelle Zusatzeinstellungen, wie z. B. Inhaltsverzeichnis und Dokumenttitel, an und klicken Sie dann auf **Als PDF speichern**.

### **Als PDF senden**

Klicken Sie im Menü "Drucken" auf die Schaltfläche **Als PDF senden**, um PDF-Dateien als E-Mail zu versenden.

### **•** Seitenvorschau

Der Seitenvorschau-Bereich im Menü **Drucken** zeigt eine visuelle Darstellung

der verfügbaren Ansichten.

**Vorschau**

Klicken Sie im Menü "Drucken" auf die Schaltfläche **Vorschau**, um ein Beispiel für die Darstellung Ihres Druckjobs anzuzeigen. Weitere Informationen hierzu finden Sie unter "Verwenden der Druckvorschau".

# **Verwenden der Druckvorschau**

Die Symbolleiste im Druckvorschaufenster ist mit Schaltflächen ausgestattet.

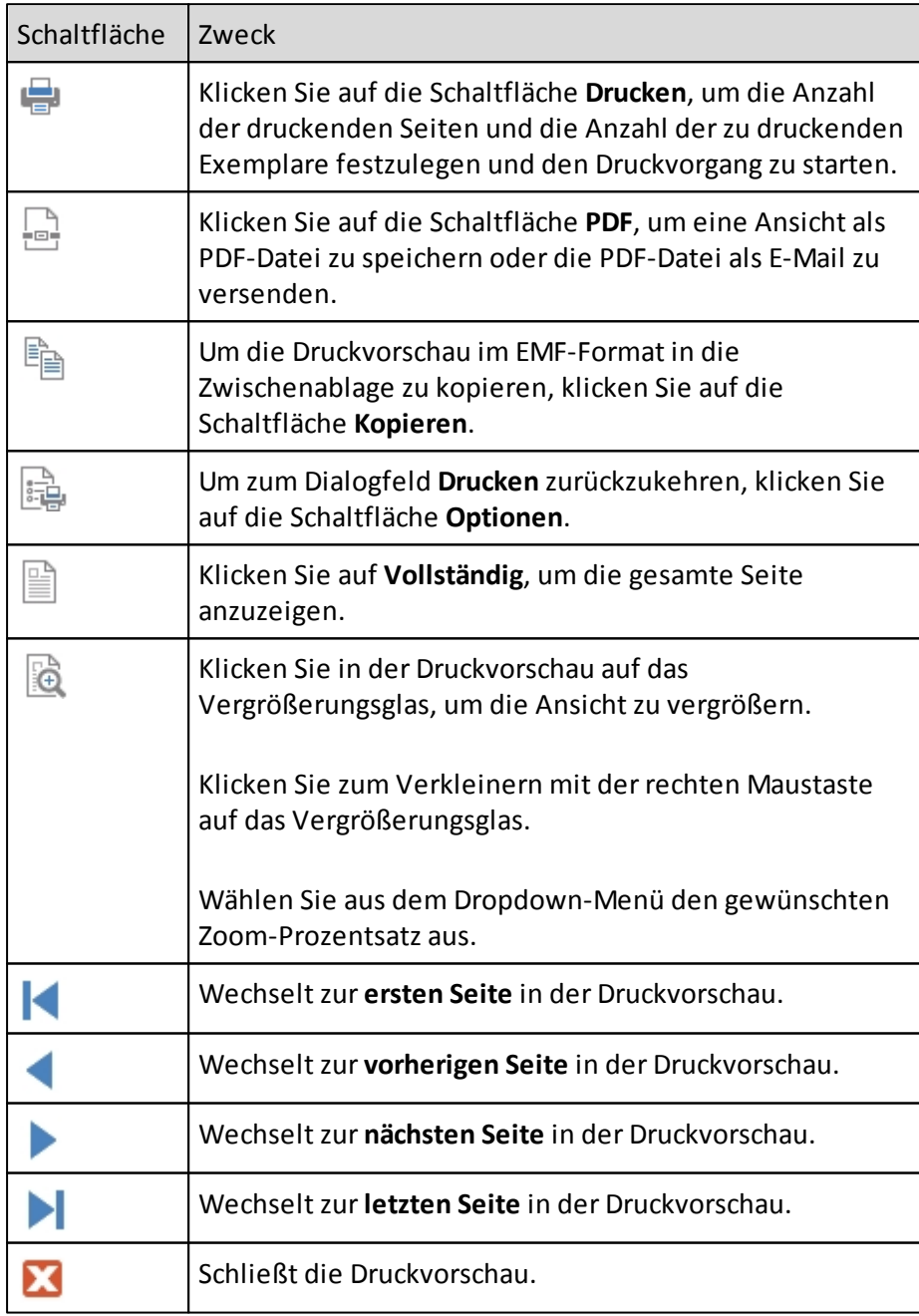

## **Verwenden des "Druck Optionen" Dialogs**

Der "Druck Optionen" Dialog enthält drei Bereiche. Jeder Bereich beinhaltet eine Reihe von Einstellungen, mit denen Sie festlegen, wie eine Ansicht gedruckt werden soll.

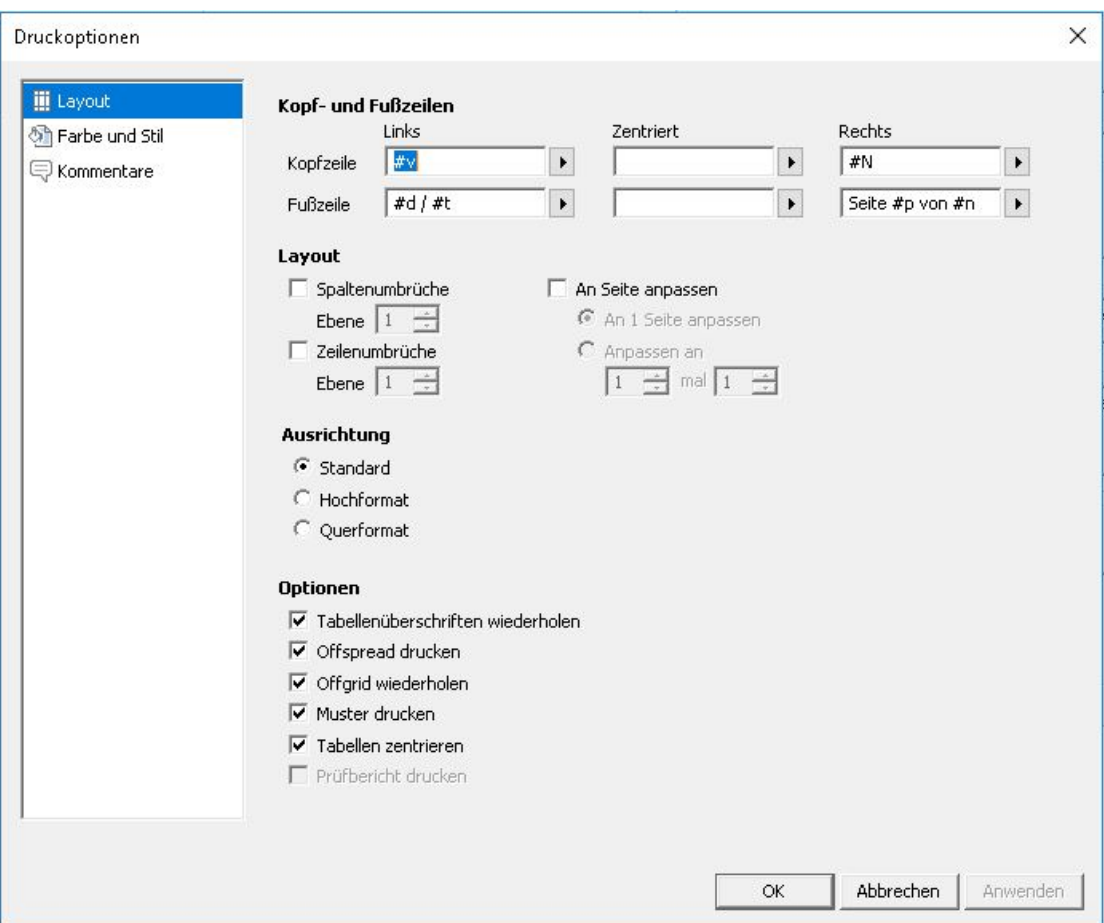

# **Definieren von Kopf- und Fußzeilen**

In diesem Abschnitt ist beschrieben, wie Sie Kopf- und Fußzeilen definieren.

Sie können Codes zur Generierung variabler Daten, wie beispielsweise des Dokumentnamens und der Seitennummerierung, einfügen.

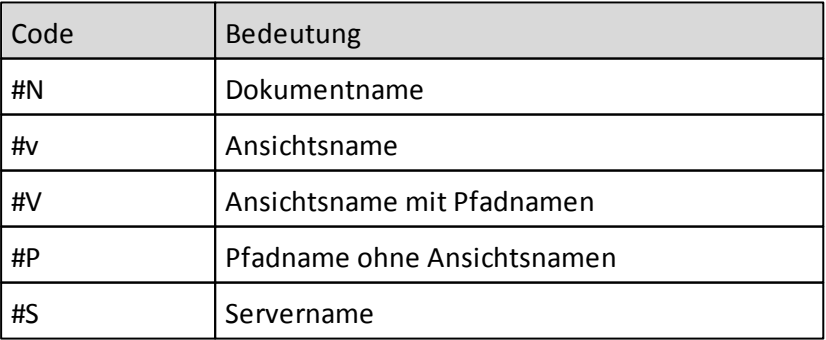

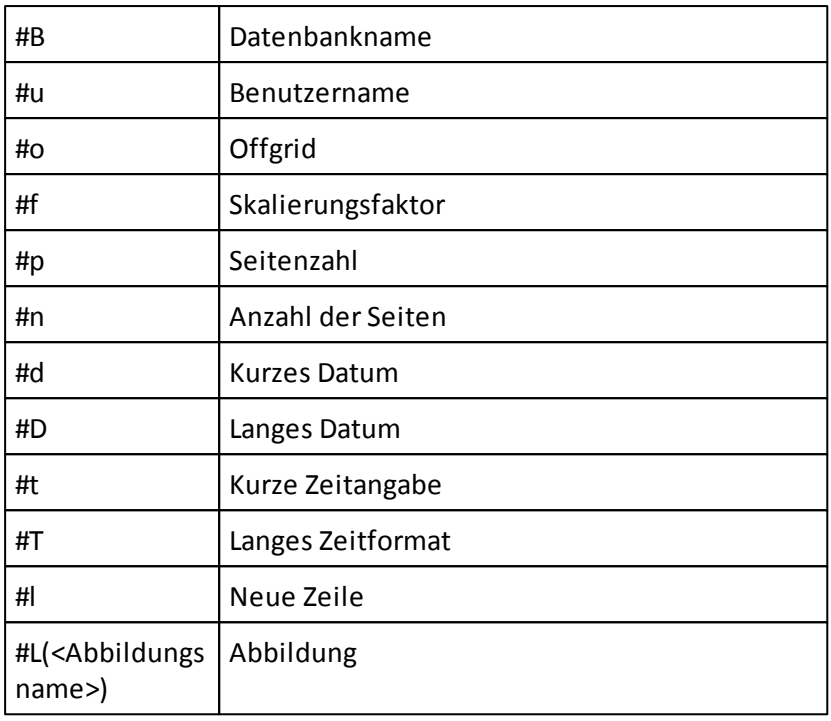

**Beispiel:** Firma #l Trander wird folgendermaßen gedruckt:

Firma

**Trander** 

Bei Verwendung des Codes "#o" können diese zusätzlichen Codes gedruckt werden:

- #o(n) = nur die Offgrid-Elemente der "n"-ten Offgrid-Dimension werden gedruckt, wobei "n" eine Zahl ist.
- #o(Name) = nur das Offgrid-Element der Dimension Name wird gedruckt, wobei Name dem Namen der Dimension entspricht.
- #o(Time Series) = das Offgrid-Element für Dynamic-Time-Series wird gedruckt (nur Essbase).

Durch die Verwendung des Codes #L(<Abbildungsname>) kann der Abbildungsname aus dem Abbildungsverzeichnis des AL Servers in Klammern angegeben werden.

Die Höhe der Abbildung kann innerhalb der FORMAT Einstellungen unter **Stile > Gedruckte Schriftarten > Seitenkopfzeile > Zellenhöhe** gesetzt werden. Die Breite der Abbildung wird dem ursprünglichen Verhältnis zwischen Breite und Höhe entsprechend angepasst.

# **Seitenumbrüche auf Basis von Zeilen und Spalten festlegen**

Wenn sich in den Zeilen oder Spalten gestapelte Dimensionen befinden, kann die Tabelle gruppenweise gedruckt werden.

### **Vorgehensweise**

1. Um die Ebene festzulegen, an der Spaltenumbrüche im Druckjob vorgenommen werden sollen, geben Sie die gewünschte Ebene unter **Drucken >Optionen > Layout**

### **>Option Spaltenumbrüche - Ebene** ein.

Die verfügbaren Ebenen sind im Pulldown-Menü aufgelistet.

2. Wählen Sie "Ebene 1", um die erste Dimension zu verwenden, "Ebene 2" für die zweite Dimension usw.

**Beispiel:** Wenn Produkt ihre erste Dimension ist und Sie die Option Spaltenumbrüche - Ebene 1 auswählen, werden die Seiten gruppenweise aufgeteilt, wobei die am weitesten außen liegende Dimension maßgebend ist, d. h. jedes Produkt hat seine eigene Seite.

Führen Sie die gleichen Schritte durch, um die Zeilenumbrüche für den Druckvorgang mithilfe der Option "Zeilenumbrüche" unter **Drucken >Optionen > Layout** festzulegen.

**Anmerkung:** Wenn die Gruppen nicht auf eine Seite passen, können Sie die Option An Seite anpassen verwenden, um die einzelnen Gruppen auf die Größe einer Seite anzupassen.

## **Anpassen eines Druckjob an eine Seite**

Sie können erzwingen, dass Ihr Druckjob auf einer einzigen Seite ausgegeben wird.

Wenn auf der Anzeige eine Tabelle und ein Diagramm erscheinen und Sie die Option **An 1 Seite anpassen** auswählen, werden die Tabelle und das Diagramm auf eine Seite gedruckt.

# **Vorgehensweise**

1. Wählen Sie **Drucken >Optionen > Layout** aus und aktivieren Sie die Option An Seite anpassen.

Bei inaktiviertem Kontrollkästchen verwendet die Ansicht die benötigte Anzahl von Seiten.

2. Das Kontrollkästchen muss für jede Ansicht separat eingestellt werden. Wenn auf der Anzeige eine Tabelle und ein Diagramm erscheinen, werden diese standardmäßig auf separate Seiten gedruckt. Um zu erzwingen, dass Tabelle und Diagramm auf die gleiche Seite gedruckt werden, wählen Sie An Seite an passen.

# **Anpassen der Ausgabe an X mal Y Seiten**

Sie können die Anzahl der insgesamt zu verwendenden Seiten anpassen.

Hierzu verwenden Sie die Option **Anpassen an X mal Y**. Beim ersten eingegebenen Wert handelt es sich um die Breite (Anzahl der Seiten) der Druckausgabe. Der zweite Wert ist die Länge (Anzahl der Seiten) der Druckausgabe.

### **Vorgehensweise**

1. Wenn die Option Anpassen an X mal Y ausgewählt ist und zusätzlich Zeilen- oder Spalten-Umbrüche festgelegt wurden, werden zuerst die Zeilen- und Spalten-Umbrüche angewendet. Anschließend findet die Einstellung unter Anpassen an X
mal Y Berücksichtigung.

2. Beim Drucken einer Ansicht werden so wenig Seiten wie möglich gedruckt. Wenn Sie also beispielsweise "3mal 2" eingeben, die Tabelle jedoch auf eine Seite passt, besteht der Ausdruck lediglich aus einer Seite. Unabhängig von der Tabelle, ist der Ausdruck in diesem Fall maximal drei Seiten breit und zwei Seiten lang.

### **Anmerkung:**

- Sie müssen nicht in beide Felder einen Wert eingeben. Wenn Sie beispielsweise im ersten Feld "3" eingeben, umfasst der Bericht in der Breite maximal drei Seiten. Die Länge wird automatisch anhand der erforderlichen Seitenanzah berechnet.
- Die Option Anpassen an X mal Y kann nicht für Diagramme verwendet werden.

### **Drucken von Kommentaren**

Wenn die Ansicht, die Sie drucken möchten, Kommentare beinhaltet, können Sie diese drucken.

Weitere Informationen finden Sie unter [Kommentar](#page-187-0) [anlegen](#page-187-0).

Wenn Kommentare gedruckt werden, wird auch die Formatierung (Hintergrund und Schriftarten) gedruckt.

### **Ansichtskommentare drucken**

### **Vorgehensweise**

- 1. Klicken Sie auf **Drucken >Optionen > Kommentare > Ansichtskommentare drucken**.
- 2. Geben Sie an, wo die Kommentare gedruckt werden sollen:
	- **Vor Ansicht**
	- **Nach Ansicht**
	- **Auf derselben Seite**

Die Option **Auf derselben Seite** ist nur verfügbar, wenn das Kontrollkästchen **An Seite anpassen** aktiviert ist, oder wenn die Option **Anpassen an** auf 1 mal 1 gesetzt wurde.

### **Zellkommentare drucken**

### **Vorgehensweise**

- 1. Klicken Sie auf **Drucken >Optionen > Kommentare > Zellkommentare drucken**.
- 2. Geben Sie an, wo die Kommentare gedruckt werden sollen:
	- **Vor Ansicht**
	- **Nach Ansicht**

Zu beachten ist hierbei, dass immer nur der zuletzt bearbeitete Kommentar eines Elements gedruckt wird.

# **Festlegen von Tabellenüberschriften, Offgrid, Hintergründen und Ausrichtung in Druckjobs**

Sie können in Ihrem Druckjob festlegen, wie Tabellen- und Offgrid-Überschriften angezeigt werden sollen.

## **Vorgehensweise**

- 1. Klicken Sie auf **Drucken >Optionen > Layout**.
- 2. Folgende Optionen können ausgewählt werden:
	- **Tabellenüberschriften wiederholen**

Standardmäßig werden die Zeilen- und Spaltenüberschriften auf allen Seiten einer gedruckten Ansicht wiederholt. Um diese zu vermeiden und die Spaltenund Zeilenüberschriften nur auf der ersten Seite anzuzeigen, inaktivieren Sie die Option Tabellenüberschriften wiederholen.

### **Offgrid wiederholen**

Standardmäßig werden die Offgrid-Elemente bei größeren Ansichten wiederholt.

Um dies zu vermeiden, inaktivieren Sie die Option Offgrid wiederholen.

**Muster drucken**

Standardmäßig wird der Tabellenhintergrund formatiert und gedruckt. Um die Tabelle ohne Hintergrundformatierung zu drucken, inaktivieren Sie diese Option.

### **Tabellen zentrieren**

Standardmäßig wird die Tabelle beim Drucken zentriert. Um die Tabelle linksbündig auszurichten, inaktivieren Sie diese Option.

# **Anzeigen von Farben**

Sie können den Farbton für Druckjobs auswählen.

# **Vorgehensweise**

- 1. Klicken Sie auf **Drucken >Optionen > Farbe und Stil > Farbeinstellungen**.
- 2. Folgende Optionen können ausgewählt werden:
	- **Farbe**
	- **Graustufen**
	- **•** Schwarzweiß

# **Festlegen der Ausrichtung**

Standardmäßig werden alle Ansichten im Hochformat gedruckt.

Um die Standardausrichtung für alle Ansichten zu ändern, wählen Sie im Menü "Drucken" die Option Querformat.

### **Vorgehensweise**

1. Um die Ausrichtung für eine bestimmte Ansicht zu ändern, öffnen Sie die Ansicht und wählen Sie unter Druckbereich > Ansichten die Einstellung Diese Ansicht.

- 2. Klicken Sie auf Optionen und wählen Sie die Ausrichtung für die Ansicht:
	- **Standard**

Verwendet die Einstellung aus dem Menü "Drucken". Ist die Option "Querformat" ausgewählt, wird diese Ansicht im Querformat gedruckt. Andernfalls wird die Ansicht im Hochformat gedruckt.

**Hochformat**

Diese Ansicht wird im Hochformat gedruckt.

**Querformat**

Diese Ansicht wird im Querformat gedruckt.

### **Drucken der gleichen Ansicht für mehrere Elemente**

Sie können die gleiche Ansicht für mehrere Offgrid-Elemente drucken.

### **Vorgehensweise**

- 1. Klicken Sie auf die Schaltfläche **Drucken**.
- 2. Wählen Sie für die Option **Elementsbereich** die Einstellung **Wie im Druckbereich festgelegt**.

Standardmäßig entsprechen die ausgewählten Elemente der Offgrid-Auswahl. Das bedeutet, dass sich die Druckbereichsauswahl ändert, wenn ein Element in der Offgrid-Auswahl geändert wird.

3. Klicken Sie zum Auswählen der Elemente auf **Druckbereich**.

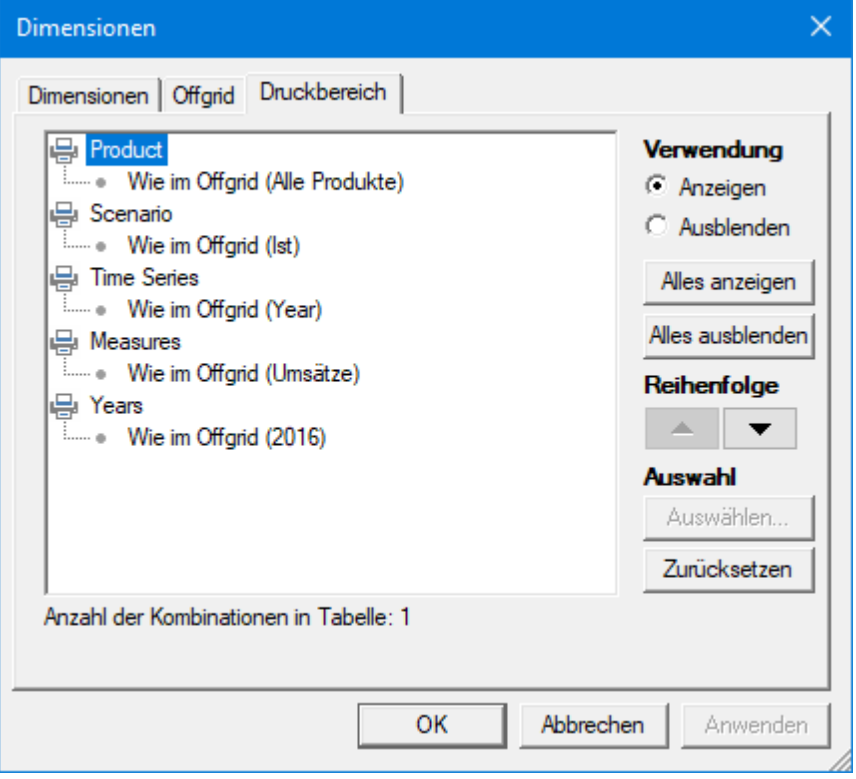

Definieren Sie mithilfe der Option, welche Dimensionen verwendet und wie sie gedruckt werden sollen.

Klicken Sie zum Anzeigen aller Dimensionen auf Alles anzeigen.

- Um eine Dimension zu drucken, wählen Sie diese aus und klicken Sie auf Anzeigen.
- Um eine Dimension vom Druckvorgang auszuschließen, wählen Sie diese aus und klicken Sie auf Ausblenden. Die Member versteckter Dimensionen die hier ausgewählt sind, werden im Inhaltsverzeichnis nicht angezeigt.
- Um die Reihenfolge festzulegen, in der die Dimensionen gedruckt werden sollen, ordnen Sie die Dimensionen mittels der Schaltfläche mit dem Aufwärtspfeil oder dem Abwärtspfeil  $\Box$  von oben (wird zuerst gedruckt) nach unten (wird zuletzt gedruckt) an.
- Um in der Offgrid-Auswahl mehrere Elemente als ausgewählt zu markieren, klicken Sie auf das jeweilige Element und wählen Sie Auswählen.
- Verwenden Sie die Schaltfläche Zurücksetzen, um den Druckbereich auf die ausgewählten Elemente in den Offgrid-Dimensionen zurücksetzen.
- Klicken Sie zum Sortieren der Elemente auf die Registerkarte Reihenfolge. Weitere Informationen hierzu finden Sie unter "Sortieren der Reihenfolge von Elementen".

Die Anzahl der Kombinationen aus Elementen des Druckbereichs wird am unteren Rand des Dialogfelds Dimensionen angezeigt.

Um ein Dokument mit mehreren Seiten pro Ansicht zu drucken, wählen Sie für jede Ansicht die Option **Druckbereich > Wie im Druckbereich festgelegt** und legen Sie die individuellen Druckoptionen fest. In der Seitenvorschau wird angezeigt, dass die Ansicht mit mehreren Seiten gedruckt wird.

# **Seitennummerierung in breiten Ansichten**

Wenn eine Ansicht breiter ist als eine Seite, wird die Seitennummerierung entsprechend angepasst.

Angenommen, Ihre Ansicht ist sechs Seiten breit und vier Seiten lang. In diesem Fall beginnt die Nummerierung auf der linken oberen Seite und wird dann in horizontaler und anschließend vertikaler Richtung bis zur letzten Seite fortgesetzt.

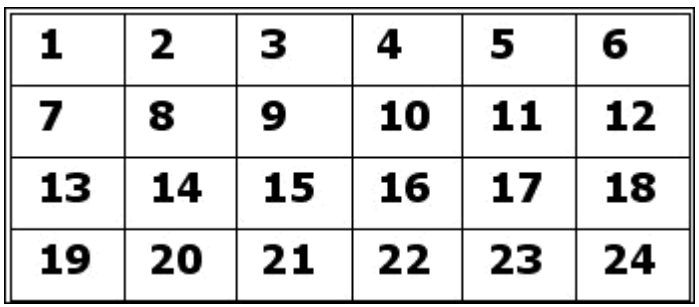

# **Drucken eines Prüfberichts**

Wenn ein Prüfbericht für Ihre Ansicht vorhanden ist, können Sie diesen drucken. Weitere Informationen hierzu finden Sie unter *"Aktivieren von Prüfberichten"*.

### **Vorgehensweise**

1. Klicken Sie auf die **Drucken >Optionen > Layout > Prüfbericht** drucken.

#### **Verwenden von Druckbereichen mit DynaSelect**

Sie können das DynaSelect-Feature zur Automatisierung von Aufgaben in Kombination mit den Druckoptionen verwenden, um Ansichten automatisch für die Druckausgabe vorzubereiten.

Wenn die Druckoption **Wie im Druckbereich festgelegt** ausgewählt ist, wird DynaSelect auf alle ausgewählten Elemente angewendet.

### **Kommentare**

Die Kommentarfunktion bietet die Möglichkeit Text, Bilder oder Dateien zu einer Ansicht bzw. zu einer einzelnen Zelle zu hinterlegen. Die Verfügbarkeit einiger Optionen bzw. die generelle Verfügbarkeit der Kommentarfunktion können durch Berechtigungs- und Sicherheitseinstellungen variieren.

**Anmerkung:** Kommentare auf berechnete Elemente oder Attributdimensionen sind nicht möglich.

### **Kommentarfenster**

Das Kommentarfenster wird eingeblendet indem eine der vier möglichen Positionen im Reiter **Bereich Position** ausgewählt wird. Zur Auswahl stehen folgende Optionen:

- Links
- Recht
- Oben
- Unten

Wird die die entsprechende Selektion nochmals angeklickt, dann wird das Kommentarfenster wieder ausgeblendet. Beim Speichern der Ansicht werden auch die Einstellungen des Kommentarfensters gespeichert. Dies betrifft sowohl die Position als auch den Zustand (ein- oder ausgeblendet) des Fensters.

### **Anzeige der Kommentare**

Die Kommentare werden aufsteigend nach Ihrem Erstellungsdatum sortiert angezeigt. Zusätzlich zum Datum ist noch der Benutzername des letzten Bearbeiters gespeichert. Die Inhalte der Kommentare werden bis zu einer bestimmten Länge immer komplett angezeigt. Bei Überschreitung dieser Länge wird der restliche Inhalt automatisch ausgeblendet, welcher aber über die dann verfügbare Option **Mehr anzeigen** unterhalb des Kommentars wieder eingeblendet werden kann.

#### **Registerkarte Kommentare**

Unter der Registerkarte **Kommentare**, sind je nach gewähltem Kontext die Ansicht- bzw. Zellkommentare aufgelistet. Ist als Kontext **Zelle** ausgewählt, werden immer nur die Kommentare für die aktuell selektierte Zelle angezeigt.

### **Registerkarte Nachkommen**

Die Registerkarte **Nachkommen** ist ausschließlich vorhanden, wenn als Kontext Zelle ausgewählt wurde. Unter diesem Reiter sind die Kommentare aller Nachkommen der aktuellen Zelle aufgeführt. Zu beachten ist hierbei, dass immer nur der zuletzt bearbeitete Kommentar eines Elements angezeigt wird.

## **Kommentareditor**

Der Kommentareditor besteht aus einer Werkzeugleiste und einem Textfenster. Die Werkzeugleiste umfasst folgende Funktionen, die in Form von Schaltflächen und Dropdown-Menüs zur Verfügung stehen.

### **Werkzeugleiste**

• Speichern

Kommentar wird gespeichert und Kommentareditor wird geschlossen.

- Schriftart / Schriftgröße
- Fett / Kursiv / Unterstrichen
- Textfarbe / Texthintergrund
- Textausrichtung
- Format löschen

Mit dieser Funktion können sämtliche Formatierungen eines markierten Textes entfernt werden.

• Textformatvorlagen

Mit den Textformatvorlagen können vordefinierten Formate (z. B. Überschrift, nummerierte Liste, Aufzählung etc.) auf den aktuell markierten Text angewendet werden.

• Kommentare zusammenführen

Es werden mit dieser Funktion die Nachkommen einer auszuwählenden Dimension zu einem neuen Kommentar unter dem aktuellen Zellkontext zusammengefasst. Die einzelnen ursprünglichen Kommentare bleiben dabei erhalten. Zu beachten ist hierbei, dass bei den Nachkommen immer nur der zuletzt bearbeitete Kommentar eines Elements angezeigt wird.

Dateianhänge

Öffnet einen Dateiauswahldialog und ermöglicht das Anhängen einer oder mehrerer Dateien zu einem Kommentar. Hierbei ist darauf zu achten, dass die im System eingestellte Maximalgröße der Dateien nicht überschritten wird bzw. nur erlaubte Dateitypen ausgewählt werden. Bei einem Verstoß werden entsprechende Warnhinweise angezeigt und die Speicherfunktion des Kommentars gesperrt, bis eine Korrektur der Auswahl erfolgt.

# **Textfenster**

Im Textfenster können Texte erstellt und bearbeitet werden. Die Textlänge kann durch Systemeinstellungen auf eine bestimmte Anzahl von Zeichen begrenzt werden. Wird diese Länge überschritten, dann ist ein Speichern des Kommentars nicht möglich und es wird die aktuelle Anzahl der Zeichen, sowie die mögliche maximale Anzahl, unten im

Textfenster eingeblendet. Sobald die Zeichenzahl unter die Maximalzahl verringert wurde ist ein Speichern des Kommentars wieder möglich. Neben der Eingabe von Texten ist auch das Hinzufügen von Texten sowie Bildern aus der Zwischenablage möglich. Die Bilder werden in diesem Fall direkt in den Kommentar und nicht als Dateianhang eingefügt.

### **Kontext**

Es besteht die Möglichkeit, Kommentare für folgende Kontexte einzublenden:

- Zelle
- Ansicht

### **Tabellenkommentar**

### **Tabellenkommentare hinzufügen**

Die Tabellenkommentare bieten die Möglichkeit, den neuesten Kommentar eines Members in einer zusätzlichen Tabellenspalte bzw. -zeile anzuzeigen.

### **Vorgehensweise**

- 1. Klicken Sie auf **Tabellenkommentar hinzufügen**.
- 2. Klicken Sie auf den entsprechende Spalten- bzw. Zeilenkopf.

Es wird eine neue Kommentarspalte bzw. -zeile in die Tabelle eingefügt.

# **Tabellenkommentare entfernen**

Vorhandene Tabellenkommentare können auch wieder entfernt werden. Das Entfernen bezieht sich jedoch ausschließlich auf die entsprechende Spalte bzw. Zeile in der Tabelle. Die Kommentare selbst werden nicht gelöscht.

### **Vorgehensweise**

- 1. Klicken Sie auf **Tabellenkommentar entfernen**.
- 2. Klicken Sie auf den entsprechenden Spalten- bzw. Zeilenkopf des Tabellenkommentars.

Die Kommentarspalte bzw. -zeile wird aus der Tabelle entfernt.

# **Anzeigelogik der Tabellenkommentare**

In den Kommentarspalten bzw. -zeilen wird immer nur der Text des zuletzt bearbeiteten Kommentars des jeweiligen Elements angezeigt. Eventuelle Formatierungen, Bilder oder Dateianhänge werden nicht in die Tabellenkommentaren übernommen. Der entsprechende Kommentar wird so lange angezeigt bis

- ein neuer Kommentar angelegt wird.
- der angezeigte Kommentar bearbeitet wird.
- der angezeigte Kommentar gelöscht wird.

**Anmerkung:** Eine Ausnahme dieser Anzeigelogik tritt dann ein, wenn der aktuelleste Kommentar keinen Text enthält (z. B. Kommentar enthält nur ein Bild). In diesem Fall wird der nächste Kommentar in der Rangfolge angezeigt, der zumindest ein Textzeichen enthält. Gibt es keinen Kommentar mit Text, dann bleibt auch das Kommentarfeld leer.

### **Einstellungen**

### **Hervorheben**

Durch die Aktivierung dieser Option werden Zellen mit einem Kommentar bzw. Zellen deren Nachkommen einen Kommentar enthalten, wie folgt hervorgehoben:

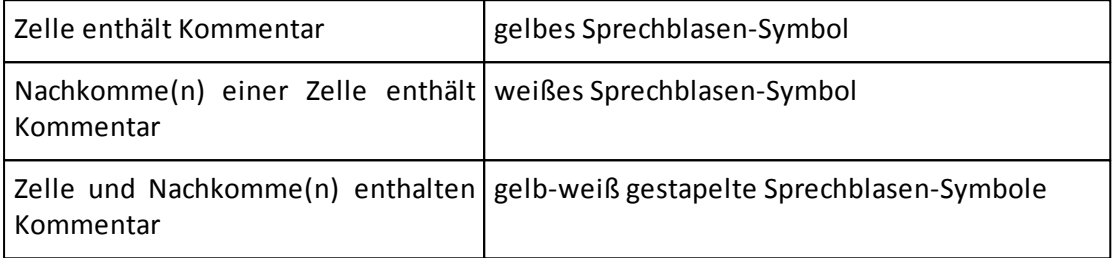

### **Vollständiges Datum und Uhrzeit**

Ist diese Option aktiviert, dann wird für einen Kommentar das absolute Datum mit Uhrzeit angezeigt (z. B. "18.09.2016 13:37"). Im anderen Fall wird die Zeitspanne seit der letzten Bearbeitung des Kommentars angezeigt (z. B. "gerade eben" oder "vor 5 Minuten")

### **Kontext anzeigen**

Durch die Aktivierung dieser Option kann der Kontext der aktuell selektierten Zelle bzw. der Ansicht innerhalb des Kommentarfensters eingeblendet werden.

#### **Hinweise für geänderte Werte**

Bei der Speicherung eines Zellkommentars wird auch der aktuelle Wert der Zelle gespeichert. Wenn sich der Wert der Zelle ändert und die Option **Hinweis für geänderte Werte** aktiviert wird, dann erscheint im Kommentarfenster ein Hinweis, dass sich der Wert seit dem letzten Speichern des Kommentars geändert hat. Gleichzeitig wird auch der ursprüngliche Wert der Zelle angezeigt.

#### <span id="page-187-0"></span>**Kommentar anlegen**

#### **Vorgehensweise**

- 1. Blenden Sie das Kommentarfenster ein durch Auswahl einer Option in der Sektion **Bereich Position**.
- 2. Klicken Sie in die Textbox **Neuer Kommentar ...**
	- Kommentareditor öffnet sich.
- 3. Verfassen Sie einen Kommentar.
- 4. Klicken Sie auf **Speichern**.

Der Kommentar wird gespeichert und oben in der Liste angezeigt.

### **Einen Ansichten Kommentar anlegen**

Mit einem Ansichten Kommentar ist es möglich eine spezifische Beschreibung für eine Ansicht zu hinterlegen.

### **Vorgehensweise**

- 1. Aktivieren Sie das Kommentar Panel indem Sie auf den **KOMMENTARE** Reiter im Ribbon klicken.
- 2. Im Bereich **Kontext** klicken Sie auf die Schaltfläche **Ansicht**. Der Kommentar Editor öffnet sich.
- 3. Verfassen Sie einen Kommentar.
- 4. Klicken Sie auf den **Kommentar Speichern** Knopf. Der Kommentar wird gespeichert und oben in der Kommentarliste angezeigt.

### **Kommentar bearbeiten**

### **Vorgehensweise**

- 1. Blenden Sie das Kommentarfenster ein durch Auswahl einer Option in der Sektion **Bereich Position**.
- 2. Klicken Sie auf den **Pfeil** oben rechts im zu bearbeitenden Kommentar.
- 3. In dem sich öffnenden Menü wählen sie **Bearbeiten**. Kommentareditor öffnet sich.
- 4. Führen Sie die Änderungen durch.
- 5. Klicken Sie auf **Speichern**.

Der Kommentar wird gespeichert und oben in der Liste angezeigt

# **Kommentar löschen**

# **Vorgehensweise**

- 1. Blenden Sie das Kommentarfenster ein durch Auswahl einer Option in der Sektion **Bereich Position**.
- 2. Klicken Sie auf den **Pfeil** oben rechts im zu bearbeitenden Kommentar.
- 3. In dem sich öffnenden Menü wählen sie **Löschen**. Sicherheitsabfrage erscheint ob Sie den Kommentar wirklich löschen möchten.
- 4. Klicken Sie auf **Ja**. Der Kommentar wird gelöscht.

# **5. Verwendung von Performance Analytics Anywhere**

Der AL Anywhere Client enthält noch eingeschränkte Funktionalität, die Schritt für Schritt ausgebaut wird.

Er ist auf unterschiedlichen Plattformen und Geräten (Desktops, Laptops, Tablets, Smartphones) einsatzfähig.

Zum Aufruf des AL Anywhere Clients rufen Sie bitte die folgende URL in einem unterstützen Webbrowser auf:

**Beispiel**: <https://<SERVERNAME>/EVAnywhere>

# **Geräte und Bildschirmgrößen**

Der Client wurde so gestaltet, dass er auf unterschiedlichen Geräten und Bildschirmgrößen einsetzbar ist. Abhängig von der Bildschirmgröße wird die Darstellung sich leicht unterscheiden um eine optimale Nutzung des verfügbaren Platzes zu erreichen.

### **Beispiele:**

- Auf Smartphones sind Tabs zum Beispiel als Dropdown Menü abgebildet, während sie auf einem Desktop Gerät immer sichtbar sind.
- Das Menü in der Backstage ist immer sichtbar, wenn genügend Platz verfügbar ist, auf kleinen Geräten ist es versteckt und muss über den Menü Button aufgeklappt werden.
- Auf kleinen Geräten werden im Menü Icons statt Text angezeigt

# **Zum Startbildschirm hinzufügen**

Bei der Benutzung von Tablets und Smartphones wird empfohlen AL Anywhere zum Startbildschirm hinzuzufügen.

So erhalten Sie eine verbesserte Darstellung, die einer nativen App entspricht.

# **Gesten und Eingaben**

AL Anywhere unterstützt verschiedene Touch-Gesten. Die folgende Tabelle gibt einen Überblick über die Eingabemöglichkeiten für Desktop, Tablet und Smartphones.

**Anmerkung:** Auf Windows-basierten Touch-Geräten, optimiert das Einschalten des Tablet Mode das Verhalten der Software.

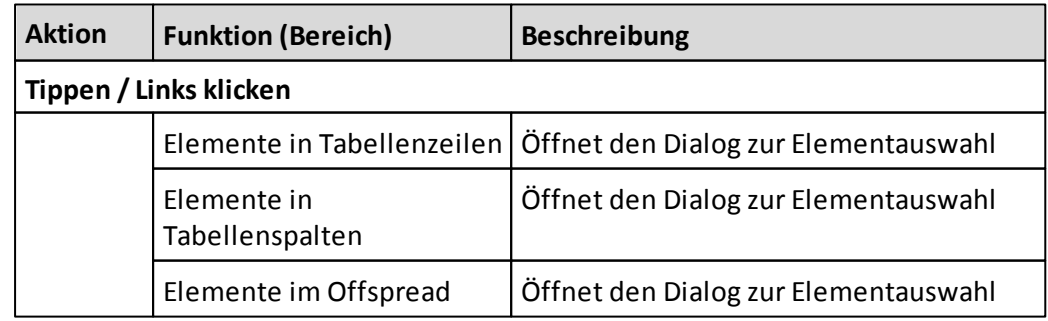

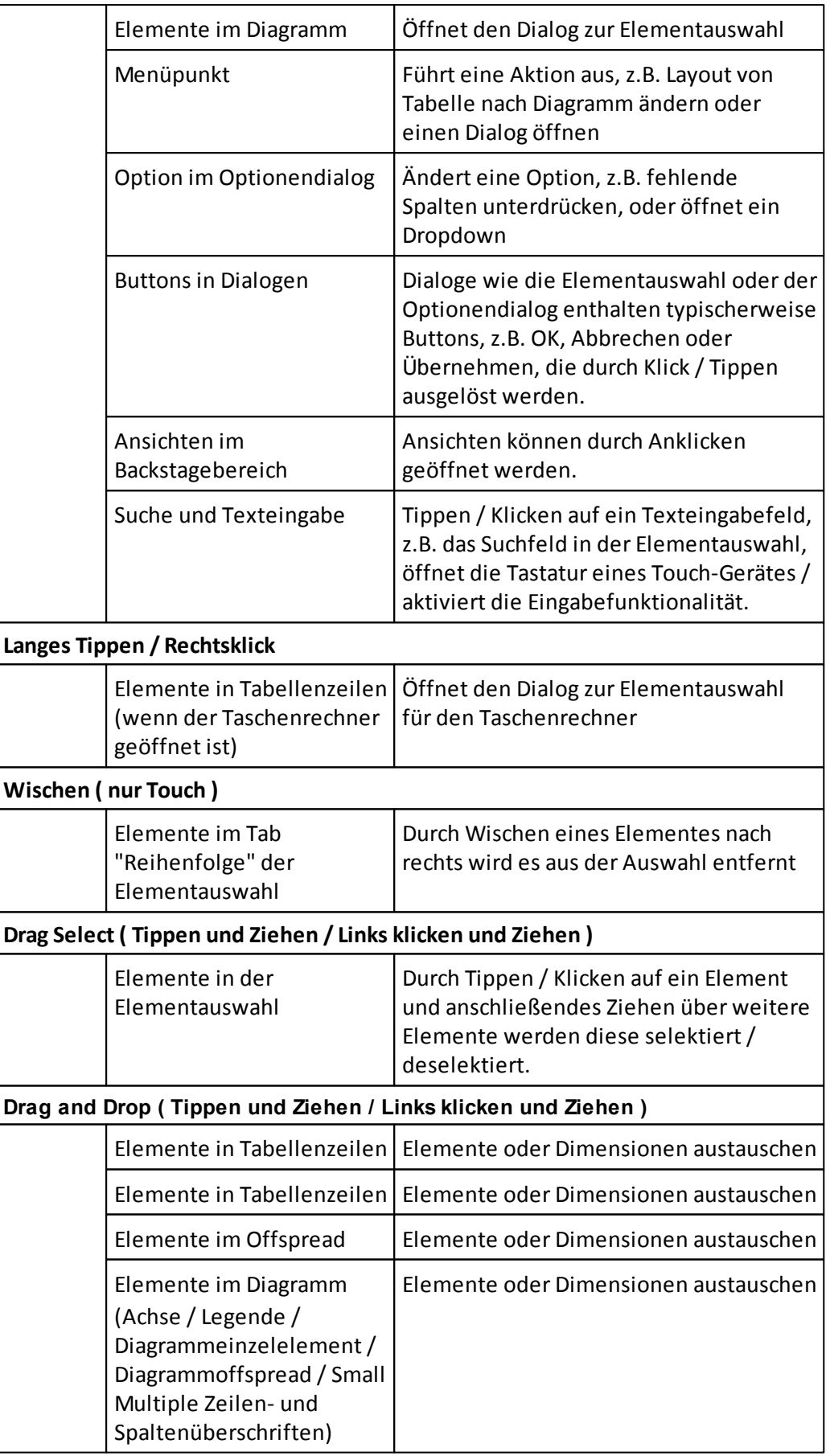

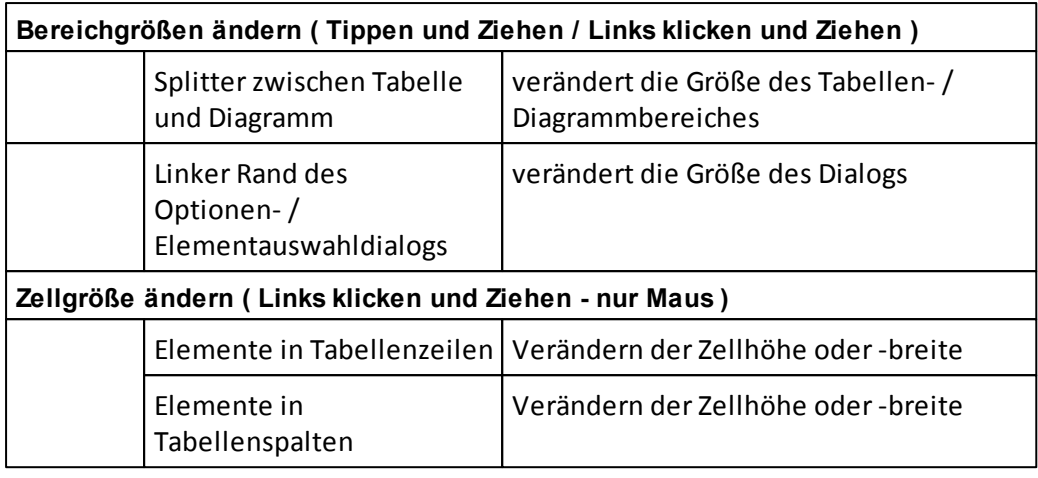

# **Ansichten**

Alle Elementauswahlen und Optionen werden in einer sogenannten "Ansicht" gespeichert.

# **Ansichten öffnen**

Um eine Ansicht zu öffnen, navigieren Sie in der Backstage zu dieser Ansicht und wählen sie durch Klicken oder Tippen aus.

Die folgenden Speicherorte für Ansichten werden unterstützt:

**Zuletzt geöffnet**

Enthält eine Liste derzuletzt geöffneten Ansichten

**Gemeinsame Ansichten**

Enthält alle Ansichten des gemeinsamen Speicherbereiches (Zugriff durch verschiedene Nutzer)

**Meine Ansichten**

Enthält alle Ansichten des eigenen Speicherbereiches (Zugriff nur durch jeweils eingeloggten Nutzer)

**Anmerkung:** Lokale Ansichten werden in EV Anywhere nicht unterstützt.

### **Ansichten suchen**

In den Bereichen **Meine Ansichten** und **Gemeinsame Ansichten** bieten eine Suche an. Die Suche ist case insensitive und durchsucht jeweils den aktuell ausgewählten Ordner und alle Unterordner. Alle Elemente, die den im Suchfeld eingegebenen Text enthalten, werden in der Ergebnisliste angezeigt.

# **Ansichten speichern**

Es gibt zwei Möglichkeiten eine Ansicht zu speichern:

**•** Speichern

Wenn Sie berechtigt sind eine Ansicht zu speichern, können Sie den Menüpunkt "Speichern" im Backstage Menü benutzen.

### **Speichern unter**

Wenn Sie die generelle Berechtigung haben eine Ansicht unter anderem Namen zu speichern (auch wenn es Ihnen nicht erlaubt ist, das Original zu verändern), bietet Ihnen die Backstage den Menüpunkt "Speichern unter" an. In diesem Menü können Sie einen Ordner und einen Namen für die neue Kopie der Ansicht angeben. (Angezeigt werden Ihnen nur die Ordner, für die Sie Speicherberechtigungen haben.)

### **Ansichten schließen**

Wenn Sie eine einzelne Ansicht schließen möchten, so können Sie dies für die aktuell angezeigt Ansicht tun, indem Sie auf das X neben dem Namen der View in den View Tabs klicken / tippen.

Wenn Sie alle offenen Ansichten schließen möchten, so können Sie den Menüpunkt "alle schließen" in der Backstage verwenden.

Bei beiden Optionen erscheint eine Rückfrage, falls die View nicht nicht gespeicherte Änderungen enthalten sollte.

# **Menü**

Die Menüleiste am oberen Bildschirmrand ist in die folgenden Bereiche aufgeteilt:

**Navigation**

Enthält Funktionalität zur Navigation in der Ansicht

**Layout**

Enthält Funktionalität um das Layout der Ansicht zu ändern

**Diagramm**

Enthält Funktionalität um das Aussehen von Diagrammen zu ändern

**Format**

Enthält Funktionalität um die Formatierung zu ändern

**Schnellmenü**

Icons für den Schnellzugriff: Rückgängig, Wiederholen, Ansicht neu laden, Vollbildmodus

### **Navigation**

Dieses Menü enthält Funktionalität zur Navigation in der Ansicht.

Die folgenden Menüpunkte sind aktuell verfügbar:

- **Zeilen unterdrücken** Unterdrückt alle fehlenden Zeilen
- **Spalten unterdrücken** Unterdrückt alle fehlenden Spalten
- **Optionen** Öffnet den Optionendialog für Navigation

### **Element**

Dieses Menü enthält Funktionalität zur Bearbeitung von Elementen.

Die folgenden Menüpunkte sind aktuell verfügbar:

- **Rechner**
	- Für mehr Information siehe [Rechner](#page-196-0)

### **Layout**

Dieses Menü enthält Funktionalität um das Layout der Ansicht zu ändern.

Die folgenden Menüpunkte sind aktuell verfügbar:

- **Tabelle** Zeigt nur die Tabelle
- **Diagramm** Zeigt nur das Diagramm
- **Both**

Zeigt die Tabelle und das Diagramm nebeneinander

- **Titel** Blendet den Titel ein oder aus
- **Offspread** Blendet die Offspread Elemente ein oder aus
- **Optionen** Öffnet den Optionendialog für Layout

### **Diagramm**

Dieses Menü enthält Funktionalität um das Aussehen des Diagramms zu ändern.

Die folgenden Menüpunkte sind aktuell verfügbar:

- **Diagrammtyp** Öffnet ein Dropdown zur Auswahl des Diagrammtyps
- **Werte anzeigen** Blendet die Werte im Diagramm ein oder aus
- **Legende**

Blendet die Legende ein oder aus

# **Spalten verbinden**

Aktiviert oder deaktiviert die "Spalten verbinden" Funktionalität

- **Zeilen verbinden** Aktiviert oder deaktiviert die "Zeilen verbinden" Funktionalität
- **Small Multiple** Aktiviert oder deaktiviert die "Small Multiple" Funktionalität
- **Farbe**

Öffnet ein Dropdown zur Auswahl der Farbpalette

### **Optionen**

Öffnet den Optionendialog für Diagramm

### **Format**

Dieses Menü enthält Funktionalität um Formate der Ansicht zu ändern.

Die folgenden Menüpunkte sind aktuell verfügbar:

- **Dezimalstellen** Legt die Anzahl der Dezimalstellen für Zahlenwerte fest
- **Daten in 1000ern anzeigen** Setzt den Skalierungsfaktor auf 0,001 um Daten in 1000ern anzuzeigen
- **Elemente einrücken** Rückt die Überschriften der Zeilen mit dem konfigurierten Wert ein
- **Symbole anzeigen** Zeigt Symbole in den Kopfzeilen an
- **Optionen** Öffnet den Optionendialog für Format

# **Schnellmenü**

Das Schnellmenü enthält Icons für den Schnellzugriff häufig verwendeter Aktionen .

Das Schnellmenü enthält die folgenden Aktionen:

- **Rückgängig** Macht die zuletzt ausgeführte Aktion rückgängig
- **Wiederholen**

Wiederholt die zuletzt rückgängig gemachte Aktion

**Ansicht neu laden**

Lädt die gespeicherte Version der Ansicht

**Vollbild**

Zeigt die aktuelle Ansicht im Vollbildmodus an, was besonders auf kleinen Geräten hilfreich sein kann.

Um zurückzukehren, klicken / tippen Sie erneut auf das Icon.

# **Elemente**

Innerhalb einer Ansicht können Elemente einer Dimension auf einfache Art hinzugefügt, entfernt oder verschoben werden.

# **Auswahl**

Zum Öffnen des Dialoges zur Elementauswahl klicken oder tippen Sie auf ein in der Ansicht angezeigtes Element. Der Dialog öffnet sich dann für die zugehörige Dimension dieses Elementes (z.B. "Produkt").

Um ein Element hinzuzufügen, klicken oder tippen Sie auf dieses Element. Das Element wird dann farbig hervorgehoben, was bedeutet, dass es in der Ansicht angezeigt wird.

Um ein Element zu entfernen, klicken oder tippen Sie auf ein Element, das bereits ausgewählt (farbig hervorgehoben) ist. Dadurch erlischt die farbige Hervorhebung des Elementes. Es wird in der Ansicht nicht mehr angezeigt.

Sie können Elemente auch durch Ziehen des Fingers oder der Maus selektieren. Das ist besonders nützlich um mehrere Elemente schnell hinzuzufügen oder zu entfernen (z.B. 3 Monate eines Quartals).

Der Tab "Auswahl" des Dialogs enthält außerdem die folgenden Buttons zur schnelleren Selektion:

**Unterste von \***

Selektiert alle untersten Elemente des ausgewählten Elements.

**Alle untersten \***

Selektiert alle Elemente der untersten Ebene.

- **Alles auswählen** Selektiert alle Elemente.
- **Auswahl aufheben**

Entfernt alle Elemente aus der Selektion.

**Alle erweitern**

Erweitert alle Elemente (zeigt den vollständigen Elementbaum an).

**Alles ausblenden**

Klappt den Elementbaum zu (zeigt nur noch das oberste Element an).

Um die Änderungen an der Elementauswahl zu übernehmen, nutzen Sie den **OK** Button. Um die Änderungen an der Elementauswahl zu übernehmen und den Dialog weiterhin geöffnet zu lassen, nutzen Sie den **Übernehmen** Button.

Mit dem **Abbrechen** Button können Sie Ihre Änderungen verwerfen.

*\* Diese Buttons sind additiv - die Aktionen fügen der bereits bestehenden Selektion weitere Elemente hinzu und überschreiben sie nicht.*

## **Suche**

Es ist möglich nach Elementen innerhalb des Elementbaumes zu suchen. Dafür geben Sie einen Text in das Suchfeld am oberen Rand des Baumes ein und klicken Enter. Sie können nun Elemente des Suchergebnis selektieren oder deselektieren.

Auf das Suchergebnis können auch die Buttons **Alles auswählen** oder **Auswahl aufheben** angewandt werden, die sich in diesem Fall additiv verhalten.

#### **Reihenfolge**

Im Tab "Reihenfolge" kann die Reihenfolge der Elemente verändert werden. Hierfür wählen Sie eines oder mehrere Elemente aus und nutzen Sie die Buttons **Nach oben** oder **Nach unten**.

**Auswählen** behält nur die aktuell ausgewählten (farbig hervorgehobenen) Elemente in der Selektion

**Entfernen** entfernt die aktuell ausgewählten Elemente in der Selektion.

### **Diagramm**

Es ist möglich Elemente in der Tabelle anzuzeigen, aber nicht im Diagramm. Das ist z.B. nützlich, wenn die Tabelle einen Jahresgesamtwert enthält, das Diagramm jedoch den Trend Over Time darstellen soll.

Wenn Sie auf ein Element im Diagramm klicken / tippen, öffnet sich der Dialog zur Elementauswahl mit einem zusätzlichen Tab "Diagramm". Nur die Elemente, die in diesem Tab farbig hervorgehoben sind, werden auch im Diagramm angezeigt.

# <span id="page-196-0"></span>**Taschenrechner**

Der Taschenrechner befindet sich im Ribbon unter "ELEMENT". Ein Klick auf "Rechner" öffnet das Panel mit zwei Registerkarten.

Hinweis: Um den Rechner anzuzeigen muss für den Anywhere Client mindestens eine Auflösung von 700x700 virtuellen Pixeln zur Verfügung stehen.

### **Rechner**

In diesem Tab können neue Berechnungen angelegt oder bestehende editiert werden

#### **Liste**

In diesem Tab können Berechnungen ausgewählt werden oder deren Reihenfolge verändert werden

### **Das Rechner Panel**

**Name**

Ermöglicht das Eingeben oder editieren des Namens der Berechung.

**Formel Editor**

Erlaubt die Eingabe von Formeln bestehend aus Zahlen, Symbolen, Funktionen oder Elementen

**Tastatur**

Ermöglicht die Auswahl von Funktionen Ermöglicht die Auswahl von Zahlen und Symbolen

**Hinweis:** Elemente werden durch Klick in die Tabelle oder ins Chart ausgewählt sowie über den Element-Auswahl Dialog.

### **5.7.1.1 Das Feld Name**

Das Namensfeld kann UTF-8 Zeichen enthalten und muss eindeutig sein in der Dimension der Berechnung.

- Keine andere Berechnung derselben Dimension darf den gleichen Namen haben
- Namen von Berechnungen aus anderen Dimensionen sind erlaubt
- Die Berechnung darf nicht den gleichen Namen haben, wie ein Element dieser

Dimension (wohl aber den gleichen Namen wie der Alias von Elementen der Dimension)

#### **5.7.1.2 Der Formeleditor**

Im Formel Editor kann die Berechnungslogik definiert werden.

Wenn eine Berechnung ungültig ist, wird sie ab der ersten ungültigen Stelle rot angezeigt und kann nicht gespeichert werden.

Unterhalb des Formel Editors befindet sich ein Hinweis-Feld, das eine Hilfestellung bietet, was an der aktuellen Cursorposition erwartet wird, z.B. welche Parameter die aktuelle Funktion erwartet.

#### **5.7.1.3 Die Tastatur**

Die oberste Zeile enthält die Funktionsauswahl. Beginnend mit den häufigsten Funktionen

- Varianz
- Varianz %
- Verhältnis
- Verhältnis %

gefolgt von dem Menu um weitere Funktionen auszuwählen (fx).

Ein Klick auf (fx) öffnet das Funktionsmenu, das die verschiedenen Kategorien zeigt. Ein Klick auf eine der Kategorien zeigt die Funktionen der jeweiligen Kategorie.

Neben den Funktionen befindet sich ein Info Button, der Beschreibungen der Funktionen sowie Beispiele beinhaltet.

Im oberen Teil des Funktionen-Menüs befindet sich ein Pfeil nach links ("zurück") der ins übergeordnete Menü führt. Das "x" schließt das Funktionenmenü.

Ein Klick auf den Namen der Funktion bzw. "Einfügen" in der Info-Ansicht der Funktion fügt die Funktion an der aktuellen Cursor-Position zu der Berechung hinzu.

Die Tastatur enthält außerdem:

- Die Zahlen 0-9 um Werte einzufügen
- Ein Punkt (.) als Dezimaltrennzeichen. ACHTUNG: Unabhängig von den Spracheinstellungen wird hier der englische Dezimaltrenner – ein Punkt – verwendet
- Ein Komma (.) um Funktions-Parameter zu trennen
- Die Standard-Rechenoperatoren für Addition (+), Subtraktion (-), Division (/) und Multiplikation (\*)
- Klammern für Funktionen und Rechnenregeln
- Ein Pfeil nach links/rechts um die Cursor Position zu verändern
- Der ENTF Knopf um das Element hinter dem Cursorzu entfernen
- Der C Knopf um die aktuelle Formel zu verwerfen und eine neue Berechnung zu starten
- Der Z/S Knopf um den Zeilen/Spalten Modus zu (de)aktivieren. Im Zeilen/Spalten Modus wird bei einem Klick auf ein Element in der Tabelle die jeweilige Position in der Tabelle eingefügt anstelle des Elementsnamens. Ändert sich die Auswahl in der Tabelle, so wird automatisch das neue Element an der Position für die Berechnung berücksichtigt.
- Speichern (=) um die aktuelle Formel zu speichern. Nur gültige Formeln können gespeichert werden.

### **Berechnungsliste**

Die Liste der Berechungen zeigt alle in der Ansicht zur Verfügung stehenden Berechungen. Die Reihenfolge in der Liste entspricht der Reihenfolge der Berechnung, d.h. die oberste Berechnung wird als erstes durchgeführt.

Eine beliebige Anzahl an Berechnungen kann in der Liste ausgewählt werden, allerdings stehen einige der Funktionen nur zur Verfügung, wenn genau eine Berechnung ausgewählt ist.

**Neu**

Erstellt eine neue Berechnung

- **•** Bearbeiten Wechselt mit der ausgewählten Berechnung zur "Rechner"-Ansicht um sie zu bearbeiten
- **Umbennen** Ermöglicht den Namen der ausgewählten Berechnung zu ändern
- **Löschen**

Entfernt die ausgewählte Berechnung aus der Ansicht

- **Nach oben** Verschiebt alle ausgewählten Berechnungen um eine Position nach oben
- **Nach unten** Verschiebt alle ausgewählten Berechnungen um eine Position nach unten

### **Bearbeiten von Berechnungen**

Im folgenden Abschnitt wird beschrieben, wie eine Berechnung definiert wird.

### **Hinzufügen von Berechnungen**

- Klicken Sie auf ELEMENT > Rechner
- Geben Sie einen Berechnungsnamen in das Feld "Name" ein
- Klicken Sie auf Elemente in der Tabelle oder im Offspread um sie der Formel hinzuzufügen
- Nutzen Sie die Tastatur um Zahlen, Operatoren oder Funktionen hinzuzufügen

Klicken Sie auf "="

#### **Bearbeiten von Berechnungen**

- Klicken Sie auf das kleine Taschenrechnersymbol in der Tabelle oder im Offspread Oder
- Klicken Sie auf ELEMENT > Rechner
- Öffnen Sie den Tab "Liste"
- Wählen Sie eine Berechnung aus
- Klicken Sie auf "Bearbeiten"

### **Dimensionsübergreifende Berechnungen**

Sie können statt einzelner Elemente auch Elementskombinationen in Berechnungen einbeziehen. Dadurch werden dimensionsübergreifende Berechnungen möglich.

Bei einer Tabelle mit den Elementen

Market: East Product: Cola Year: 2020

Können Sie z.B. nacheinander die Elemente East, Cola und 2020 auswählen. Der Rechner wird daraus die Elementkombination East->Cola->2020 erstellen und fix auf diesen Wert zugreifen.

### **Hinzufügen von Elementen, die nichtsichtbarsind**

Sie können auch Elemente zu der Berechnung hinzufügen, die aktuell nicht in der Ansicht

enthalten sind. Machen Sie hierfür einen Rechtsklick / Tippen Sie lange auf ein Element

in der Tabelle, während Sie eine Berechnung bearbeiten. Diese Aktion wird zusätzlich

zum Rechner den Elementauswahl Dialog für die Dimension des geklickten Elements

öffnen. Durch Auswählen von Elementen in diesem Dialog werden sie der Berechnung

hinzugefügt.

# **Diagramme**

Die folgenden Diagrammtypen werden unterstützt:

- $\bullet$  Balken
- Linien
- Flächen
- Kreis
- Radar
- Blasen
- Punkte
- Bereich
- Skala

# **Power BI Visualisierung**

AL Anywhere ist auch als Visualisierung für Microsoft Power BI verfügbar.

Der Performance Analytics Setup and Installation Guide beschreibt wie die Visualisierung installiert und verfügbar gemacht werden kann. Im folgenden gehen wir davon aus, dass die Visualisierung bereits in PowerBI verfügbar ist.

# **Übersicht**

Die Serviceware Performance Analytics Visualisierung erlaubt es multi-dimensionale Daten mit dem Performance Analytics Server zu holen und einem Power BI Bericht hinzuzufügen. Die Visualisierung nutzt den AL Anywhere client und seine API um eine Interaktion zwischen Power BI und AL Anywhere zu erlauben.

Der typische Anwendungsfall ist eine Performance Analytics Ansicht zu öffnen und einen "Point of View" aus Power BI zu übergeben. Darüberhinaus erlaubt die Visualisierung die volle Funktionalität des AL Anywhere in Power BI zu verwenden und zu konfigurieren, welche Optionen dem Anwender zur Verfügung stehen.

Die Power BI Visualisierung unterstützt dieselben Sprachen wie Serviceware Performance Analytics.

# **Erste Schritte**

1. Fügen Sie die Performance Analytics Visualisierung Ihrem Bericht hinzu.

2. Wechseln Sie zum *Format* Tab und konfigurieren Sie die Verbindung zum Performance Analytics Server.

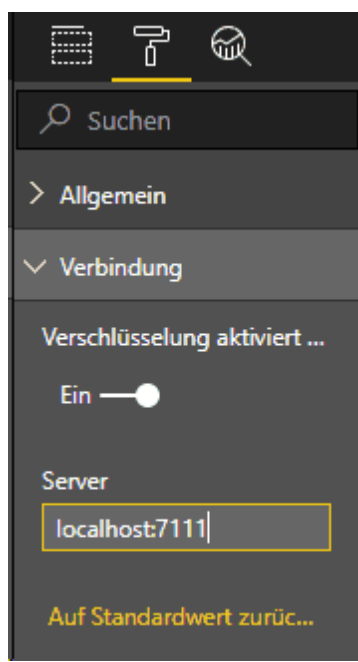

Wenn Sie den Standart Port verwenden (80 für http, 443 für https) muss der Port nicht angegeben werden.

Ihr AL Anywhere sollte jetzt die Login Seite / Backstage anzeigen und ist bereit dazu verwendet zu werden.

## **Konfiguration**

- **Verbindung**: Konfigurieren Sie die Verbindung zum Performance Analytics Server. Alle Daten werden in Echtzeit vom Performance Analytics geladen, ohne Verbindung kann die Visualisierung daher nicht arbeiten. Die Verbindung muss dem REST Endpunkt des Performance Analytics Server entsprechen. Wenn Sie den Standart Port verwenden (80 für http, 443 für https) müssen Sie den Port nicht angeben., d.h. der Hostname genügt (z.B. "localhost", "meinserver") für die Verbindung, aber der Port kann auch hinzugefügt werden ("localhost:7111", "meinserver:9000").
- **Berechtigungen**: Kontrolliert die Oberfläche (z.B. das Menü verstecken) und steuert welche Aktionen erlaubt sind (z.B. die Elementauswahl verändern). Damit kann insbesondere ein Bereicht angezeigt werden, der vor Veränderungen geschützt ist.
- **Ansichten**: Ermöglicht es den Pfad zu einer Ansicht anzugeben, die beim Laden der Visualisierung geöffnet wird. SIe können in der Backstage auf eine Ansicht rechtsklicken um den Pfad der Ansicht in die Zwischenablage zu kopieren (funktioniert nur bei https Verbindungen). Wenn Sie in den Berechtigungen die Backstage ausblenden, dann sollten Sie hier auf jeden Fall einen Pfad angeben. Wenn sie eine Elementauswahl konfigurieren wird diese auf die Ansicht beim Öffnen angewandt.
- **Dimensionen / Elemente** (auf der "Felder" Registerkarte): Ermöglicht die aktuellen in Power BI verfügbaren Daten zum Setzen einer Elementauswahl zu nutzen:
	- o Fügen Sie die Spalten mit dem Membernamen zu dem "Elemente" Feld hinzu:

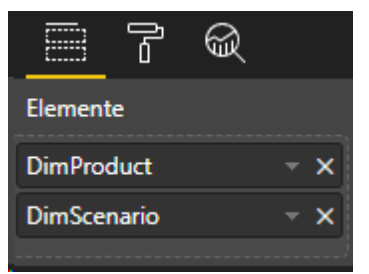

o Für jede Member-Spalte, die Sie eingefügt haben, fügen Sie die entsprechende Dimension zu der Liste hinzu. Bitte beachten Sie dabei die Reihenfolge der Dimensionen, das Ergebnis muss eine Komma-getrennte Liste sein

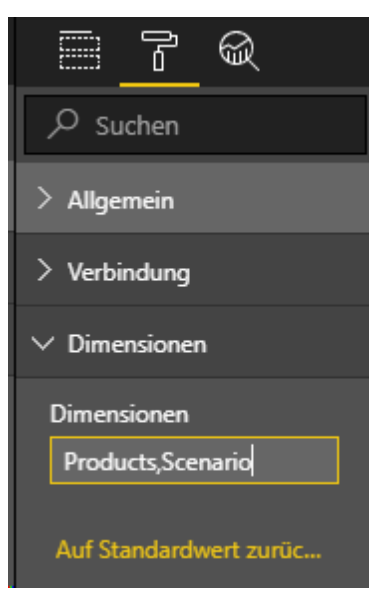

Die Dimensionen müssen in der gleichen Reihenfolge vorkommen, wie in den Element-Spalten. Die Element-Spalten müssen die **Membernamen** beinhalten (es funktioniert nicht mit Aliasen).

Beachten Sie, dass eine Dimension mehrmals vorkommen kann, um die Auswahlen zusammenzuführen.

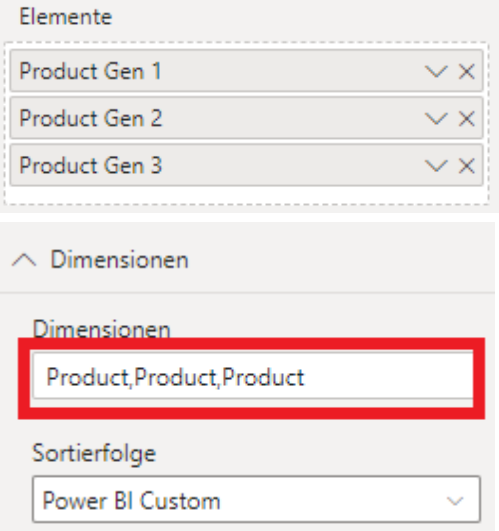

Sie können jetzt die Daten in Power BI filtern. Die Membernamen im Ergebnis werden an die Visualisierung weitergereicht und als Memberauswahl gesetzt - für Ingrid-Dimensionen gilt das nur für die Standart-Auwahl, nicht aber für asymmetrische Auswahlen.

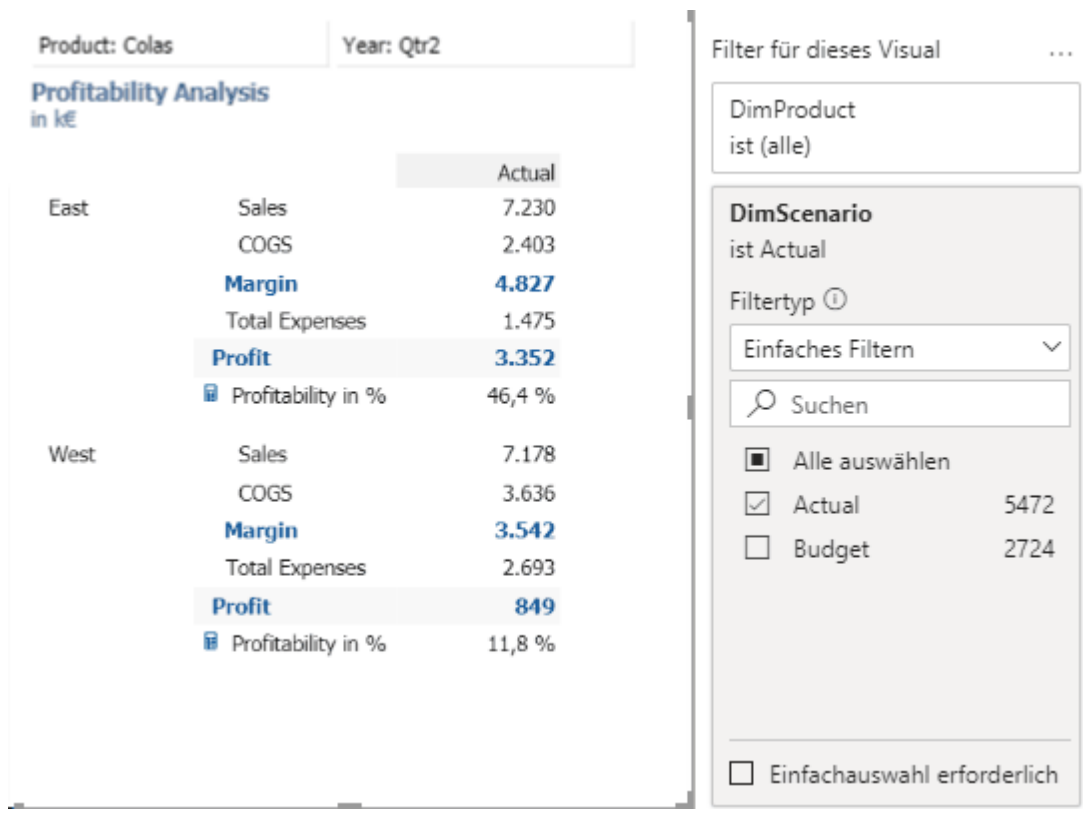

## **Filter über eine flache Liste anwenden**

Eine Möglichkeit die Daten zu repräsentieren ist eine Tabelle in der jedes Element zusammen mit seinem übergeordneten Element aufgelistet wird.

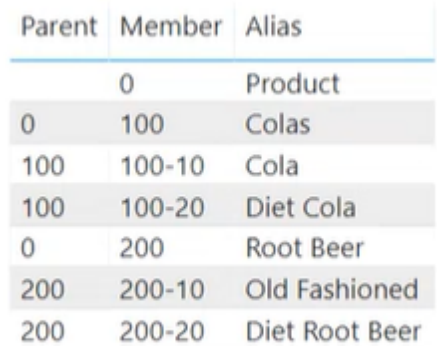

Basierend darauf kann entweder eine Einzelauswahl (z.B. für das Offspread),

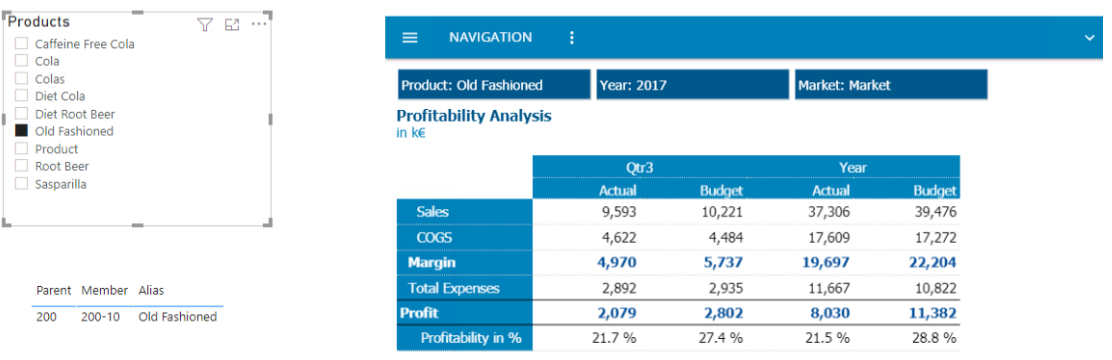

oder eine Mehrfachauswahl (für das Inspread) an die Visualisierung weitergereicht werden.

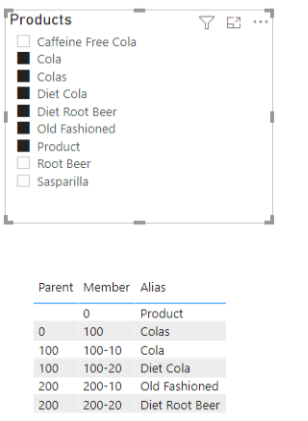

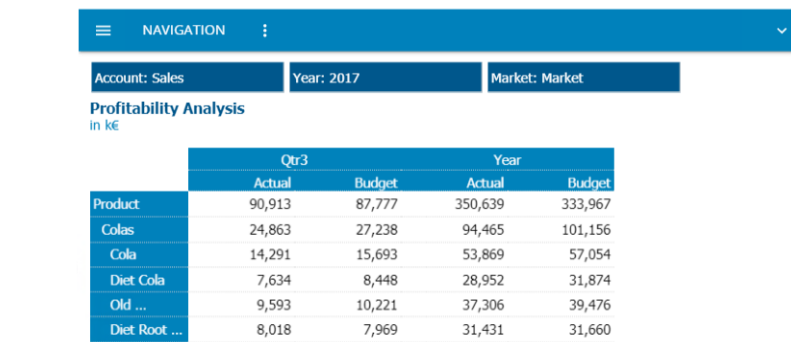

### **Filter über eine Hierarchie anwenden**

Es gibt auch die Möglichkeit die Daten in einer Tabelle anzuzeigen, in der jede Spalte eine Generation repräsentiert.

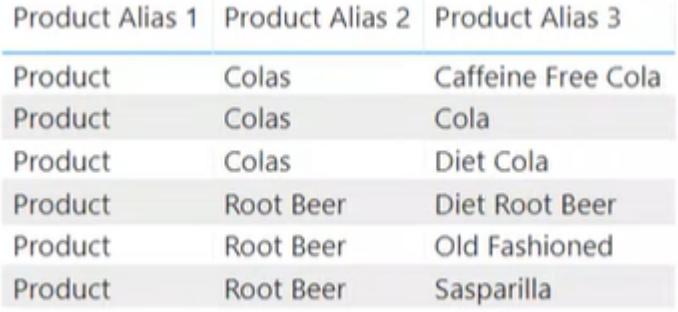

Basierend auf diesem Modell muss der Einzelauswahl-Schalter aktiviert sein, um ein einzelnes Element auszuwählen.

**Beispiel:** Auswahl eines einzelnen Elements

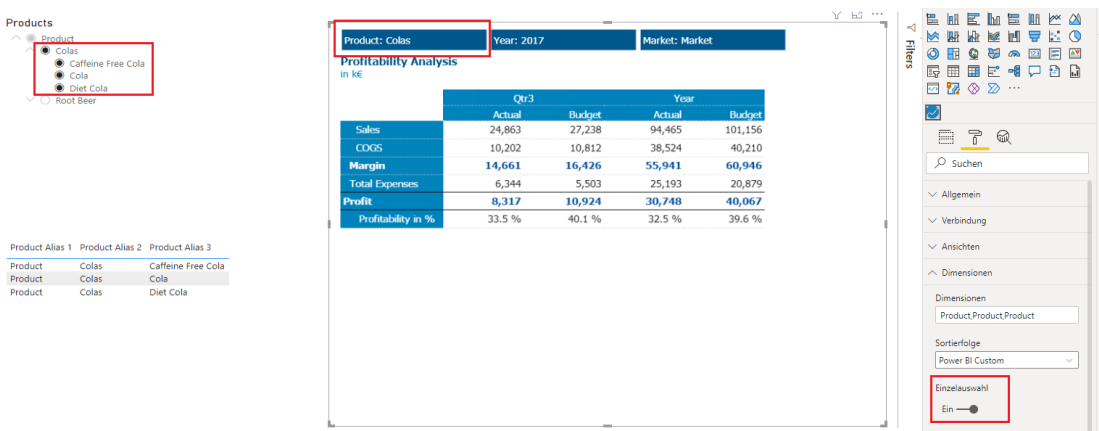

Wie im Bild oben zu sehen ist, werden beim Auswählen des Elements "Colas" im Schieberegler rechts auch die diesem Element untergeordneten Elemente ausgewählt, doch da der Einzelauswahl-Schalter aktiviert ist, wird nur die Auswahl des "Colas" Elements an die Ansicht weitergereicht. Basierend auf der Reihenfolge der Spalten, die an die Visualisierung weitergereicht werden, wird das Element der letzten Dimension, die nur ein Element enthält, ausgewählt. Im Beispiel sind mehrere Elemente für die dritte Spalte ausgewählt, jedoch nur ein Element (Colas) für die zweite Spalte.

### **Beispiel:** Auswahl mehrerer Elemente

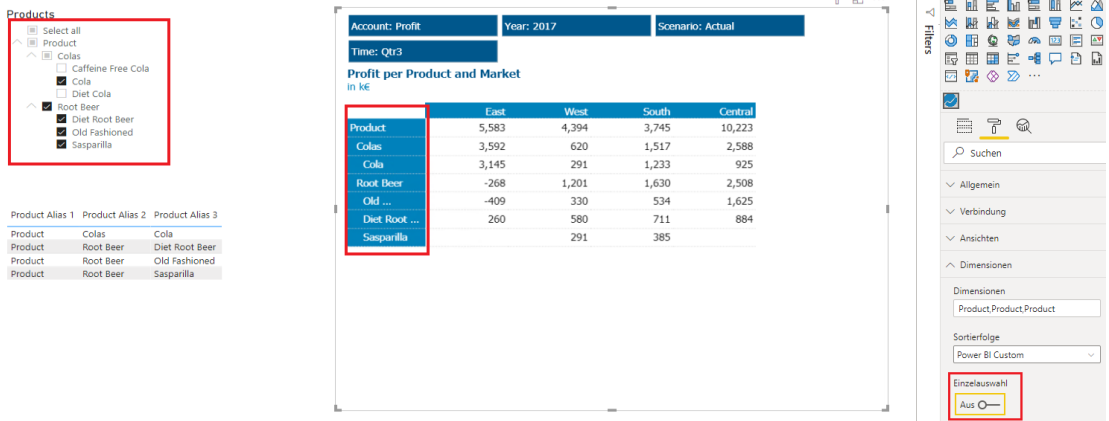

Um eine Mehrfachauswahl weiterzureichen, muss der Einzelauswahl-Schalter deaktiviert sein. Im Bild oben sind die Elemente Cola und Root Beer, sowie deren untergeordnete Elemente ausgewählt und werden an die Visulaisierung weitergereicht, doch aufgrund einer Einschränkung von Power BI, sind deren übergeordnete Elemente (Colas und Product) auch ausgewählt. Beachten Sie, dass Sie, wenn Sie "Product" nicht ausgewählt haben wollen, nur die zweite und dritte Generation an die Visualisierung weiterreichen sollten und die erste Generation wird immer ausgeschlossen.

### **Sortieren der ausgewählten Elemente**

Es ist möglich die Elemente nach einem der folgenden Kriterien zu sortieren:

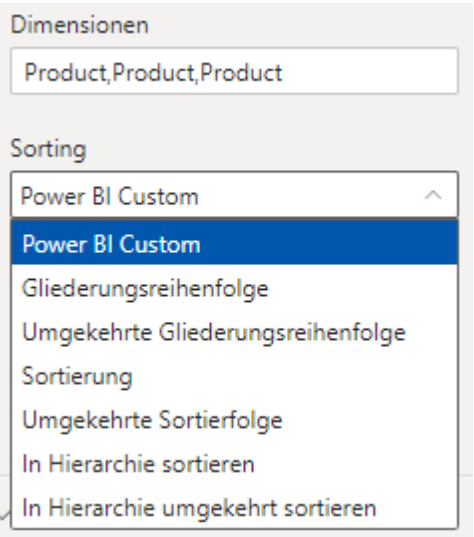

- **Power BI Order:** Behält die von Power BI vorgegebene Reihenfolge bei.

- **Gliederungsreihenfolge:** Sortiert die Elemente entsprechend der Datenbankgliederung.

- **Umgekehrte Gliederungsreihenfolge:** Sortiert die Elemente in umgekehrter Reihenfolge der Datenbankgliederung.

- **Sortierung:** Sortiert die Elemente in alphabetischer Reihenfolge.

- **Umgekehrte Sortierfolge:** Sortiert die Elemente in umgekehrter alphabetischer Reihenfolge.

- **In Hierarchie sortieren:** Sortiert die Elemente auf- oder absteigend unter Berücksichtigung der Dimensionshierarchie.

- **In Hierarchie umgekehrt sortieren:** Sortiert die Elemente innerhalb ihrer Hierarchien in umgekehrter alphabetischer Reihenfolge.

o Wenn Sie eine Hierarchie haben, aber ein einzelnes Element auswählen wollen (z.B. wenn sich die Dimension im Offspread befindet), sollte der *Single selection* switch aktiviert sein.

# **Bekannte Unterschiede**

Während die meisten Views sich im AL Anywhere und im Desktop Client sehr ähnlich sind, gibt es ein paar bekannte Unterschiede:

### **Umgang mit 3D Rahmen**

Es wird maximal ein Rahmen zwischen zwei Zellen angezeigt. Dadurch werden die Abstände, die im Desktop Client vorhanden sind im Anywhere nicht angezeigt und der 3D Effekt kann verloren gehen. Er kann trotzdem erreicht werden indem manuell Abstände vor/nach den Zellen eingefügt werden.

# **6. Bemerkungen**

Inhaltliche Änderungen vorbehalten.

Alle Rechte an dieser Dokumentation, insbesondere das Recht der Vervielfältigung und Verbreitung sowie der Übersetzung, bleiben vorbehalten.

Kein Teil der Dokumentation darf in irgendeiner Form (durch Fotokopie, Mikrofilm oder ein sonstiges Verfahren) ohne vorherige schriftliche Zustimmung der cubus AG reproduziert oder unter Verwendung elektronischer Systeme verarbeitet, vervielfältigt oder verbreitet werden. Ausgenommen sind die Verwendung der Dokumentation für die persönliche Nutzung des Käufers.

Trotz sorgfältiger Bearbeitung können technische Ungenauigkeiten oder Druckfehler in dieser Dokumentation nicht ausgeschlossen werden. Die Angaben in diesem Handbuch werden in regelmäßigen Zeitabständen aktualisiert. cubus kann jederzeit Verbesserungen und/oder Änderungen an den in diesem Dokument beschriebenen Produkten und/oder Programmen vornehmen.

# **7. Marken**

Microsoft, Excel, Windows und Windows NT sind Marken oder eingetragene Marken von Microsoft Corporation.

Andere Namen von Unternehmen, Produkten oder Dienstleistungen können Marken anderer Unternehmen sein.

Die folgenden Namen sind Marken oder eingetragene Marken anderer Unternehmen:

- Adobe, das Adobe-Logo, PostScript und das PostScript-Logo sind Marken oder eingetragene Marken der Adobe Systems Incorporated in den USA und/oder anderen Ländern.
- Microsoft, Windows, Windows NT und das Windows-Logo sind Marken der Microsoft Corporation in den USA und/oder anderen Ländern.
- IBM, das IBM Logo, ibm.com, TM1 und Cognos sind Marken oder eingetragene Marken der International Business Machines Corporation
- Hyperion und Essbase sind eingetragene Marken und Hyperion Solutions ist eine Marke von Oracle.
- Java und alle auf Java basierenden Marken und Logos sind Marken oder eingetragene Marken der Oracle Corporation und/oder ihrer verbundenen Unternehmen.